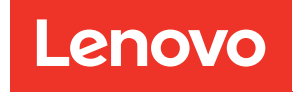

# Guia de configuração do ThinkSystem ST650 V2

Tipos de máquina: 7Z74 e 7Z75

#### **Nota**

Antes de usar estas informações e o produto suportado por elas, leia e compreenda as informações e instruções de segurança, que estão disponíveis em: [https://pubs.lenovo.com/safety\\_documentation/](https://pubs.lenovo.com/safety_documentation/)

Além disso, certifique-se de estar familiarizado com os termos e condições da garantia Lenovo para o seu servidor, que estão disponíveis em: <http://datacentersupport.lenovo.com/warrantylookup>

Décima primeira edição (Agosto de 2023)

© Copyright Lenovo 2020, 2023.

AVISO DE DIREITOS LIMITADOS E RESTRITOS: se dados ou software forem fornecidos de acordo com um contrato de GSA (Administração de Serviços Geral), o uso, a reprodução ou a divulgação estarão sujeitos às restrições definidas no Contrato Nº GS-35F-05925.

### <span id="page-2-0"></span>Conteúdo

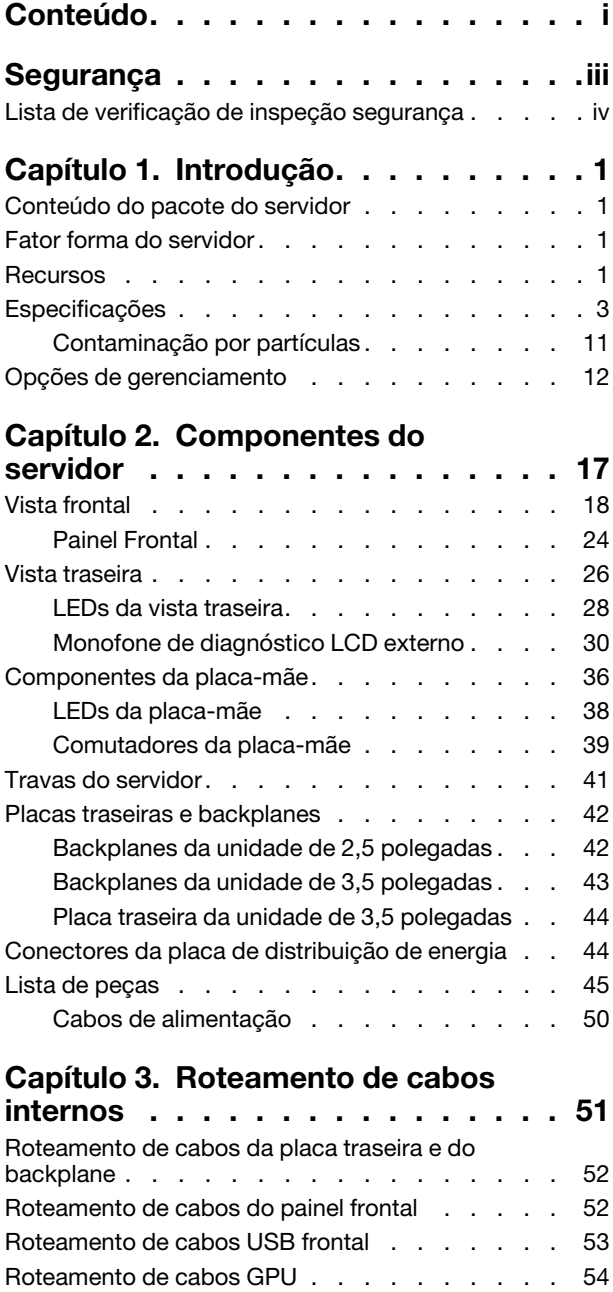

[Roteamento de cabos internos do adaptador RAID](#page-62-0)  [CFF . . . . . . . . . . . . . . . . . . . 55](#page-62-0)

[inicialização M.2 . . . . . . . . . . . . . . 55](#page-62-1) [Roteamento de cabos da unidade óptica . . . . . 56](#page-63-0) [Roteamento de cabos do slot PCIe 8 . . . . . . 57](#page-64-0) [Roteamento de cabos da placa de distribuição de](#page-65-0)  [energia . . . . . . . . . . . . . . . . . . 58](#page-65-0) [Roteamento de cabos para a unidade de fita . . . 58](#page-65-1)

[Roteamento de cabos do adaptador de](#page-62-1) 

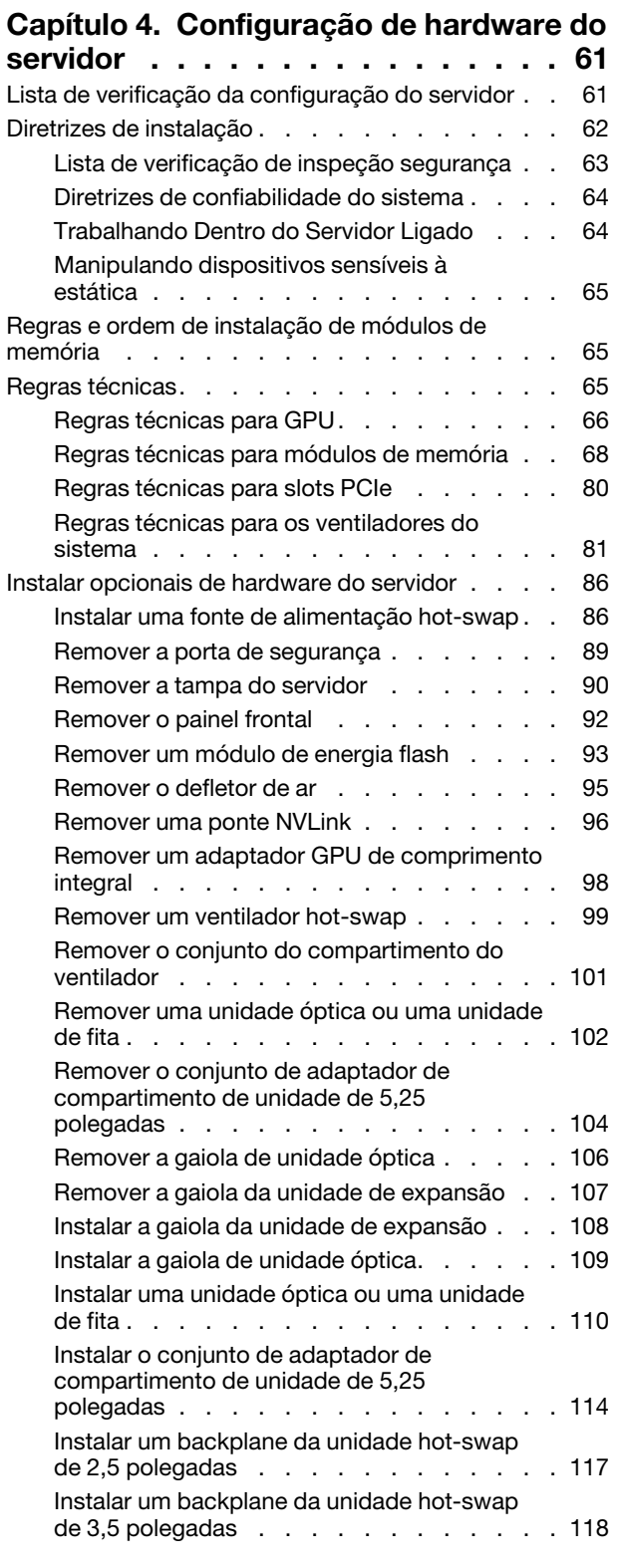

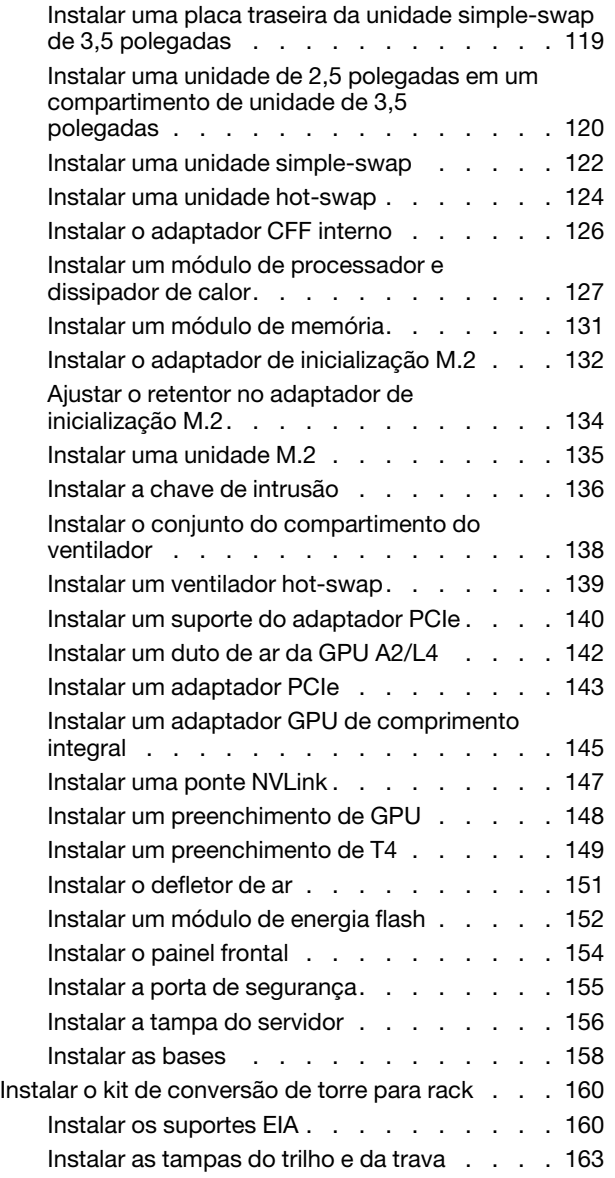

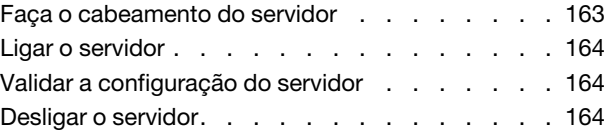

### [Capítulo 5. Configuração do](#page-172-0)

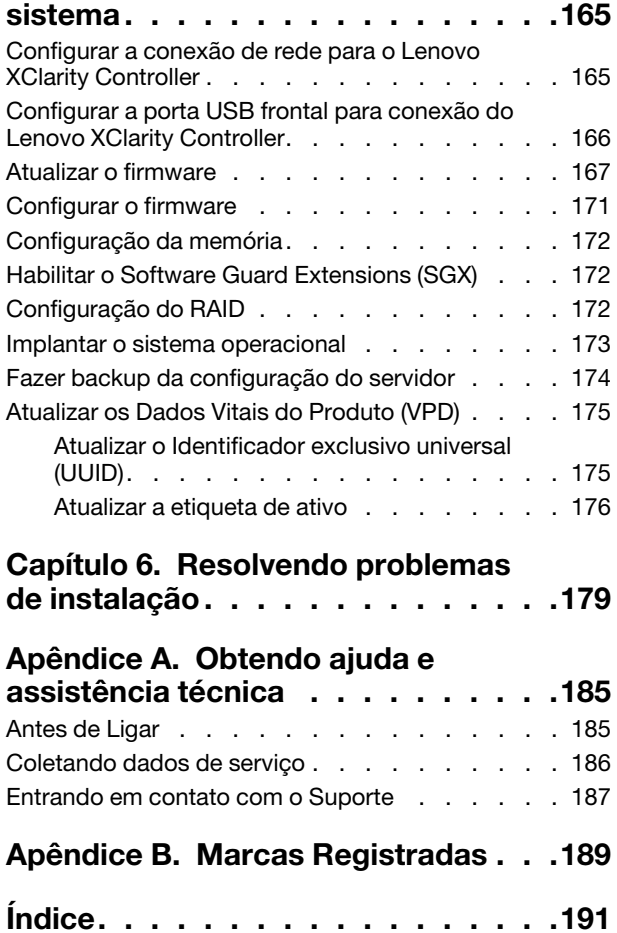

### <span id="page-4-0"></span>Segurança

Before installing this product, read the Safety Information.

قبل تركيب هذا المنتج، يجب قر اءة الملاحظات الآمنية

Antes de instalar este produto, leia as Informações de Segurança.

在安装本产品之前,请仔细阅读 Safety Information (安全信息)。

安裝本產品之前,請先閱讀「安全資訊」。

Prije instalacije ovog produkta obavezno pročitajte Sigurnosne Upute.

Před instalací tohoto produktu si přečtěte příručku bezpečnostních instrukcí.

Læs sikkerhedsforskrifterne, før du installerer dette produkt.

Lees voordat u dit product installeert eerst de veiligheidsvoorschriften.

Ennen kuin asennat tämän tuotteen, lue turvaohjeet kohdasta Safety Information.

Avant d'installer ce produit, lisez les consignes de sécurité.

Vor der Installation dieses Produkts die Sicherheitshinweise lesen.

Πριν εγκαταστήσετε το προϊόν αυτό, διαβάστε τις πληροφορίες ασφάλειας (safety information).

לפני שתתקינו מוצר זה, קראו את הוראות הבטיחות.

A termék telepítése előtt olvassa el a Biztonsági előírásokat!

Prima di installare questo prodotto, leggere le Informazioni sulla Sicurezza.

製品の設置の前に、安全情報をお読みください。

본 제품을 설치하기 전에 안전 정보를 읽으십시오.

Пред да се инсталира овој продукт, прочитајте информацијата за безбедност.

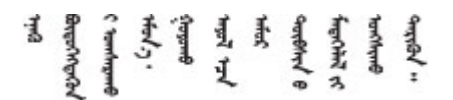

Les sikkerhetsinformasjonen (Safety Information) før du installerer dette produktet.

Przed zainstalowaniem tego produktu, należy zapoznać się z książką "Informacje dotyczące bezpieczeństwa" (Safety Information).

Antes de instalar este produto, leia as Informações sobre Segurança.

Перед установкой продукта прочтите инструкции по технике безопасности.

Pred inštaláciou tohto zariadenia si pečítaje Bezpečnostné predpisy.

Pred namestitvijo tega proizvoda preberite Varnostne informacije.

Antes de instalar este producto, lea la información de seguridad.

Läs säkerhetsinformationen innan du installerar den här produkten.

Bu ürünü kurmadan önce güvenlik bilgilerini okuyun.

مەزكۇر مەھسۇلاتنى ئورنىتىشتىن بۇرۇن بىخەتەرلىك ئۇچۇرلىرىنى ئوقۇپ چىقىڭ.

Youq mwngz yungh canjbinj neix gaxgonq, itdingh aeu doeg aen canjbinj soengq cungj vahgangj ancien siusik.

### <span id="page-5-0"></span>Lista de verificação de inspeção segurança

Use as informações desta seção para identificar condições potencialmente inseguras com o servidor. Durante o projeto e a montagem de cada máquina, itens de segurança obrigatórios foram instalados para proteger usuários e técnicos de serviço contra lesões.

#### Notas:

- 1. O produto não é adequado para uso em espaços de trabalho de exibição, de acordo com o §2 dos Regulamentos de espaços de trabalho.
- 2. A configuração do servidor é feita apenas na sala do servidor.

#### CUIDADO:

Este equipamento deve ser instalado ou reparado por funcionários treinados, conforme definido pelos documentos NEC, IEC 62368-1 e IEC 60950-1, os padrões para segurança de equipamentos eletrônicos nas áreas de áudio/vídeo, tecnologia da informação e tecnologia de comunicações. A Lenovo assume que você esteja qualificado na manutenção de equipamentos e treinado para reconhecer níveis de energia perigosos em produtos. O acesso ao equipamento é realizado com o uso de uma ferramenta, trava e chave ou outros meios de segurança, sendo controlado pela autoridade responsável pelo local.

Importante: O aterramento elétrico do servidor é necessário para a segurança do operador e o funcionamento correto do sistema. O aterramento adequado da tomada elétrica pode ser verificado por um eletricista certificado.

Use a lista de verificação a seguir para verificar se não há nenhuma condição potencialmente insegura:

- 1. Certifique-se de que a energia esteja desligada e de que o cabo de energia esteja desconectado.
- 2. Verifique o cabo de alimentação.
	- Certifique-se de que o conector de aterramento de terceiro esteja em boas condições. Use um medidor para medir a continuidade de aterramento com fio neutro de 0,1 ohm ou menos entre o pino terra externo e o aterramento do quadro.
	- Verifique se o cabo de alimentação é do tipo correto.

Para exibir os cabos de alimentação que estão disponíveis para o servidor:

a. Acesse:

<http://dcsc.lenovo.com/#/>

- b. Clique em Preconfigured Model (Modelo pré-configurado) ou Configure to order (Configurar para encomendar).
- c. Insira o tipo e modelo de máquina para que o servidor exiba a página do configurador.
- d. Clique em Power (Energia)  $\rightarrow$  Power Cables (Cabos de energia) para ver todos os cabos.
- Certifique-se de que o isolamento não esteja gasto.
- 3. Verifique quaisquer alterações óbvias não Lenovo. Use o bom senso quanto à segurança de quaisquer alterações que não sejam da Lenovo.
- 4. Verifique se existem condições óbvias de falta de segurança dentro do servidor, como danos por limalhas de metal, contaminação, água ou outro líquido ou sinais de fogo ou fumaça.
- 5. Verifique a existência cabos gastos ou comprimidos.
- 6. Certifique-se de que os prendedores da tampa da fonte de alimentação (parafusos ou rebites) não tenham sido removidos ou adulterados.

### <span id="page-8-0"></span>Capítulo 1. Introdução

O servidor ThinkSystem ST650 V2 é um servidor de torre 4U projetado para desempenho e expansão em várias cargas de trabalho de TI. Com design modular, o servidor é flexível para personalização até o máximo de capacidade de armazenamento ou alta densidade de armazenamento, com opções selecionáveis de entrada/saída e gerenciamento de sistemas em camadas.

Desempenho, facilidade de utilização, confiabilidade e recursos de expansão foram considerações essenciais no projeto do servidor. Esses recursos de projeto permitem a personalização do hardware do sistema para atender às suas necessidades atuais e proporcionam recursos flexíveis de expansão para o futuro.

O servidor tem garantia limitada. Para obter detalhes sobre a garantia, consulte: [https://support.lenovo.com/](https://support.lenovo.com/solutions/ht503310)  [solutions/ht503310](https://support.lenovo.com/solutions/ht503310)

Para obter detalhes sobre sua garantia específica, consulte: [http://datacentersupport.lenovo.com/](http://datacentersupport.lenovo.com/warrantylookup) [warrantylookup](http://datacentersupport.lenovo.com/warrantylookup)

### <span id="page-8-1"></span>Conteúdo do pacote do servidor

Ao receber o servidor, verifique se a entrega contém tudo o que você esperava receber.

O pacote do servidor inclui os seguintes itens:

Nota: Alguns itens listados estão disponíveis apenas em alguns modelos.

- O servidor.
- Kit de trilho (opcional). Instruções detalhadas para instalar o kit do trilho são fornecidas no pacote com o kit do trilho.
- <span id="page-8-2"></span>• Caixa de materiais, incluindo itens como kit de acessórios e documentação.

### Fator forma do servidor

O servidor ThinkSystem ST650 V2 foi projetado para oferecer suporte a fatores de forma de torre e rack.

É possível alterar o fator forma do servidor de torre para rack instalando o kit de conversão de torre para rack. Para obter instruções sobre como instalar o kit de torre para rack, consulte ["Instalar o kit de conversão](#page-167-0)  [de torre para rack" na página 160.](#page-167-0)

### <span id="page-8-3"></span>Recursos

Desempenho, facilidade de utilização, confiabilidade e recursos de expansão foram considerações essenciais no projeto do servidor. Esses recursos de projeto permitem a personalização do hardware do sistema para atender às suas necessidades atuais e proporcionam recursos flexíveis de expansão para o futuro.

O servidor implementa os seguintes recursos e tecnologias:

#### • Features on Demand

Se um recurso Features on Demand estiver integrado no servidor ou em um dispositivo opcional que esteja instalado no servidor, será possível comprar uma chave de ativação para ativar o recurso. Para obter informações sobre o Features on Demand, consulte:

#### <https://fod.lenovo.com/lkms>

#### • Lenovo XClarity Controller (XCC)

O Lenovo XClarity Controller é o controlador de gerenciamento comum para o hardware do servidor Lenovo ThinkSystem. O Lenovo XClarity Controller consolida diversas funções de gerenciamento em um único chip na placa-mãe do servidor.

Alguns dos recursos que são exclusivos do Lenovo XClarity Controller são melhor desempenho, vídeo remoto de resolução mais alta e opções expandidas de segurança. Para obter informações adicionais sobre o Lenovo XClarity Controller, consulte a documentação do XCC compatível com seu servidor em:

#### <https://pubs.lenovo.com/lxcc-overview/>

Importante: A versão compatível do Lenovo XClarity Controller (XCC) varia de acordo com o produto. Todas as versões do Lenovo XClarity Controller são chamadas de Lenovo XClarity Controller e XCC neste documento, a menos que seja especificado o contrário. Para ver a versão XCC compatível com o seu servidor, acesse <https://pubs.lenovo.com/lxcc-overview/>.

#### • Firmware do servidor compatível com UEFI

O firmware Lenovo ThinkSystem é compatível com Unified Extensible Firmware Interface (UEFI). O UEFI substitui o BIOS e define uma interface padrão entre o sistema operacional, o firmware de plataforma e dispositivos externos.

Os servidores Lenovo ThinkSystem são capazes de inicializar sistemas operacionais compatíveis com UEFI, sistemas operacionais baseados em BIOS e adaptadores baseados em BIOS, bem como adaptadores compatíveis com UEFI.

Nota: O servidor não é compatível com DOS (Disk Operating System).

#### • Active Memory

O recurso Active Memory melhora a confiabilidade da memória por meio do espelhamento da memória. O modo de espelhamento de memória replica e armazena dados em dois pares de DIMMs em dois canais simultaneamente. Se ocorrer uma falha, o controlador de memória alternará do par primário de DIMMs de memória para o par de backup de DIMMs.

#### • Grande capacidade de memória do sistema

O servidor oferece suporte a DIMMs registrados (RDIMMs) e Persistent Memory Modules (PMEM) TruDDR4. Para obter mais informações sobre tipos específicos e a quantidade máxima de memória, consulte ["Especificações" na página 3.](#page-10-0)

#### • Trusted Platform Module (TPM) Integrado

Este chip de segurança integrado executa funções criptográficas e armazena chaves seguras privadas e públicas. Ele fornece o suporte de hardware para a especificação Trusted Computing Group (TCG). É possível baixar o software para aceitar a especificação TCG.

Nota: Para clientes da China Continental, o TPM não é suportado. Entretanto, os clientes da China Continental podem instalar uma placa TPM (às vezes chamado de placa filha).

#### • Capacidade de armazenamento de dados grande e recurso de hot-swap

Alguns modelos de servidor oferecem suporte a no máximo trinta e duas unidades hot-swap de 2,5 polegadas, dezesseis unidades hot-swap de 3,5 polegadas ou doze unidades simple-swap de 3,5 polegadas.

Para os modelos de servidor compatíveis com o recurso hot swap, é possível incluir, remover ou substituir unidades sem desligar o servidor.

#### • Acesso remoto ao website do Serviço de Informações Lenovo

O servidor fornece um código QR na etiqueta de serviço do sistema, que está dentro da tampa do servidor, que você pode ler com um dispositivo móvel e um aplicativo de leitor de código QR para ter acesso rápido ao site de informações de serviços da Lenovo. O site de informações de serviço da Lenovo fornece informações adicionais sobre instalação de peças, vídeos de substituição e códigos de erro para suporte ao servidor.

#### • Conexão de rede redundante

O Lenovo XClarity Controller fornece o recurso de failover para uma conexão Ethernet redundante com o aplicativo aplicável instalado. Se ocorrer um problema com a conexão Ethernet primária, todo o tráfego Ethernet associado à conexão primária será automaticamente alternado para a conexão Ethernet redundante opcional. Se os drivers de dispositivo adequados estiverem instalados, essa comutação ocorrerá sem a perda de dados e sem a intervenção do usuário.

#### • Resfriamento redundante e recursos de energia

O servidor oferece suporte a até quatro ventiladores hot-swap e duas fontes de alimentação hot-swap. O resfriamento redundante pelos ventiladores de rotor duplo no servidor permite operação contínua se um dos ventiladores falhar.

#### • Suporte ao ThinkSystem RAID

O adaptador RAID ThinkSystem fornece suporte do Redundant Array of Independent Disks (RAID) para criar configurações. O adaptador RAID padrão fornece níveis de RAID 0 e 1. Um adaptador RAID opcional está disponível para compra.

### <span id="page-10-0"></span>Especificações

Tabela 1. Especificações

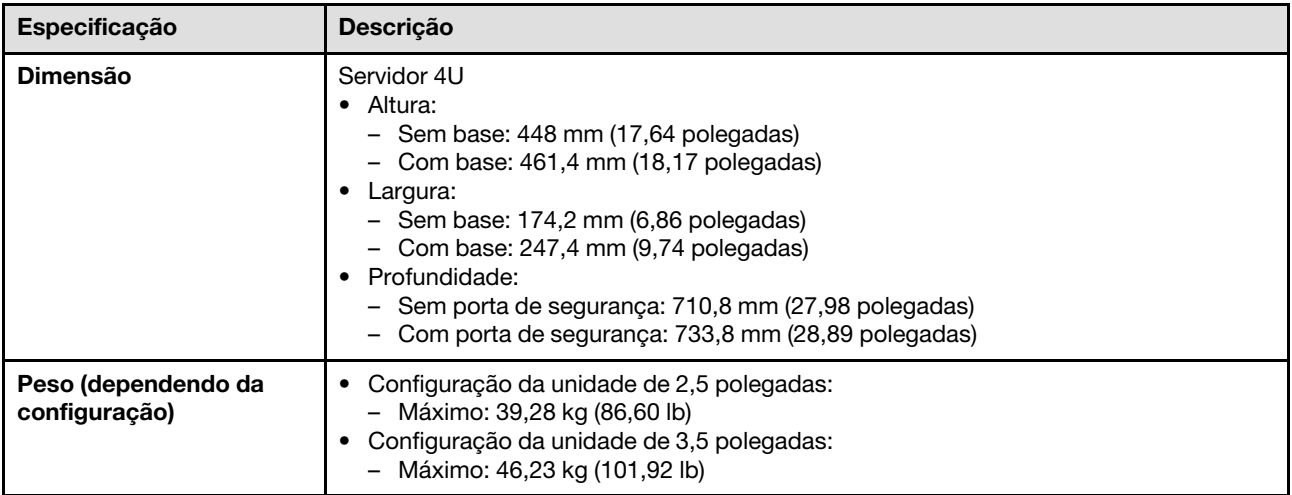

Tabela 1. Especificações (continuação)

| Especificação  | Descrição                                                                                                    |  |
|----------------|----------------------------------------------------------------------------------------------------|--|
| Processador    | Suporta processadores Intel Xeon multi-core, com controlador de memória integrado e<br>topologia Intel Mesh UPI (Ultra Path Interconnect).<br>· Suporta até dois processadores de 250 W<br>• Projetado para o soquete LGA 4189<br>· Escalável até 52 núcleos (com dois processadores instalados)<br>• Oferece suporte a até 4 links UPI a 11,2 GT/s<br>Notas:<br>• Apenas CPUs do tipo dois soquetes são suportadas em duas configurações de CPU.<br>• A função UPI só está disponível quando dois ou mais processadores estão                                                                           |  |
|                | instalados.<br>Para obter uma lista de processadores com suporte, consulte:<br>https://serverproven.lenovo.com/                                                                                                    |  |
| <b>Memória</b> | Consulte "Regras e ordem de instalação de módulos de memória" na página 65 para<br>obter detalhadas sobre configuração da memória.<br>Mínimo: 16 GB<br>• Máximo:<br>- 2.048 GB usando DIMMs registrados (RDIMMs)<br>- 3.072 GB usando DIMMs registrados (RDIMMs) e Persistent Memory Modules<br>(PMEM)<br>Slots: trinta e dois slots DIMM<br>Suporta:<br>- RDIMM de 16 GB, 32 GB, 64 GB TruDDR4 3.200 MHz<br>- 3DS RDIMM TruDDR4 3200 MHz 128 GB<br>- Persistent Memory Modules (PMEM) de 128 GB<br>Para obter uma lista de módulos de memória suportados, consulte:<br>https://serverproven.lenovo.com/ |  |

Tabela 1. Especificações (continuação)

| Especificação                                                    | Descrição                                                                                                    |  |
|------------------------------------------------------------------|----------------------------------------------------------------------------------------------------|--|
| <b>Compartimentos de</b><br>unidade (varia conforme<br>o modelo) | Os compartimentos de unidade e as unidades com suporte no seu servidor variam em<br>função do modelo.                                                                                                    |  |
|                                                                  | • Compartimentos de unidade de armazenamento:<br>- Modelos de servidor com compartimentos de unidade simple-swap de 3,5<br>polegadas<br>- Suporta até doze unidades SATA<br>Modelos de servidor com compartimentos de unidade hot-swap de 3,5 polegadas<br>- Suporta até dezesseis unidades SAS/SATA<br>- Suporta até oito unidades SAS/SATA e oito unidades NVMe<br>Modelos de servidor com compartimentos de unidade hot-swap de 2,5 polegadas<br>- Suporta até trinta e duas unidades SAS/SATA<br>- Suporta até dezesseis unidades SAS/SATA e dezesseis unidades NVMe |  |
|                                                                  | • Compartimentos de unidade óptica<br>- Dois compartimentos de unidade óptica<br>- Suporta até uma unidade de fita (RDX ou LTO) e uma unidade de disco óptica                                                                                                    |  |
|                                                                  | Notas:                                                                                                    |  |
|                                                                  | · O servidor oferece suporte à instalação de SSDs de 2,5 polegadas em um<br>compartimento de disco de 3,5 polegadas com um kit de conversão. Consulte<br>"Instalar uma unidade de 2,5 polegadas em um compartimento de unidade de 3,5<br>polegadas" na página 120 para obter detalhes.                                                                                                    |  |
|                                                                  | • Quando as GPUs A2/L4 estão instaladas, até quatro backplanes da unidade são<br>suportados.                                                                                                    |  |
|                                                                  | Quando outros tipos de GPUs estão instaladas, apenas até dois backplanes ou<br>placas traseiras são suportados e nenhuma unidade óptica ou unidade de fita pode<br>ser instalada.                                                                                                    |  |
|                                                                  | Consulte "Regras técnicas para os ventiladores do sistema" na página 81 para obter<br>informações detalhadas sobre as limitações de armazenamento em diferentes<br>configurações do servidor.                                                                                                    |  |
| <b>Unidade M.2</b>                                               | Suporta até duas unidades M.2:<br>$\bullet$ 42 mm (2242)<br>$\bullet$ 60 mm (2260)<br>$\bullet$ 80 mm (2280)<br>• 110 mm (22110)                                                                                                    |  |

Tabela 1. Especificações (continuação)

| Especificação                        | Descrição                                                                                                    |  |
|--------------------------------------|----------------------------------------------------------------------------------------------------|--|
| Slots de expansão                    | Nove slots de expansão PCIe estão disponíveis:<br>Slot 1: PCle4 x16, 75 W, altura integral, metade do comprimento<br>· Slot 2: PCle4 x8 (extremidade aberta), 75 W, altura integral, metade do comprimento<br>• Slot 3: PCle4 x16, 75 W, altura integral, metade do comprimento<br>Slot 4: PCle4 x8 (extremidade aberta), 75 W, altura integral, metade do comprimento<br>• Slot 5: PCle4 x16, 75 W, altura integral, metade do comprimento<br>· Slot 6: PCle4 x8 (extremidade aberta), 75 W, altura integral, metade do comprimento<br>• Slot 7: PCle4 x16, 75 W, altura integral, metade do comprimento<br>· Slot 8: PCle3 x8 (extremidade aberta), 75 W, altura integral, metade do comprimento<br>(requer conexão de cabo adicional. Consulte "Roteamento de cabos do slot PCIe 8"<br>na página 57)<br>· Slot 9: PCle4 x8 (extremidade aberta), 75 W, altura integral, metade do comprimento |  |
|                                      | <b>Notas:</b> Quando o slot 8 for usado:                                                                                                    |  |
|                                      | • Até 6 unidades NVMe podem ser suportadas em configurações de 3,5 polegadas<br>com dois backplanes NVMe/AnyBay.                                                                                                    |  |
|                                      | • Até 14 unidades NVMe podem ser suportadas em configurações de 2,5 polegadas<br>com dois backplanes NVMe/AnyBay.                                                                                                    |  |
|                                      | • Configurações de 3,5 polegadas com dois backplanes NVMe/AnyBay e nenhum<br>adaptador de placa temporizadora NVMe ou um Adaptador de placa temporizadora<br>NVMe não são suportadas.                                                                                                    |  |
|                                      | • Configurações de 2,5 polegadas com dois backplanes NVMe/AnyBay e dois<br>adaptadores de placa temporizadora NVMe ou três Adaptadores de placa<br>temporizadora NVMe não são suportadas.                                                                                                    |  |
| <b>Conectores NVMe</b><br>integrados | Quatro conectores NVMe integrados estão disponíveis:<br>• PCIe 1: Gen3<br>• PCIe 2: Gen3<br>• PCIe 3: Gen4<br>• PCIe 4: Gen4 quando conectado ao backplane, Gen3 quando conectado ao<br>conector de ativação do slot PCIe 8.                                                                                                    |  |
| Recursos de entrada/<br>saída (E/S)  | • Painel Frontal<br>- Um conector USB 2.0 com gerenciamento do Lenovo XClarity Controller<br>- Um conector USB 3.2 Gen 1<br>• Painel traseiro<br>- Um conector do monofone de diagnóstico LCD externo<br>- Quatro conectores USB 3.2 Gen 1<br>Dois conectores Ethernet 10 Gb<br>Um conector VGA<br>Um slot do módulo de porta serial<br>Um conector de rede do XClarity Controller (conector Ethernet RJ 45)                                                                                                    |  |
| Rede                                 | Dois conectores Ethernet 10 Gb<br>Um conector de rede do XClarity Controller (conector Ethernet RJ 45)<br>Nota: Use os cabos UTP CAT6A classificados em largura de banda de 625 MHz para a                                                                                                    |  |
|                                      | LAN interna de 10 Gb.                                                                                                    |  |

Tabela 1. Especificações (continuação)

| Especificação                   | Descrição                                                                                                    |  |
|---------------------------------|----------------------------------------------------------------------------------------------------|--|
| Controlador de<br>armazenamento | • Doze portas SATA internas (apenas as primeiras 8 unidades podem ser configuradas<br>usando Intel VROC SATA RAID)<br>• Oito portas NVMe internas (Intel VROC NVMe RAID)<br>• Adaptador de placa temporizadora NVMe (Intel VROC NVMe RAID) |  |
|                                 | Notas:                                                                                                    |  |
|                                 | • O adaptador ThinkSystem RAID 940-32i 8 GB Flash PCIe Gen4 de 12 GB só pode<br>ser instalado no slot 9 em uma configuração da CPU e instalado no slot 9, 5, 6, 7 ou<br>8 em duas configurações de CPU.                                    |  |
|                                 | • O Adaptador ThinkSystem RAID 540-8i PCIe Gen4 de 12 Gb não pode ser<br>combinado com outro RAID/HBA.                                                                                                    |  |
|                                 | • O conector SATA 8-11 integrado só pode oferecer suporte ao modo ACHI quando o<br>Kit de ativação RAID de 2 compartimentos ThinkSystem M.2 NVMe ou o Kit de<br>ativação RAID de 2 compartimentos ThinkSystem M.2 SATA está instalado.     |  |
|                                 | • As unidades conectadas ao SATA 6-7 (a partir do conector SATA 4-7 integrado) não<br>podem ser usadas para o disco do sistema Windows inicializável quando estão no<br>modo RAID.                                                         |  |
|                                 | Para obter uma lista de adaptadores com suporte, consulte:<br>https://serverproven.lenovo.com/                                                                                                    |  |
| <b>Ventiladores</b>             | Suporta até quatro ventiladores hot-swap:<br>• 9.238 ventiladores hot-swap de rotor único<br>• 9.256 ventiladores hot-swap de rotor duplo                                                                                                  |  |
|                                 | <b>Notas:</b>                                                                                                    |  |
|                                 | • Ventiladores hot-swap de rotor único não podem ser misturados com ventiladores<br>hot-swap de rotor duplo.                                                                                                    |  |
|                                 | · Quando o sistema for desligado, mas ainda estiver conectado à energia CA, o<br>ventilador no slot 4 poderá continuar a girar a uma velocidade muito menor. Este é o<br>design do sistema para fornecer resfriamento adequado.            |  |
|                                 | • Consulte "Regras técnicas para os ventiladores do sistema" na página 81 para obter<br>informações detalhadas sobre a configuração do ventilador.                                                                                         |  |

#### Tabela 1. Especificações (continuação)

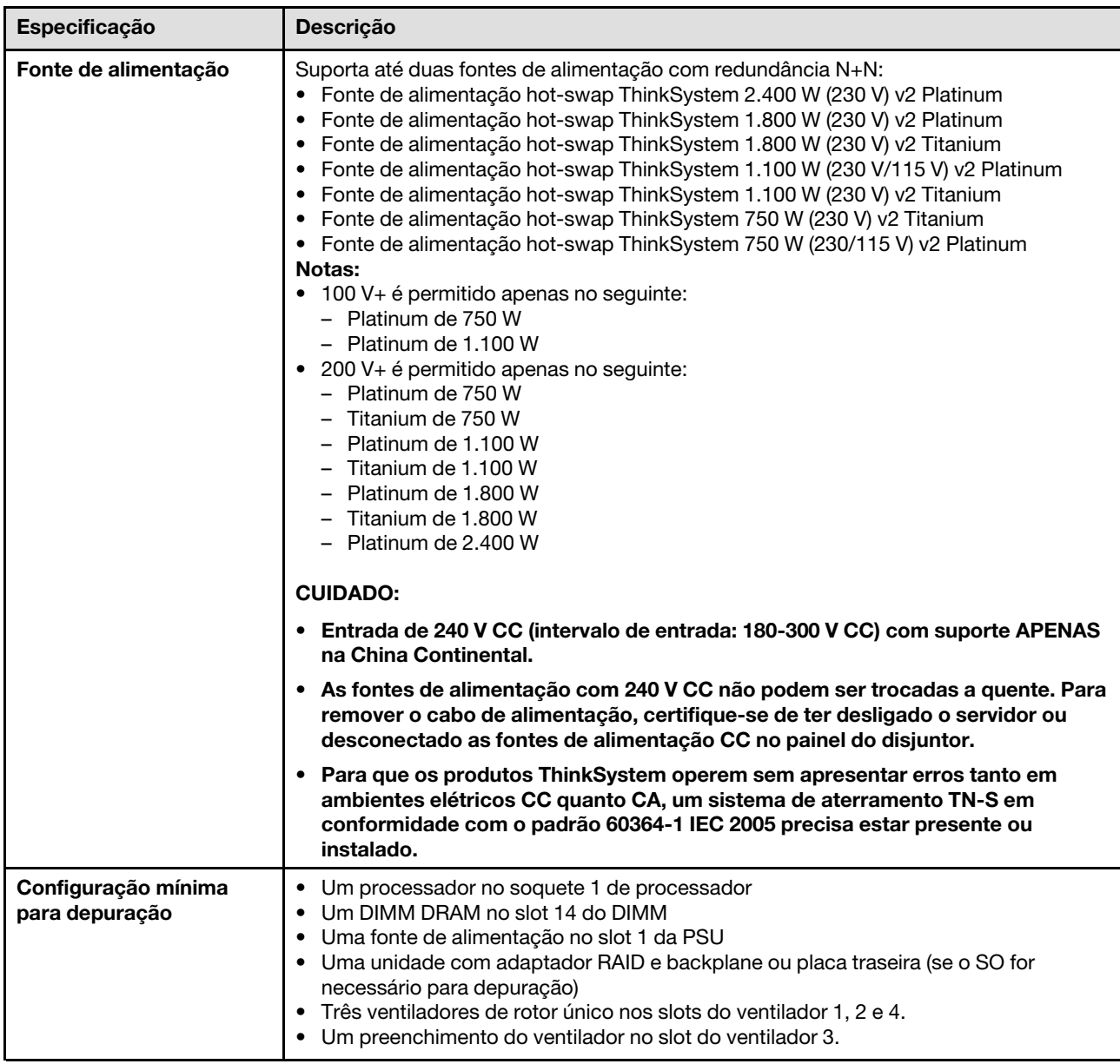

Tabela 1. Especificações (continuação)

| Especificação                   | Descrição                                                                                                    |
|---------------------------------|----------------------------------------------------------------------------------------------------|
| <b>Ambiente</b>                 | O servidor ThinkSystem ST650 V2 está em conformidade com as especificações da<br>classe A2 da ASHRAE. Dependendo da configuração de hardware, alguns modelos<br>estão em conformidade com as especificações das Classes A3 e A4 da ASHRAE. O<br>desempenho do sistema pode ser afetado quando a temperatura operacional está fora<br>da especificação da ASHRAE A2.<br>• Temperatura do ar:<br>- Em operação<br>- ASHRAE Classe A2: 10 °C a 35 °C (50 °F a 95 °F); a temperatura ambiente<br>máxima diminui em 1 °C para cada aumento de 300 m (984 pés) de altitude<br>acima de 900 m (2.953 pés).<br>- ASHRAE Classe A3: 5 °C a 40 °C (41 °F a 104 °F); a temperatura ambiente<br>máxima diminui em 1 °C para cada aumento de 175 m (574 pés) de altitude<br>acima de 900 m (2.953 pés).<br>- ASHRAE Classe A4: 5 °C a 45 °C (41 °F a 113 °F); a temperatura ambiente<br>máxima diminui em 1 °C para cada aumento de 125 m (410 pés) de altitude<br>acima de 900 m (2.953 pés).<br>- Servidor desligado: -10 °C a 60 °C (14 °F a 140 °F)<br>- Remessa/armazenamento: -40 °C a 60 °C (-40 °F a 140 °F)<br>Altitude máxima: 3.050 m (10.000 pés)<br>· Umidade relativa (sem condensação):<br>- Em operação<br>- ASHRAE Classe A2: 8% a 80%, ponto máximo de orvalho: 21 °C (70 °F)<br>- ASHRAE Classe A3: 8% a 85%, ponto máximo de orvalho: 24 °C (75 °F)<br>- ASHRAE Classe A4: 8% a 90%, ponto máximo de orvalho: 24 °C (75 °F)<br>- Remessa/armazenamento: 8% a 90%<br>• Contaminação por partículas<br>Atenção: Partículas transportadas pelo ar e gases reativos que agem sozinhos ou<br>em combinação com outros fatores ambientais como umidade ou temperatura |
|                                 | podem apresentar um risco ao servidor. Para obter informações sobre os limites para<br>substâncias particuladas e gases, consulte "Contaminação por partículas" no<br>Manual de manutenção do ThinkSystem ST650 V2.                                                                                                    |
| Emissões de ruídos<br>acústicos | O servidor tem a seguinte declaração de emissões de ruído acústico:<br>· Nível de potência acústica (LwAd)<br>- Inativo:<br>- Mínimo: 5,0 bels<br>- Típico: 5,6 bels<br>- GPU: 7,2 bels<br>Operacional:<br>- Mínimo: 5,6 bels<br>- Típico: 5,6 bels<br>$-$ GPU: 8,5 bels<br>Nível de pressão de som (LpAm):<br>- Inativo:<br>- Mínimo: 37 dBA<br>- Típica: 41 dBA<br>- GPU: 57 dBA<br>Operacional:<br>Mínimo: 41 dBA<br>- Típica: 41 dBA<br>$-$ GPU: 69 dBA<br>Notas:                                                                                                    |
|                                 | • Os ventiladores funcionarão temporariamente em velocidades mais altas na<br>inicialização do sistema devido à calibração de energia do processador.                                                                                                    |

Tabela 1. Especificações (continuação)

| Especificação                            | Descrição                                                                                                    |
|------------------------------------------|----------------------------------------------------------------------------------------------------|
|                                          | • Esses níveis acústicos foram medidos em ambientes acusticamente controlados de<br>acordo com os procedimentos especificados pelo ISO7779 e são relatados de<br>acordo com o ISO 9296.<br>Os níveis de som acústico declarados são baseados nas configurações<br>especificadas, o que pode mudar um pouco dependendo da configuração/<br>condições.<br>- Configuração mínima: um processador de 105 W, quatro DIMMs de 16 GB, duas<br>unidades SSD de 480 GB, duas portas LAN de 10 GB integradas, uma unidade de<br>fonte de alimentação de 750 W.<br>Configuração típica: dois processadores de 125 W, dezesseis DIMMs de 32 GB,<br>oito unidades de disco rígido SAS, um adaptador RAID 530-8i, duas portas LAN<br>de 10 GB integradas, duas unidades de fonte de alimentação de 750 W.<br>Configuração de GPU: dois processadores de 165 W, trinta e duas DIMMs de 64<br>GB, oito unidades de disco rígido SAS, um adaptador RAID 930-8i, duas portas<br>LAN de 10 GB integradas, oito adaptadores GPU Nvidia Tesla T4, duas unidades<br>de fonte de alimentação de 1.800 W.<br>Os níveis de ruído acústico declarado poderão aumentar bastante se componentes<br>de alta energia estiverem instalados, como NICs, processadores e GPUs de alta<br>potência.<br>• Regulamentos governamentais (como aqueles prescritos por OSHA ou Diretivas da<br>Comunidade Europeia) podem controlar a exposição de nível de ruído no mercado<br>de trabalho e podem aplicar-se a você e sua instalação de servidor. Os níveis reais<br>de pressão sonora em sua instalação dependem de vários fatores, incluindo o<br>número de racks na instalação; o tamanho, materiais e configuração do ambiente; os<br>níveis de ruído do outro equipamento; a temperatura ambiente e a localização dos<br>funcionários em relação ao equipamento. Além disso, a conformidade com<br>regulamentos governamentais depende de uma variedade de fatores adicionais,<br>incluindo a duração da exposição dos funcionários e se eles usam proteção auditiva.<br>A Lenovo recomenda consultar especialistas qualificados nesta área para determinar<br>se você está em conformidade com os regulamentos aplicáveis. |
| Gerenciamento de<br>temperatura ambiente | Ajuste a temperatura ambiente quando componentes específicos são instalados:<br>Nota: Siga a sequência e as regras de instalação do ventilador em "Regras técnicas<br>para os ventiladores do sistema" na página 81.<br>• Mantenha a temperatura ambiente em 30 °C ou inferior quando um ou mais dos<br>componentes a seguir forem instalados.<br>Processadores com 205 a 250 watts<br>- Trinta e dois DIMMs registrados (RDIMMs) com 128 GB ou menos<br>- Adaptador de GPU<br>Mantenha a temperatura ambiente em 35 °C ou inferior quando um ou mais dos<br>componentes a seguir forem instalados.<br>- Processadores com 165 a 195 watts<br>- Trinta e dois DIMMs registrados (RDIMMs) com 64 GB ou menos<br>- Persistent Memory Modules (PMEM)<br>- Placa temporizadora<br>- Adaptador série ThinkSystem Mellanox ConnectX<br>Adaptador Fibre Channel<br>Unidade NVMe<br>Adaptador RAID/HBA<br>- Adaptador NIC externo<br>- Unidade NVMe M.2<br>Mantenha a temperatura ambiente em 40 °C ou inferior quando um ou mais dos<br>componentes a seguir forem instalados.<br>- Processadores com 135 a 150 watts<br>Mantenha a temperatura ambiente em 45 °C ou inferior quando um ou mais dos<br>componentes a seguir forem instalados.<br>- Processadores com 120 watts ou menos                                                                                                    |

Tabela 1. Especificações (continuação)

| Especificação         | <b>Descricão</b>                                                                                                    |  |
|-----------------------|----------------------------------------------------------------------------------------------------|--|
|                       | - Trinta e dois DIMMs registrados (RDIMMs) com 32 GB ou menos<br>Dois backplanes/placas traseiras<br>-                                                                                                    |  |
| Sistemas operacionais | Sistemas operacionais suportados e certificados:<br>• Microsoft Windows Server<br>• VMware ESXi<br>• Red Hat Enterprise Linux<br>• SUSE Linux Enterprise Server<br>Referências:<br>Lista completa de sistemas operacionais disponíveis: https://lenovopress.lenovo.com/<br>osig.<br>Instruções de implantação do SO: "Implantar o sistema operacional" na página 173. |  |

### <span id="page-18-0"></span>Contaminação por partículas

Atenção: Partículas do ar (incluindo flocos ou partículas de metal) e gases reativos agindo sozinhos ou em combinação com outros fatores ambientais, como umidade ou temperatura, podem impor risco ao dispositivo descrito neste documento.

Os riscos que são causados pela presença de níveis excessivos de substâncias particuladas ou as concentrações de gases nocivos incluem danos que podem causar o mau funcionamento ou a parada completa do dispositivo. Essa especificação define limites para substâncias particuladas e gases que são destinados a evitar tais danos. Os limites não devem ser vistos ou usados como definitivos, porque inúmeros outros fatores, como temperatura ou umidade do ar, podem influenciar o impacto de substâncias particuladas ou a transferência de contaminantes corrosivos e gasosos do ambiente. Na ausência de limites específicos definidos neste documento, adote práticas que mantenham os níveis de gás e substâncias particuladas consistentes com a proteção da saúde e segurança das pessoas. Se a Lenovo determinar que os níveis de substâncias particuladas ou gases em seu ambiente causaram dano ao dispositivo, a Lenovo pode condicionar a provisão de reparo ou substituição de dispositivos ou peças à implementação de medidas reparatórias apropriadas para mitigar essa contaminação ambiental. A implementação dessas medidas reparatórias é de responsabilidade do cliente.

#### Tabela 2. Limites para substâncias particuladas e gases

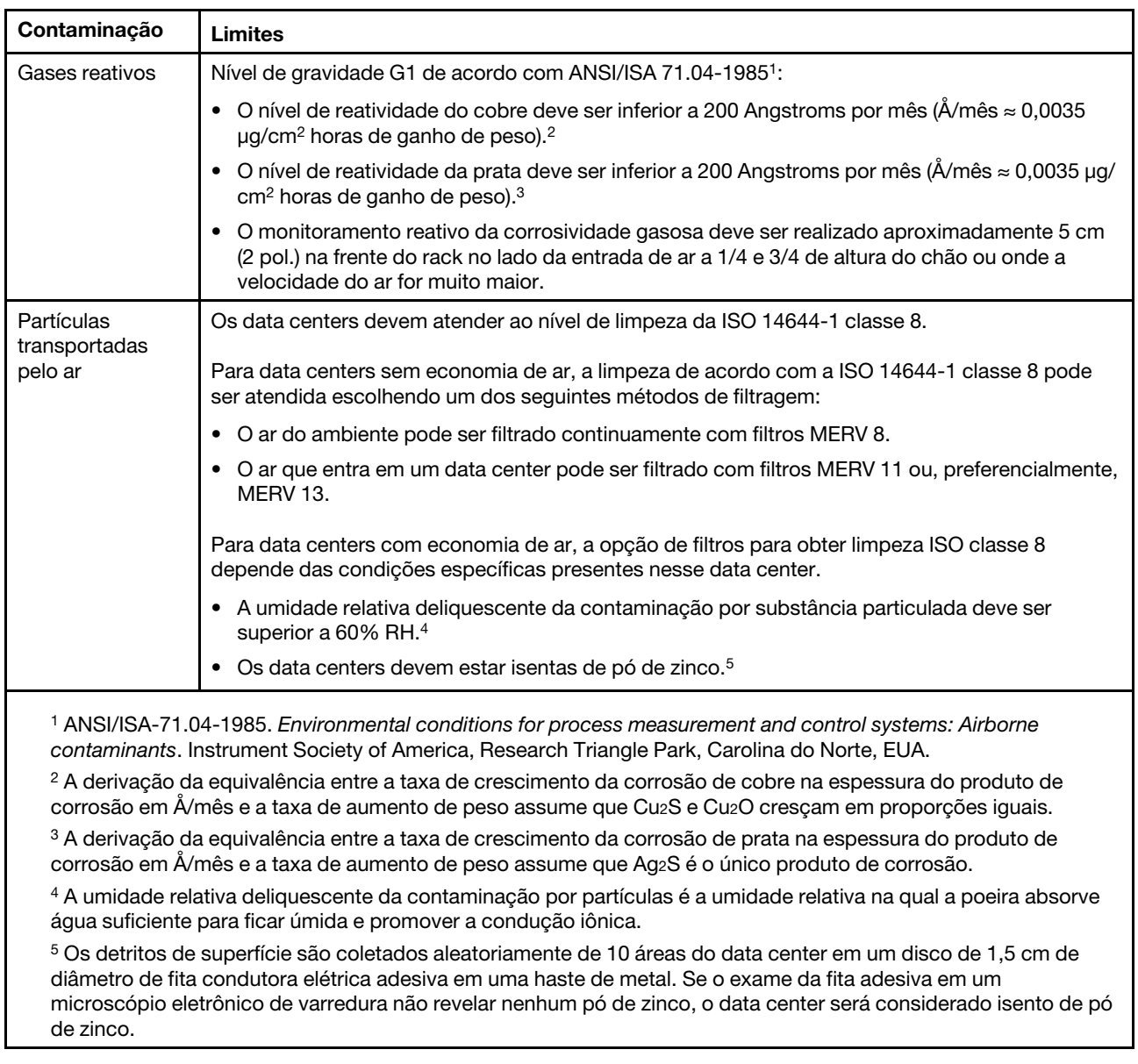

### <span id="page-19-0"></span>Opções de gerenciamento

O portfólio XClarity e outras opções de gerenciamento de sistemas descritas nesta seção estão disponíveis para ajudar você a gerenciar os servidores de forma mais conveniente e eficiente.

#### Visão Geral

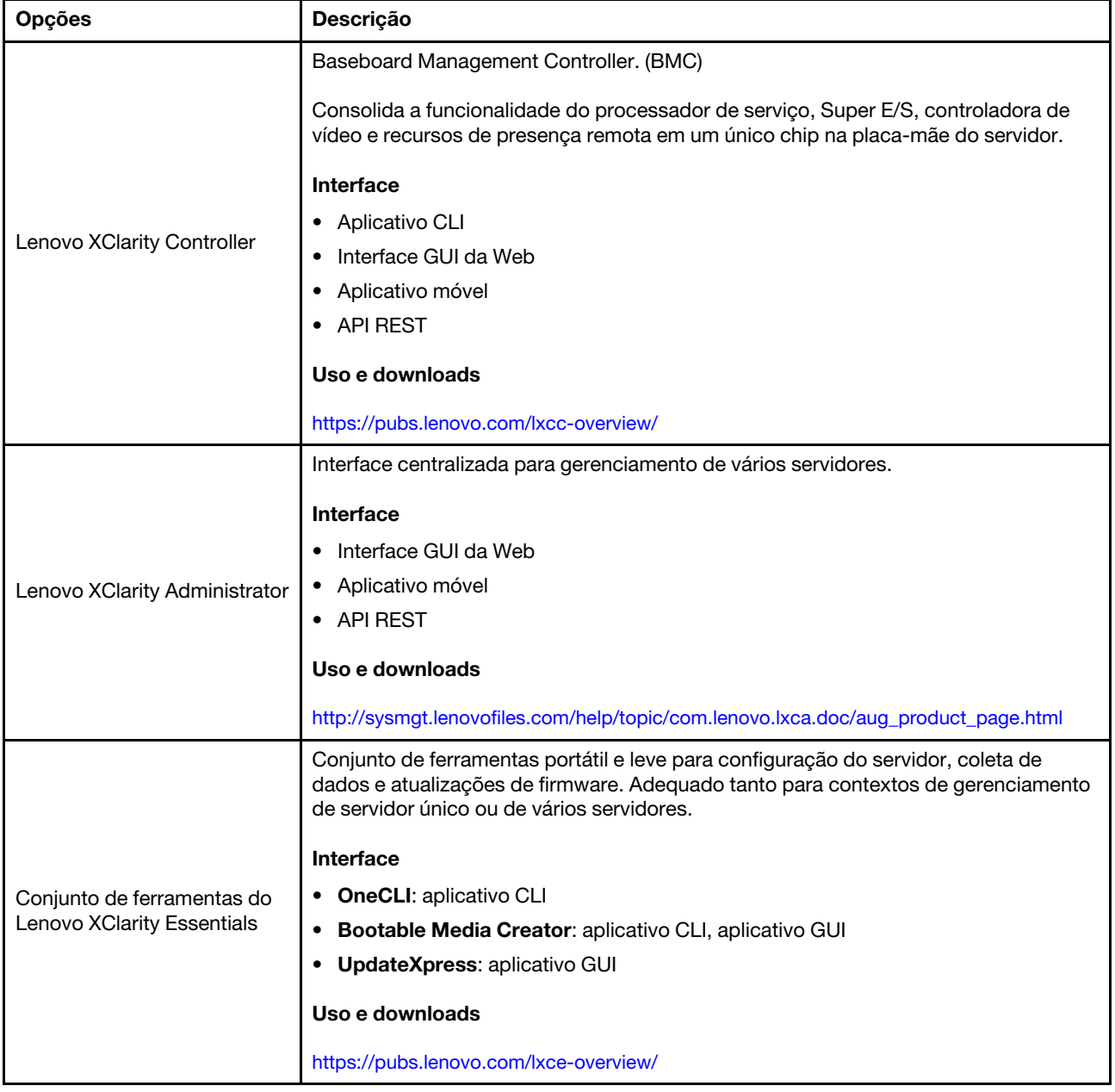

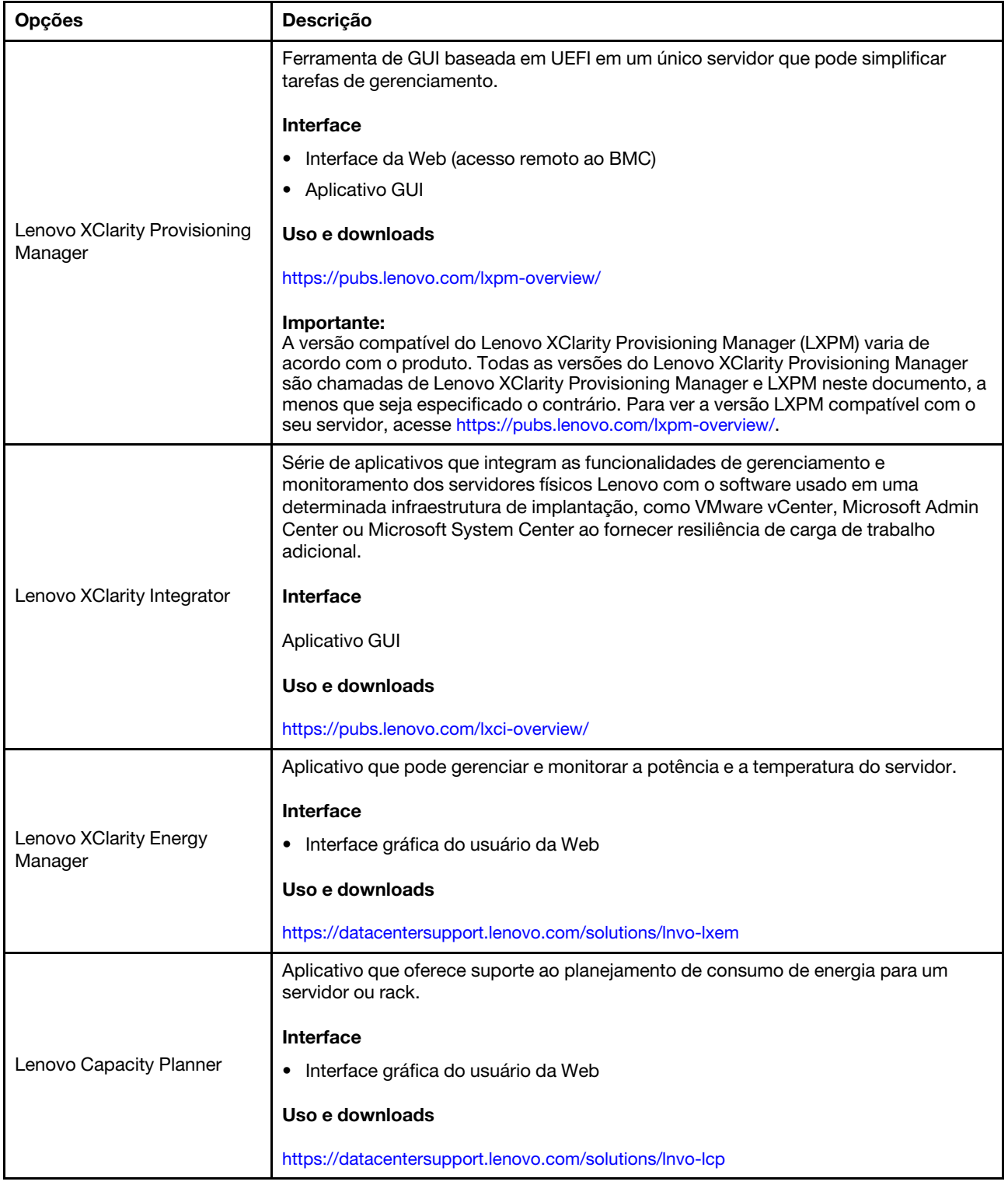

#### Funções

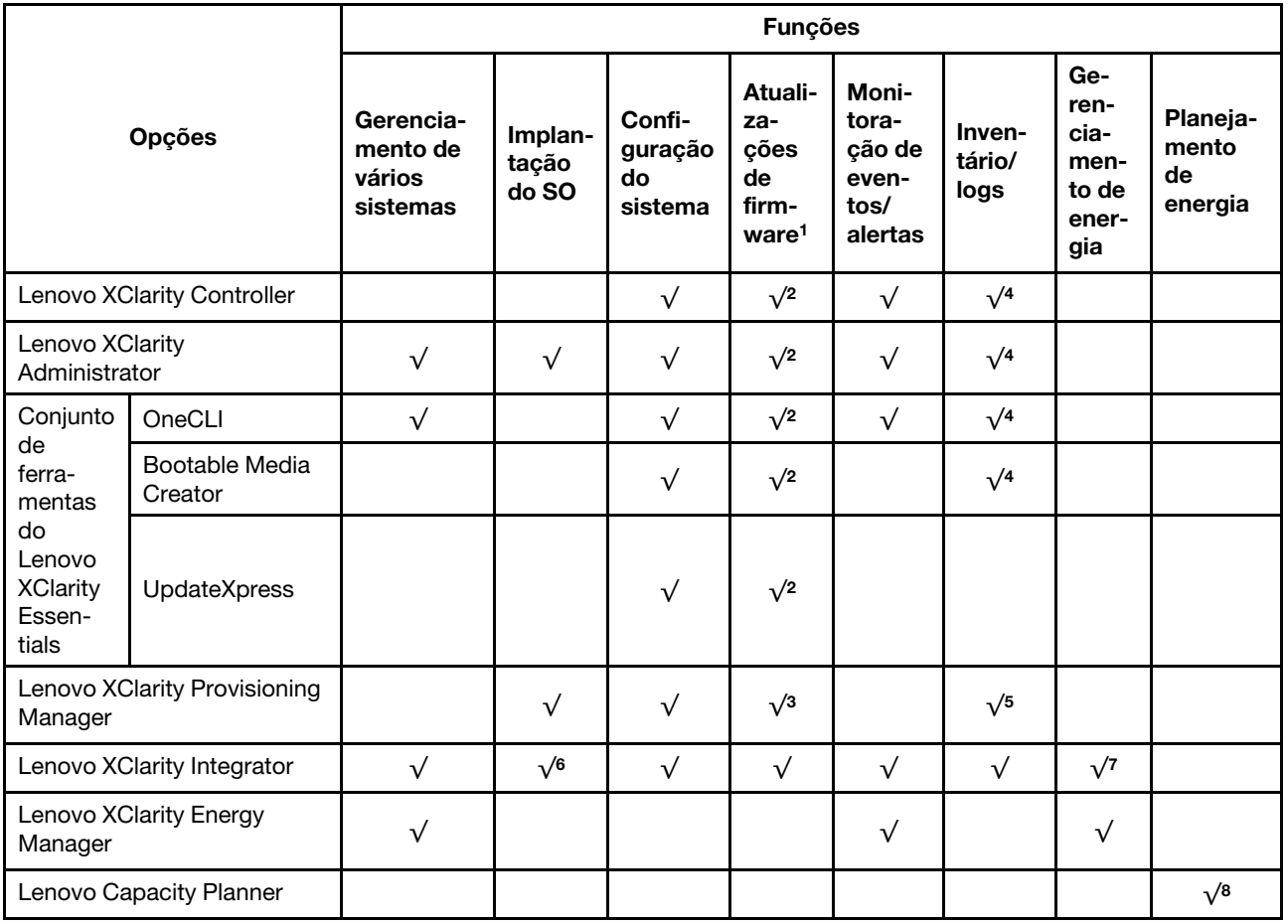

#### Notas:

- 1. A maioria dos opcionais pode ser atualizada com o Lenovo Tools. Entretanto, alguns deles, como o firmware da GPU ou o firmware Omni-Path, exigem o uso de ferramentas do fornecedor.
- 2. As configurações de UEFI do servidor da opção de ROM devem ser definidas como **Automático** ou UEFI para atualizar o firmware usando Lenovo XClarity Administrator, Lenovo XClarity Essentials ou Lenovo XClarity Controller.
- 3. As atualizações de firmware estão limitadas apenas a atualizações do Lenovo XClarity Provisioning Manager, Lenovo XClarity Controller e do UEFI. Atualizações de firmware para dispositivos opcionais, como adaptadores, não são suportadas.
- 4. As configurações UEFI do servidor para o ROM da opção devem ser definidas como **Automático** ou UEFI para obter informações detalhadas da placa do adaptador, como o nome do modelo e os níveis de firmware, a serem exibidos no Lenovo XClarity Administrator, Lenovo XClarity Controller ou no Lenovo XClarity Essentials.
- 5. Inventário limitado.
- 6. A verificação de implantação Lenovo XClarity Integrator do System Center Configuration Manager (SCCM) é compatível com a implantação de sistemas operacionais Windows.
- 7. A função de gerenciamento de energia é compatível apenas com o Lenovo XClarity Integrator para VMware vCenter.
- 8. É altamente recomendável que você verifique os dados de resumo de energia para o seu servidor usando Lenovo Capacity Planner antes de comprar quaisquer novas peças.

## <span id="page-24-0"></span>Capítulo 2. Componentes do servidor

Esta seção fornece informações para ajudá-lo a localizar os componentes do servidor.

#### Identificando seu servidor

Quando você entrar em contato com a Lenovo para obter ajuda, as informações de tipo e número de série da máquina ajudam os técnicos de suporte a identificar seu servidor e a prestar atendimento mais rápido.

O tipo de máquina e o número de série estão localizados na etiqueta de ID na parte frontal do servidor.

A ilustração a seguir mostra o local da etiqueta de ID.

Nota: As ilustrações neste documento podem ser um pouco diferentes do seu servidor.

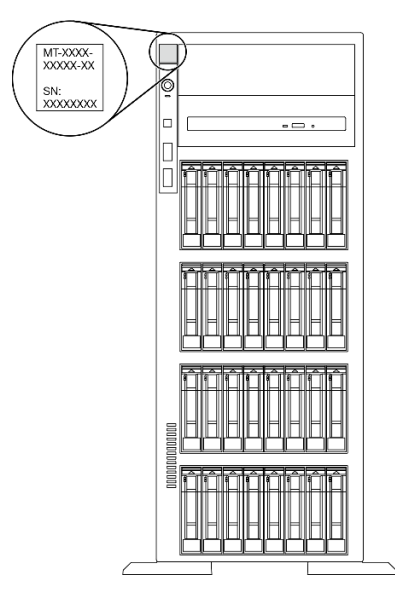

Figura 1. Local da etiqueta de identificação

#### Rótulo de acesso à rede do XClarity Controller

A etiqueta de acesso à rede do XClarity Controller está afixada no painel frontal. Depois de acessar o servidor, retire a etiqueta de acesso à rede do XClarity Controller e guarde-a em local seguro para uso futuro.

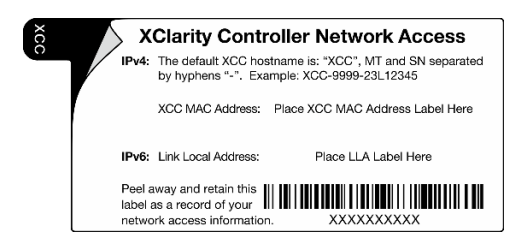

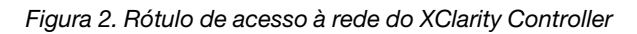

#### Código de resposta rápida

A etiqueta de serviço do sistema, que está dentro da tampa do servidor, fornece um código de QR para acesso remoto a informações de serviço. Você pode ler o código QR usando um dispositivo móvel para rápido acesso a informações adicionais, incluindo instalação e substituição de peças e códigos de erros.

A ilustração a seguir mostra o código QR.

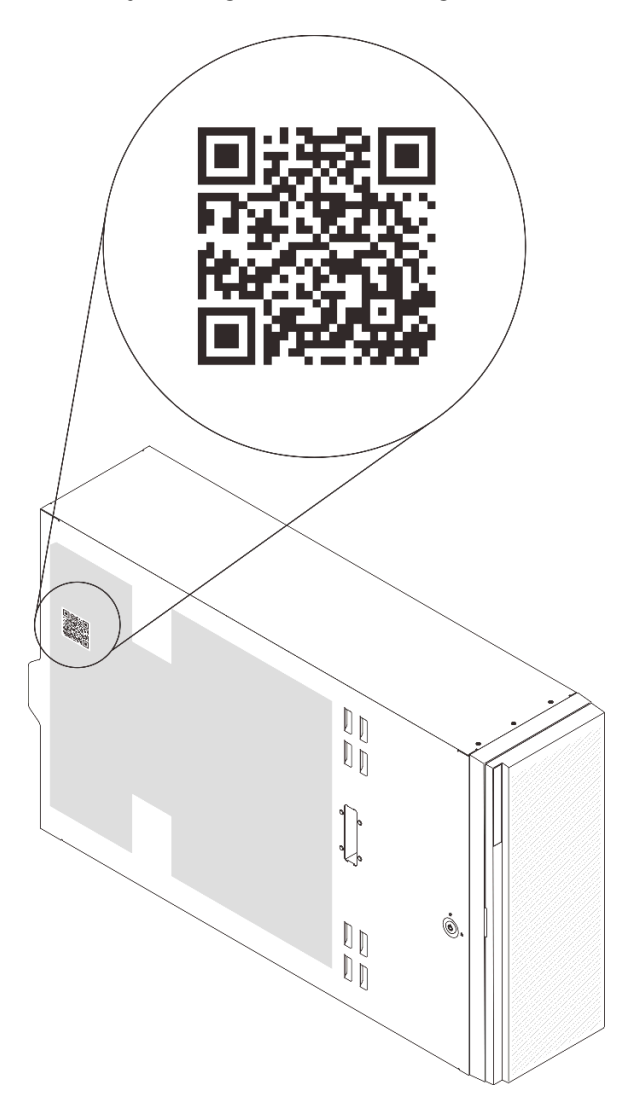

Figura 3. Local do código QR

### <span id="page-25-0"></span>Vista frontal

A visão frontal do servidor varia em função do modelo.

As ilustrações neste tópico mostram a visão frontal do servidor com base em compartimentos de unidade com suporte.

Nota: Seu servidor pode ser um pouco diferente das ilustrações neste tópico.

Modelos de servidor com doze compartimentos de unidade simple-swap de 3,5 polegadas

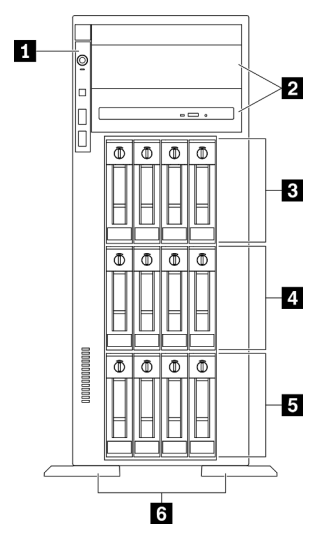

Figura 4. Visão frontal dos modelos de servidor com doze compartimentos de unidade simple-swap de 3,5 polegadas

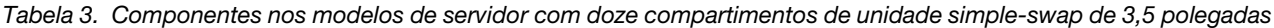

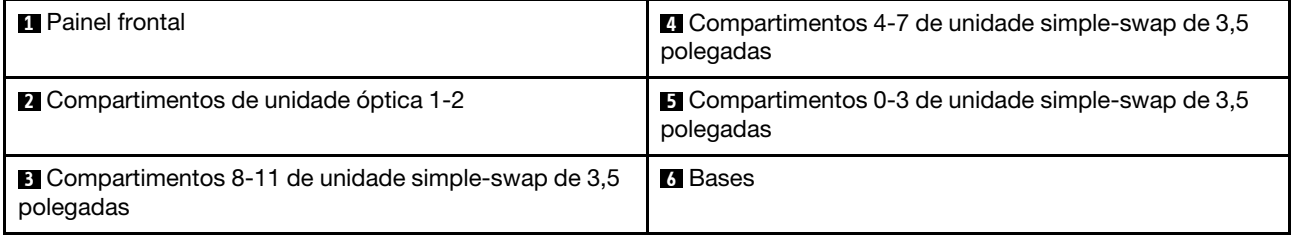

#### **1** Painel frontal

Para obter informações sobre os controles, conectores e LEDs de status no painel frontal, consulte ["Painel](#page-31-0) [Frontal" na página 24.](#page-31-0)

#### **2** Compartimentos de unidade óptica 1-2

Dependendo do modelo, o servidor pode ser fornecido com uma unidade óptica instalada no compartimento inferior de unidade óptica de 5,25 polegadas. O compartimento superior de unidade óptica de 5,25 polegadas destina-se a uma unidade óptica secundária ou a uma unidade de fita. Alguns modelos possuem uma unidade óptica secundária ou uma unidade de fita instalada.

#### **3 4 5 Compartimentos de unidade simple-swap de 3,5 polegadas**

Os compartimentos de unidade são usados para instalar unidades simple-swap de 3,5 polegadas. Ao instalar unidades, siga a ordem dos números dos compartimentos de unidades. A integridade contra interferência eletromagnética e o resfriamento do servidor são protegidos ao manter todos os compartimentos de unidades ocupados. Compartimentos de unidade vazios devem ser por ocupados por preenchimentos do compartimento de unidade ou por preenchimentos de unidade.

#### **6** Bases

Para modelos de fator de forma de torre, as bases ajudam o servidor a ficar em pé com firmeza.

Modelos de servidor com doze compartimentos de unidade hot-swap de 3,5 polegadas

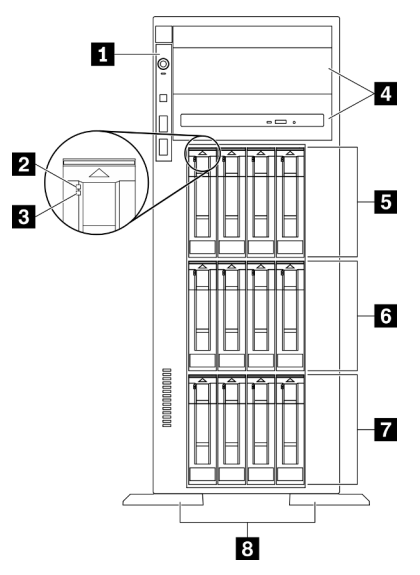

Figura 5. Visão frontal dos modelos de servidor com doze compartimentos de unidade hot-swap de 3,5 polegadas

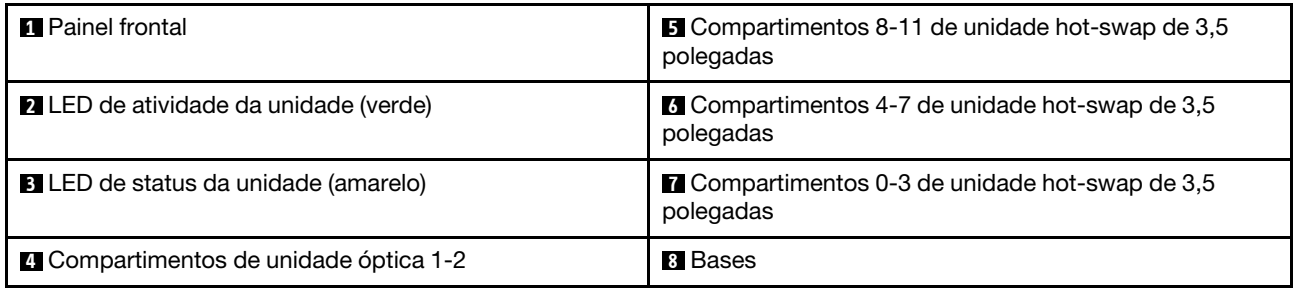

Tabela 4. Componentes nos modelos de servidor com doze compartimentos de unidade hot-swap de 3,5 polegadas

#### **11 Painel frontal**

Para obter informações sobre os controles, conectores e LEDs de status no painel frontal, consulte ["Painel](#page-31-0)" [Frontal" na página 24](#page-31-0).

#### **2** LED de atividade da unidade (verde)

Cada unidade hot-swap é fornecida com um LED de atividade. Quando esse LED está piscando, indica que a unidade está sendo utilizada.

#### **3** LED de status da unidade (amarelo)

Estes LEDs estão em unidades de disco rígido e em unidades de estado sólido SAS ou SATA e indicam o seguinte status:

Aceso: ocorreu uma falha na unidade.

Piscando lentamente (uma vez por segundo): a unidade está sendo recompilada.

Piscando rapidamente (três vezes por segundo): a unidade está sendo identificada.

#### **4** Compartimentos de unidade óptica 1-2

Dependendo do modelo, o servidor pode ser fornecido com uma unidade óptica instalada no compartimento inferior de unidade óptica de 5,25 polegadas. O compartimento superior de unidade óptica de 5,25 polegadas destina-se a uma unidade óptica secundária ou a uma unidade de fita. Alguns modelos possuem uma unidade óptica secundária ou uma unidade de fita instalada.

#### **5 6 7 Compartimentos de unidade hot-swap de 3,5 polegadas**

Os compartimentos de unidade são usados para instalar unidades hot-swap de 3,5 polegadas. Ao instalar unidades, siga a ordem dos números dos compartimentos de unidades. A integridade contra interferência eletromagnética e o resfriamento do servidor são protegidos ao manter todos os compartimentos de unidades ocupados. Compartimentos de unidade vazios devem ser por ocupados por preenchimentos do compartimento de unidade ou por preenchimentos de unidade.

Nota: Para modelos de compartimento de unidade de 3,5 polegadas que oferecem suporte a unidades NVMe, é possível instalar até oito unidades NVMe nos compartimentos 0-3 e 4–7.

#### **8** Bases

Para modelos de fator de forma de torre, as bases ajudam o servidor a ficar em pé com firmeza.

#### Modelos de servidor com dezesseis compartimentos de unidade hot-swap de 3,5 polegadas

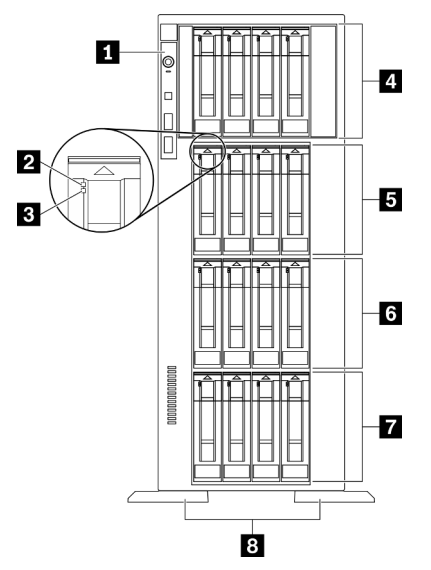

Figura 6. Visão frontal dos modelos de servidor com dezesseis compartimentos de unidade hot-swap de 3,5 polegadas

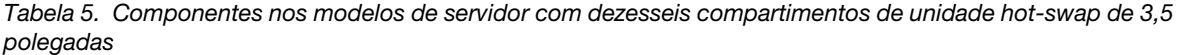

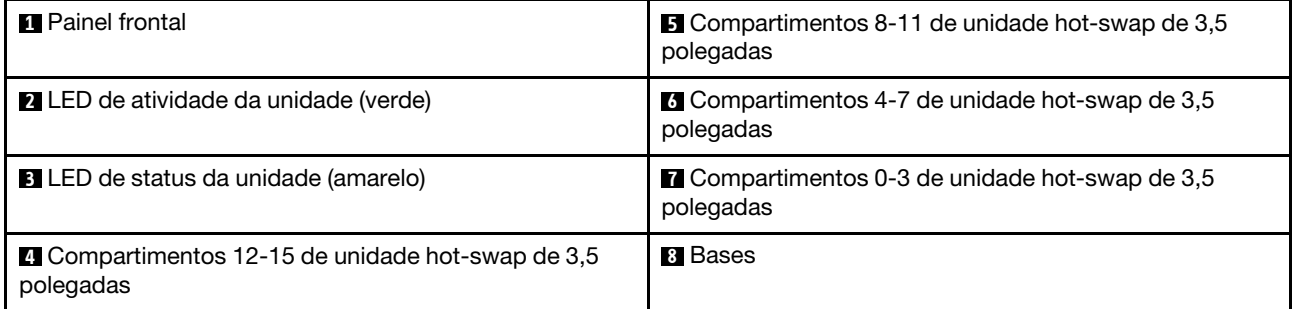

#### **1** Painel frontal

Para obter informações sobre os controles, conectores e LEDs de status no painel frontal, consulte ["Painel](#page-31-0) [Frontal" na página 24](#page-31-0).

#### **2** LED de atividade da unidade (verde)

Cada unidade hot-swap é fornecida com um LED de atividade. Quando esse LED está piscando, indica que a unidade está sendo utilizada.

#### **3** LED de status da unidade (amarelo)

Estes LEDs estão em unidades de disco rígido e em unidades de estado sólido SAS ou SATA e indicam o seguinte status:

Aceso: ocorreu uma falha na unidade.

Piscando lentamente (uma vez por segundo): a unidade está sendo recompilada.

Piscando rapidamente (três vezes por segundo): a unidade está sendo identificada.

#### **4 5 6 7** Compartimentos de unidade hot-swap de 3,5 polegadas

Os compartimentos de unidade são usados para instalar unidades hot-swap de 3,5 polegadas. Ao instalar unidades, siga a ordem dos números dos compartimentos de unidades. A integridade contra interferência eletromagnética e o resfriamento do servidor são protegidos ao manter todos os compartimentos de unidades ocupados. Compartimentos de unidade vazios devem ser por ocupados por preenchimentos do compartimento de unidade ou por preenchimentos de unidade.

Nota: Para modelos de compartimento de unidade de 3,5 polegadas que oferecem suporte a unidades NVMe, é possível instalar até oito unidades NVMe nos compartimentos 0-3 e 4–7.

#### **8** Bases

Para modelos de fator de forma de torre, as bases ajudam o servidor a ficar em pé com firmeza.

#### Modelos de servidor com trinta e dois compartimentos de unidade de 2,5 polegadas

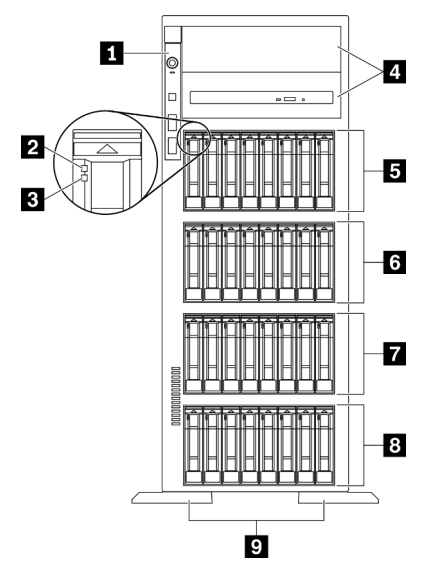

Figura 7. Visão frontal dos modelos de servidor com trinta e dois compartimentos de unidades de 2,5 polegadas

Tabela 6. Componentes nos modelos de servidor com trinta e dois compartimentos de unidade de 2,5 polegadas

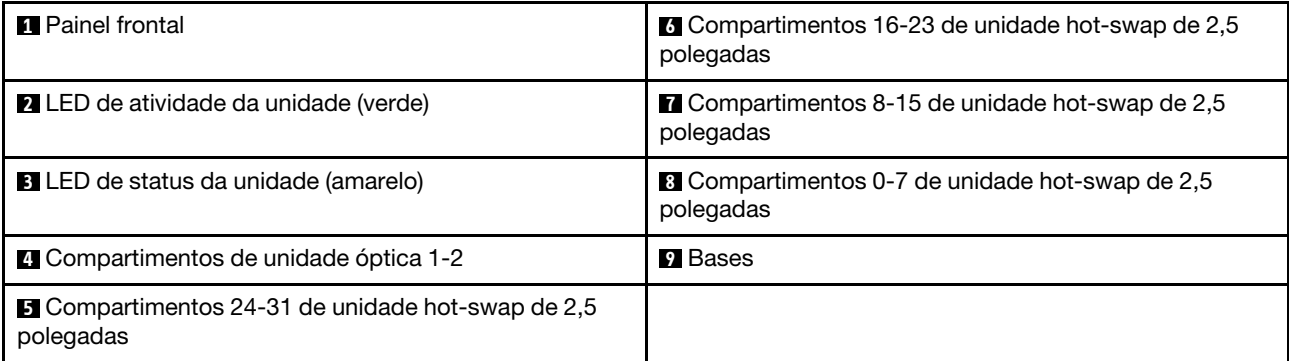

#### **1** Painel frontal

Para obter informações sobre os controles, conectores e LEDs de status no painel frontal, consulte ["Painel](#page-31-0) [Frontal" na página 24.](#page-31-0)

#### **2** LED de atividade da unidade (verde)

Cada unidade hot-swap é fornecida com um LED de atividade. Quando esse LED está piscando, indica que a unidade está sendo utilizada.

#### **3** LED de status da unidade (amarelo)

Estes LEDs estão em unidades de disco rígido e em unidades de estado sólido SAS ou SATA e indicam o seguinte status:

Aceso: ocorreu uma falha na unidade.

Piscando lentamente (uma vez por segundo): a unidade está sendo recompilada.

Piscando rapidamente (três vezes por segundo): a unidade está sendo identificada.

#### **4** Compartimentos de unidade óptica 1-2

Dependendo do modelo, o servidor pode ser fornecido com uma unidade óptica instalada no compartimento inferior de unidade óptica de 5,25 polegadas. O compartimento superior de unidade óptica de 5,25 polegadas destina-se a uma unidade óptica secundária ou a uma unidade de fita. Alguns modelos possuem uma unidade óptica secundária ou uma unidade de fita instalada.

#### **5 6 7 8 Compartimentos de unidade hot-swap de 2,5 polegadas**

Os compartimentos de unidade são usados para instalar unidades hot-swap de 2,5 polegadas. Ao instalar unidades, siga a ordem dos números dos compartimentos de unidades. A integridade contra interferência eletromagnética e o resfriamento do servidor são protegidos ao manter todos os compartimentos de unidades ocupados. Compartimentos de unidade vazios devem ser por ocupados por preenchimentos do compartimento de unidade ou por preenchimentos de unidade.

Nota: Para modelos de compartimento de unidade de 2,5 polegadas que oferecem suporte a unidades NVMe, é possível instalar até dezesseis unidades NVMe nos compartimentos 0-7 e 8-15.

#### **9** Bases

Para modelos de fator de forma de torre, as bases ajudam o servidor a ficar em pé com firmeza.

### <span id="page-31-0"></span>Painel Frontal

O painel frontal do servidor fornece controles, conectores e LEDs.

A ilustração a seguir mostra o controle, os conectores e os LEDs no painel frontal do servidor.

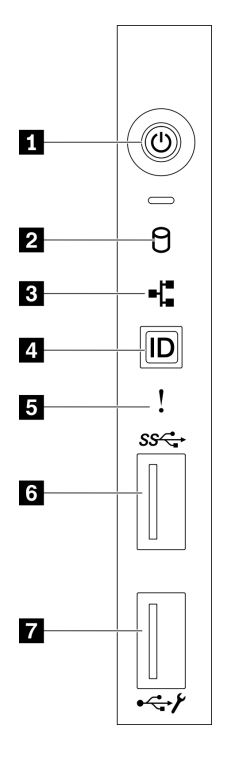

Figura 8. Painel Frontal

Tabela 7. Componentes no painel frontal

| Botão de energia com LED de status de energia (verde)       | <b>El</b> LED de erro de sistema (amarelo)                                 |  |
|-------------------------------------------------------------|----------------------------------------------------------------------------|--|
| LED de atividade da unidade simple-swap (verde)             | <b>6</b> Conector USB 3.2 Gen 1                                            |  |
| <b>B</b> LED de atividade de rede (verde)                   | Conector USB 2.0 com gerenciamento do Lenovo<br><b>XClarity Controller</b> |  |
| A Botão de ID do sistema com LED de ID do sistema<br>(azul) |                                                                            |  |

#### **1** Botão de energia com LED de status de energia (verde)

Pressione esse botão para ligar e desligar o servidor manualmente. Os estados do LED de energia são os seguintes:

Apagado: nenhuma fonte de alimentação está corretamente instalada ou o LED propriamente dito falhou.

Piscando rapidamente (quatro vezes por segundo): o servidor está desligado e não está pronto para ser ativado. O botão de controle de alimentação está desativado. Isso durará aproximadamente 5 a 10 segundos.

Piscando lentamente (uma vez por segundo): o servidor está desligado e está pronto para ser ligado. Você pode pressionar o botão de controle de energia para ligar o servidor.

Aceso: o servidor está ligado.

#### **2** LED de atividade da unidade simple-swap (verde)

O LED de atividade da unidade simple-swap destina-se apenas a modelos de servidor com unidades de armazenamento simple-swap.

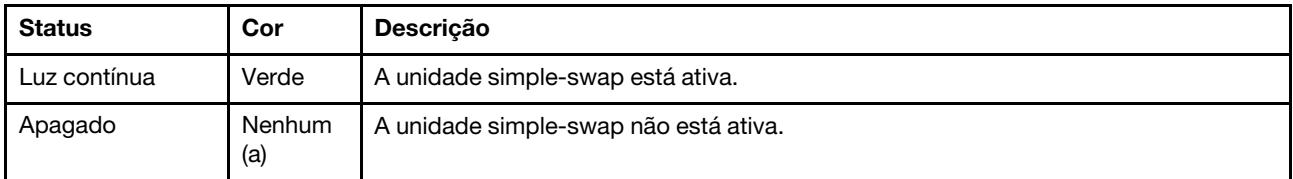

#### **3** LED de atividade da rede (verde)

O LED de atividade da rede no painel frontal o ajuda a identificar a conectividade e a atividade da rede.

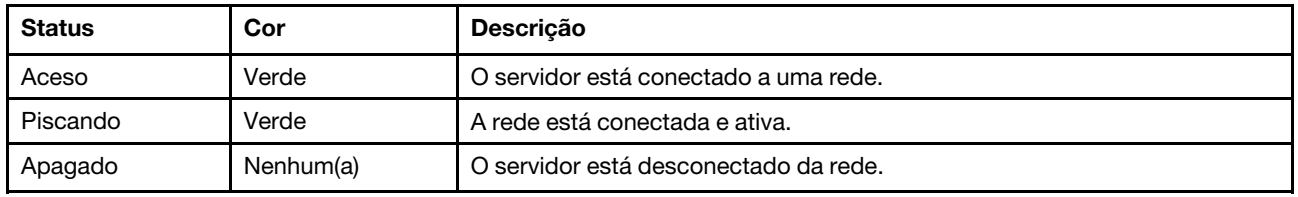

#### **4** Botão de ID do sistema com LED de ID do sistema (azul)

Use esse botão de ID do sistema e o LED azul de ID do sistema para localizar visualmente o servidor. Um LED de ID do sistema também está localizado na parte traseira do servidor. Cada vez que você pressionar o botão do ID do sistema, o estado dos LEDs de ID do sistema é alterado. Os LEDs podem ser alterados para acesos, piscando ou apagados. Também é possível usar o Lenovo XClarity Controller ou um programa de gerenciamento remoto para alterar o estado dos LEDs de ID sistema com o objetivo de ajudar a localizar visualmente o servidor entre outros servidores.

Se o conector USB do XClarity Controller é configurado para ter ambas as funções de USB 2.0 e de gerenciamento do XClarity Controller, você pode pressionar o botão de ID do sistema por três segundos para alternar entre as duas funções.

#### **5 LED** de erro de sistema (amarelo)

O LED de erro do sistema fornece funções de diagnóstico básicas para o seu servidor.

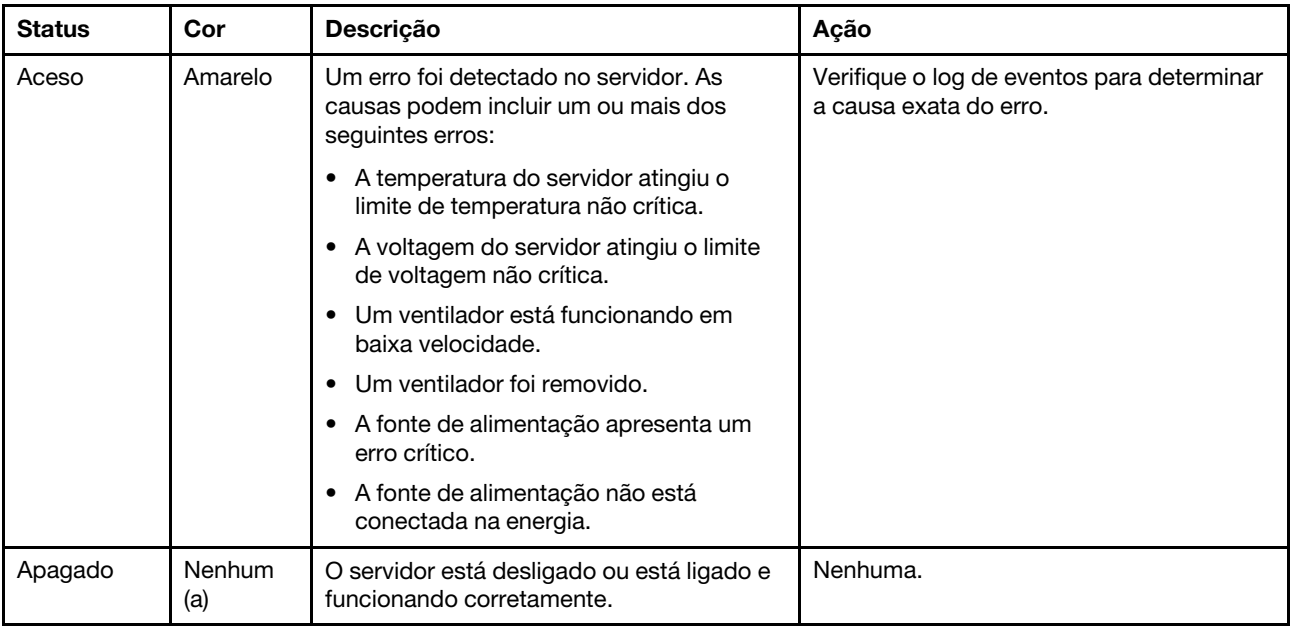

#### **6** Conector USB 3.2 Gen 1

Usados para conectar um dispositivo que requer conexão USB 2.0 ou 3.2 Gen 1, como teclado, mouse ou unidade flash USB.

#### **7 Conector USB 2.0 com gerenciamento do Lenovo XClarity Controller**

Dependendo da configuração, esse conector suporta a função USB 2.0, a função de gerenciamento do XClarity Controller ou ambas.

- Se o conector estiver configurado para a função USB 2.0, você poderá conectar um dispositivo que requer uma conexão USB 2.0, como um teclado, mouse ou dispositivo de armazenamento USB.
- Se o conector estiver configurado para a função de gerenciamento do XClarity Controller, você poderá conectar um dispositivo móvel instalado com o aplicativo para executar logs de eventos do XClarity Controller.
- Se o conector estiver configurado para ter ambas as funções, será possível pressionar o botão de ID do sistema por três segundos para alternar entre as duas funções.

### <span id="page-33-0"></span>Vista traseira

A parte traseira do servidor fornece acesso a diversos conectores e componentes.

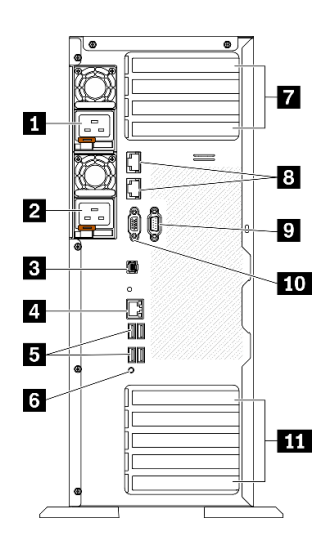

#### Figura 9. Vista traseira

#### Tabela 8. Vista traseira

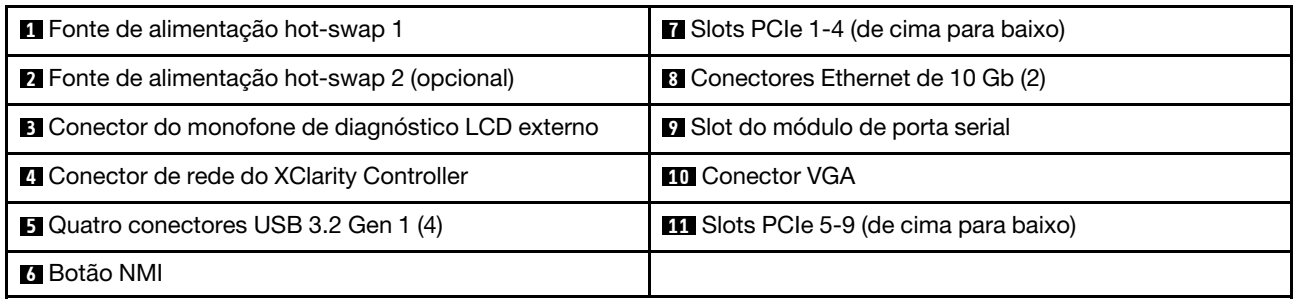

#### **1 2** Fontes de alimentação hot-swap

Instale unidades de cabos de alimentação nesses compartimentos, conecte-as a cabos de alimentação. Certifique-se de que os cabos de alimentação estejam corretamente conectados.

Você pode comprar um opcional de fonte de alimentação da Lenovo e instalar a fonte de alimentação para fornecer redundância de energia sem desligar o servidor.

Em cada fonte de alimentação, há três LEDs de status próximos ao conector de cabo de alimentação. Para obter informações sobre os LEDs de status, consulte ["LEDs da vista traseira" na página 28.](#page-35-0)

#### **3** Conector do monofone de diagnóstico LCD externo

Conecte o monofone de diagnóstico LCD externo aqui. Consulte ["Monofone de diagnóstico LCD externo"](#page-37-0)  [na página 30](#page-37-0) para obter mais detalhes.

#### **4** Conector de rede do XClarity Controller

Usado para conectar um cabo Ethernet para gerenciar o sistema usando o XClarity Controller.

#### **5** Conectores USB 3.2 Gen 1

Usados para conectar um dispositivo que requer conexão USB 2.0 ou 3.2 Gen 1, como teclado, mouse ou unidade flash USB.

#### **6** Botão NMI

Pressione este botão para forçar uma interrupção não mascarável no processador. Pode ser necessário utilizar uma caneta ou a ponta de um clipe de papel para pressionar o botão. Também é possível usá-la para forçar um dump de memória da tela azul. Use este botão somente quando for instruído a fazer isso pelo Suporte Lenovo.

#### **7** Slots PCIe 1-4 (de cima para baixo)

Instale adaptadores PCIe nesses slots.

- Slot 1: PCIe4 x16, 75 W, altura integral, metade do comprimento
- Slot 2: PCIe4 x8 (extremidade aberta), 75 W, altura integral, metade do comprimento
- Slot 3: PCIe4 x16, 75 W, altura integral, metade do comprimento
- Slot 4: PCIe4 x8 (extremidade aberta), 75 W, altura integral, metade do comprimento

#### **8 Conector Ethernet de 10 Gb**

Usado para conectar um cabo Ethernet de 10 Gb. Cada conector Ethernet de 10 Gb tem dois LEDs de status para ajudar a identificar a conectividade e a atividade da conexão Ethernet. Para obter mais informações, consulte ["LEDs da vista traseira" na página 28](#page-35-0).

Nota: Use os cabos UTP CAT6A classificados em largura de banda de 625 MHz para a LAN interna de 10 Gb.

#### **9** Slot do módulo de porta serial

Conecte um dispositivo serial de 9 pinos neste conector. A porta serial é compartilhada com o XCC. O XCC pode controlar a porta serial compartilhada para redirecionar o tráfego serial, usando o Serial over LAN (SOL).

#### **10** Conector VGA

Usado para conectar um dispositivo de vídeo compatível com VGA, como um monitor VGA.

#### **11 Slots PCIe 5-9 (de cima para baixo)**

Instale adaptadores PCIe nesses slots.

- Slot 5: PCIe4 x16, 75 W, altura integral, metade do comprimento
- Slot 6: PCIe4 x8 (extremidade aberta), 75 W, altura integral, metade do comprimento
- Slot 7: PCIe4 x16, 75 W, altura integral, metade do comprimento
- Slot 8: PCIe3 x8 (extremidade aberta), 75 W, altura integral, metade do comprimento (requer conexão de cabo adicional. Consulte ["Roteamento de cabos do slot PCIe 8" na página 57](#page-64-0))
- Slot 9: PCIe4 x8 (extremidade aberta), 75 W, altura integral, metade do comprimento

### <span id="page-35-0"></span>LEDs da vista traseira

A ilustração nesta seção mostra os LEDs na parte traseira do servidor.
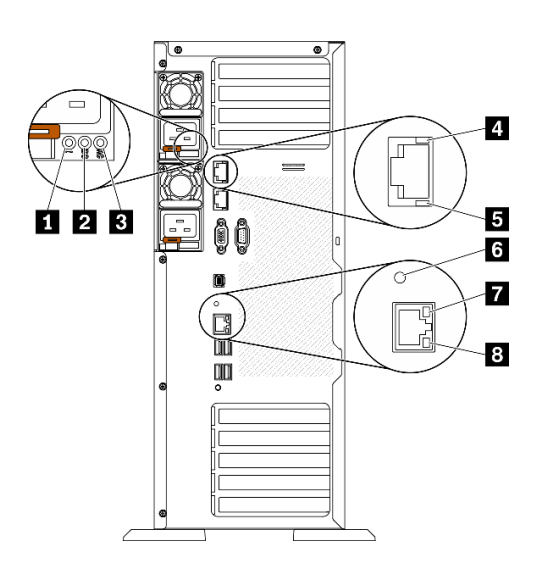

Figura 10. LEDs da vista traseira do servidor

Tabela 9. LEDs na parte traseira do servidor

| LED de erro da fonte de alimentação (amarelo) | <b>B</b> LED de atividade Ethernet 10 Gb (verde) |  |  |
|-----------------------------------------------|--------------------------------------------------|--|--|
| <b>2</b> LED de energia DC (verde)            | <b>6</b> LED de ID do sistema (azul)             |  |  |
| <b>B</b> LED de energia CA (verde)            | LED de link Ethernet (verde)                     |  |  |
| LED de link Ethernet 10 Gb (verde)            | <b>B</b> LED de atividade Ethernet (verde)       |  |  |

### **1** LED de erro da fonte de alimentação (amarelo)

Quando o LED de erro da fonte de alimentação está aceso, é indicação de que a fonte de alimentação falhou.

### **2** LED de energia CC (verde)

Cada fonte de alimentação hot-swap acompanha um LED de energia DC e um LED de energia CA. Quando o LED de energia DC está aceso, ele indica que a fonte de alimentação está fornecendo energia DC adequada para o sistema. Durante a operação normal, os LEDs de energia CA e CC permanecem acesos.

### **3** LED de energia CA (verde)

Cada fonte de alimentação hot-swap acompanha um LED de energia CA e um LED de energia DC. Quando o LED de energia CA está aceso, indica que energia suficiente está sendo fornecida à fonte de alimentação por meio do cabo de alimentação. Durante a operação normal, os LEDs de energia CA e CC permanecem acesos.

### **4** LED de link Ethernet 10 Gb (verde) **5** LED de atividade Ethernet 10 Gb (verde)

Cada conector Ethernet de 10 Gb tem dois LEDs de status.

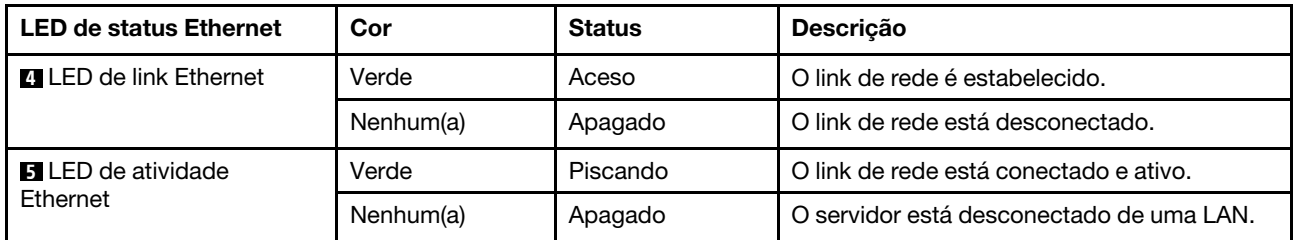

### **6 LED de ID do sistema (azul)**

Use este LED azul de ID do sistema para localizar visualmente o servidor. Um LED de ID do sistema também está localizado na frente do servidor. Cada vez que você pressionar o botão de ID do sistema no painel frontal, o estado dos LEDs de ID do sistema é alterado. Os LEDs podem ser alterados para acesos, piscando ou apagados. Também é possível usar o Lenovo XClarity Controller ou um programa de gerenciamento remoto para alterar o estado dos LEDs de ID sistema com o objetivo de ajudar a localizar visualmente o servidor entre outros servidores.

Se o conector USB do XClarity Controller é configurado para ter ambas as funções de USB 2.0 e de gerenciamento do XClarity Controller, você pode pressionar o botão de ID do sistema por três segundos para alternar entre as duas funções.

### **7** LED de link Ethernet (verde) **8** LED de atividade Ethernet (verde)

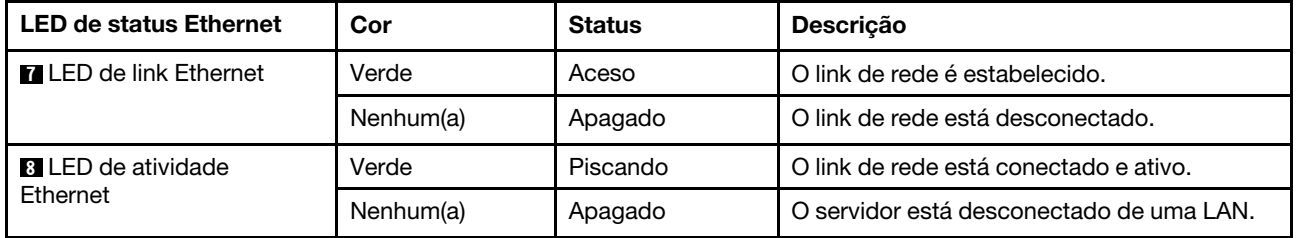

Cada conector de rede tem dois LEDs de status.

# Monofone de diagnóstico LCD externo

O monofone de diagnóstico LCD externo é um dispositivo externo conectado ao servidor com um cabo e permite acesso rápido às informações do sistema, como erros, status, firmware, rede e funcionamento.

# Local do monofone de diagnóstico LCD externo

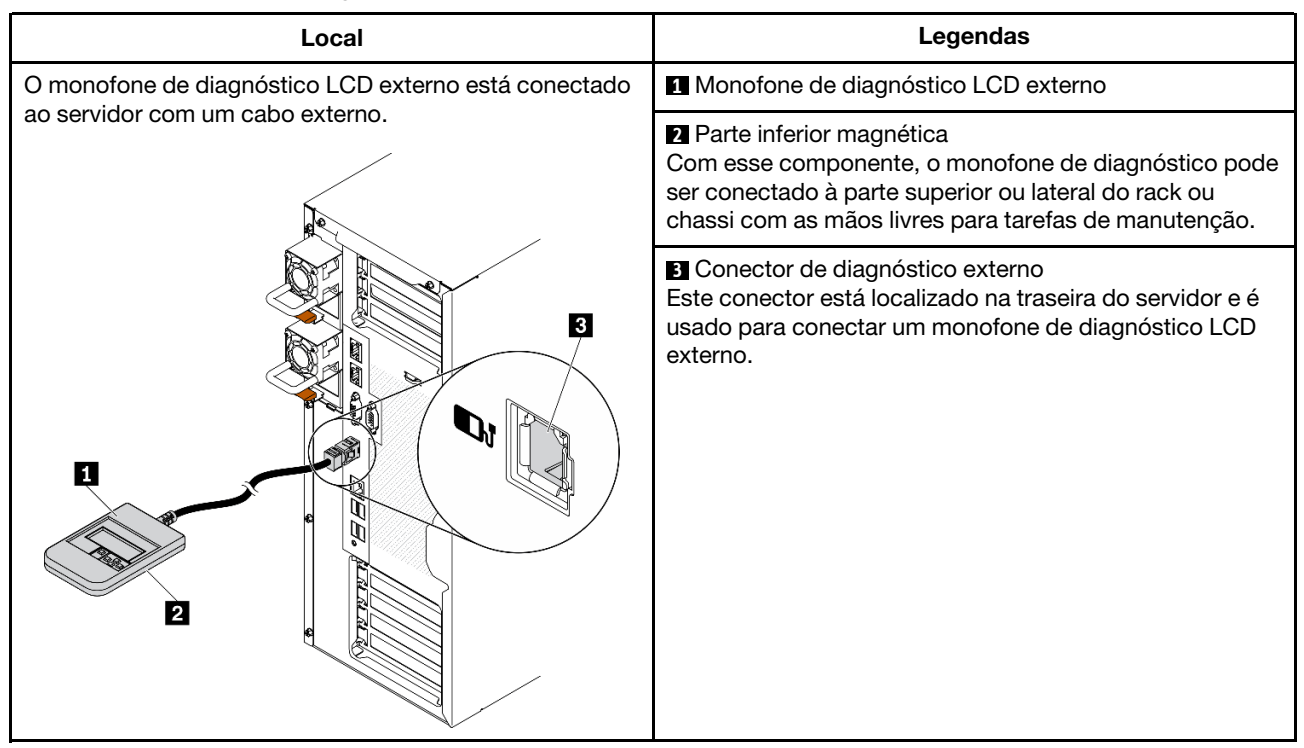

Nota: Ao desconectar o monofone externo, consulte as seguintes instruções:

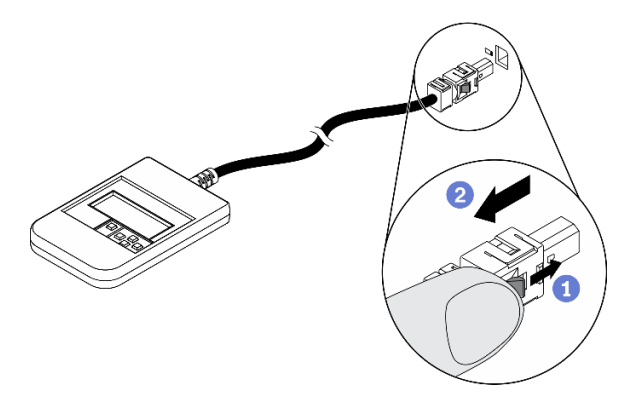

- **O** Pressione a presilha plástica no plugue.
- <sup>2</sup> Segure a presilha e remova o cabo do conector.

### Visão geral do painel de exibição

O dispositivo de diagnóstico consiste em um monitor LCD e cinco botões de navegação.

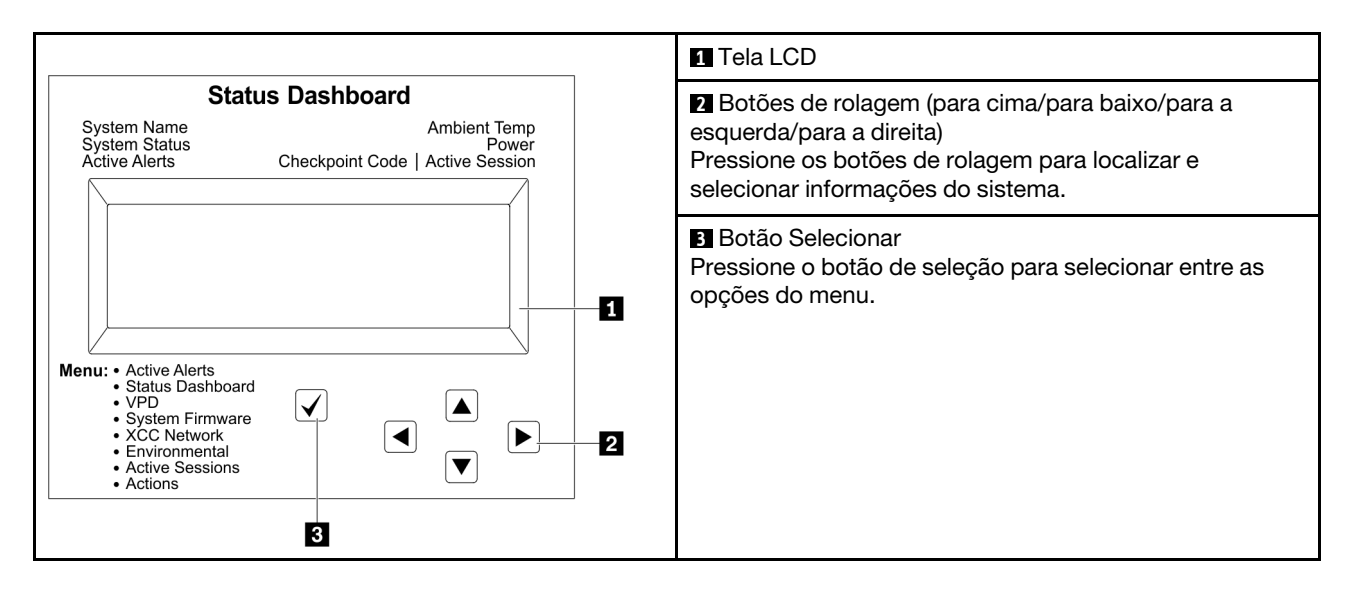

### Fluxograma de opções

O monofone de diagnóstico LCD externo exibe várias informações do sistema. Navegue pelas opções com as teclas de rolagem.

Dependendo do modelo, as opções e entradas na tela LCD podem ser diferentes.

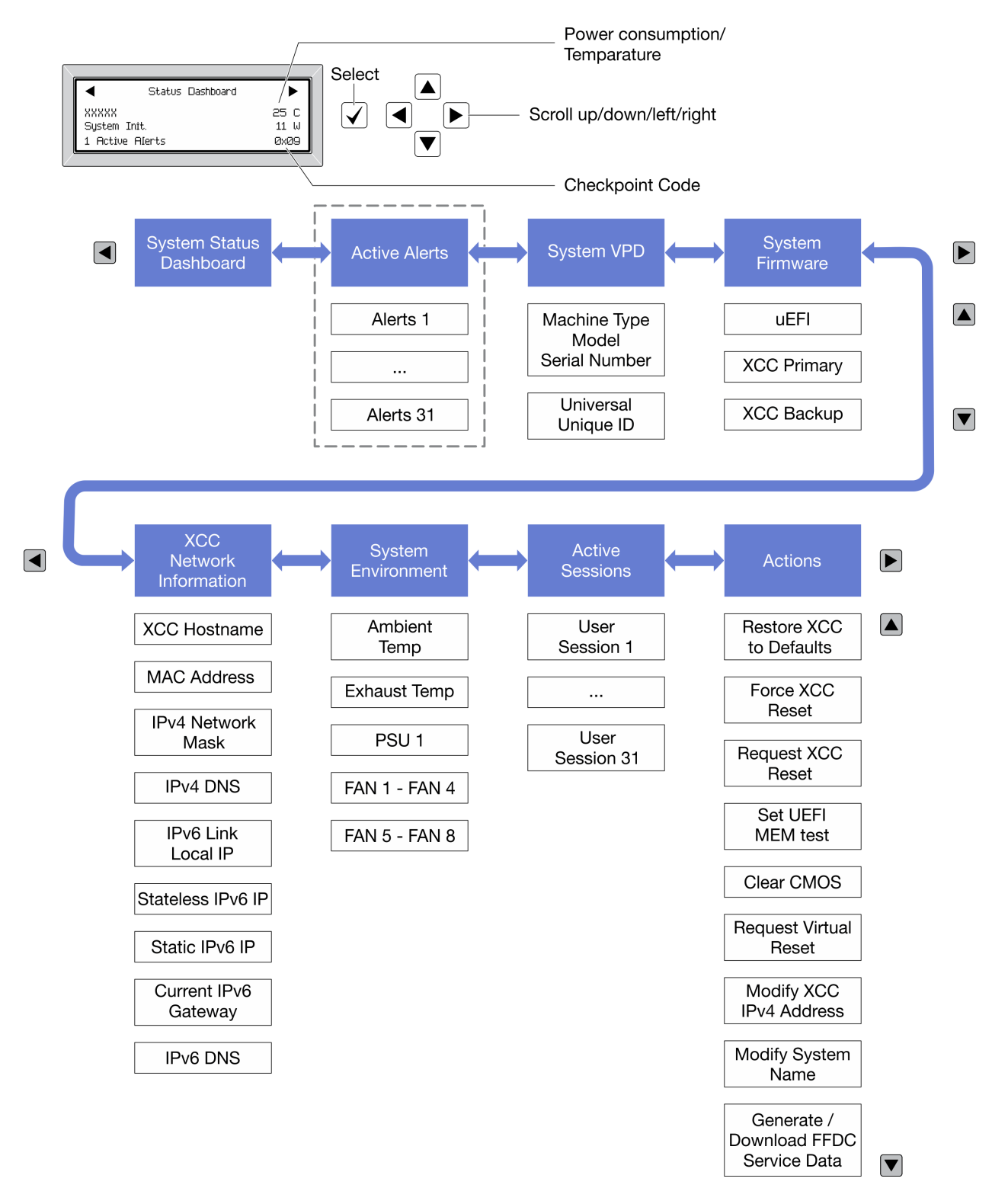

# Lista completa de menus

Veja a seguir a lista de opções disponíveis. Alterne entre uma opção e as entradas de informações subordinadas com o botão de seleção, e alterne entre opções ou entradas de informações com os botões de rolagem.

Dependendo do modelo, as opções e entradas na tela LCD podem ser diferentes.

### Menu Início (painel de status do sistema)

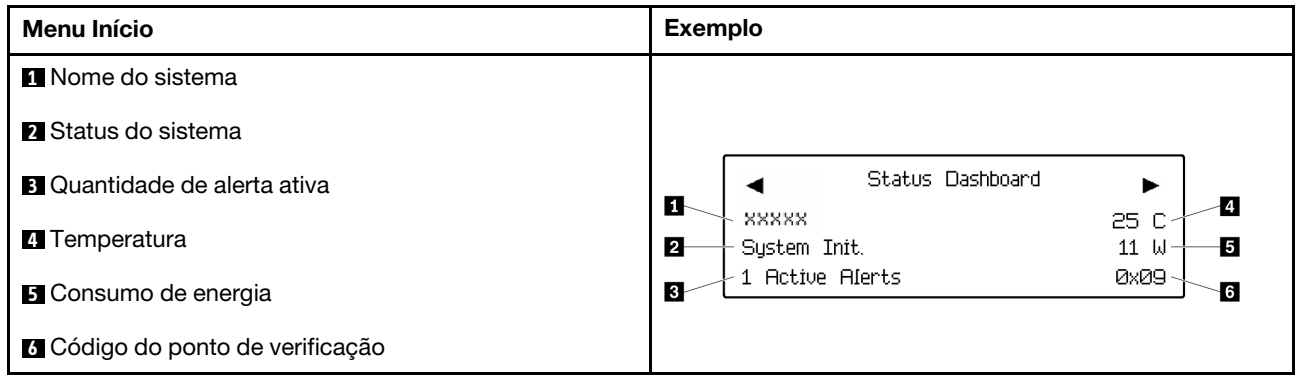

### Alertas Ativos

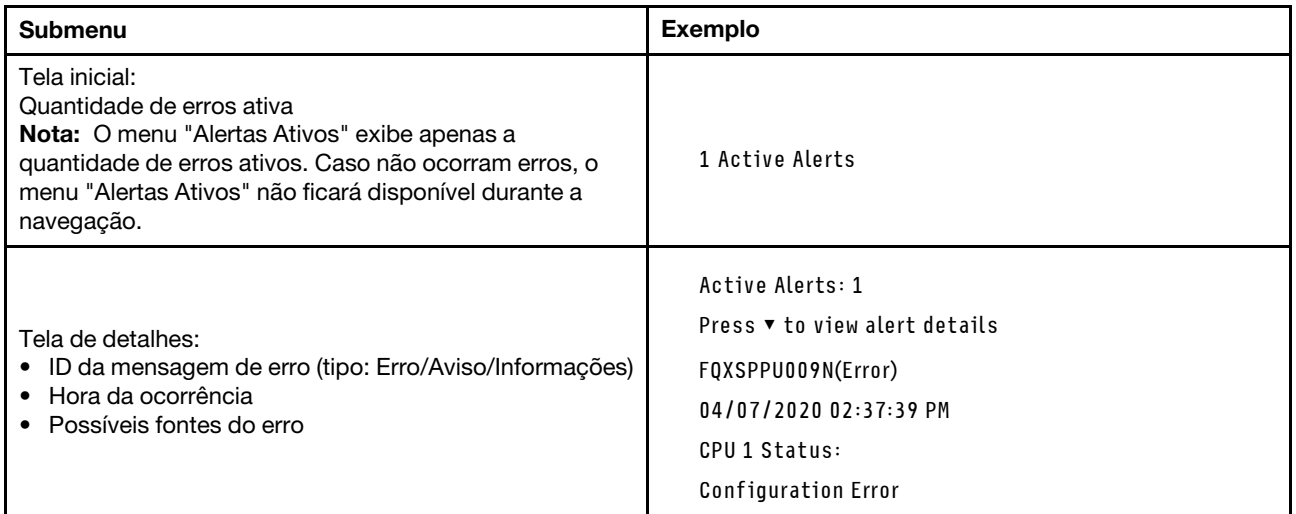

# Informações de VPD do sistema

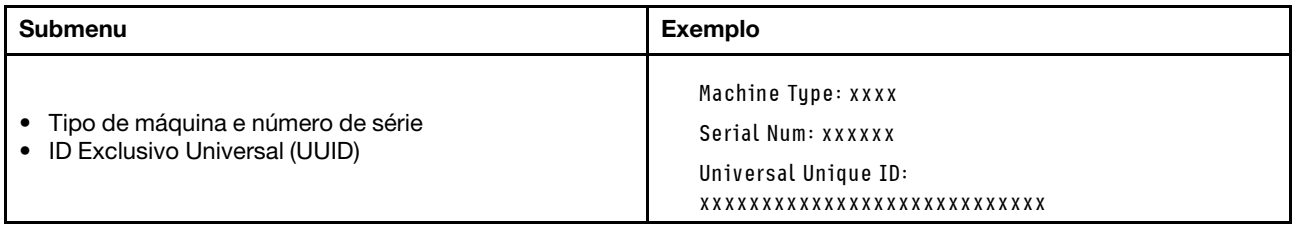

### Firmware do sistema

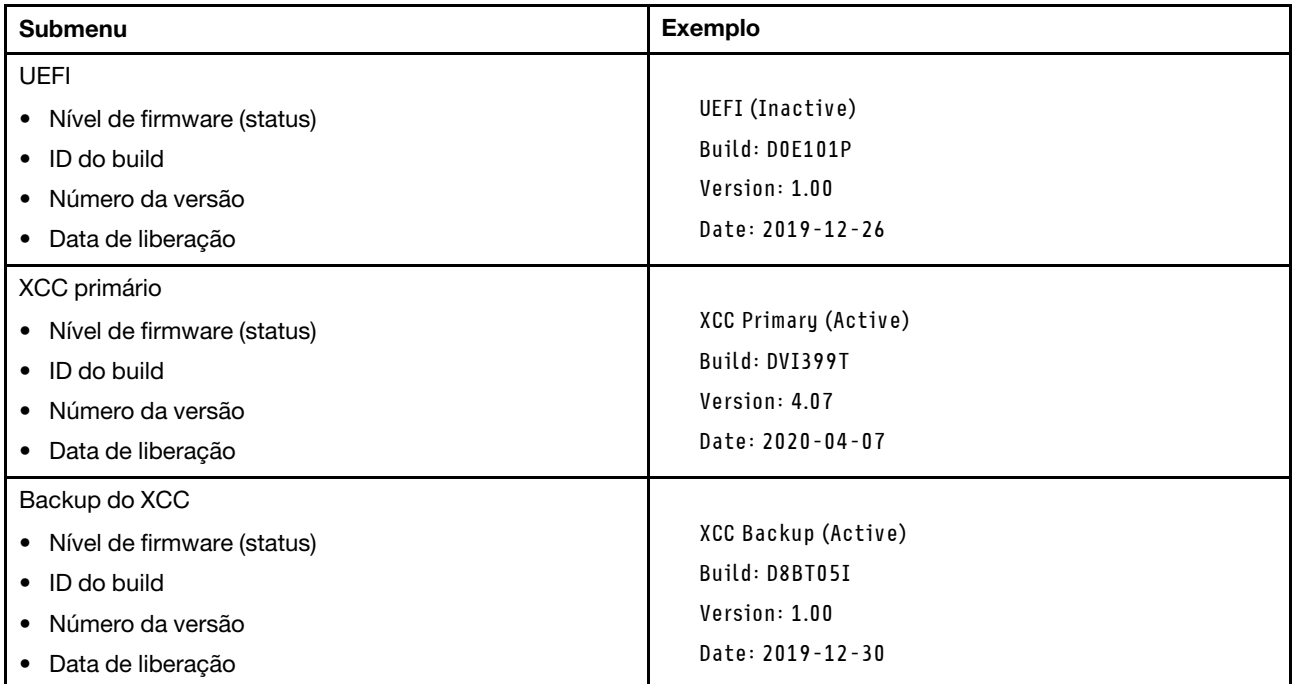

# Informações de rede do XCC

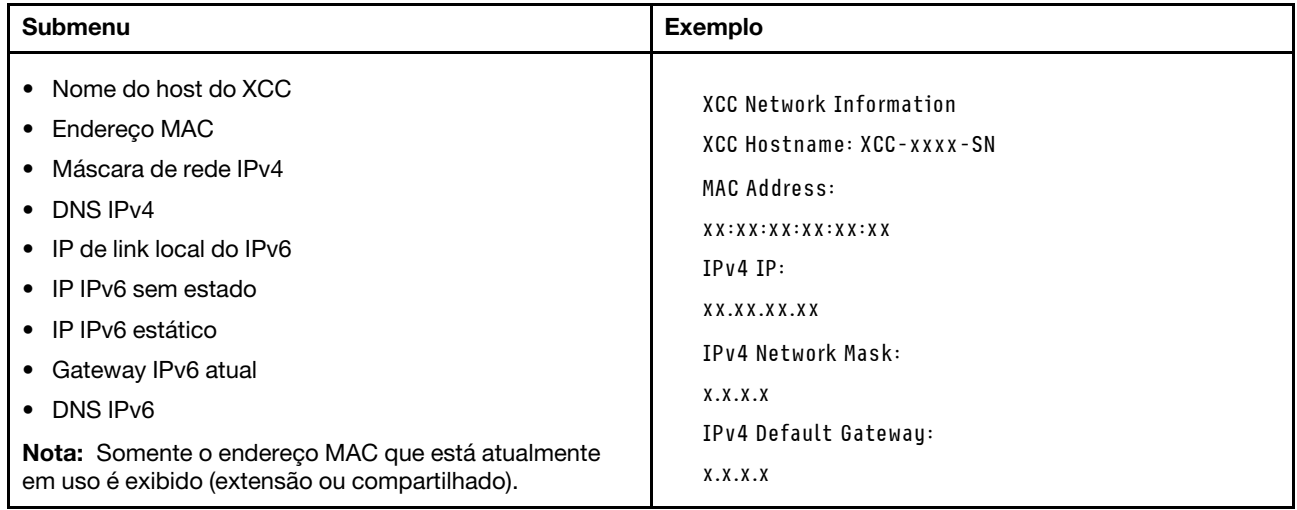

### Informações do ambiente do sistema

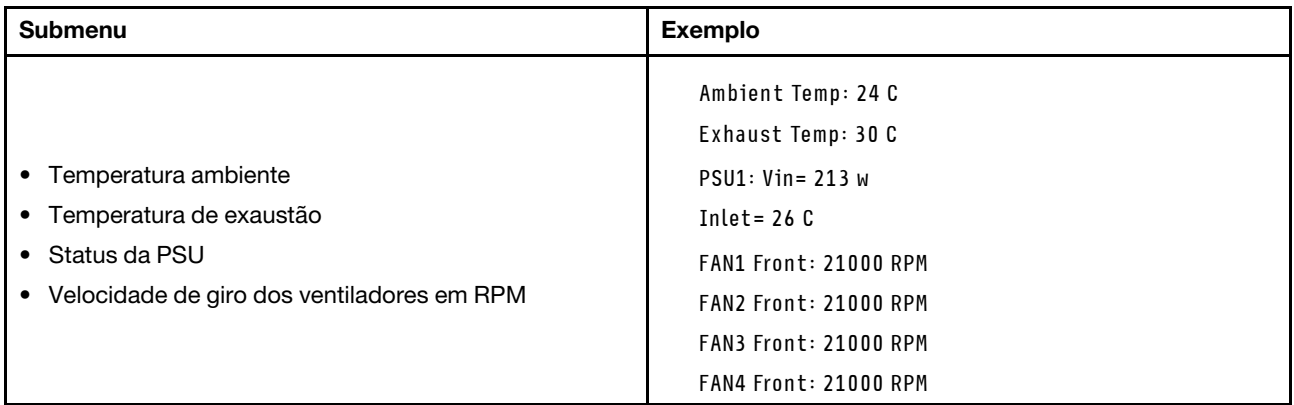

# Sessões Ativas

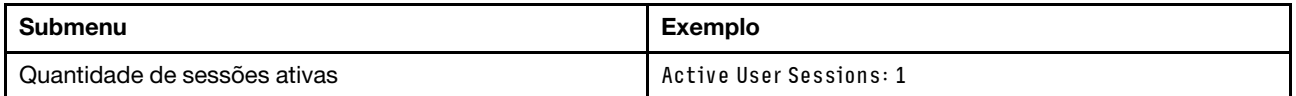

### Ações

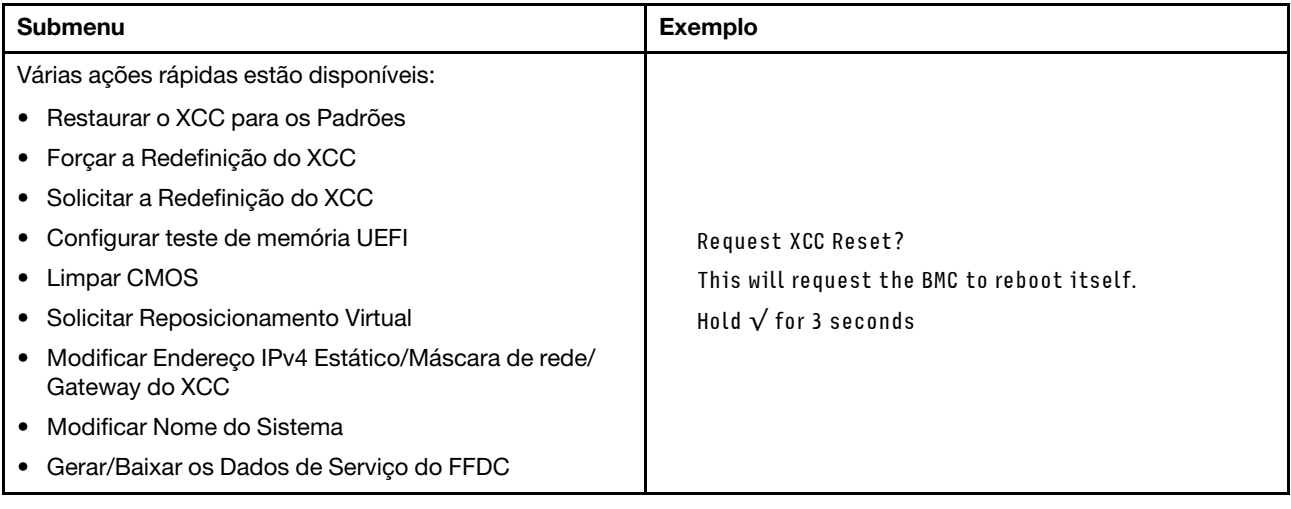

# Componentes da placa-mãe

A ilustração nesta seção mostra os locais dos componentes na placa-mãe.

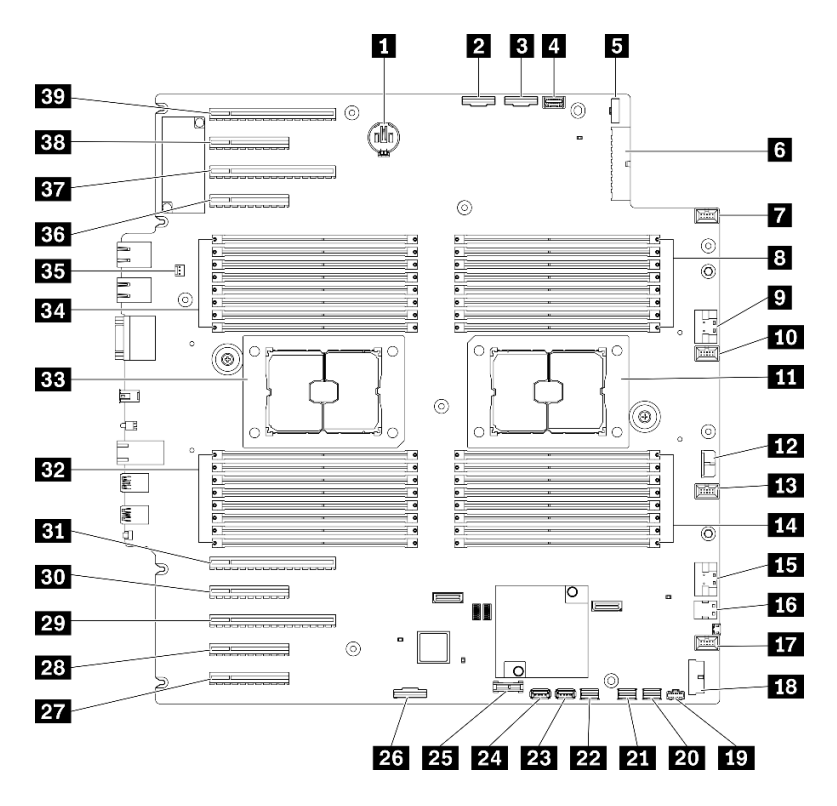

Figura 11. Componentes da placa-mãe

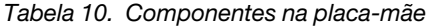

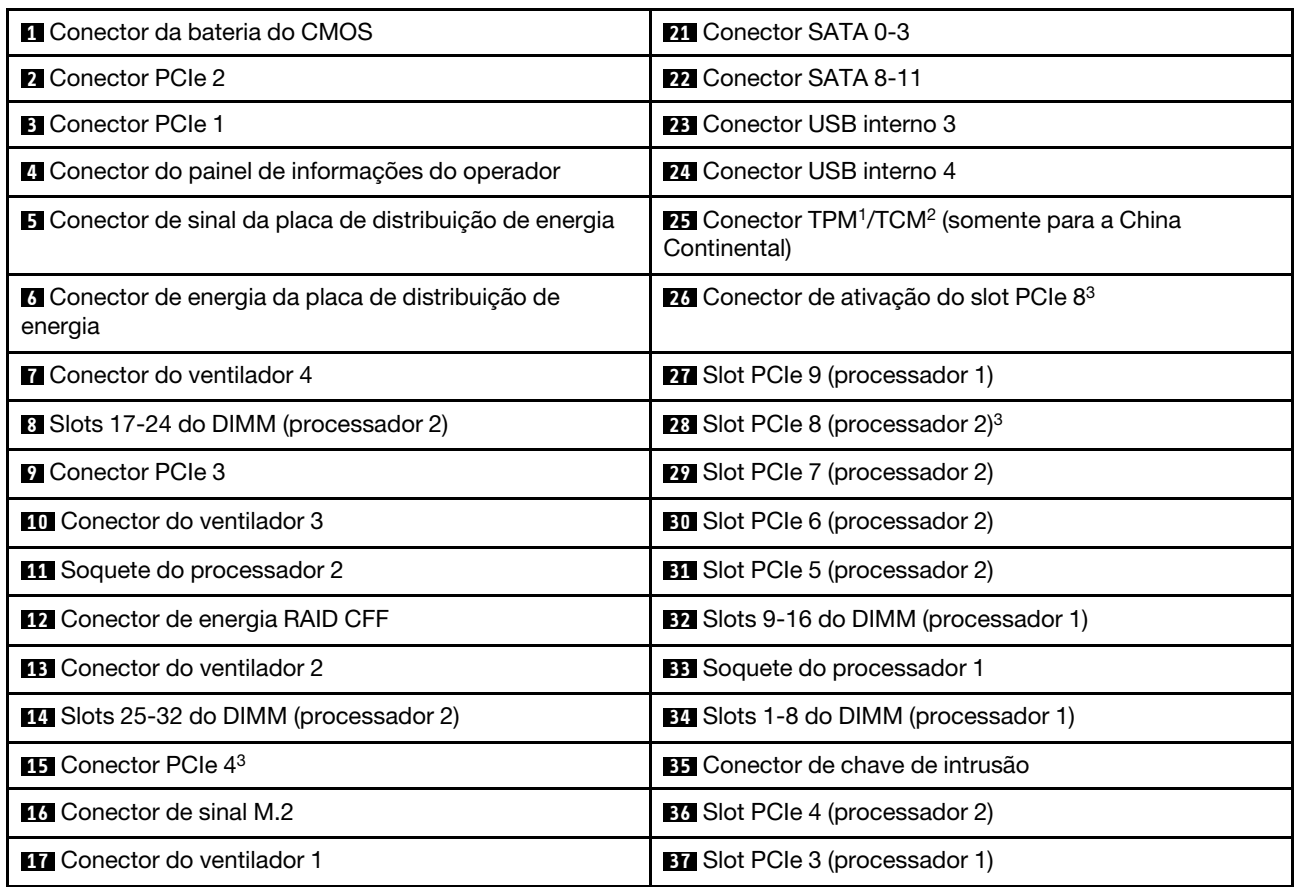

Tabela 10. Componentes na placa-mãe (continuação)

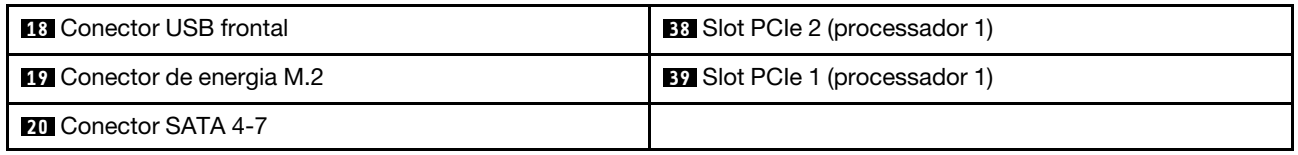

Notas:

- <sup>1</sup> Trusted Platform Module
- <sup>2</sup> Trusted Cryptography Module
- <sup>3</sup>**28** O slot PCIe 8 está desativado por padrão. Conecte o **26** conector de ativação do slot PCIe 8 ao **15**  conector NVMe 4 para habilitar o slot PCIe 8.

# LEDs da placa-mãe

A ilustração nesta seção mostra os LEDs na placa-mãe.

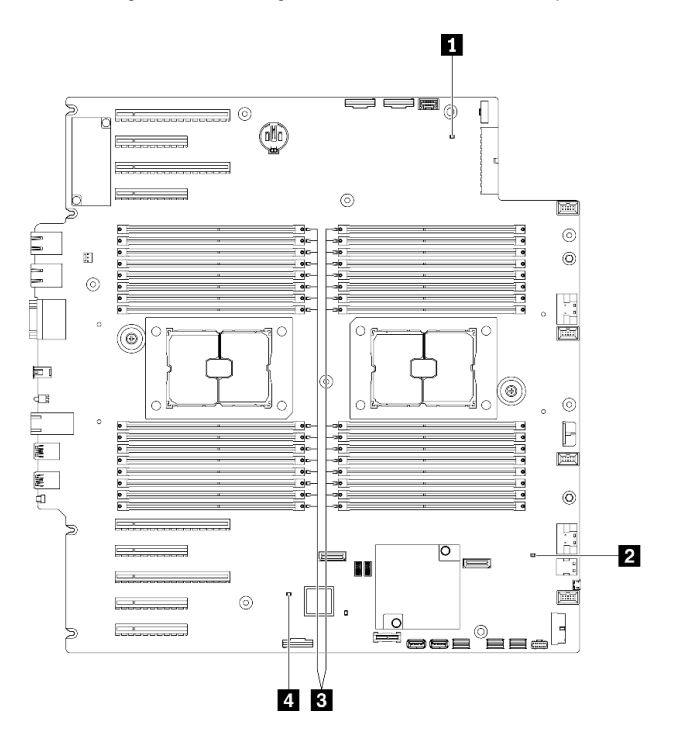

Figura 12. LEDs da placa-mãe

Tabela 11. LEDs da placa-mãe

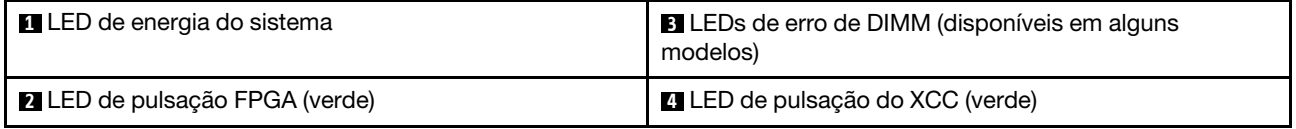

# **1 LED** de energia do sistema

Os estados do LED de energia são os seguintes:

Apagado: nenhuma fonte de alimentação está corretamente instalada ou o LED propriamente dito falhou.

Piscando rapidamente (quatro vezes por segundo): o servidor está desligado e não está pronto para ser ativado. O botão de controle de alimentação está desativado. Isso durará aproximadamente 5 a 10 segundos.

Piscando lentamente (uma vez por segundo): o servidor está desligado e está pronto para ser ligado. Você pode pressionar o botão de controle de energia para ligar o servidor.

Aceso: o servidor está ligado.

### **2 LED** de pulsação FPGA (verde)

Esse LED indica a sequência de ativação e desligamento.

- LED piscando: o sistema está funcionando adequadamente e nenhuma ação é necessária.
- O LED não está piscando: (somente técnico treinado) substitua a placa-mãe. Consulte "Substituição da placa-mãe" no Manual de manutenção do ThinkSystem ST650 V2.

### **3** LEDs de erro de DIMM (disponíveis em alguns modelos)

Quando um LED de erro de DIMM está aceso, ele indica que o módulo de memória correspondente falhou.

#### **4** LED de pulsação do XCC (verde)

Este LED indica a pulsação do XCC e o processo de inicialização:

- LED piscando rapidamente: o código do XCC está no processo de carregamento.
- LED apagando brevemente: o código do XCC foi carregado completamente.
- LED apagando brevemente e depois começar a piscar lentamente: o XCC está completamente operacional. Agora é possível pressionar o botão de controle de energia para ligar o servidor.

# Comutadores da placa-mãe

Use estas informações para localizar os comutadores da placa-mãe.

### Importante:

- Leia ["Diretrizes de instalação" na página 62](#page-69-0) para garantir que esteja trabalhando de forma segura.
- Previna a exposição à eletricidade estática, que pode resultar em encerramento do sistema e perda de dados, mantendo componentes sensíveis em suas embalagens antiestáticas até a instalação, e manipulando esses dispositivos com uma pulseira de descarga eletrostática ou outro sistema de aterramento.
- Desligue o servidor antes de mover os comutadores; em seguida, desconecte todos os cabos de alimentação e os cabos externos. Não abra seu servidor nem tente executar qualquer reparo antes de ler e compreender as informações a seguir:
- Qualquer comutador da placa-mãe que não for mostrado nas ilustrações neste documento está reservado.

Nota: Caso haja um adesivo protetor claro na parte superior dos blocos do comutador, será necessário removê-lo e descartá-lo para acessar os comutadores.

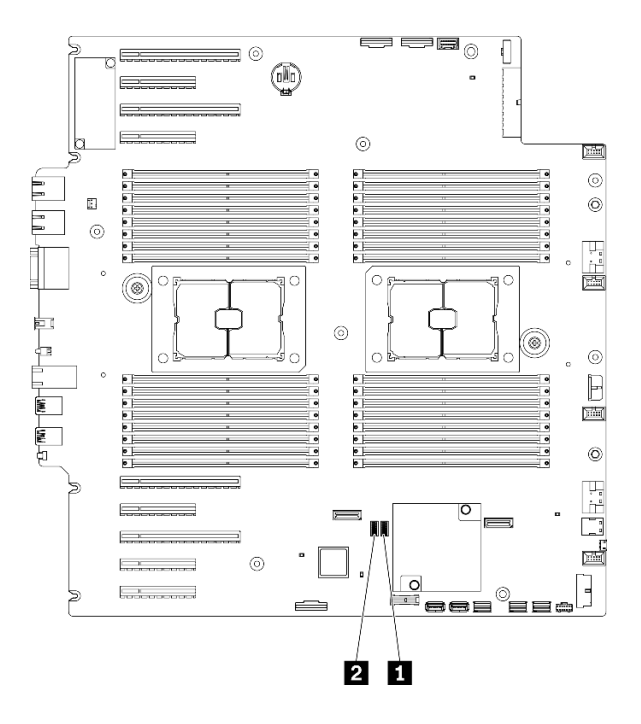

Figura 13. Comutadores da placa-mãe

Tabela 12. Comutadores da placa-mãe

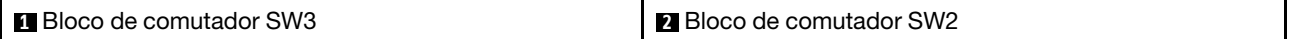

Tabela 13. Definição do bloco de comutador SW2

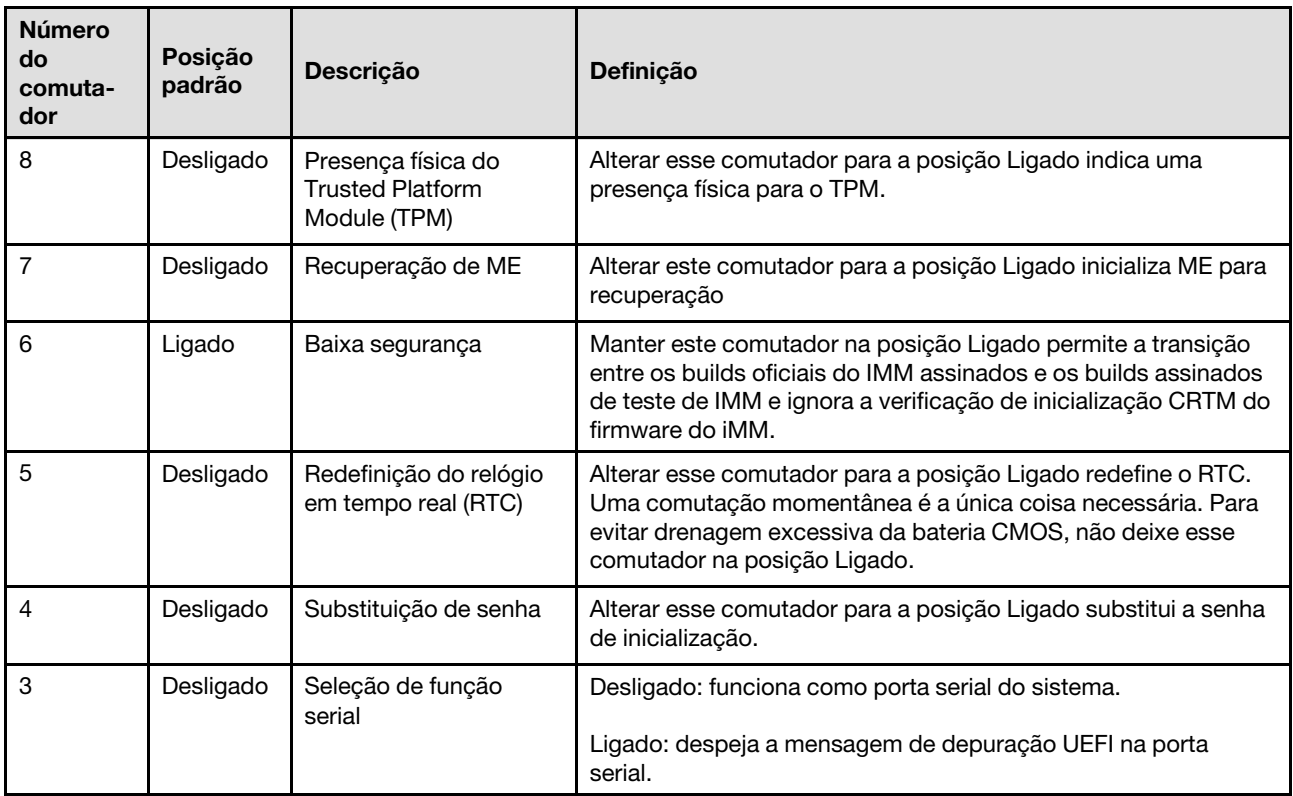

Tabela 13. Definição do bloco de comutador SW2 (continuação)

| <b>Número</b><br>do<br>comuta-<br>dor | Posição<br>padrão | <b>Descrição</b>                   | <b>Definicão</b>                                                                             |
|---------------------------------------|-------------------|------------------------------------|----------------------------------------------------------------------------------------------|
|                                       | Desligado         | Depuração remota do<br><b>BMC</b>  | Manter este comutador na posição desligada ativa a depuração<br>remota do BMC.               |
|                                       | Desligado         | Substituição da<br>segurança do ME | Alterar este comutador para a posição Ligado desativa as<br>verificações de segurança do ME. |

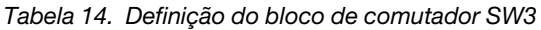

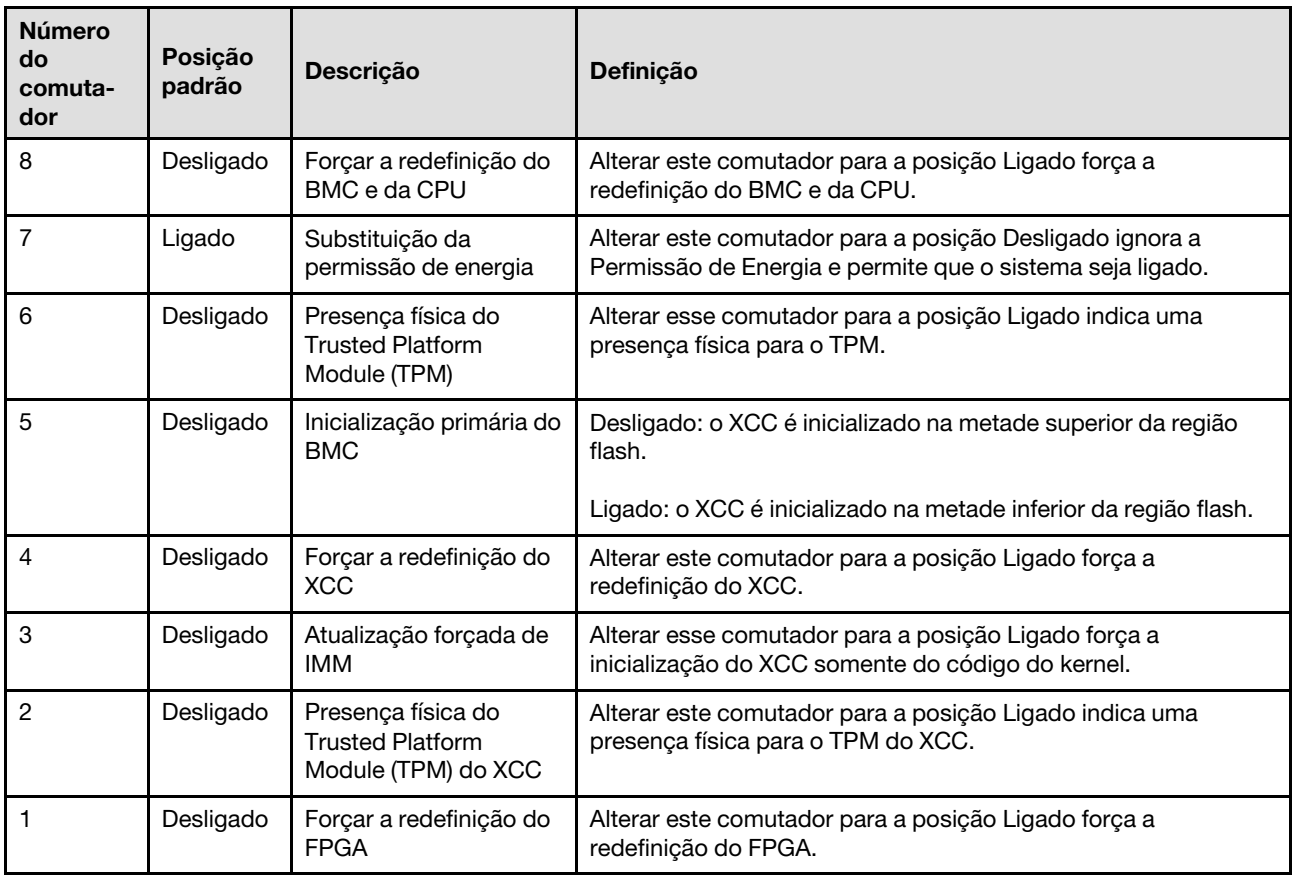

# Travas do servidor

Travar a tampa do servidor impede o acesso não autorizado de dentro do servidor e o acesso às unidades instaladas.

### Trava da tampa do servidor e da porta de segurança

A trava da tampa do servidor e da porta de segurança impede o acesso não autorizado de dentro do servidor e às unidades instaladas na gaiola de unidade. Você pode remover a chave conectada na parte traseira do servidor e utilizá-la para destravar ou travar a tampa do servidor e a porta de segurança do servidor.

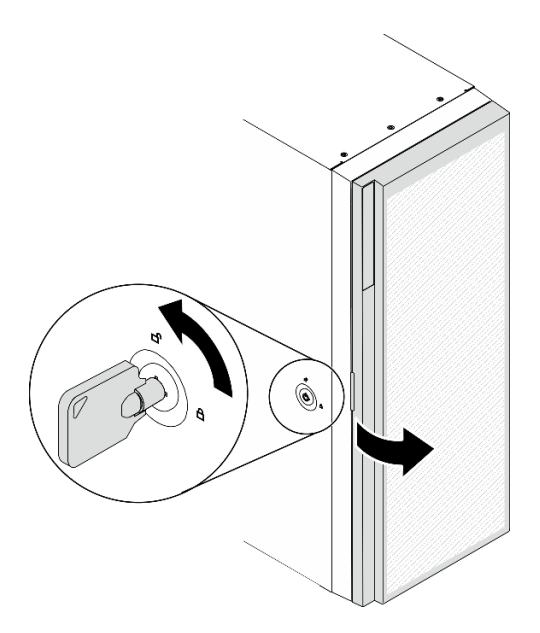

Figura 14. Trava da tampa do servidor e da porta de segurança

# Placas traseiras e backplanes

Use a seção para entender os conectores internos na placa traseira ou no backplane que você usa.

# Backplanes da unidade de 2,5 polegadas

Use estas informações para localizar os conectores nos backplanes da unidade de 2,5 polegadas.

### Backplane de 2,5 polegadas e 8 compartimentos SAS/SATA

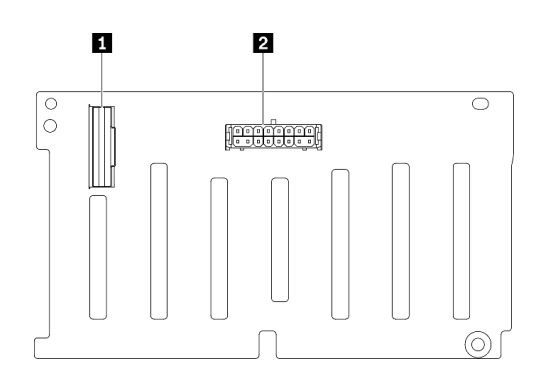

**1** Conector SAS/SATA **2** Conector de energia

Figura 15. Conectores do backplane de 2,5 polegadas e 8 compartimentos SAS/SATA

### Backplane SAS/SATA/NVMe de 2,5 polegadas e NVMe de 8 compartimentos

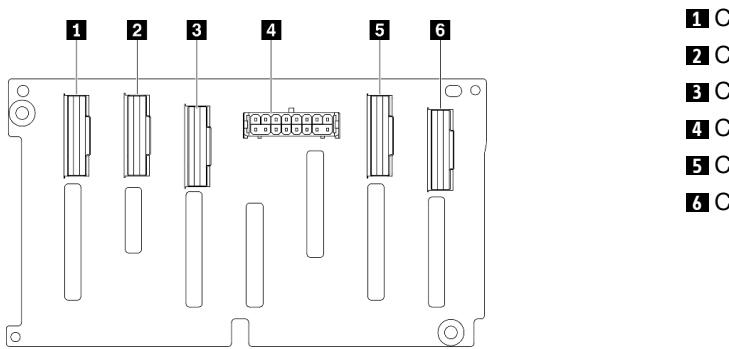

Conector NVMe 6-7 Conector NVMe 4-5 Conector SAS/SATA Conector de energia Conector NVMe 2-3 Conector NVMe 0-1

Figura 16. Conectores do backplane SAS/SATA/NVMe de 2,5 polegadas e NVMe de 8 compartimentos

# Backplanes da unidade de 3,5 polegadas

Use estas informações para localizar os conectores nos backplanes da unidade de 3,5 polegadas.

### Backplane de 3,5 polegadas e 4 compartimentos SAS/SATA

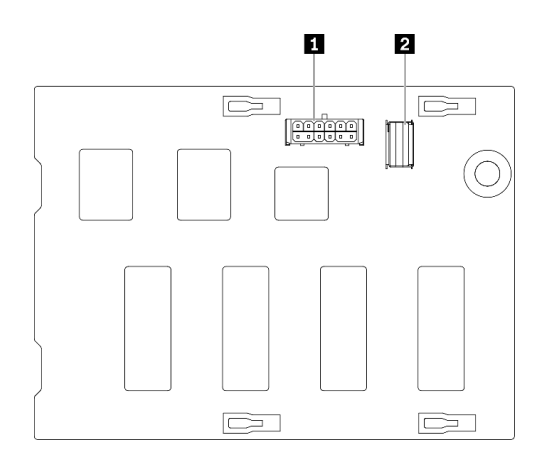

Figura 17. Conectores do backplane de 3,5 polegadas e 4 compartimentos SAS/SATA

**1** Conector de energia **2** Conector SAS/SATA

### Backplane SAS/SATA/NVMe de 3,5 polegadas e NVMe de 4 compartimentos

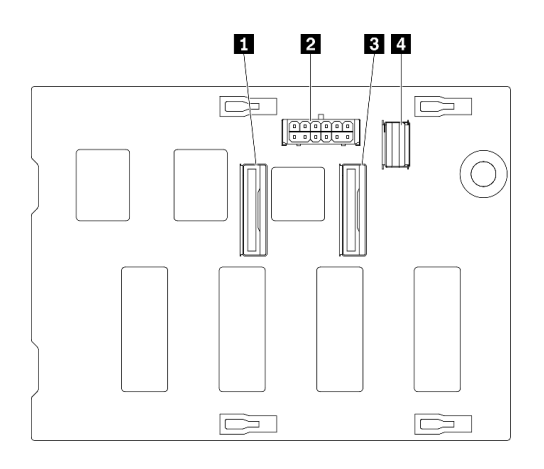

Conector NVMe 0-1 Conector de energia Conector NVMe 2-3 Conector SAS/SATA

Figura 18. Conectores do backplane SAS/SATA/NVMe de 3,5 polegadas e NVMe de 4 compartimentos

# Placa traseira da unidade de 3,5 polegadas

Use estas informações para localizar os conectores na placa traseira da unidade de 3,5 polegadas.

### Placa traseira de 3,5 polegadas e 4 compartimentos SAS/SATA

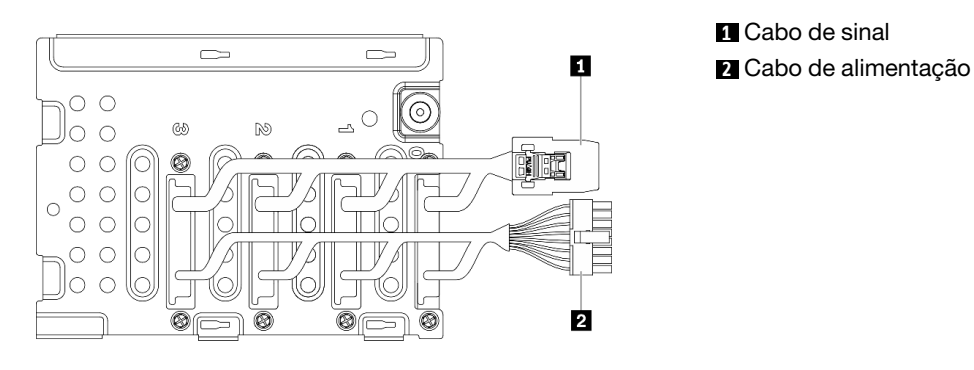

Figura 19. Cabos da placa traseira de 3,5 polegadas e 4 compartimentos SAS/SATA

# Conectores da placa de distribuição de energia

Use estas informações para localizar os conectores nos conectores da placa de distribuição de energia.

# ThinkSystem ST650 V2 PDB

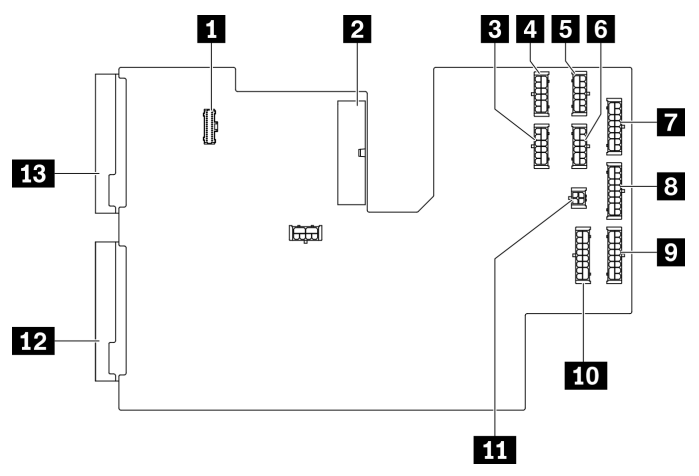

Figura 20. Conectores no ThinkSystem ST650 V2 PDB

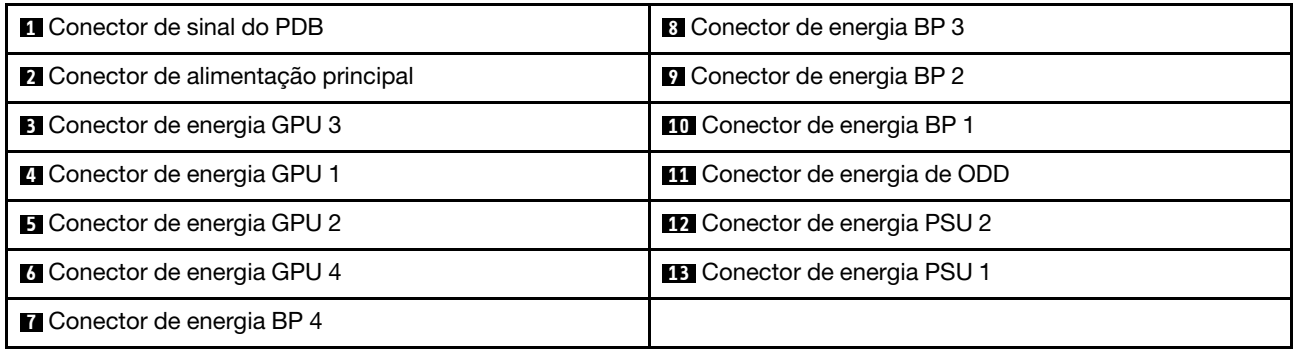

# Lista de peças

Use a lista de peças para identificar cada um dos componentes que estão disponíveis para o seu servidor.

Nota: Dependendo do modelo, seu servidor pode ter uma aparência ligeiramente diferente da ilustração.

<span id="page-53-0"></span>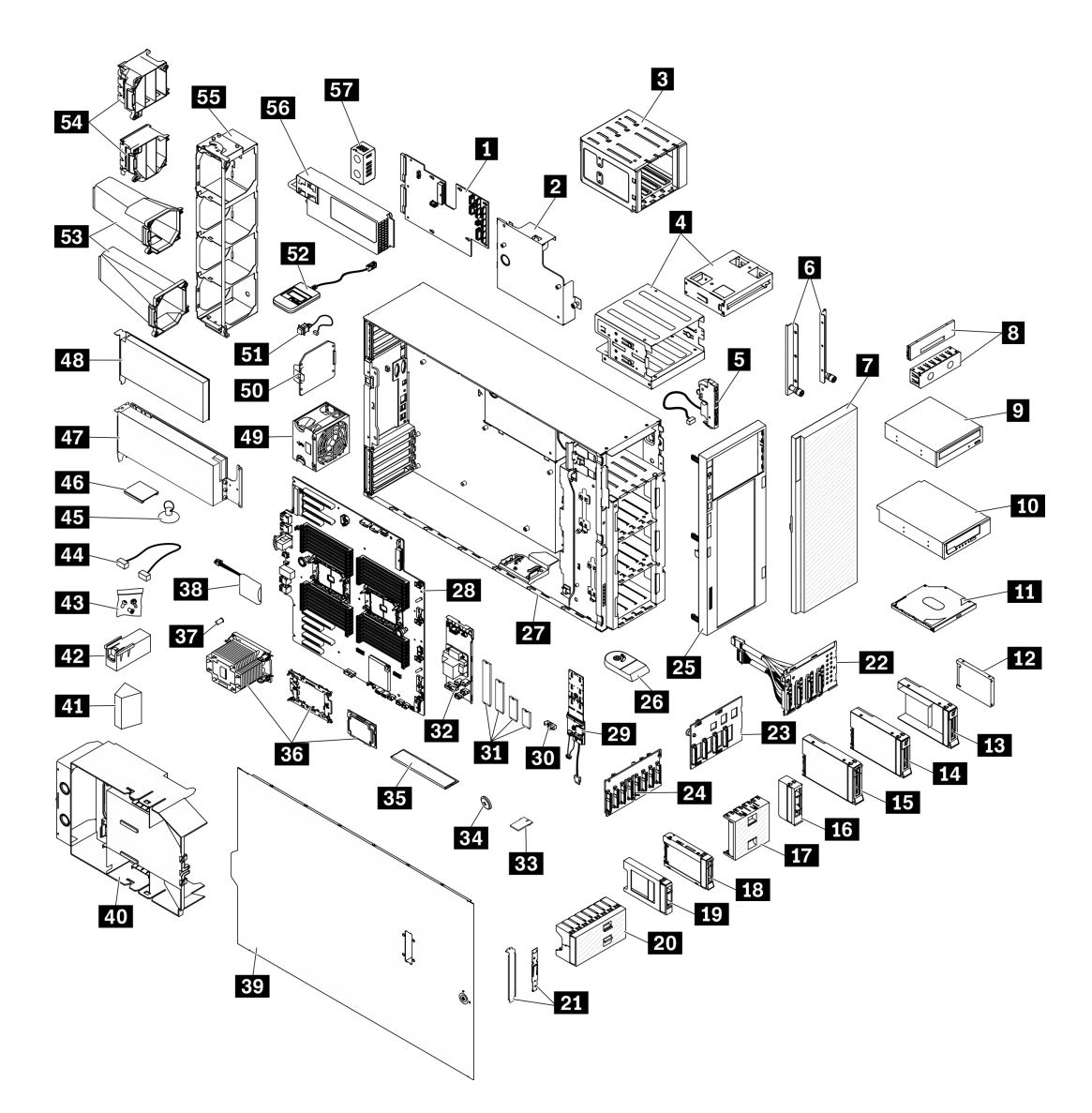

Figura 21. Componentes do servidor

As peças listadas na tabela a seguir são identificadas como uma das seguintes:

- Unidade Substituível pelo Cliente (CRU) da Camada 1: a substituição das CRUs da Camada 1 é sua responsabilidade. Se a Lenovo instalar uma CRU da Camada 1 a seu pedido, sem contrato de serviço, a instalação será cobrada.
- Unidade Substituível pelo Cliente (CRU) da Camada 2: Você mesmo pode instalar uma CRU da Camada 2 ou solicitar que a Lenovo instale, sem nenhum custo adicional, de acordo com o tipo de serviço de garantia designado para o seu servidor.
- Unidade Substituível em Campo (FRU): as FRUs devem ser instaladas somente por técnicos de serviço treinados.
- Peças consumíveis e estruturais: a compra e a substituição de peças consumíveis e estruturais são de sua responsabilidade. Se a Lenovo adquirir ou instalar um componente estrutural conforme solicitação do cliente, o serviço será cobrado.

# Tabela 15. Listagem de peças

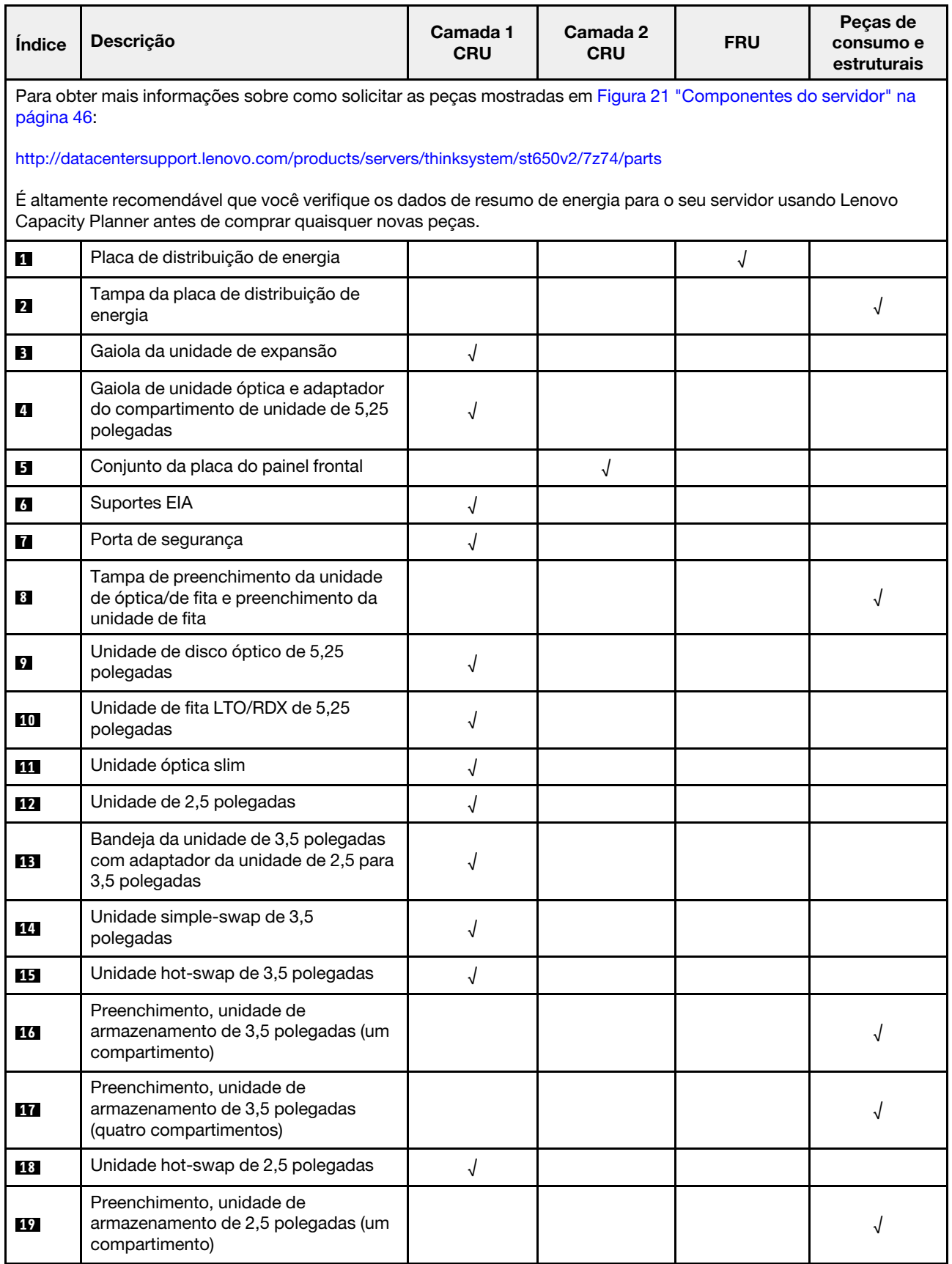

# Tabela 15. Listagem de peças (continuação)

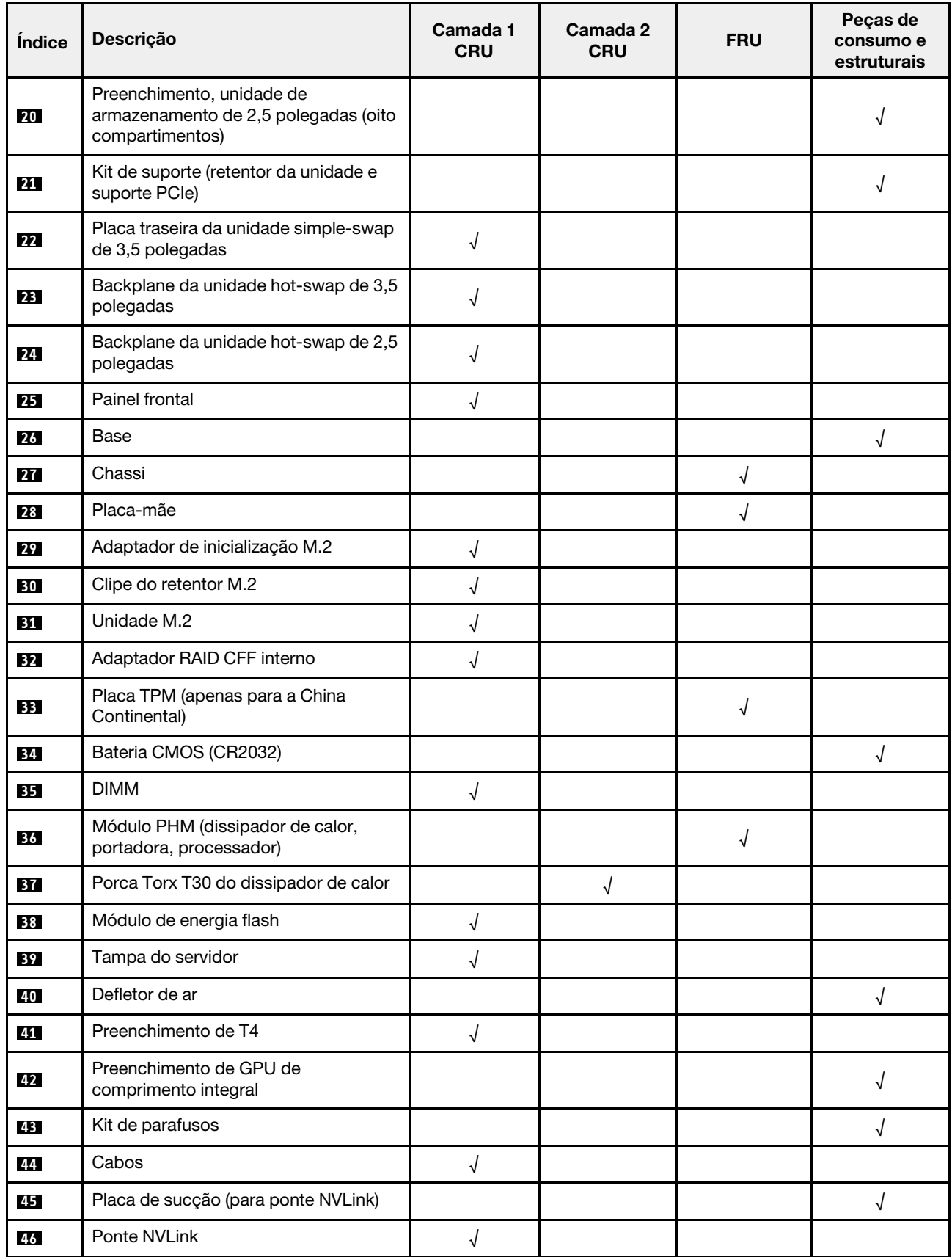

Tabela 15. Listagem de peças (continuação)

| <i><u><b>Indice</b></u></i> | <b>Descrição</b>                                      | Camada 1<br><b>CRU</b> | Camada 2<br><b>FRU</b><br><b>CRU</b> |  | Peças de<br>consumo e<br>estruturais |
|-----------------------------|-------------------------------------------------------|------------------------|--------------------------------------|--|--------------------------------------|
| 47                          | Adaptador GPU de comprimento<br>integral              | √                      |                                      |  |                                      |
| 48                          | <b>Adaptador PCIe</b>                                 |                        |                                      |  |                                      |
| 49                          | Módulo de ventilador                                  |                        |                                      |  |                                      |
| 50                          | Preenchimento de ventilador                           |                        |                                      |  | N                                    |
| 51                          | Chave de intrusão                                     |                        |                                      |  |                                      |
| 52                          | Monofone de diagnóstico LCD externo                   |                        |                                      |  |                                      |
| 53                          | Dutos de ar da GPU A2/L4                              |                        |                                      |  |                                      |
| 54                          | Suportes do adaptador PCIe de<br>comprimento integral |                        |                                      |  |                                      |
| 55                          | Compartimento do ventilador                           |                        |                                      |  |                                      |
| 56                          | Unidade da fonte de alimentação                       |                        |                                      |  |                                      |
| 57                          | Preenchimento de PSU                                  |                        |                                      |  |                                      |

# Cabos de alimentação

Vários cabos de alimentação estão disponíveis, dependendo do país e da região em que o servidor está instalado.

Para exibir os cabos de alimentação que estão disponíveis para o servidor:

1. Acesse:

# <http://dcsc.lenovo.com/#/>

- 2. Clique em Preconfigured Model (Modelo pré-configurado) ou Configure to order (Configurar para encomendar).
- 3. Insira o tipo e modelo de máquina para que o servidor exiba a página do configurador.
- 4. Clique em Power (Energia)  $\rightarrow$  Power Cables (Cabos de energia) para ver todos os cabos.

- Para sua segurança, um cabo de alimentação com um plugue de conexão aterrado é fornecido para uso com este produto. Para evitar choques elétricos, sempre use o cabo de alimentação e o plugue em uma tomada devidamente aterrada.
- Os cabos de alimentação deste produto usados nos Estados Unidos e Canadá são listados pelos Underwriter's Laboratories (UL) e certificados pela Canadian Standards Association (CSA).
- Para unidades destinadas à operação em 115 volts: Utilize um cabo aprovado pelo UL e com certificação CSA, consistindo em um cabo de três condutores de, no mínimo, 18 AWG, Tipo SVT ou SJT, com o máximo de 15 pés de comprimento e plugue com lâminas em paralelo, com aterramento, classificado para 15 ampères, 125 volts.
- Para unidades destinadas à operação em 230 volts (nos EUA): Utilize um cabo aprovado pelo UL e com certificação CSA, consistindo em um cabo de três condutores de, no mínimo, 18 AWG, Tipo SVT ou SJT, com o máximo de 4,5 metros de comprimento e um plugue de conexão de aterramento, com uma lâmina tandem, classificado para 15 ampères e 250 volts.
- Para unidades destinadas ao uso a 230 volts (fora dos EUA): use um cabo com um plugue de conexão aterrada. O cabo deve possuir aprovação de segurança adequada para o país em que o equipamento será instalado.
- Cabos de Energia para um país específico ou região geralmente estão disponíveis apenas nesse país ou região.

# <span id="page-58-0"></span>Capítulo 3. Roteamento de cabos internos

Alguns componentes do servidor têm cabos e conectores de cabo internos.

Para conectar cabos, observe as seguintes diretrizes:

- Desligue o servidor antes de conectar ou desconectar os cabos internos.
- Consulte a documentação que é fornecida com quaisquer dispositivos externos para obter instruções de cabeamento adicionais. Pode ser mais fácil rotear os cabos antes de conectar os dispositivos ao servidor.
- Identificadores de alguns cabos estão impressos nos cabos fornecidos com o servidor e com os dispositivos opcionais. Use esses identificadores para conectar os cabos aos conectores corretos.
- Verifique se o cabo não está pinçado e não cobre os conectores nem está obstruindo nenhum componente na placa-mãe.
- Verifique se os cabos relevantes passam pelas presilhas de cabos e guias.

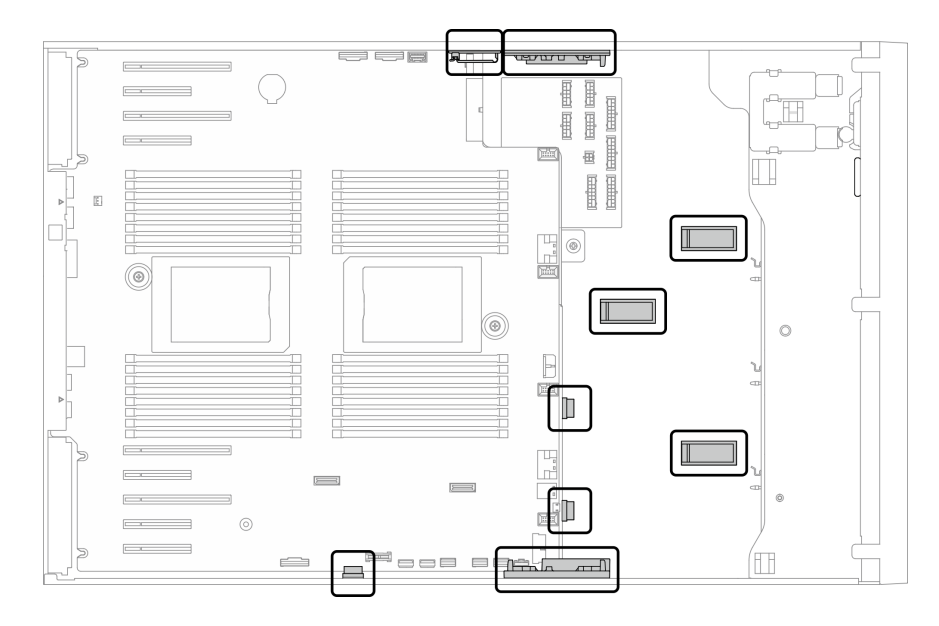

Figura 22. Clipes e guias de cabos no chassi de 2,5 polegadas

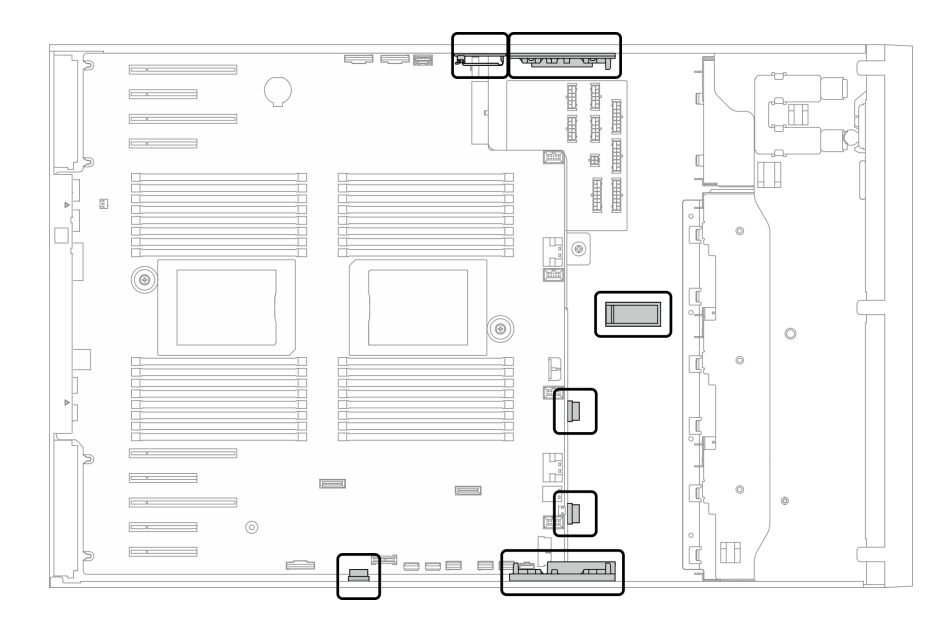

Figura 23. Clipes e guias de cabos no chassi de 3,5 polegadas

Nota: Desconecte todas as travas, as guias de liberação ou os bloqueios nos conectores de cabo quando você desconectar os cabos da placa-mãe. Não liberá-las antes de remover os cabos danificará os soquetes de cabo na placa-mãe, que são frágeis. Qualquer dano nos soquetes do cabo pode requerer a substituição da placa-mãe.

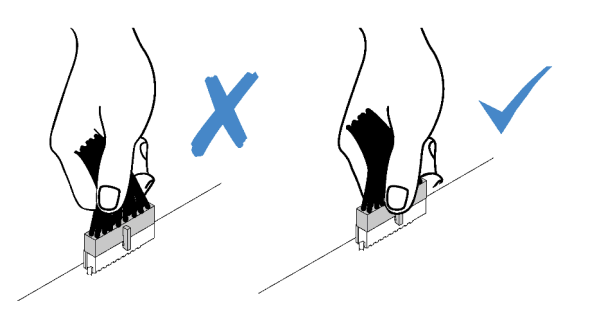

# Roteamento de cabos da placa traseira e do backplane

Para obter mais informações sobre o roteamento de cabos da placa traseira e do backplane, consulte Guia de roteamento de cabos do backplane/placa traseira do ThinkSystem ST650 V2.

# Roteamento de cabos do painel frontal

Use esta seção para entender o roteamento de cabos do painel frontal.

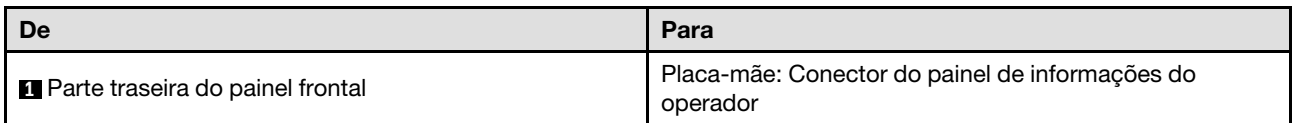

- Conexões entre conectores; **1** ↔ **1** , **2** ↔ **2** , **3** ↔ **3** , ... **n** ↔ **n**
- Ao rotear os cabos, certifique-se de que todos os cabos sejam roteados corretamente pelas guias de cabos e presilhas de cabos.

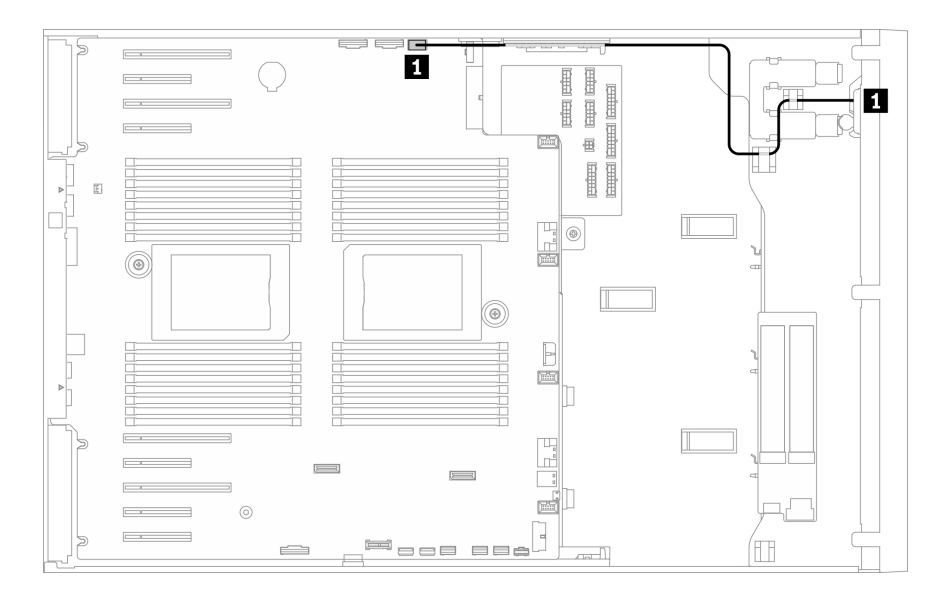

Figura 24. Roteamento de cabos do painel frontal

# Roteamento de cabos USB frontal

Use esta seção para entender o roteamento de cabos do USB frontal.

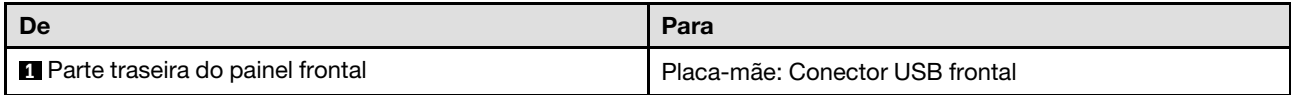

- Conexões entre conectores; **1** ↔ **1** , **2** ↔ **2** , **3** ↔ **3** , ... **n** ↔ **n**
- Ao rotear os cabos, certifique-se de que todos os cabos sejam roteados corretamente pelas guias de cabos e presilhas de cabos.

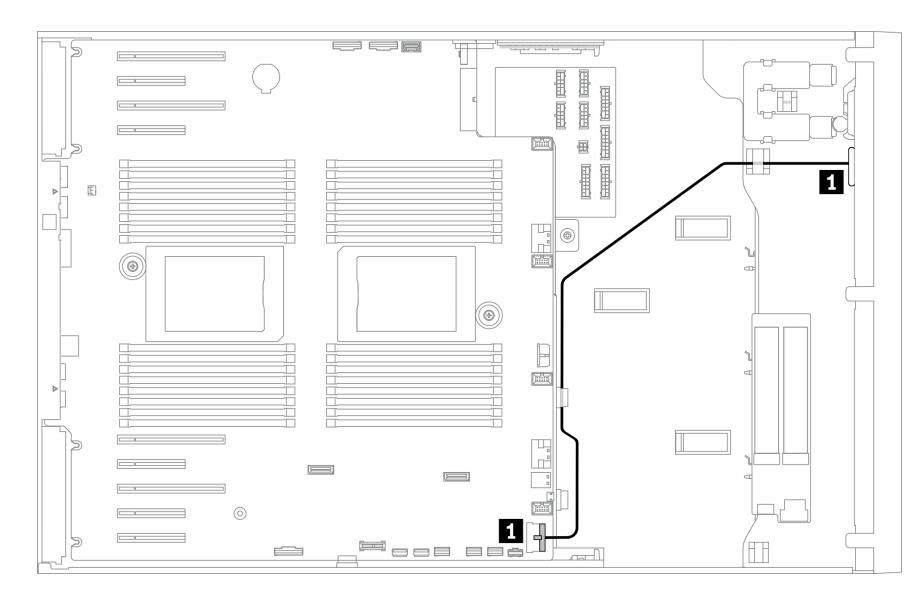

Figura 25. Roteamento de cabos do USB frontal

# Roteamento de cabos GPU

Use esta seção para entender o roteamento de cabos da GPU.

Importante: Se a etiqueta no cabo de alimentação da GPU mostrar informações do conector diferentes da ilustração e da tabela nesta seção, siga as instruções fornecidas aqui.

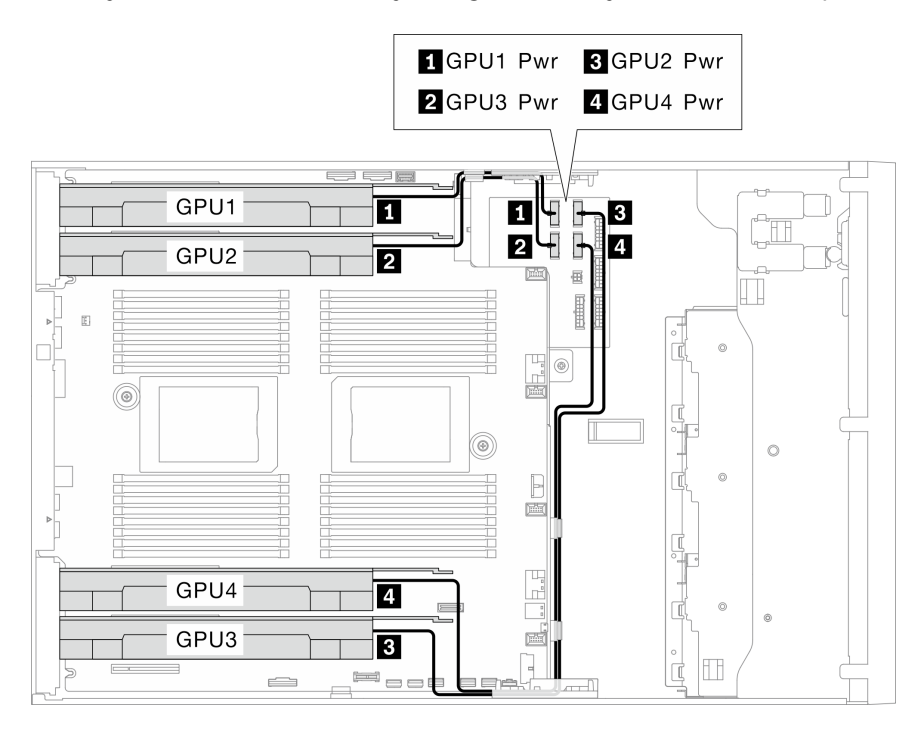

Figura 26. Roteamento de cabos da GPU

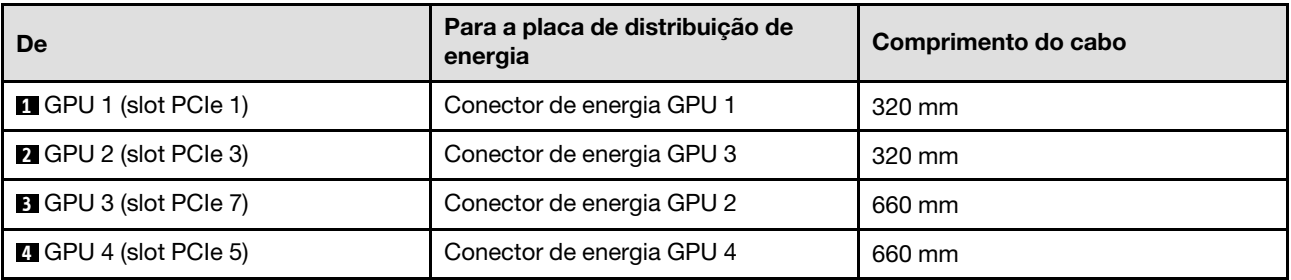

#### Notas:

- Dependendo do modelo de GPU, as informações fornecidas na etiqueta do cabo de alimentação da GPU podem não corresponder aos conectores na placa de distribuição de energia.
- Siga as instruções nesta tabela e ilustração ao conectar os cabos de alimentação da GPU:
	- Para GPU 1 e GPU 2, use os cabos mais curtos (320 mm).
	- Para GPU 3 e GPU 4, use os cabos mais longos (660 mm).
	- Se a etiqueta no cabo de alimentação da GPU mostrar informações do conector diferentes da ilustração e da tabela nesta seção, siga as instruções fornecidas aqui.

### Notas:

• Conexões entre conectores; **1** ↔ **1** , **2** ↔ **2** , **3** ↔ **3** , ... **n** ↔ **n**

• Ao rotear os cabos, certifique-se de que todos os cabos sejam roteados corretamente pelas guias de cabos e presilhas de cabos.

# Roteamento de cabos internos do adaptador RAID CFF

Use esta seção para entender o roteamento de cabos do adaptador RAID CFF.

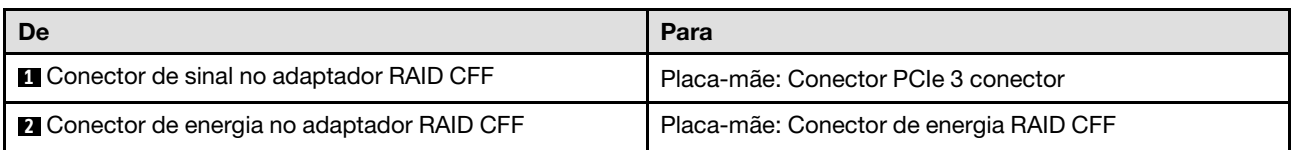

### Notas:

- Conexões entre conectores; **1** ↔ **1** , **2** ↔ **2** , **3** ↔ **3** , ... **n** ↔ **n**
- Ao rotear os cabos, certifique-se de que todos os cabos sejam roteados corretamente pelas guias de cabos e presilhas de cabos.

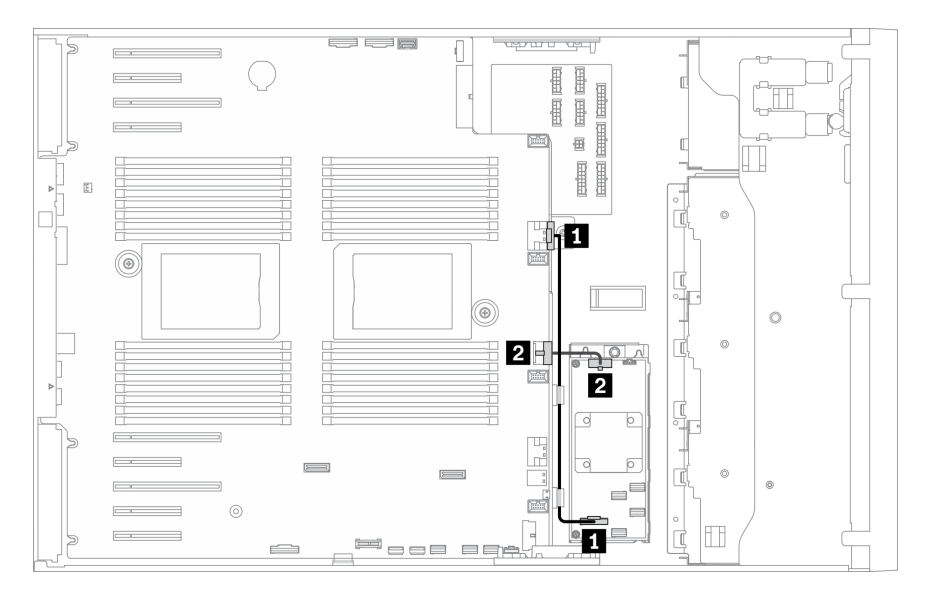

Figura 27. Roteamento de cabos do adaptador RAID CFF

# Roteamento de cabos do adaptador de inicialização M.2

Use esta seção para entender o roteamento de cabos do adaptador de inicialização M.2.

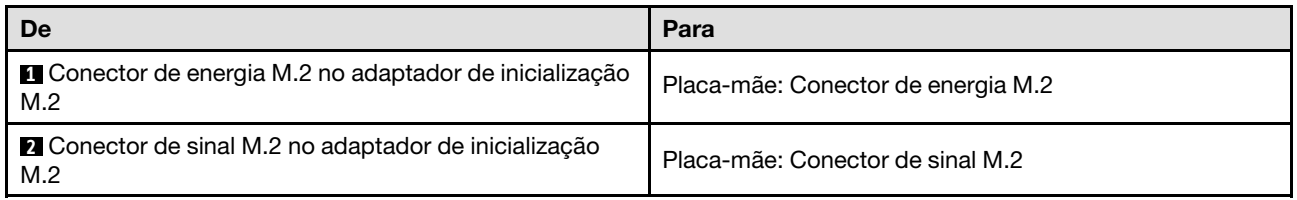

- Conexões entre conectores; **1** ↔ **1** , **2** ↔ **2** , **3** ↔ **3** , ... **n** ↔ **n**
- Ao rotear os cabos, certifique-se de que todos os cabos sejam roteados corretamente pelas guias de cabos e presilhas de cabos.

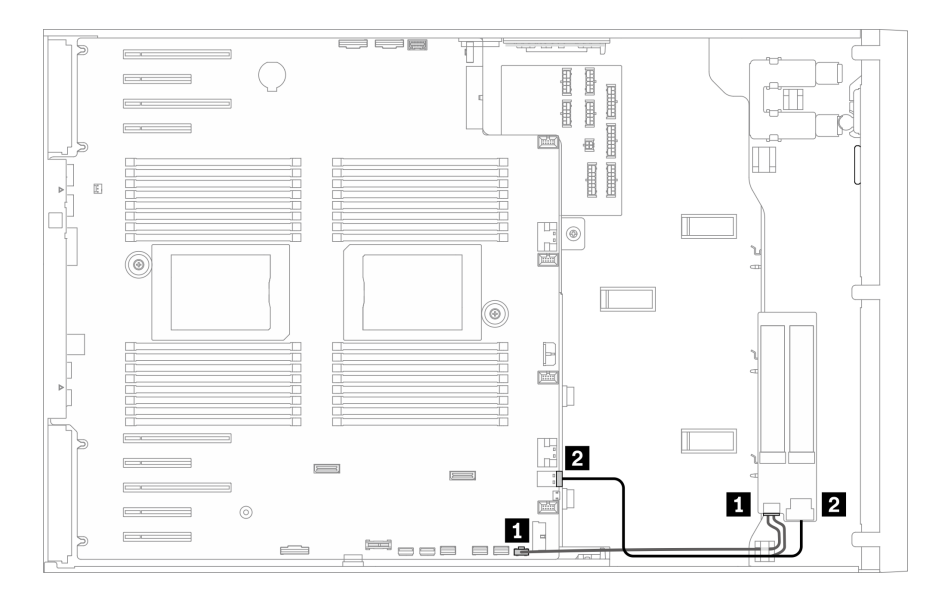

Figura 28. Roteamento de cabos do adaptador de inicialização M.2

# Roteamento de cabos da unidade óptica

Use esta seção para entender o roteamento de cabos das unidades ópticas.

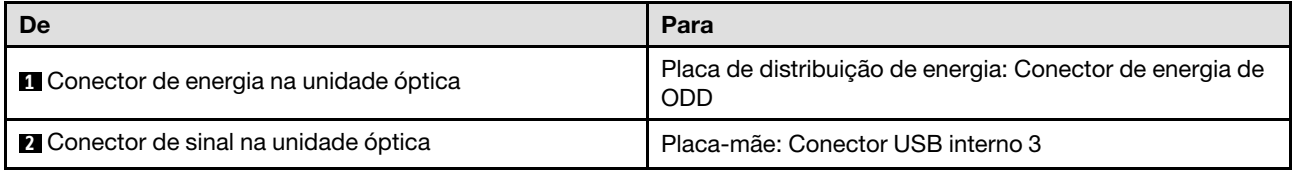

- Conexões entre conectores; **1** ↔ **1** , **2** ↔ **2** , **3** ↔ **3** , ... **n** ↔ **n**
- Ao rotear os cabos, certifique-se de que todos os cabos sejam roteados corretamente pelas guias de cabos e presilhas de cabos.

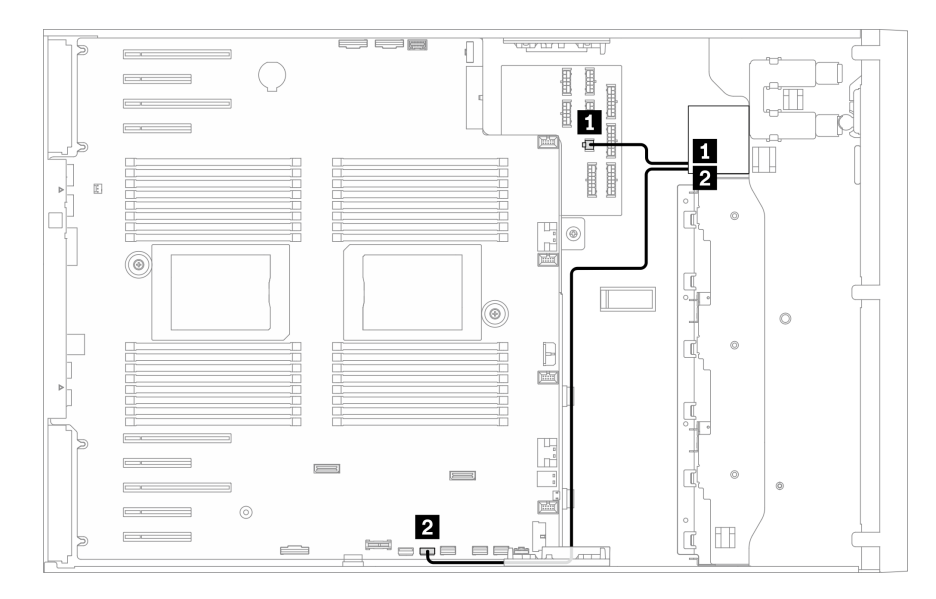

Figura 29. Roteamento de cabos da unidade óptica

# Roteamento de cabos do slot PCIe 8

Use essa seção para entender o roteamento de cabos e habilitar o slot PCIe 8.

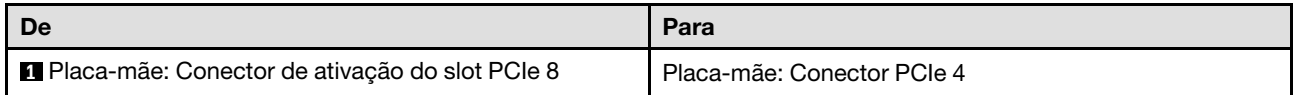

- Conexões entre conectores; **1** ↔ **1** , **2** ↔ **2** , **3** ↔ **3** , ... **n** ↔ **n**
- Ao rotear os cabos, certifique-se de que todos os cabos sejam roteados corretamente pelas guias de cabos e presilhas de cabos.

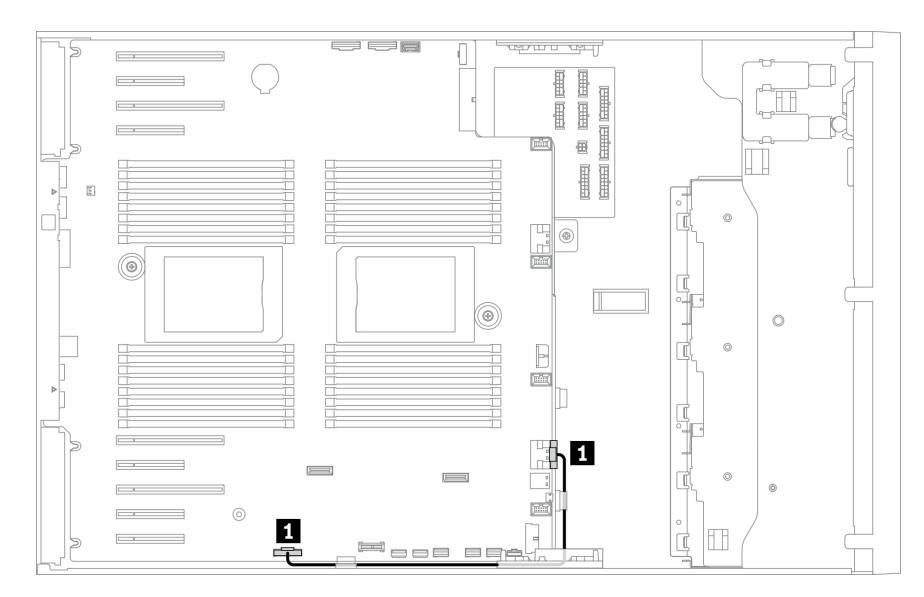

Figura 30. Roteamento de cabos para habilitar o slot PCIe 8

# Roteamento de cabos da placa de distribuição de energia

Use esta seção para entender o roteamento de cabos da placa de distribuição de energia.

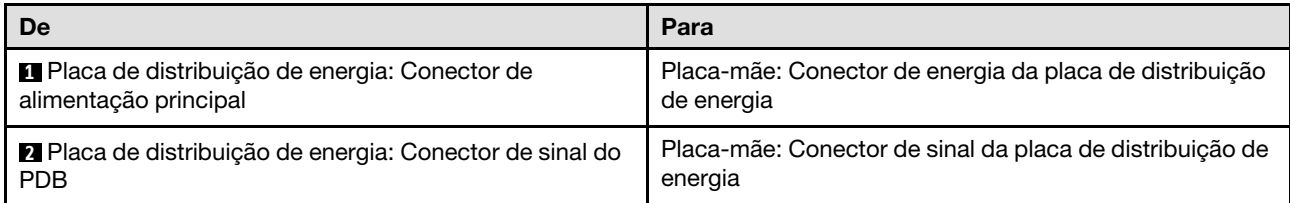

### Notas:

- Conexões entre conectores; **1** ↔ **1** , **2** ↔ **2** , **3** ↔ **3** , ... **n** ↔ **n**
- Ao rotear os cabos, certifique-se de que todos os cabos sejam roteados corretamente pelas guias de cabos e presilhas de cabos.

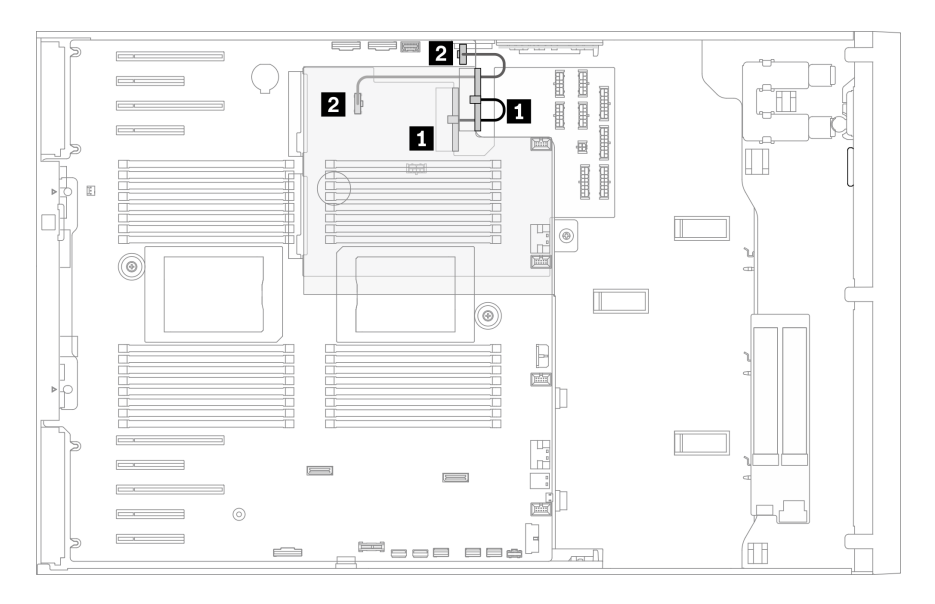

Figura 31. Roteamento de cabos da placa de distribuição de energia

# Roteamento de cabos para a unidade de fita

Use esta seção para entender o roteamento de cabos da unidade de fita.

# Unidade de fita SAS

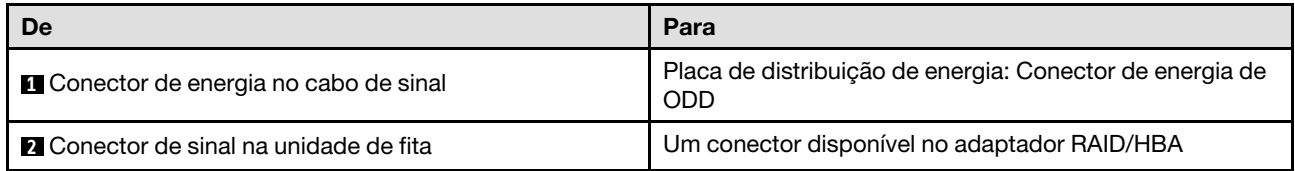

- Conexões entre conectores; **1** ↔ **1** , **2** ↔ **2** , **3** ↔ **3** , ... **n** ↔ **n**
- Ao rotear os cabos, certifique-se de que todos os cabos sejam roteados corretamente pelas guias de cabos e presilhas de cabos.

• As ilustrações a seguir mostram o roteamento de cabos para os slots PCIe 1 e 9, respectivamente, o roteamento para os outros slots PCIe é semelhante.

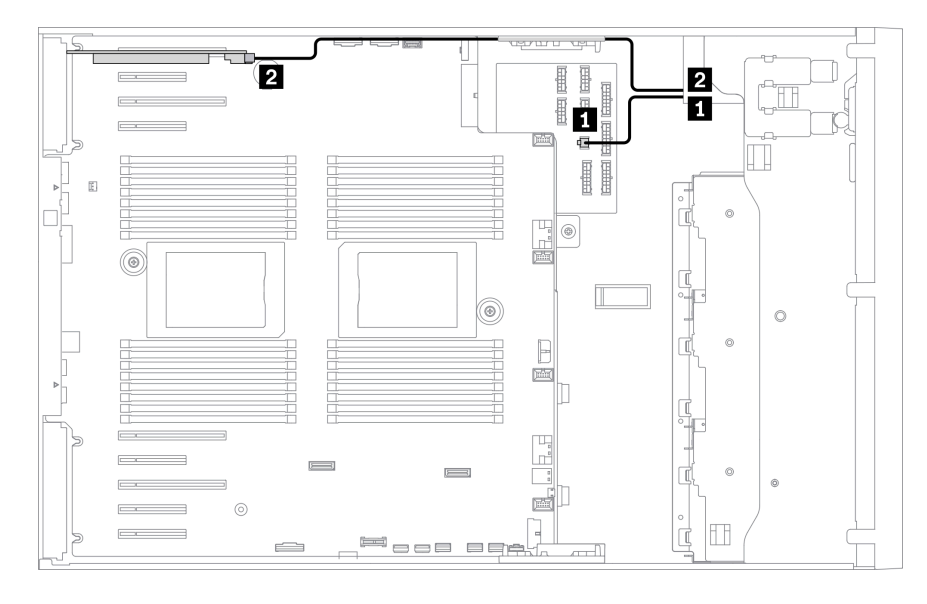

Figura 32. Roteamento de cabos da unidade de fita SAS para o slot PCIe 1

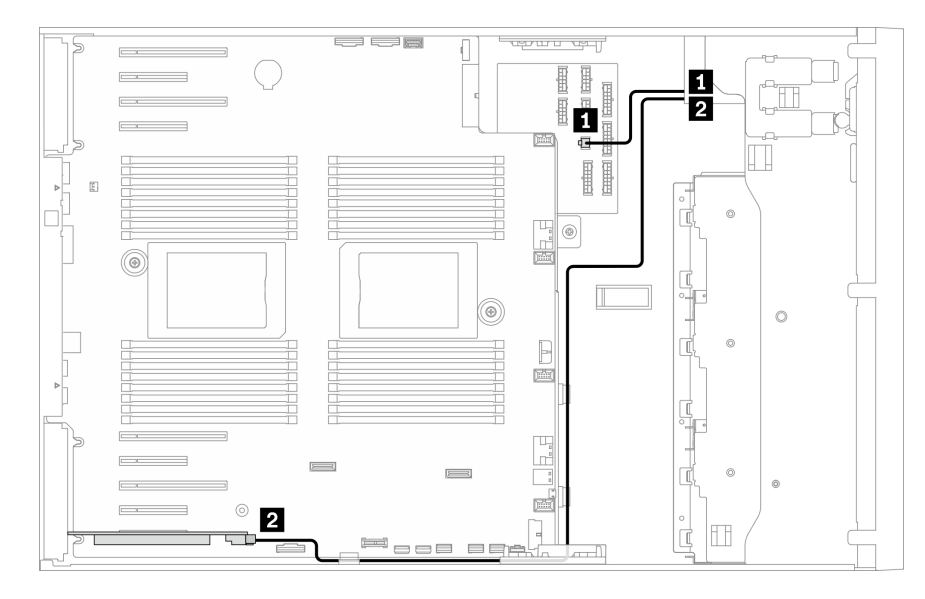

Figura 33. Roteamento de cabos da unidade de fita SAS para o slot PCIe 9

### Unidade de fita USB

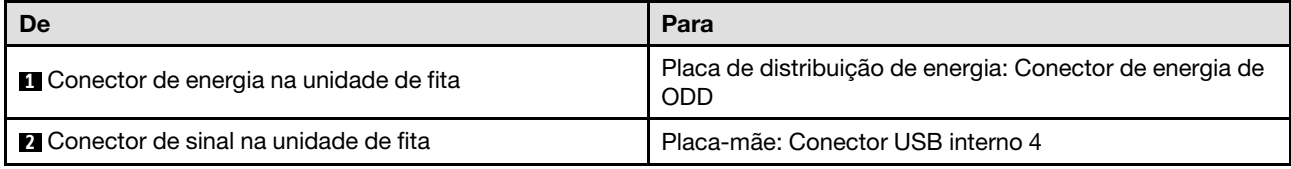

### Notas:

• Conexões entre conectores; **1** ↔ **1** , **2** ↔ **2** , **3** ↔ **3** , ... **n** ↔ **n**

• Ao rotear os cabos, certifique-se de que todos os cabos sejam roteados corretamente pelas guias de cabos e presilhas de cabos.

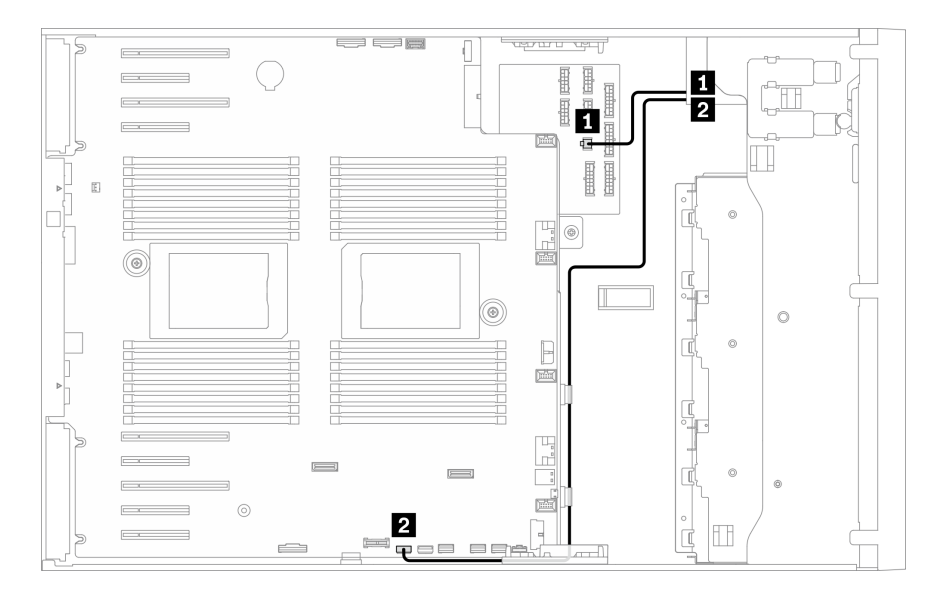

Figura 34. Roteamento de cabos da unidade de fita USB

# <span id="page-68-0"></span>Capítulo 4. Configuração de hardware do servidor

Para configurar o servidor, instale as opções compradas, faça o cabeamento do servidor, configure e atualize o firmware e instale o sistema operacional.

# Lista de verificação da configuração do servidor

Use a lista de verificação da configuração do servidor para assegurar que você executou todas as tarefas necessárias para configurar seu servidor.

O procedimento de instalação do servidor depende de sua configuração no momento da entrega. Em alguns casos, o servidor está completamente configurado e apenas é necessário conectá-lo à rede e a uma fonte de alimentação CA. Em seguida, será possível ligá-lo. Em outros casos, o servidor precisa de opções de hardware instaladas, requer configuração de hardware e firmware e instalação de um sistema operacional.

As etapas a seguir descrevem o procedimento geral para instalar um servidor:

- 1. Desembale o pacote do servidor. Consulte ["Conteúdo do pacote do servidor" na página 1.](#page-8-0)
- 2. Configure o hardware do servidor.
	- a. Instale quaisquer opcionais de hardware e servidor necessários. Consulte os tópicos relacionados em ["Instalar opcionais de hardware do servidor" na página 86](#page-93-0).
	- b. Se necessário, instale o servidor em um gabinete de rack padrão ao usar o kit de conversão de torre para rack. Para obter instruções sobre como instalar o kit de torre para rack, consulte ["Instalar o kit](#page-167-0)  [de conversão de torre para rack" na página 160](#page-167-0).
	- c. Conecte os cabos Ethernet e os cabos de alimentação ao servidor. Consulte ["Vista traseira" na](#page-33-0)  [página 26](#page-33-0) para localizar os conectores. Consulte ["Faça o cabeamento do servidor" na página 163](#page-170-0) para ver as melhores práticas de cabeamento.
	- d. Ligue o servidor. Consulte ["Ligar o servidor" na página 164](#page-171-0).

Nota: É possível acessar a interface do processador de gerenciamento para configurar o sistema sem ligar o servidor. Sempre que o servidor está conectado a uma fonte de alimentação, a interface do processador de gerenciamento está disponível. Para obter detalhes sobre como acessar o processador do servidor de gerenciamento, consulte:

Seção "Abrindo e usando a interface da Web do XClarity Controller" na documentação do XCC compatível com seu servidor em <https://pubs.lenovo.com/lxcc-overview/>.

- e. Valide se o hardware do servidor foi configurado com êxito. Consulte ["Validar a configuração do](#page-171-1) [servidor" na página 164.](#page-171-1)
- 3. Configure o sistema.
	- a. Conecte Lenovo XClarity Controller à rede de gerenciamento. Consulte ["Configurar a conexão de](#page-172-0)  [rede para o Lenovo XClarity Controller" na página 165](#page-172-0).
	- b. Atualize o firmware do servidor, se necessário. Consulte ["Atualizar o firmware" na página 167](#page-174-0).
	- c. Configure o firmware do servidor. Consulte ["Configurar o firmware" na página 171.](#page-178-0)

As seguintes informações estão disponíveis para a configuração do RAID:

- <https://lenovopress.lenovo.com/lp0578-lenovo-raid-introduction>
- <https://lenovopress.lenovo.com/lp0579-lenovo-raid-management-tools-and-resources>
- d. Instale o sistema operacional. Consulte ["Implantar o sistema operacional" na página 173](#page-180-0).
- e. Fazer backup da configuração do servidor: Consulte ["Fazer backup da configuração do servidor" na](#page-181-0)  [página 174.](#page-181-0)
- f. Instale os aplicativos e programas para os quais o servidor deve ser usado.

# <span id="page-69-0"></span>Diretrizes de instalação

Use as diretrizes de instalação para instalar os componentes no servidor.

Antes de instalar dispositivos opcionais, leia os seguintes avisos com cuidado:

Atenção: Previna a exposição a eletricidade estática, que pode resultar em encerramento do sistema e perda de dados, mantendo componentes sensíveis em suas embalagens antiestáticas até a instalação, e manipulando esses dispositivos com uma pulseira de descarga eletrostática ou outro sistema de aterramento.

- Leia as diretrizes e as informações sobre segurança para garantir sua segurança no trabalho:
	- Uma lista completa de informações de segurança para todos os produtos está disponível em:

[https://pubs.lenovo.com/safety\\_documentation/](https://pubs.lenovo.com/safety_documentation/)

- As diretrizes a seguir também estão disponíveis: ["Manipulando dispositivos sensíveis à estática" na](#page-72-0)  [página 65](#page-72-0) e ["Trabalhando Dentro do Servidor Ligado" na página 64.](#page-71-0)
- Certifique-se de que os componentes instalados sejam suportados pelo seu servidor. Para obter uma lista de componentes opcionais suportados pelo servidor, consulte <https://serverproven.lenovo.com/>.
- Ao instalar um novo servidor, baixe e aplique o firmware mais recente. Esta etapa o ajudará a assegurarse de que os problemas conhecidos sejam resolvidos e que o servidor esteja pronto para funcionar com o desempenho ideal. Acesse [ThinkSystem ST650 V2 Drivers e software](http://datacentersupport.lenovo.com/products/servers/thinksystem/st650v2/7Z74/downloads) para baixar atualizações de firmware para o seu servidor.

Importante: Algumas soluções de cluster necessitam de níveis de código específicos ou atualizações de códigos coordenados. Se o componente fizer parte de uma solução de cluster, verifique se o menu do nível de código do Best Recipe mais recente para firmware e driver com suporte a cluster antes da atualização do código.

- É uma prática recomendada verificar se o servidor está funcionando corretamente antes de instalar um componente opcional.
- Mantenha a área de trabalho limpa e coloque os componentes removidos sobre uma superfície plana e lisa que não balance nem seja inclinada.
- Não tente levantar um objeto que possa ser muito pesado para você. Caso seja necessário levantar um objeto pesado, leia atentamente as seguintes precauções:
	- Certifique-se de que você possa ficar em pé com segurança sem escorregar.
	- Distribua o peso do objeto igualmente entre os seus pés.
	- Utilize uma força de elevação lenta. Nunca se mova ou vire repentinamente ao levantar um objeto pesado.
	- Para evitar estiramento dos músculos nas costas, levante na posição vertical ou flexionando os músculos da perna.
- Verifique se você tem um número adequado de tomadas aterradas corretamente para o servidor, monitor e outros dispositivos.
- Faça backup de todos os dados importantes antes de fazer alterações relacionadas às unidades de disco.
- Tenha uma chave de fenda comum pequena, uma chave de fenda Phillips pequena e uma chave de fenda T8 torx disponíveis.
- Para visualizar os LEDs de erro na placa-mãe e nos componentes internos, deixe o equipamento ligado.
- Você não precisa desligar o servidor para remover ou instalar fontes de alimentação hot-swap, ventiladores hot-swap ou dispositivos USB hot-plug. No entanto, você deve desativar o servidor antes de executar quaisquer etapas que envolvam a remoção ou instalação dos cabos adaptadores e deve desconectar a fonte de alimentação do servidor antes de executar quaisquer etapas que envolvam a remoção ou instalação de uma placa riser.
- Azul em um componente indica pontos de contato, onde você pode segurar um componente para removê-lo ou instalá-lo no servidor, abrir ou fechar uma trava etc.
- A cor terracota em um componente ou uma etiqueta terracota em um componente ou próximo a ele indica que ele pode sofrer hot-swap, ou seja, se o servidor e o sistema operacional aceitarem este recurso, o que significa que você poderá remover ou instalar o componente durante a execução do servidor. (A cor terracota também pode indicar pontos de toque nos componentes de hot-swap). Consulte as instruções para remover ou instalar um componente de hot swap específico para obter os procedimentos adicionais que deverão ser executados antes de você remover ou instalar o componente.
- A faixa vermelha nas unidades, adjacente à trava de liberação, indica que a unidade poderá passar por hot-swap se o sistema operacional do servidor oferecer suporte ao recurso de hot-swap. Isso significa que você poderá remover ou instalar a unidade enquanto o servidor estiver em execução.

Nota: Consulte as instruções específicas do sistema para remover ou instalar uma unidade hot-swap, para conhecer os procedimentos adicionais que deverão ser executados antes de você remover ou instalar a unidade.

• Depois de concluir o trabalho no servidor, certifique-se de reinstalar todas as blindagens de segurança, proteções, etiquetas e fios de aterramento.

# Lista de verificação de inspeção segurança

Use as informações desta seção para identificar condições potencialmente inseguras com o servidor. Durante o projeto e a montagem de cada máquina, itens de segurança obrigatórios foram instalados para proteger usuários e técnicos de serviço contra lesões.

# Notas:

- 1. O produto não é adequado para uso em espaços de trabalho de exibição, de acordo com o §2 dos Regulamentos de espaços de trabalho.
- 2. A configuração do servidor é feita apenas na sala do servidor.

### CUIDADO:

Este equipamento deve ser instalado ou reparado por funcionários treinados, conforme definido pelos documentos NEC, IEC 62368-1 e IEC 60950-1, os padrões para segurança de equipamentos eletrônicos nas áreas de áudio/vídeo, tecnologia da informação e tecnologia de comunicações. A Lenovo assume que você esteja qualificado na manutenção de equipamentos e treinado para reconhecer níveis de energia perigosos em produtos. O acesso ao equipamento é realizado com o uso de uma ferramenta, trava e chave ou outros meios de segurança, sendo controlado pela autoridade responsável pelo local.

Importante: O aterramento elétrico do servidor é necessário para a segurança do operador e o funcionamento correto do sistema. O aterramento adequado da tomada elétrica pode ser verificado por um eletricista certificado.

Use a lista de verificação a seguir para verificar se não há nenhuma condição potencialmente insegura:

- 1. Certifique-se de que a energia esteja desligada e de que o cabo de energia esteja desconectado.
- 2. Verifique o cabo de alimentação.
- Certifique-se de que o conector de aterramento de terceiro esteja em boas condições. Use um medidor para medir a continuidade de aterramento com fio neutro de 0,1 ohm ou menos entre o pino terra externo e o aterramento do quadro.
- Verifique se o cabo de alimentação é do tipo correto.

Para exibir os cabos de alimentação que estão disponíveis para o servidor:

a. Acesse:

### <http://dcsc.lenovo.com/#/>

- b. Clique em Preconfigured Model (Modelo pré-configurado) ou Configure to order (Configurar para encomendar).
- c. Insira o tipo e modelo de máquina para que o servidor exiba a página do configurador.
- d. Clique em Power (Energia)  $\rightarrow$  Power Cables (Cabos de energia) para ver todos os cabos.
- Certifique-se de que o isolamento não esteja gasto.
- 3. Verifique quaisquer alterações óbvias não Lenovo. Use o bom senso quanto à segurança de quaisquer alterações que não sejam da Lenovo.
- 4. Verifique se existem condições óbvias de falta de segurança dentro do servidor, como danos por limalhas de metal, contaminação, água ou outro líquido ou sinais de fogo ou fumaça.
- 5. Verifique a existência cabos gastos ou comprimidos.
- 6. Certifique-se de que os prendedores da tampa da fonte de alimentação (parafusos ou rebites) não tenham sido removidos ou adulterados.

# Diretrizes de confiabilidade do sistema

As diretrizes de confiabilidade do sistema para assegurar uma refrigeração apropriada do sistema.

Certifique-se de que os requisitos a seguir sejam atendidos:

- Quando o servidor possui energia redundante, uma fonte de alimentação deve ser instalada em cada compartimento de fonte de alimentação.
- Espaço adequado ao redor do servidor deve ser deixado para permitir que o sistema de resfriamento do servidor funcione corretamente. Deixe aproximadamente 50 mm (2,0 pol.) de espaço aberto ao redor da parte frontal e posterior do servidor. Não coloque objetos na frente dos ventiladores.
- Para obter resfriamento e fluxo de ar adequados, reinstale a tampa do servidor antes de ligá-lo. Não opere o servidor sem a tampa por mais de 30 minutos, pois seus componentes poderão ser danificados.
- As instruções de cabeamento que são fornecidas com os componentes opcionais devem ser seguidas.
- Um ventilador com falha deve ser substituído até 48 horas depois do malfuncionamento.
- Uma unidade hot-swap removida deve ser substituída até 2 minutos depois da remoção.
- Uma fonte de alimentação hot-swap removida deve ser substituída até 2 minutos depois da remoção.
- Cada defletor de ar fornecido com o servidor deve ser instalado quando o servidor é iniciado (alguns servidores podem vir com mais de um defletor de ar). A operação do servidor sem um defletor de ar pode danificar o processador.
- Todos os soquetes de processador devem conter uma tampa do soquete ou um processador com dissipador de calor.
- Quando mais de um processador estiver instalado, as regras de preenchimento de ventilador de cada servidor devem ser rigorosamente seguidas.

# <span id="page-71-0"></span>Trabalhando Dentro do Servidor Ligado

Diretrizes para trabalhar dentro do servidor com a energia ligada.
Atenção: O servidor pode parar e a perda de dados pode ocorrer quando os componentes internos do servidor são expostos a eletricidade estática. Para evitar esse possível problema, sempre use uma pulseira de descarga eletrostática ou outros sistemas de aterramento ao trabalhar dentro do servidor com a energia ligada.

- Evite usar roupas largas, principalmente no antebraço. Abotoe ou arregace mangas compridas antes de trabalhar dentro do servidor.
- Evite enroscar gravatas, lenços, cordas de crachá ou cabelos compridos no servidor.
- Remova joias, como braceletes, colares, anéis, abotoaduras e relógios de pulso.
- Remova itens do bolso de sua camisa, como canetas e lápis, que poderiam cair no servidor conforme você se inclina sobre ele.
- Evite derrubar quaisquer objetos metálicos, como clipes de papel, grampos de cabelo e parafusos no servidor.

# Manipulando dispositivos sensíveis à estática

Siga esse procedimento para manipular dispositivos sensíveis à estática

Atenção: Previna a exposição a eletricidade estática, que pode resultar em encerramento do sistema e perda de dados, mantendo componentes sensíveis em suas embalagens antiestáticas até a instalação, e manipulando esses dispositivos com uma pulseira de descarga eletrostática ou outro sistema de aterramento.

- Limite sua movimentação para evitar o acúmulo de eletricidade estática ao seu redor.
- Tenha cuidado extra ao manusear dispositivos em clima frio, pois o aquecimento reduziria a umidade interna e aumentaria a eletricidade estática.
- Sempre use uma pulseira de descarga eletrostática ou outro sistema de aterramento.
- Enquanto o dispositivo ainda estiver em sua embalagem antiestática, encoste-o em uma superfície metálica sem pintura no lado externo do servidor por pelo menos dois segundos. Isso removerá a eletricidade estática do pacote e do seu corpo.
- Remova o dispositivo da embalagem e instale-o diretamente no servidor sem apoiá-lo. Se for necessário apoiar o dispositivo, coloque-o sobre a embalagem de proteção antiestática. Nunca coloque o dispositivo sobre o servidor nem em superfícies metálicas.
- Ao manusear o dispositivo, segurando-o com cuidado pelas bordas ou pela estrutura.
- Não toque em juntas e pinos de solda, ou em conjuntos de circuitos expostos.
- Mantenha o dispositivo longe do alcance de terceiros para evitar possíveis danos.

# Regras e ordem de instalação de módulos de memória

Os módulos de memória devem estar instalados em uma ordem específica baseada na configuração de memória que você implementar no servidor.

Para obter informações sobre modos de memória, consulte ["Regras técnicas para módulos de memória" na](#page-75-0) [página 68.](#page-75-0)

# Regras técnicas

Este tópico fornece regras técnicas do servidor.

- ["Regras técnicas para GPU" na página 66](#page-73-0)
- ["Regras técnicas para módulos de memória" na página 68](#page-75-0)
- ["Regras técnicas para os ventiladores do sistema" na página 81](#page-88-0)
- ["Regras técnicas para slots PCIe" na página 80](#page-87-0)

# <span id="page-73-0"></span>Regras técnicas para GPU

A configuração de GPU que você implementa em seu servidor requer uma configuração de PSU específica, bem como configuração de outros componentes.

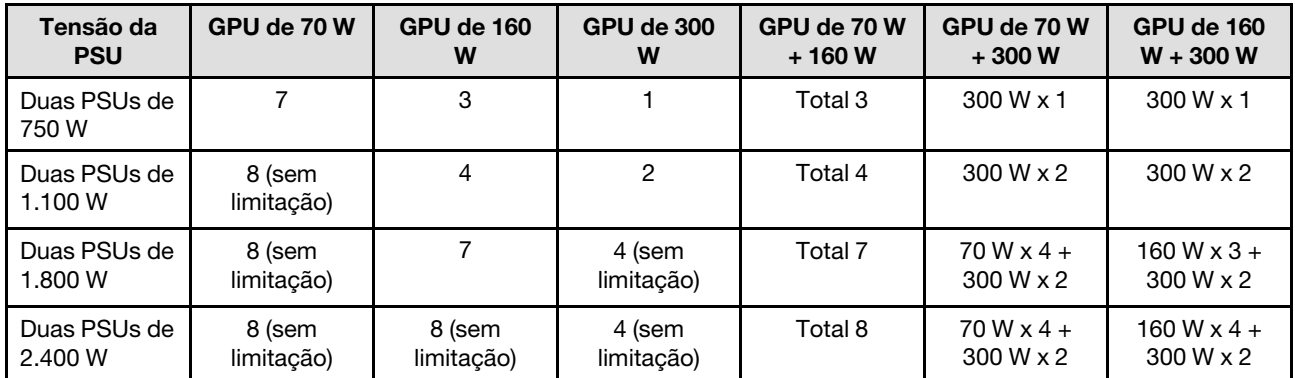

# Regras de configuração de GPU e PSU

## Regras de instalação de GPU

#### Regras de instalação de GPU

- 1. O ThinkSystem ST650 V2 não suporta combinar GPUs entre os slots PCIe 1 e 4 ou entre os slots 5 e 8.
	- Quando uma GPU é instalada entre os slots PCIe 1 e 4, apenas o mesmo tipo de GPUs pode ser instalado em outros slots entre 1 e 4.
	- Quando uma GPU é instalada entre os slots PCIe 5 e 8, apenas o mesmo tipo de GPUs pode ser instalado em outros slots entre 5 e 8.
- 2. Quando GPUs NVIDIA A6000/RTX4000/A2/L4/T4 são instaladas entre os slots PCIe 1 e 4, esses slots não suportam nenhum adaptador RAID, HBA ou placa temporizadora.
- 3. Quando GPUs NVIDIA A6000/RTX4000/A2/L4/T4 são instaladas entre os slots PCIe 5 e 8, esses slots não suportam nenhum adaptador RAID, HBA ou placa temporizadora.
- 4. Quando há uma NVIDIA A6000/A2000/RTX4000 instalada entre os slots PCIe 1 e 4, a unidade de fita SAS ou o HBA SAS 430-8i não são suportados.
- 5. A instalação de um adaptador de GPU de largura dupla de comprimento integral deve seguir as regras especificadas abaixo:
	- Siga a sequência de instalação: slot 1 >> 3 >> 7 >> 5
	- Um ou dois suportes do adaptador PCIe FL devem ter sido instalados correspondentes aos slots PCIe dos adaptadores de GPU FL a serem instalados. Consulte "Substituição do suporte do adaptador PCIe" no Manual de manutenção para ver a instalação e remoção de um suporte do adaptador PCIe.
	- Quando um adaptador GPU FL DW está instalado no slot PCIe 1, apenas o mesmo tipo de GPU pode ser instalado no slot 3; tipos diferentes de GPUs FL DW podem ser instalados nos slots 7 e, em seguida, no slot 5.
	- Quando há apenas uma GPU FL instalada entre os slots PCIe 1 e 4 ou entre os slots 5 e 8, um ou dois preenchimentos de GPU FL são necessários para serem instalados no defletor de ar no mesmo lado da GPU FL para resfriamento e fluxo de ar adequados.
	- Consulte "Substituição do preenchimento de GPU" no Manual de manutenção para ver a instalação e remoção de um preenchimento de GPU FL.
- 6. A instalação de um adaptador de GPU ThinkSystem NVIDIA A2/L4 deve seguir as regras especificadas abaixo:
	- Quando uma GPU ThinkSystem NVIDIA A2 ou L4 está instalada:
		- entre os slots PCIe 1 e 4: os outros slots entre os slots 1 e 4 só suportam adaptadores PCIe de perfil baixo
		- entre os slots PCIe 5 e 8: os outros slots entre os slots 5 e 8 só suportam adaptadores PCIe de perfil baixo
		- O sistema não oferece suporte a GPU T4 (GPUs T4 e GPUs A2/L4 não podem ser instaladas no sistema ao mesmo tempo).
	- Quando uma ou mais GPUs A2/L4 são instaladas entre os slots PCIe 1 e 4 ou entre os slots PCIe 5 e 8, um ou dois dutos de ar da GPU A2/L4 são necessários para serem instalados no compartimento do ventilador no mesmo lado da GPU A2/L4 instalada para resfriamento e fluxo de ar adequados. Consulte "Substituição do duto de ar da GPU A2/L4" no Manual de manutenção para ver a instalação e remoção de um duto de ar da GPU A2/L4.
	- Um preenchimento T4 deve ser instalado na tampa do servidor para obter resfriamento e fluxo de ar adequados quando um ou mais adaptadores de GPU A2/L4/T4 estão instalados. Consulte "Substituição do preenchimento de T4" no Manual de manutenção para ver a instalação e remoção de um preenchimento de T4 FL.
- 7. GPUs ativas podem ser instaladas nos slots PCIe 1, 3, 5 e 7; as GPUs A2/L4 ThinkSystem NVIDIA podem ser instaladas nos slots PCIe 1 a 8.

#### Notas:

- Quando as GPUs A2/L4 estão instaladas, até quatro backplanes da unidade são suportados.
- Quando outros tipos de GPUs estão instaladas, apenas até dois backplanes ou placas traseiras são suportados e nenhuma unidade óptica ou unidade de fita pode ser instalada.
- Uma configuração de PSU não oferece suporte à GPU maior ou igual a 70 W.

# <span id="page-75-0"></span>Regras técnicas para módulos de memória

Os módulos de memória devem estar instalados em uma ordem específica baseada na configuração de memória que você implementar no servidor.

Para obter uma lista de opções de memória suportadas, consulte: <https://serverproven.lenovo.com/>

Requisitos de instalação de memória:

- Um rótulo em cada DIMM identifica o tipo de DIMM. Essas informações no rótulo estão no formato xxxxx  $n$ Rxxx PC4-xxxxx-xx-xx-xxx. Em que n indica se a DIMM é single-rank (n=1) ou dual-rank (n=2).
- Pelo menos uma DIMM é necessária para cada processador. Instale pelo menos seis DIMMs por processador para obter um bom desempenho.
- Quando você substitui um DIMM, o servidor fornece recurso de ativação automática de DIMM sem a necessidade de usar o Utilitário de Configuração para ativar o novo DIMM manualmente.
- Todos os DIMMs devem ser RDIMMs ou DDR4 e PMEMs.
- É permitido combinar DIMMs x4 e x8 no mesmo canal.
- Instale DIMMs da mesma velocidade para obter o desempenho ideal. Caso contrário, o BIOS localizará e executará a velocidade mais baixa entre todos os canais.
- Preencha sempre as DIMMs com o número máximo de ranks no slot de DIMM mais distante e, em seguida, o slot de DIMM mais próximo.
- Os módulos de memória de diferentes fornecedores têm suporte.
- A tabela a seguir inclui todas as combinações possíveis de diferentes tipos de DIMMs:

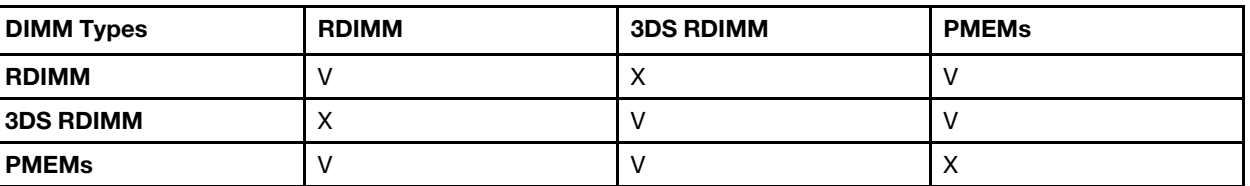

Tabela 16. Compatibilidade de DIMM

Consulte os itens a seguir para localizar os slots de DIMM e os canais correspondentes.

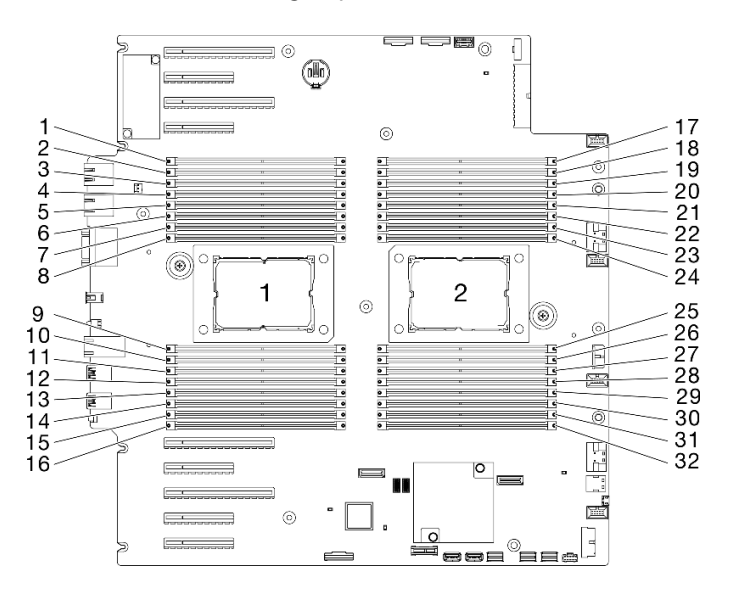

Figura 35. Layout de processador e de módulo de memória

| <b>Controladores</b><br>de memória           | <b>Controlador 2</b> |    |                | Controlador 3 |                |    |                | <b>Controlador 1</b> |                |    |                | Controlador 0 |                |              |                |    |
|----------------------------------------------|----------------------|----|----------------|---------------|----------------|----|----------------|----------------------|----------------|----|----------------|---------------|----------------|--------------|----------------|----|
| <b>Canais</b>                                | Canal 1<br>(F)       |    | Canal 1<br>(E) |               | Canal 1<br>(H) |    | Canal 0<br>(G) |                      | Canal 0<br>(C) |    | Canal 1<br>(D) |               | Canal 1<br>(A) |              | Canal 1<br>(B) |    |
| <b>Slots</b>                                 |                      | 0  |                | 0             |                | 0  |                | 0                    |                | 0  |                | 0             |                | $\mathbf{0}$ |                | 0  |
| Número de<br><b>DIMMs</b><br>(processador 1) | $\overline{2}$       |    | 4              | 3             | 6              | 5  | 8              | ⇁                    | 9              | 10 | 11             | 12            | 13             | 14           | 15             | 16 |
| Número de<br><b>DIMMs</b><br>(processador 2) | 31                   | 32 | 29             | 30            | 27             | 28 | 25             | 26                   | 24             | 23 | 22             | 21            | 20             | 19           | 18             | 17 |

Tabela 17. Informações de canais e slots de DIMMs em torno do processador

# Ordem de instalação de DIMMs DRAM

Esta seção contém informações sobre como instalar DIMMs DRAM corretamente.

# Modo de memória independente

No modo de memória independente, os canais de memória podem ser preenchidos com DIMMs em qualquer ordem, e é possível preencher todos os canais para cada processador em qualquer ordem sem requisitos de correspondência. O modo de memória independente fornece o nível mais alto de desempenho da memória, mas não tem proteção de failover. A ordem de instalação de DIMMs para o modo de memória independente varia dependendo do número de processadores e módulos de memória instalados no servidor.

# Atenção: Diretrizes do modo de memória independente

- Deve haver pelo menos um módulo de memória por processador.
- Se apenas um DIMM for instalado em um canal, coloque-o no slot que estiver mais distante da CPU desse canal.
- Sempre preencha DIMMs com um carregamento elétrico mais alto no slot 0 seguido pelo slot 1.
	- Quando RDIMMs single ou dual rank são preenchidos para 2DPC, sempre preencha o DIMM com classificação de quantidade mais alta primeiro no slot DIMM mais distante, seguido pelo slot DIMM mais próximo.
	- Se dois DIMMs em um canal têm classificações idênticas, preencha o com maior capacidade no slot 0.
- A velocidade operacional do sistema depende do modelo do processador, do DIMM por canal, do modo operacional e do suporte ao objetivo de extensão em cada sistema.
- Não máximo 8 ranks lógicos (ranks vistos pelo host) por canal são permitidos.
- No máximo dois tipos diferentes (capacidade) são suportados por sistema.
- $\bullet$  Os canais A, C, E, G (DIMM slots 14, 13, 10, 9, 3, 4, 7 e 8) devem ser preenchidos com a mesma capacidade total por canal, se preenchidos.
- $\bullet$  Os canais B, D, F, H (DIMM slots 16, 15, 12, 11, 1, 2, 5 e 6) devem ser preenchidos com a mesma capacidade total por canal, se preenchidos, mas podem ser preenchidos de maneira diferente dos canais A, C, E, G (DIMM slots 14, 13, 10, 9, 3, 4, 7 e 8).
- O preenchimento de memória deve ser idêntico em todas as CPUs.

Nota: Ao incluir um ou mais DIMMs durante uma atualização de memória, pode ser necessário remover as DIMMs já instaladas nos novos locais.

# Modo de memória independente com um processador e módulos de memória com a mesma capacidade

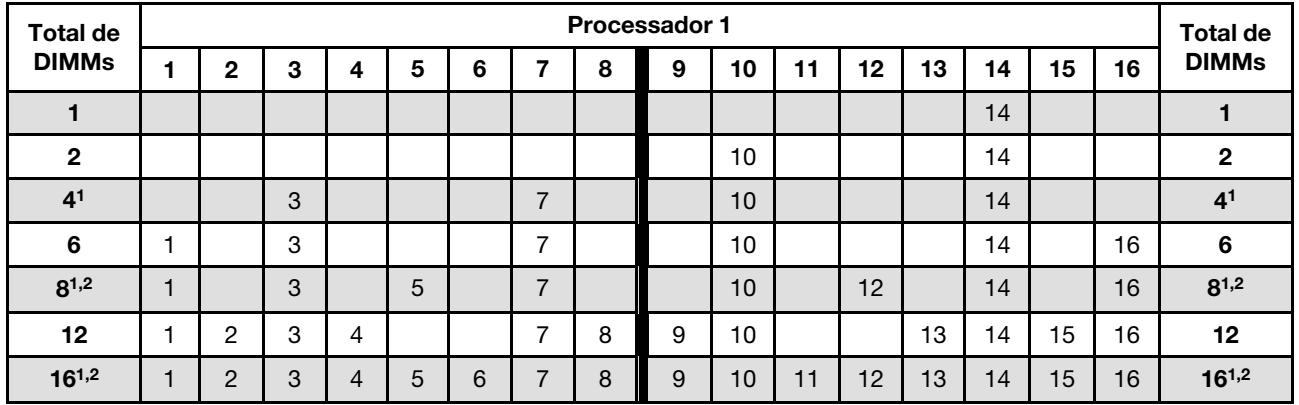

Tabela 18. Modo de memória independente com um processador e módulos de memória com a mesma capacidade

#### Notas:

- 1. As configurações de DIMM que oferecem suporte ao Sub NUMA Clustering (SNC), que pode ser ativado via UEFI.
- 2. Configurações de DIMM que oferecem suporte ao Software Guard Extensions (SGX), consulte ["Habilitar](#page-179-0) [o Software Guard Extensions \(SGX\)" na página 172](#page-179-0) para ativar esse recurso.

#### Modo de memória independente com um processador e módulos de memória com capacidade diferente

Tabela 19. Modo de memória independente com um processador e módulos de memória com capacidade diferente

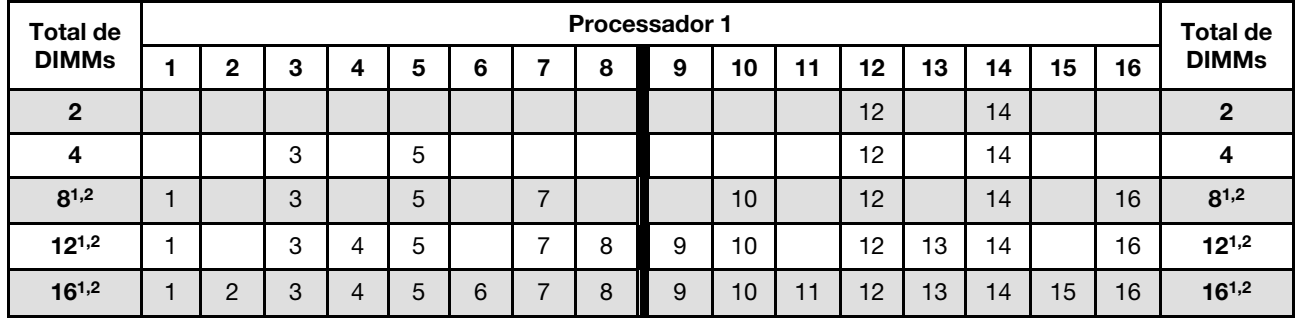

#### Notas:

- 1. As configurações de DIMM que oferecem suporte ao Sub NUMA Clustering (SNC), que pode ser ativado via UEFI.
- 2. Configurações de DIMM que oferecem suporte ao Software Guard Extensions (SGX), consulte ["Habilitar](#page-179-0) [o Software Guard Extensions \(SGX\)" na página 172](#page-179-0) para ativar esse recurso.

#### Modo de memória independente com dois processadores e módulos de memória com a mesma capacidade

Tabela 20. Modo independente com dois processadores e módulos de memória com a mesma capacidade (processador 1)

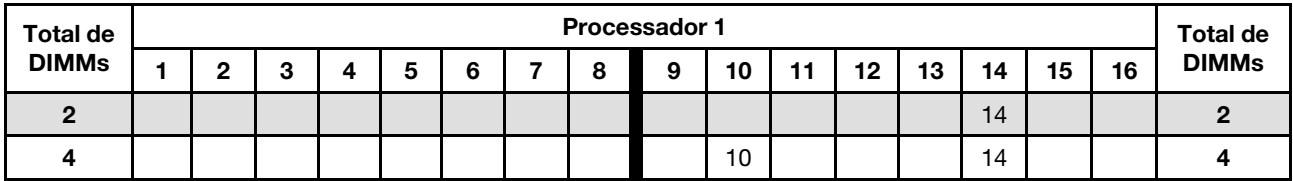

Tabela 20. Modo independente com dois processadores e módulos de memória com a mesma capacidade (processador 1) (continuação)

| Total de       | <b>Processador 1</b> |   |   |   |   |   |                |   |   |    | <b>Total de</b> |    |    |    |    |    |                |  |  |  |
|----------------|----------------------|---|---|---|---|---|----------------|---|---|----|-----------------|----|----|----|----|----|----------------|--|--|--|
| <b>DIMMs</b>   |                      | 2 | 3 | 4 | 5 | 6 |                | 8 | 9 | 10 | 11              | 12 | 13 | 14 | 15 | 16 | <b>DIMMs</b>   |  |  |  |
| 8 <sup>1</sup> |                      |   | 3 |   |   |   | $\overline{ }$ |   |   | 10 |                 |    |    | 14 |    |    | 8 <sup>1</sup> |  |  |  |
| 12             |                      |   | 3 |   |   |   | -              |   |   | 10 |                 |    |    | 14 |    | 16 | 12             |  |  |  |
| $16^{1,2}$     |                      |   | 3 |   | 5 |   | ⇁              |   |   | 10 |                 | 12 |    | 14 |    | 16 | $16^{1,2}$     |  |  |  |
| 24             |                      | ∩ | 3 | 4 |   |   | -              | 8 | 9 | 10 |                 |    | 13 | 14 | 15 | 16 | 24             |  |  |  |
| $32^{1,2}$     |                      | C | 3 | 4 | 5 | 6 | ⇁              | 8 | 9 | 10 | 11              | 12 | 13 | 14 | 15 | 16 | $32^{1,2}$     |  |  |  |

Tabela 21. Modo independente com dois processadores e módulos de memória com a mesma capacidade (processador 2)

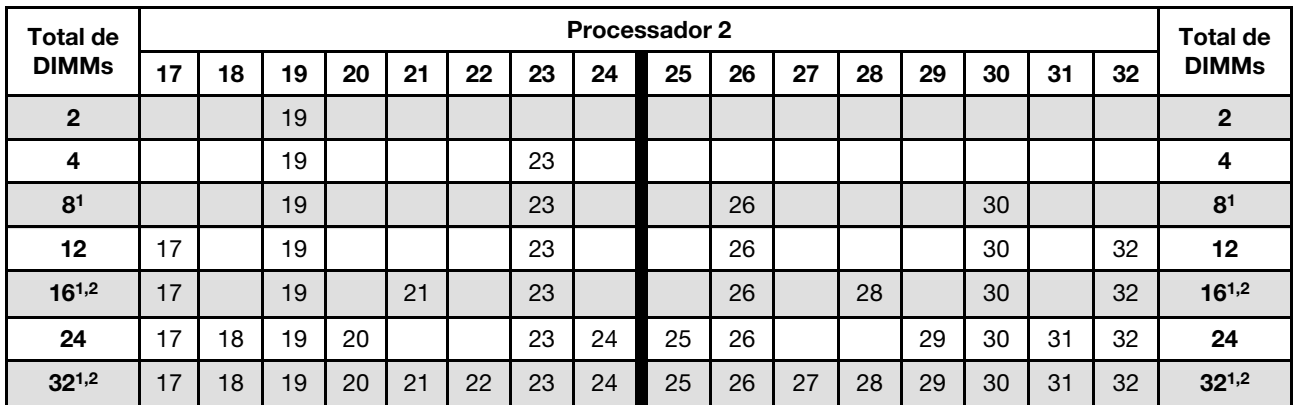

## Notas:

- 1. As configurações de DIMM que oferecem suporte ao Sub NUMA Clustering (SNC), que pode ser ativado via UEFI.
- 2. Configurações de DIMM que oferecem suporte ao Software Guard Extensions (SGX), consulte "Habilitar [o Software Guard Extensions \(SGX\)" na página 172](#page-179-0) para ativar esse recurso.

#### Modo de memória independente com dois processadores e módulos de memória com capacidade diferente

Tabela 22. Modo independente com dois processadores e módulos de memória com capacidade diferente (processador 1)

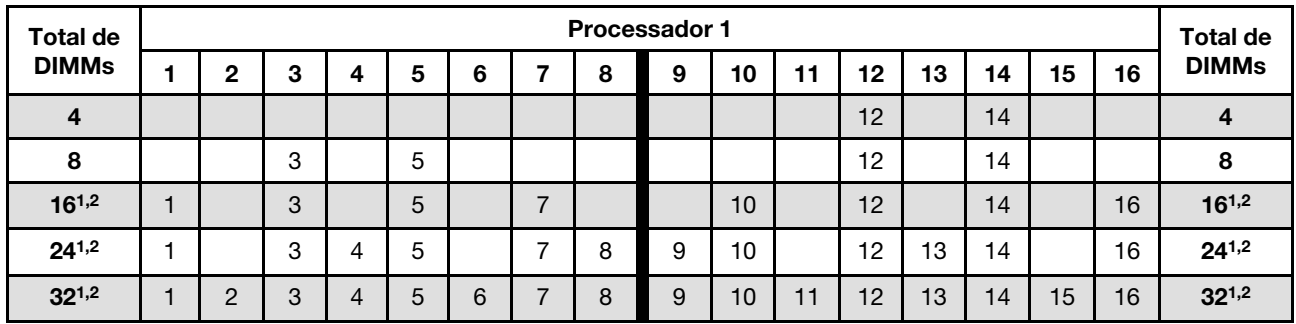

Tabela 23. Modo independente com dois processadores e módulos de memória com capacidade diferente (processador 2)

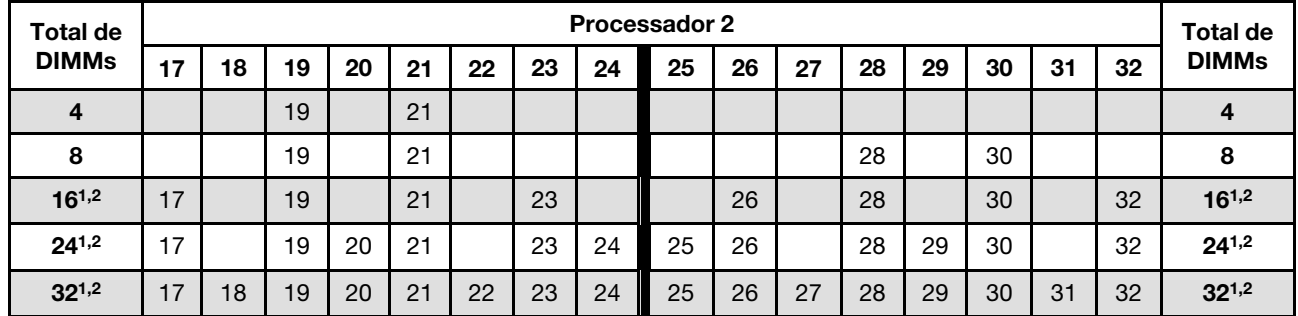

#### Notas:

- 1. As configurações de DIMM que oferecem suporte ao Sub NUMA Clustering (SNC), que pode ser ativado via UEFI.
- 2. Configurações de DIMM que oferecem suporte ao Software Guard Extensions (SGX), consulte ["Habilitar](#page-179-0) [o Software Guard Extensions \(SGX\)" na página 172](#page-179-0) para ativar esse recurso.

# Modo de espelhamento de memória

O modo de espelhamento de memória fornece redundância de memória integral ao mesmo tempo que reduz a capacidade de memória total do sistema pela metade. Os canais de memória são agrupados em pares com cada canal que recebe os mesmos dados. Se ocorrer uma falha, o controlador de memória comutará dos DIMMs no canal principal para os DIMMs no canal de backup. A ordem de instalação de DIMMs para o espelhamento de memória varia dependendo do número de processadores e DIMMs instalados no servidor.

Atenção: Diretrizes de espelhamento de memória:

- O espelhamento pode ser configurado em dois canais.
- Os dois canais devem ser preenchidos em cada iMC.
- O tamanho total da memória dos canais primários e secundários deve ser o mesmo.
- Há suporte para o espelhamento de memória quando PMEMs estão instalados e definidos como Modo de Aplicativo Direto 100%.
- O modo de espelhamento de memória é limitado apenas a módulos de memória DDR4; não há suporte para o espelhamento de memória PMEM no Modo de Aplicativo Direto.

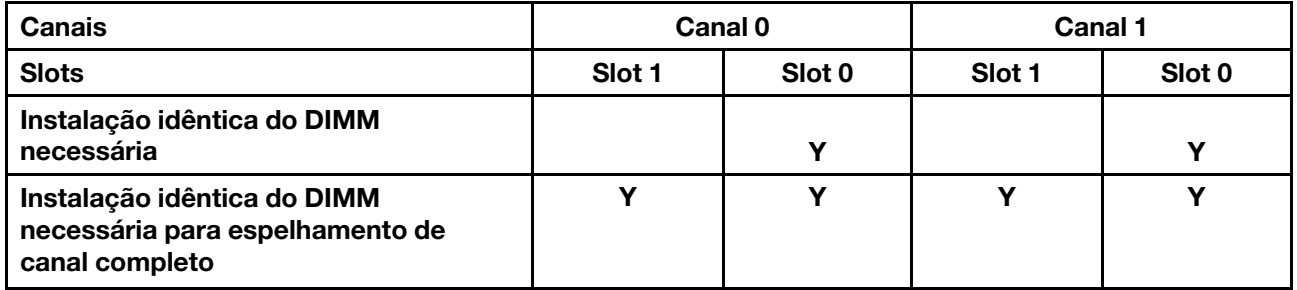

Nota: Ao incluir um ou mais DIMMs durante uma atualização de memória, pode ser necessário remover as DIMMs já instaladas nos novos locais.

#### Modo de memória de espelhamento com um processador

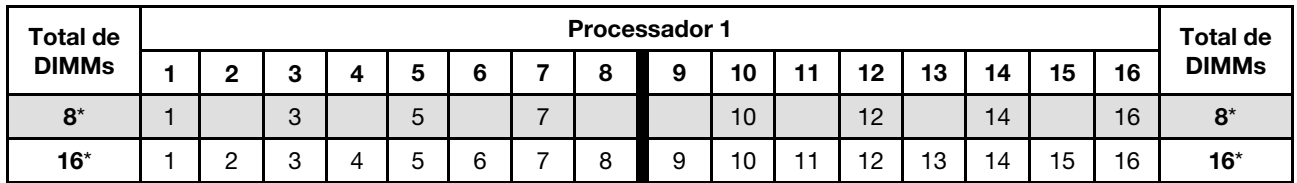

Tabela 24. Modo de espelhamento com um processador

Nota: As configurações de DIMM com um asterisco (\*) listadas na tabela suportam o recurso Sub NUMA Clustering (SNC), que pode ser ativado via UEFI. O SNC não será suportado se o preenchimento de DIMMs não seguir a sequência indicada pela tabela acima.

#### Modo de memória de espelhamento com dois processadores

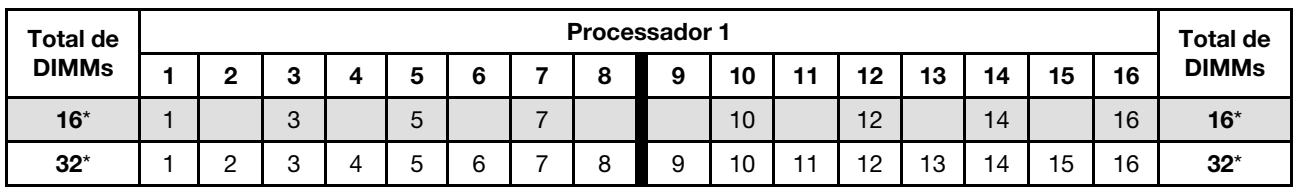

Tabela 25. Modo de espelhamento com dois processadores (processador 1)

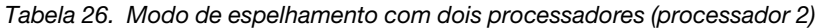

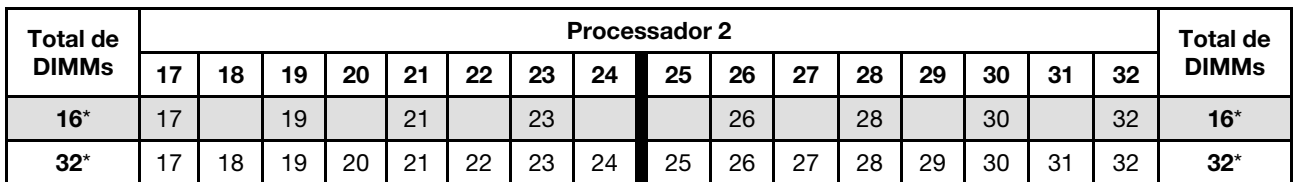

Nota: As configurações de DIMM com um asterisco (\*) listadas na tabela suportam o recurso Sub NUMA Clustering (SNC), que pode ser ativado via UEFI. O SNC não será suportado se o preenchimento de DIMMs não seguir a sequência indicada pela tabela acima.

# Ordem de instalação de DIMMs PMEM e DRAM

Esta seção contém informações sobre como instalar PMEMs e DIMMs DRAM corretamente.

Se os PMEMs e DIMMs DRAM forem combinados no sistema, haverá suporte para os seguintes modos:

- ["Instalação da PMem: Modo de Aplicativo Direto" na página 78](#page-85-0)
- ["Instalação da PMem: módulo de memória" na página 80](#page-87-1)

Consulte os tópicos a seguir para aprender a configurar e configurar os PMEMs.

- ["Regras de PMEM" na página 74](#page-81-0)
- ["Configurando o sistema para o PMEM pela primeira vez" na página 74](#page-81-1)
- ["Opções de gerenciamento do PMEM" na página 74](#page-81-2)
- ["Adicionando ou substituindo PMEMs no Modo de Aplicativo Direto" na página 78](#page-85-1)

# <span id="page-81-0"></span>Regras de PMEM

Certifique-se de atender aos seguintes requisitos ao aplicar PMEMs no sistema.

- Todas as PMEMs que estão instaladas devem ser do mesmo número de peça.
- Todos os DIMMs DRAM instalados deverão ser do mesmo tipo e classificação, e com capacidade mínima de 16 GB. É recomendável usar DIMMs DRAM da Lenovo com o mesmo número de peça.
- Tipos compatíveis de DIMMs DRAM e capacidade variam de acordo com os processadores:
	- Processadores com o nome do modelo terminado em H:
		- DRAM: RDIMMs de 32/64 GB
		- PMEM: 128 GB
	- Processadores com o nome do modelo terminado em HL:
		- DRAM: 3DS RDIMMs de 128 GB
		- PMEM: 128, 256 ou 512 GB

#### <span id="page-81-1"></span>Configurando o sistema para o PMEM pela primeira vez

Conclua as etapas a seguir ao instalar os PMEMs no sistema pela primeira vez.

- 1. Considere ["Regras de PMEM" na página 74](#page-81-0) e adquira os PMEMs e DIMMs DRAM que atendam aos requisitos.
- 2. Remova todos os módulos de memória que estão instalados (consulte "Remover um módulo de memória" no Manual de manutenção).
- 3. Siga a combinação aprovada para instalar todos os PMEMs e DIMMs DRAM (consulte ["Instalar um](#page-138-0)  [módulo de memória" na página 131\)](#page-138-0).
- 4. Desative a segurança em todas as PMEMs instaladas (consulte ["Opções de gerenciamento do PMEM"](#page-81-2) [na página 74](#page-81-2)).
- 5. Certifique-se de que o firmware da PMEM seja da versão mais recente. Se não for, faça a atualização para a versão mais recente (consulte [https://sysmgt.lenovofiles.com/help/topic/com.lenovo.lxca.doc/](https://sysmgt.lenovofiles.com/help/topic/com.lenovo.lxca.doc/update_fw.html)  [update\\_fw.html](https://sysmgt.lenovofiles.com/help/topic/com.lenovo.lxca.doc/update_fw.html)).
- 6. Configure as PMEMs para que a capacidade esteja disponível para uso (consulte ["Opções de](#page-81-2) [gerenciamento do PMEM" na página 74](#page-81-2)).

#### <span id="page-81-2"></span>Opções de gerenciamento do PMEM

Os PMEMs podem ser gerenciados com as ferramentas a seguir:

• Lenovo XClarity Provisioning Manager (LXPM)

Para abrir o LXPM, reinicie o sistema e pressione a tecla especificada nas instruções na tela assim que a tela do logotipo for exibida. Se uma senha foi definida, digite-a para desbloquear o LXPM. Para obter mais informações, consulte a seção "Inicialização" na documentação do LXPM compatível com seu servidor em <https://pubs.lenovo.com/lxpm-overview/>

Acesse Configurar UEFI → Configurações do Sistema → PMEMs Intel Optane para configurar e gerenciar PMEMs.

Para obter mais detalhes, consulte a seção "Configurar UEFI" na documentação do LXPM compatível com seu servidor em <https://pubs.lenovo.com/lxpm-overview/>.

Nota: Se a interface baseada em texto do Setup Utility for aberta em vez do LXPM, acesse Configurações do Sistema ➙ <F1> Iniciar Controle e selecione Conjunto de ferramentas. Em seguida, reinicie o sistema e, assim que a tela do logotipo aparecer, pressione a tecla especificada nas instruções na tela para abrir o LXPM. (Para obter mais informações, consulte a seção "Inicialização" na documentação do LXPM compatível com seu servidor em <https://pubs.lenovo.com/lxpm-overview/>.)

#### • Setup Utility

Para entrar no Setup Utility:

1. Ligue o sistema e pressione a tecla especificada nas instruções na tela para abrir o LXPM.

(Para obter mais informações, consulte a seção "Inicialização" na documentação do LXPM compatível com seu servidor em <https://pubs.lenovo.com/lxpm-overview/>.)

- 2. Acesse Configurações UEFI → Configurações do Sistema, clique no menu suspenso no canto superior direito da tela e selecione **Configuração de texto**.
- 3. Reinicie o sistema e, assim que a tela do logotipo aparecer, pressione a tecla especificada nas instruções na tela.

Acesse Configuração do Sistema e Gerenciamento de Inicialização ➙ Configurações do Sistema ➙ PMEMs Intel Optane para configurar e gerenciar PMEMs.

#### • Lenovo XClarity Essentials OneCLI

Algumas opções de gerenciamento estão disponíveis nos comandos que são executados no caminho do Lenovo XClarity Essentials OneCLI no sistema operacional. Consulte [https://pubs.lenovo.com/lxce-onecli/](https://pubs.lenovo.com/lxce-onecli/download_use_onecli) [download\\_use\\_onecli](https://pubs.lenovo.com/lxce-onecli/download_use_onecli) para aprender a baixar e usar o Lenovo XClarity Essentials OneCLI.

As opções de memória a seguir estão disponíveis:

#### • Detalhes de PMEMs Intel Optane

Selecione esta opção para exibir os seguintes detalhes sobre cada um dos PMEMs instalados:

- Número de PMEMs Intel Optane detectados
- Capacidade bruta total
- Capacidade total de memória
- Capacidade total do Aplicativo Direto
- Capacidade total não configurada
- Capacidade total inacessível
- Capacidade total reservada

Como alternativa, exiba os detalhes de PMEMs com o seguinte comando no OneCLI:

OneCli.exe config show IntelOptanePMEM --bmc XCC\_Account:XCC\_Password@XCC\_IP

#### Notas:

- XCC\_Account representa o ID do usuário do XCC.
- XCC\_Password representa a senha do usuário do XCC.
- XCC\_IP representa o endereço IP do XCC.
- Áreas

Depois que a porcentagem de memória for definida e o sistema for reinicializado, áreas da capacidade do Aplicativo Direto serão geradas automaticamente. Selecione esta opção para exibir as áreas do Aplicativo Direto por processador.

#### • Espaços de nomes

A capacidade do Aplicativo Direto de PMEMs requer as etapas a seguir antes de estar totalmente disponível para aplicativos.

- 1. Namespaces devem ser criados para alocação de capacidade região.
- 2. O sistema de arquivos deve ser criado e formatado para os namespaces no sistema operacional.

Cada área de Aplicativo Direto pode ser alocada em um namespace. Crie espaços de nomes nos seguintes sistemas operacionais:

- Windows: use o comando powershell. Para criar um namespace, use o Windows Server 2019 ou versões posteriores.
- Linux: use o comando ndctl.
- VMware: reinicialize o sistema e o VMware criará espaços de nomes automaticamente.

Depois de criar espaços de nomes para a alocação de capacidade do Aplicativo Direto, certifique-se criar e formatar o sistema de arquivos no sistema operacional para que a capacidade do Aplicativo Direto seja acessível para os aplicativos.

#### • Segurança

– Ativar Segurança

Atenção: Por padrão, a segurança do PMEM está desativada. Antes de ativar a segurança, certifiquese de que todos os requisitos legais locais ou do país referentes à conformidade comercial e de criptografia de dados sejam atendidos. O descumprimento pode causar problemas legais.

Os PMEMs podem ser protegidos com senhas. Dois tipos de escopo de proteção por frase secreta estão disponíveis para PMEM:

– Plataforma: escolha essa opção para executar a operação de segurança em todas as unidades instaladas de PMEMs de uma vez. A senha de plataforma será armazenada e aplicada automaticamente para desbloquear PMEMs antes de o sistema operacional começar a ser executado, mas a senha ainda precisará ser desativada manualmente para o apagamento seguro.

Como alternativa, ative/desative a segurança em nível de plataforma com os seguintes comandos no OneCLI:

- Ative a segurança:
	- 1. Ative a segurança. onecli.exe config set IntelOptanePMEM.SecurityOperation "Enable Security" --imm USERID:PASSW0RD@10.104.195.86
	- 2. Defina a senha de segurança. onecli.exe config set IntelOptanePMEM.SecurityPassphrase "123456" --imm USERID:PASSW0RD@10.104.195.86 --imm USERID:PASSW0RD@10.104.195.86

Em que 123456 representa a senha.

- 3. Reinicialize o sistema.
- Desative a segurança:
	- 1. Desative a segurança.

onecli.exe config set IntelOptanePMEM.SecurityOperation "Disable Security" --imm USERID:PASSW0RD@10.104.195.86

- 2. Insira a senha. onecli.exe config set IntelOptanePMEM.SecurityPassphrase "123456" --imm USERID:PASSW0RD@10.104.195.86
- 3. Reinicialize o sistema.
- PMEM única: escolha essa opção para executar a operação de segurança em uma ou mais unidades selecionadas de PMEM.

#### Notas:

- As senhas de PMEMs únicas não são armazenadas no sistema e a segurança das unidades travadas precisa ser desativada antes de as unidades ficarem disponíveis para acesso ou apagamento seguro.
- Certifique-se sempre de manter registros do número de slots de PMEMs travadas e senhas correspondentes. No caso de as senhas serem perdidas ou esquecidas, o backup ou a restauração dos dados armazenados não poderão ser executados, mas você poderá entrar em contato com o serviço da Lenovo para apagamento administrativo seguro.
- Depois de três falhas de tentativas de desbloqueio, as PMEMs correspondentes entram em estado "excedido" com uma mensagem de aviso do sistema, e a unidade PMEM só poderá ser desbloqueada após o sistema ser reinicializado.

Para habilitar a senha, vá para Segurança → Pressionar para Ativar a Segurança.

– Apagamento seguro

#### Notas:

- A senha é necessária para executar o apagamento seguro quando a segurança está habilitada.
- Antes de executar o apagamento seguro, certifique-se de que o ARS (Limpeza do Intervalo de Endereços) seja feito em todos os PMEMs ou nos PMEMs específicos selecionados. Caso contrário, o apagamento seguro não poderá ser iniciado em todos os PMEMs ou no PMEM específico selecionado, e a mensagem de texto a seguir será exibida:

The passphrase is incorrect for single or multiple or all Intel Optane PMEMs selected, or maybe there is namespace on the selected PMEMs. Secure erase operation is not done on all Intel Optane PMEMs selected.

O apagamento seguro limpa todos os dados que estão armazenados na unidade PMEM, incluindo os que estão criptografados. Esse método de exclusão de dados é recomendado antes de retornar ou descartar uma unidade com defeito ou alterar o modo de PMEM. Para executar o apagamento seguro, acesse Segurança ➙ Pressionar para Apagamento Seguro.

Como alternativa, execute um apagamento seguro em nível de plataforma com o seguinte comando no OneCLI:

OneCli.exe config set IntelOptanePMEM.SecurityOperation "Secure Erase Without Passphrase" --bmc USERID:PASSW0RD@10.104.195.86

## • Configuração do PMEM

O PMEM contém células internas sobressalentes para suportar as que falham. Quando as células poupadas estiverem esgotadas em 0%, haverá de uma mensagem de erro e é recomendável fazer backup de dados, coletar log de serviço e entrar em contato com o Suporte Lenovo.

Também haverá uma mensagem de aviso quando o percentual atingir 1% e um percentual selecionável (10% por padrão). Quando essa mensagem é exibida, é recomendável fazer backup dos dados e executar os diagnósticos de PMEM (consulte a seção "Diagnóstico" na documentação do LXPM compatível com seu servidor em <https://pubs.lenovo.com/lxpm-overview/>). Para ajustar o percentual

selecionável que a mensagem de aviso requer, acesse PMEMs Intel Optane → Configuração do PMEM e insira o percentual.

Como alternativa, altere o percentual selecionável com o seguinte comando no OneCLI:

onecli.exe config set IntelOptanePMEM.PercentageRemainingThresholds 20 --imm USERID:PASSW0RD@10.104.195.86

Em que 20 é o percentual selecionável.

#### <span id="page-85-1"></span>Adicionando ou substituindo PMEMs no Modo de Aplicativo Direto

Conclua as etapas a seguir antes de adicionar ou substituir os PMEMs no Modo de Aplicativo Direto.

- 1. Faça backup dos dados armazenados nos espaços de nomes de PMEM.
- 2. Desative a segurança do PMEM com uma das seguintes opções:
	- LXPM

Acesse Configurar UEFI → Configurações do Sistema → PMEMs Intel Optane → Segurança → Pressionar para Desativar a Segurança e insira a senha para desabilitar a segurança.

• Setup Utility

Acesse Configuração do Sistema e Gerenciamento de Inicialização ➙ Configurações do Sistema ➙ PMEMs Intel Optane ➙ Segurança ➙ Pressionar para Desabilitar a Segurança e insira a senha para desabilitar a segurança.

- 3. Exclua os espaços de nomes com o comando correspondente ao sistema operacional que está instalado:
	- Comando do Linux:

ndctl destroy-namespace all -f

- Comando do **Windows** PowerShell Get-PmemDisk | Remove-PmemDisk
- 4. Limpe os dados de configuração de plataforma (PCD) e área de armazenamento de rótulo de espaço de nome (LSA) com o seguinte comando ipmctl (para Linux e Windows). ipmctl delete -pcd

Notas: Consulte os links a seguir para saber como baixar e usar o impctl em diferentes sistemas operacionais:

- Windows:<https://datacentersupport.lenovo.com/us/en/videos/YTV101407>
- Linux:<https://datacentersupport.lenovo.com/us/en/solutions/HT508642>
- 5. Reinicialize o sistema.

#### <span id="page-85-0"></span>Instalação da PMem: Modo de Aplicativo Direto

Neste modo, a PMem age como recursos de memória independentes e persistentes, diretamente acessíveis por aplicativos específicos, e os DIMMs DRAM agem como memória do sistema.

#### Modo de Aplicativo Direto - um processador

Tabela 27. Modo do Aplicativo Direto com um processador

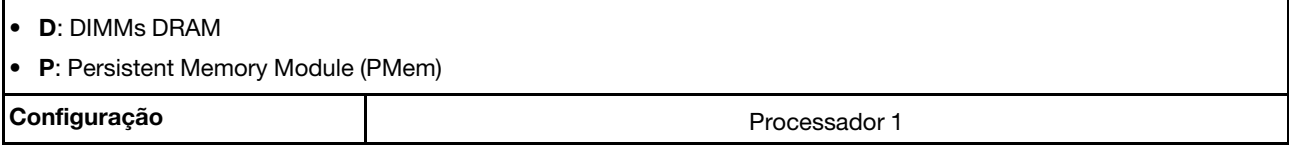

Tabela 27. Modo do Aplicativo Direto com um processador (continuação)

| 1 PMem e 6 DIMMs  |  |  |  |  |
|-------------------|--|--|--|--|
| 2 PMems e 6 DIMMs |  |  |  |  |

Tabela 28. Suporte para capacidade de PMem no Modo de Aplicativo Direto com um processador

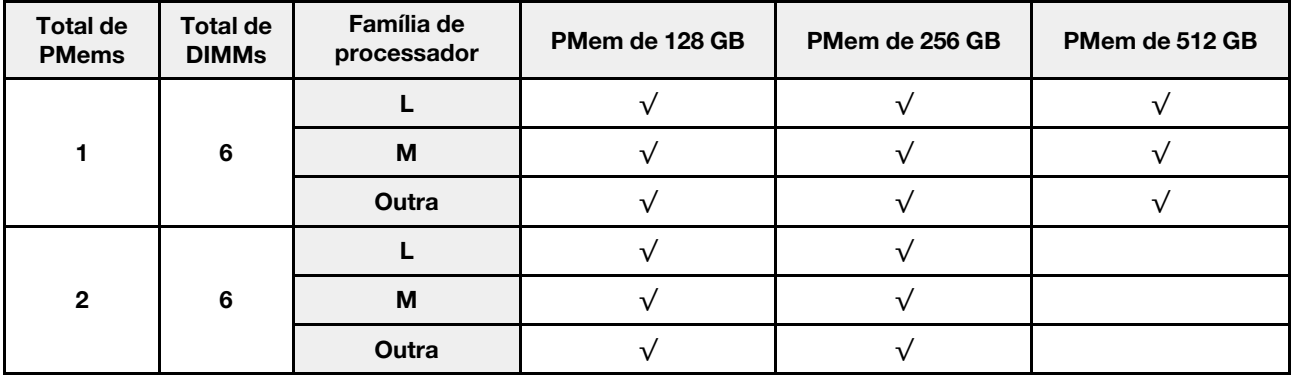

# Modo de Aplicativo Direto - dois processadores

Tabela 29. Modo de Aplicativo Direto com dois processadores

- D: DIMMs DRAM
- P: Persistent Memory Module (PMem)

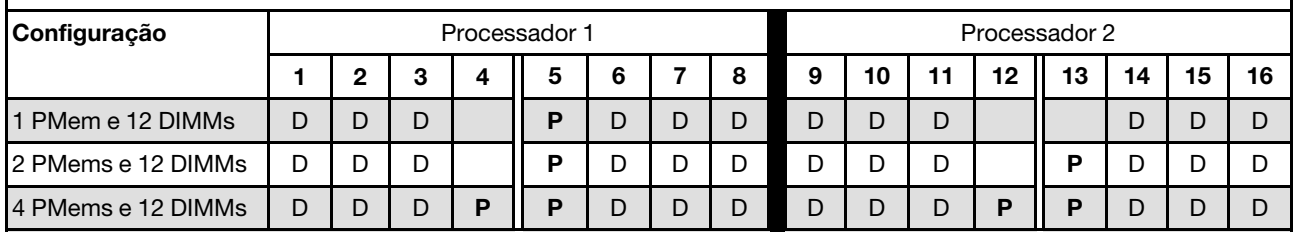

Tabela 30. Suporte para capacidade de PMem no Modo de Aplicativo Direto com dois processadores

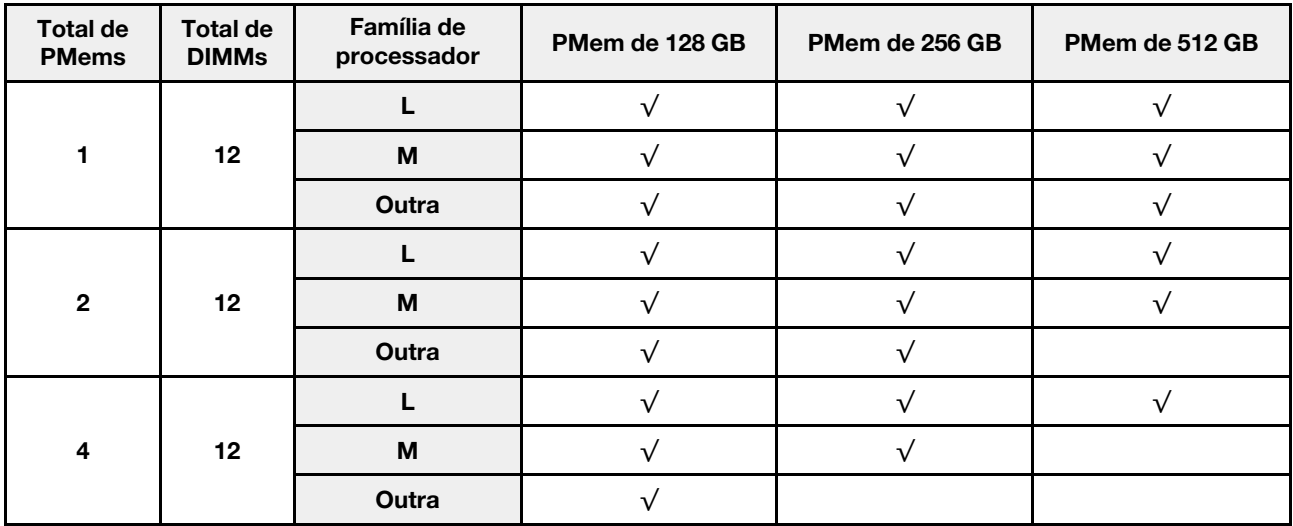

# <span id="page-87-1"></span>Instalação da PMem: módulo de memória

Neste modo, as PMem agem como memória volátil do sistema enquanto as DIMMs DRAM agem como cache.

#### Modo de memória - um processador

Tabela 31. Modo de Memória com um processador

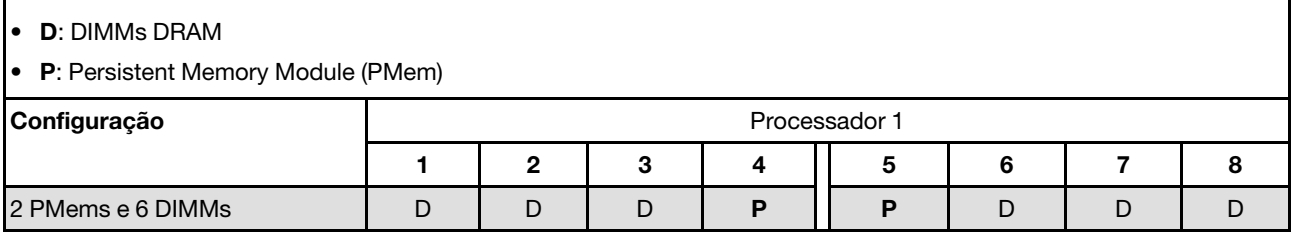

Tabela 32. Suporte para capacidade de PMem no Modo de Memória com um processador

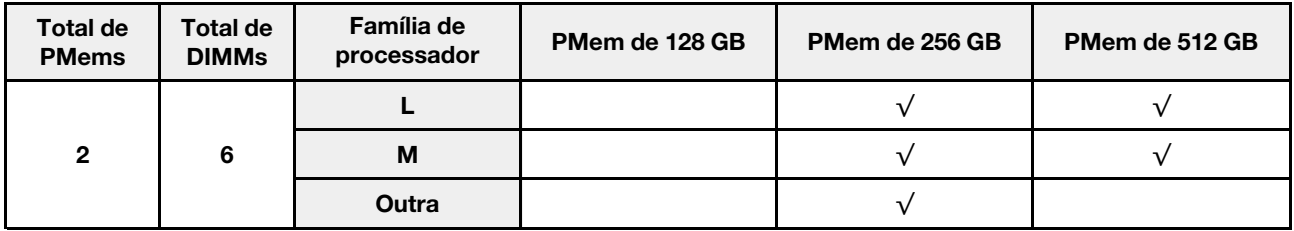

## Modo de Memória - dois processadores

Tabela 33. Modo de Memória com dois processadores

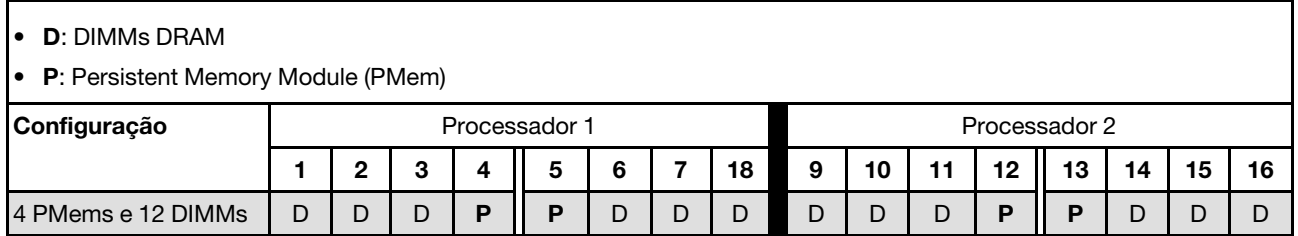

Tabela 34. Suporte para capacidade de PMem no Modo de Memória com dois processadores

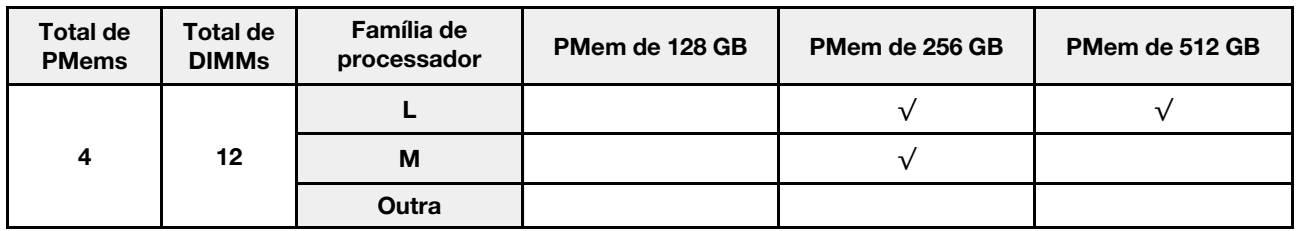

# <span id="page-87-0"></span>Regras técnicas para slots PCIe

Os adaptadores PCIe devem estar instalados em uma ordem específica baseada na configuração da CPU que você implementar no servidor.

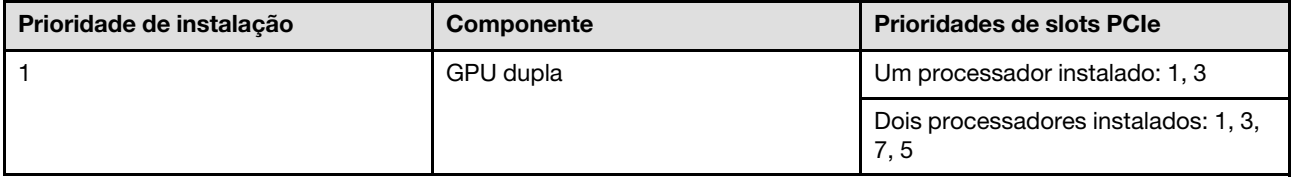

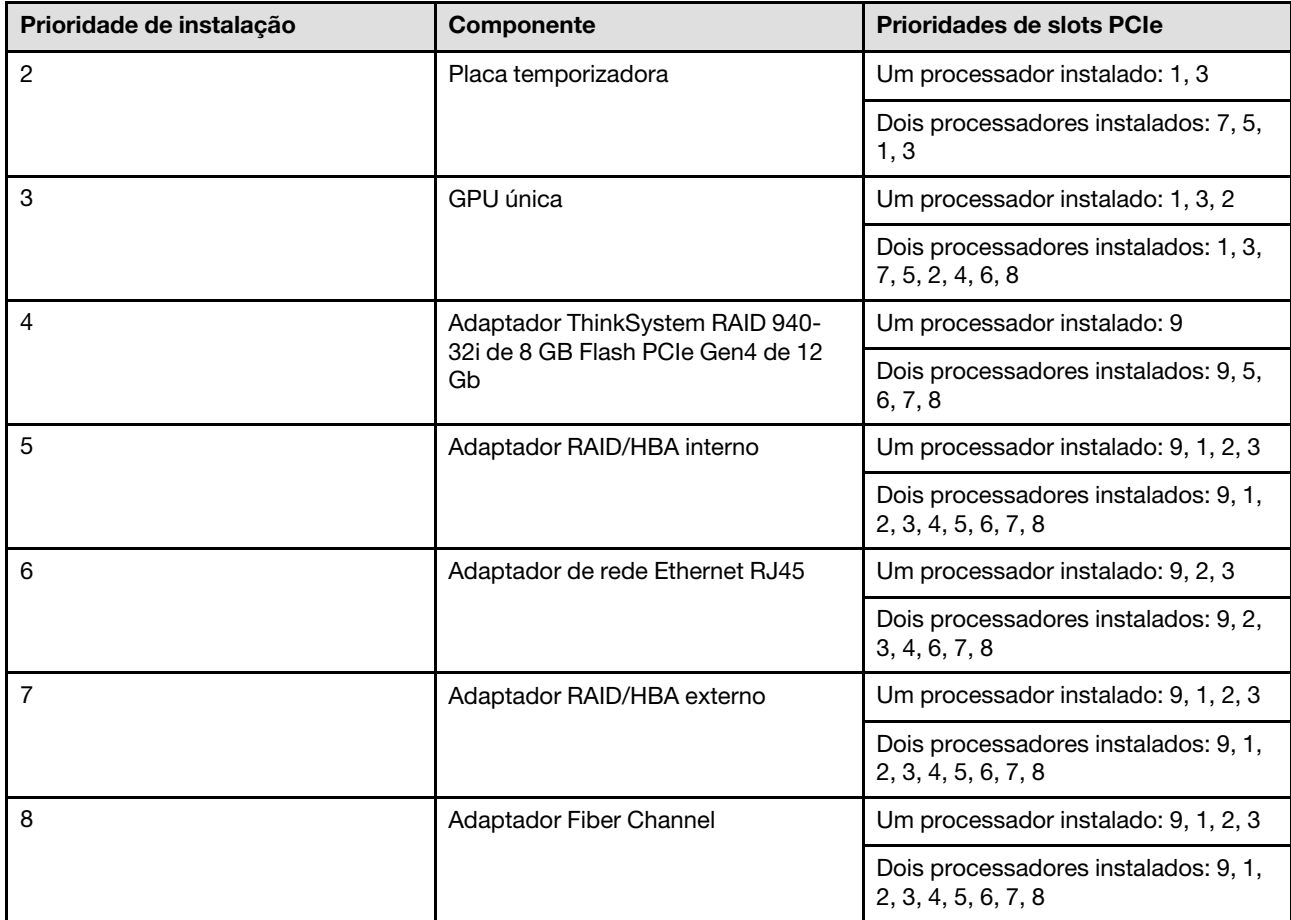

#### Notas:

- O adaptador ThinkSystem RAID 940-32i 8 GB Flash PCIe Gen4 de 12 GB só pode ser instalado no slot 9 em uma configuração da CPU e instalado no slot 9, 5, 6, 7 ou 8 em duas configurações de CPU.
- O Adaptador ThinkSystem RAID 540-8i PCIe Gen4 de 12 Gb não pode ser combinado com outro RAID/ HBA.
- A GPU RTX A6000 só pode ser instalada nos slots PCIe 1, 3, 5 e 7. Os slots PCIe 2, 4, 6 e 8 serão deixados desocupados.
- A combinação de GPUs na mesma zona não é suportada:
	- Quando uma GPU estiver instalada no slot PCIe 1, 2, 3 ou 4; apenas a mesma GPU pode ser instalada no slot PCIe 1, 2, 3 ou 4.
	- Quando uma GPU estiver instalada no slot PCIe 5, 6, 7 ou 8; apenas a mesma GPU pode ser instalada no slot PCIe 5, 6, 7 ou 8.
- Quando uma GPU RTX A6000/RTX 4000 estiver instalada no slot PCIe 1, 2, 3 ou 4; adaptadores RAID/ HBA não podem ser instalados no slot PCIe 1, 2, 3 ou 4.
- Quando uma GPU RTX A6000/RTX 4000 estiver instalada no slot PCIe 5, 6, 7 ou 8; adaptadores RAID/ HBA não podem ser instalados no slot PCIe 5, 6, 7 ou 8.

# <span id="page-88-0"></span>Regras técnicas para os ventiladores do sistema

Seu servidor oferece suporte a dois tipos de ventiladores:

• 9.238 ventiladores hot-swap de rotor único

• 9.256 ventiladores hot-swap de rotor duplo

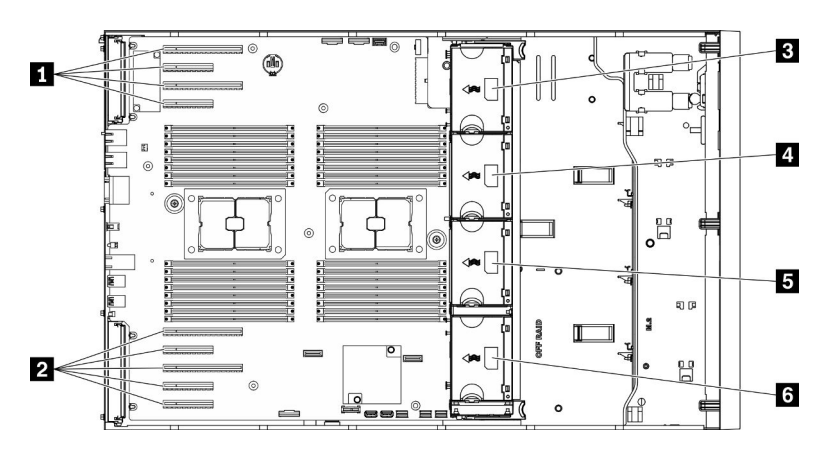

Figura 36. Locais do slot do ventilador

Tabela 35. Locais dos slots do ventilador e PCIe

| <b>IN Slot PCIe 1-4</b>       | I ■ Slot do ventilador 3      |
|-------------------------------|-------------------------------|
| <b>2</b> Slot PCIe 5-9        | <b>B</b> Slot do ventilador 2 |
| <b>B</b> Slot do ventilador 4 | 6 Slot do ventilador 1        |

Atenção: Qualquer tipo de ventilador hot-swap no slot 4 do ventilador giraria a 10% da capacidade quando em espera.

# Um processador

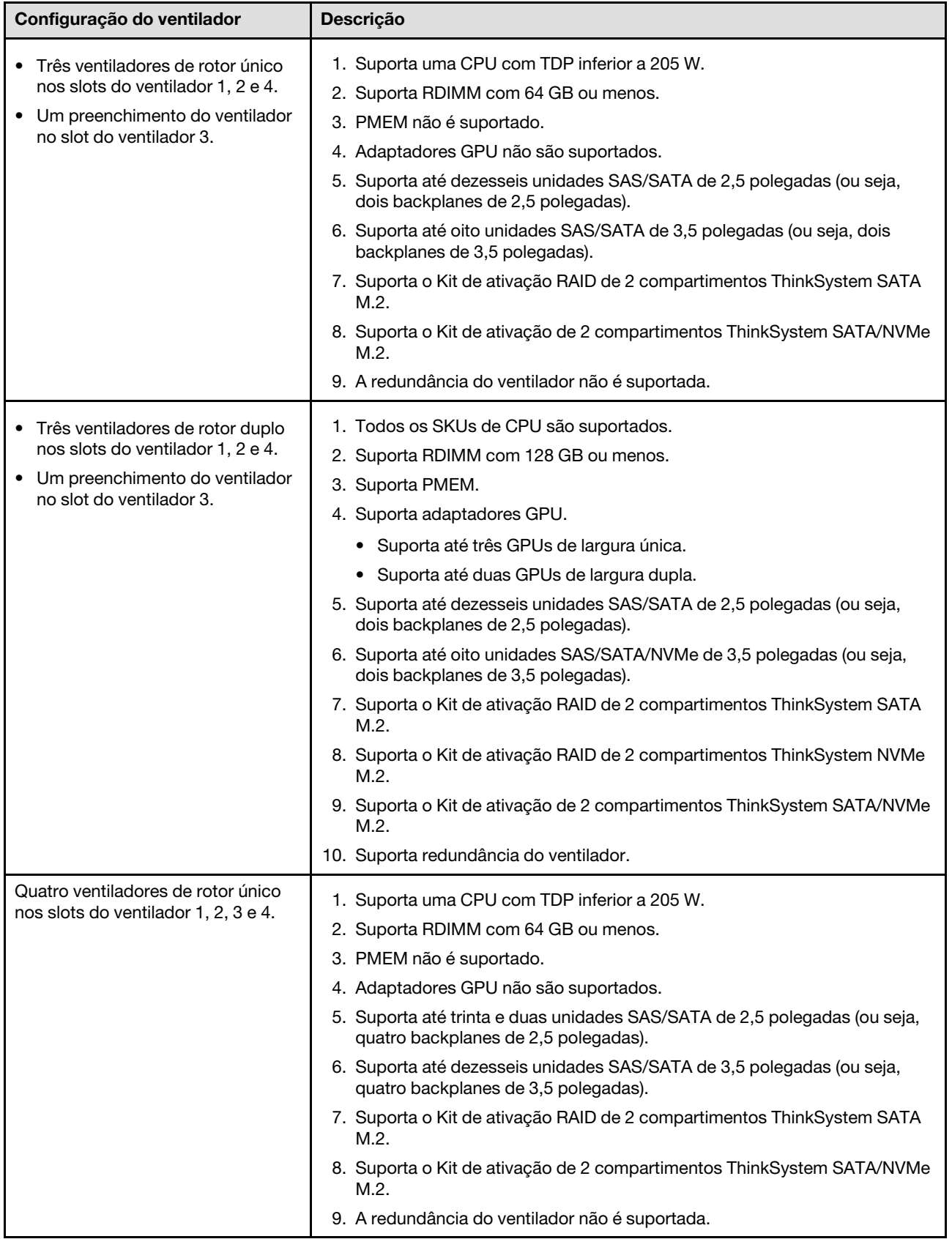

Tabela 36. Configuração de ventilador com um processador

| Configuração do ventilador                                                 | Descrição                                                                                                    |  |  |  |  |  |  |
|----------------------------------------------------------------------------|----------------------------------------------------------------------------------------------------|--|--|--|--|--|--|
| Quatro ventiladores de rotor duplo<br>nos slots do ventilador 1, 2, 3 e 4. | 1. Suporta uma CPU com TDP inferior a 250 W.<br>2. Suporta RDIMM com 64 GB ou menos.<br>3. Suporta PMEM.              |  |  |  |  |  |  |
|                                                                            | 4. Suporta até três adaptadores de GPU A2 ou L4                                                                       |  |  |  |  |  |  |
|                                                                            | 5. Suporta até trinta e duas unidades SAS/SATA de 2,5 polegadas (ou seja,<br>quatro backplanes de 2,5 polegadas).     |  |  |  |  |  |  |
|                                                                            | 6. Suporta até dezesseis unidades SAS/SATA/NVMe de 3,5 polegadas (ou<br>seja, quatro backplanes de 3,5 polegadas).    |  |  |  |  |  |  |
|                                                                            | 7. Suporta o Kit de ativação RAID de 2 compartimentos ThinkSystem SATA<br>M.2.                                        |  |  |  |  |  |  |
|                                                                            | 8. Suporta o Kit de ativação RAID de 2 compartimentos ThinkSystem NVMe<br>M.2.                                        |  |  |  |  |  |  |
|                                                                            | 9. Suporta o Kit de ativação de 2 compartimentos ThinkSystem SATA/NVMe<br>M.2.                                        |  |  |  |  |  |  |
|                                                                            | 10. Suporta redundância do ventilador.                                                                                |  |  |  |  |  |  |
| Quatro ventiladores de rotor duplo<br>nos slots do ventilador 1, 2, 3 e 4. | 1. Todos os SKUs de CPU são suportados.                                                                               |  |  |  |  |  |  |
|                                                                            | 2. Suporta RDIMM com 128 GB ou menos.                                                                                 |  |  |  |  |  |  |
|                                                                            | 3. Suporta PMEM.                                                                                                    |  |  |  |  |  |  |
|                                                                            | 4. Suporta adaptadores GPU.                                                                                           |  |  |  |  |  |  |
|                                                                            | • Até oito GPUs de largura única, quando há apenas GPUs SW<br>instaladas no sistema.                                  |  |  |  |  |  |  |
|                                                                            | • Até quatro GPUs de largura dupla, quando há apenas GPUs DW<br>instaladas no sistema.                                |  |  |  |  |  |  |
|                                                                            | • Até quatro GPUs de largura única e até duas GPUs de largura dupla,<br>quando há GPUs SW e DW instaladas no sistema. |  |  |  |  |  |  |
|                                                                            | 5. Suporta até dezesseis unidades SAS/SATA de 2,5 polegadas (ou seja,<br>dois backplanes de 2,5 polegadas).           |  |  |  |  |  |  |
|                                                                            | 6. Suporta até oito unidades SAS/SATA/NVMe de 3,5 polegadas (ou seja,<br>dois backplanes de 3,5 polegadas).           |  |  |  |  |  |  |
|                                                                            | 7. Suporta o Kit de ativação RAID de 2 compartimentos ThinkSystem SATA<br>M.2.                                        |  |  |  |  |  |  |
|                                                                            | 8. Suporta o Kit de ativação RAID de 2 compartimentos ThinkSystem NVMe<br>M.2.                                        |  |  |  |  |  |  |
|                                                                            | 9. Suporta o Kit de ativação de 2 compartimentos ThinkSystem SATA/NVMe<br>M.2.                                        |  |  |  |  |  |  |
|                                                                            | 10. Suporta redundância do ventilador.                                                                                |  |  |  |  |  |  |

Tabela 36. Configuração de ventilador com um processador (continuação)

# Dois processadores

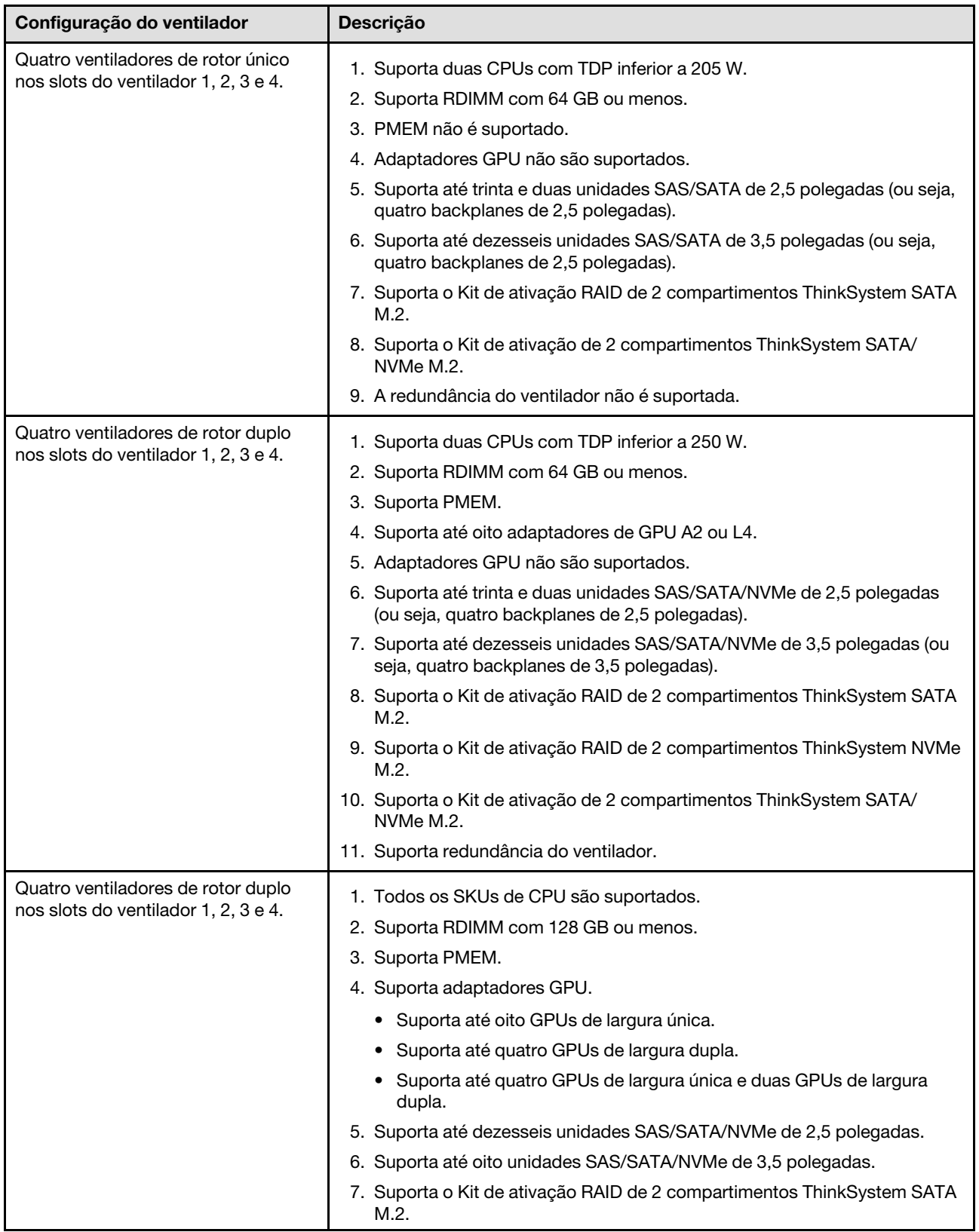

Tabela 37. Configuração de ventilador com dois processadores

Tabela 37. Configuração de ventilador com dois processadores (continuação)

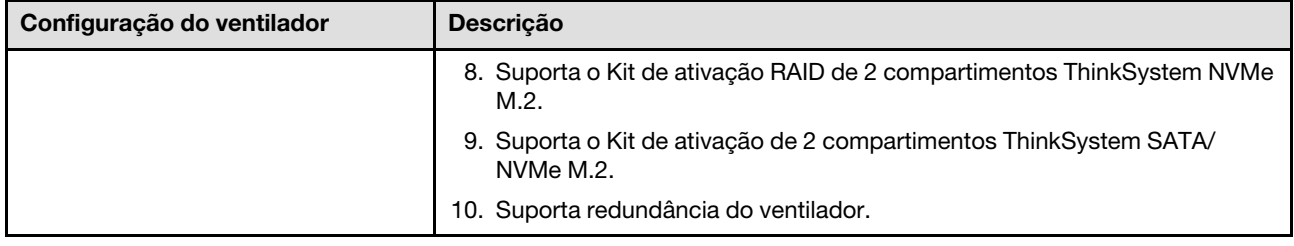

# Instalar opcionais de hardware do servidor

Esta seção fornece instruções para executar a instalação inicial de hardware opcional. O procedimento de instalação de cada componente menciona todas as tarefas que precisam ser executadas para acessar o componente que está sendo substituído.

Os procedimentos de instalação são apresentados na sequência ideal para minimizar trabalho.

# Instalar uma fonte de alimentação hot-swap

Use estas informações para instalar uma fonte de alimentação hot-swap.

#### Sobre esta tarefa

S001

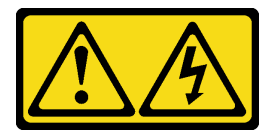

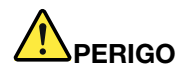

Corrente elétrica proveniente de cabos de energia, de telefone e de comunicação é perigosa. Para evitar risco de choque elétrico:

- Conecte todos os cabos de alimentação a fontes/tomadas corretamente instaladas e aterradas.
- Conecte todos os equipamentos que serão conectados a este produto às fontes/tomadas adequadamente instaladas.
- Quando possível, utilize apenas uma das mãos para conectar ou desconectar cabos de sinal.
- Nunca ligue nenhum equipamento quando houver evidência de fogo, água ou danos estruturais.
- O dispositivo pode ter mais de um cabo de alimentação, para remover toda a corrente elétrica do dispositivo, assegure-se de que todos os cabos de alimentação estejam desconectados da fonte de alimentação.

S002

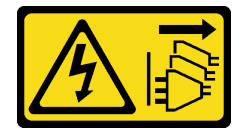

CUIDADO:

O botão de controle de energia no dispositivo e o botão liga/desliga na fonte de alimentação não desligam a corrente elétrica fornecida ao dispositivo. O dispositivo também pode ter mais de um cabo de alimentação. Para remover toda corrente elétrica do dispositivo, certifique-se de que todos os cabos de energia estão desconectados da fonte de alimentação.

S033

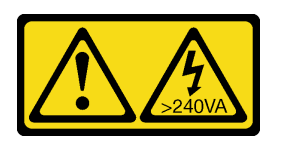

#### CUIDADO:

Energia perigosa presente. Voltagens com energia perigosa podem provocar aquecimento quando em curto-circuito com metal, o que pode resultar no derretimento do metal e/ou queimaduras.

# Atenção:

- Leia ["Diretrizes de instalação" na página 62](#page-69-0) para garantir que esteja trabalhando de forma segura.
- Previna a exposição à eletricidade estática, que pode resultar em encerramento do sistema e perda de dados, mantendo componentes sensíveis em suas embalagens antiestáticas até a instalação, e manipulando esses dispositivos com uma pulseira de descarga eletrostática ou outro sistema de aterramento.

As dicas a seguir descrevem o tipo de fonte de alimentação aceito pelo servidor e outras informações que devem ser consideradas ao instalar uma fonte de alimentação.

- O envio padrão tem apenas uma fonte de alimentação instalada no servidor. Para obter suporte de redundância e hot-swap, você deve instalar uma fonte de alimentação hot-swap adicional. Alguns modelos customizados podem ser enviados com duas fontes de alimentação instaladas.
- Certifique-se de que os dispositivos que estão sendo instalados sejam aceitos. Para obter uma lista de dispositivos opcionais suportados para o servidor, acesse: <https://serverproven.lenovo.com/>

# CUIDADO:

- 1. Entrada de 240 V CC (intervalo de entrada: 180-300 V CC) com suporte APENAS na China Continental.
- 2. As fontes de alimentação com 240 V CC não podem ser trocadas a quente. Para remover o cabo de alimentação, certifique-se de ter desligado o servidor ou desconectado as fontes de alimentação CC no painel do disjuntor.
- 3. Para que os produtos ThinkSystem operem sem apresentar erros tanto em ambientes elétricos CC quanto CA, um sistema de aterramento TN-S em conformidade com o padrão 60364-1 IEC 2005 precisa estar presente ou instalado.

#### Notas:

- Assegure-se de que as duas fontes de alimentação instaladas no servidor tenham a mesma voltagem.
- Se você estiver substituindo a fonte de alimentação existente por uma outra de voltagem diferente, anexe a etiqueta de energia que vem com esta opção na etiqueta de informações de energia existente próximo à fonte de alimentação.

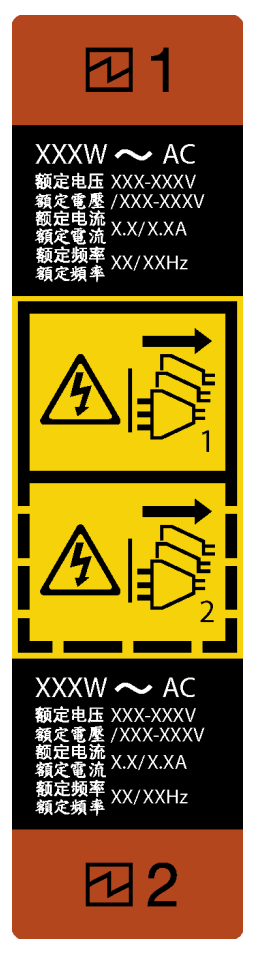

Figura 37. Rótulo da fonte de alimentação hot-swap

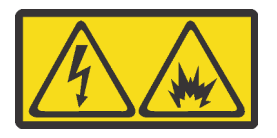

在直流输入状态下,若电源供应器插座不支持热插拔功能,请务必不要对设备电源线进行热插拔,此操作可能 导致设备损坏及数据丢失。因错误执行热插拔导致的设备故障或损坏,不属于保修范围。

NEVER CONNECT AND DISCONNECT THE POWER SUPPLY CABLE AND EQUIPMENT WHILE YOUR EQUIPMENT IS POWERED ON WITH DC SUPPLY (hot-plugging). Otherwise you may damage the equipment and result in data loss, the damages and losses result from incorrect operation of the equipment will not be covered by the manufacturers' warranty.

- Etapa 1. Se houver um preenchimento de compartimento de fonte de alimentação instalado, remova-o.
- Etapa 2. Observe a orientação da fonte de alimentação hot-swap; em seguida, deslize-a no chassi até que ela se encaixe na posição.

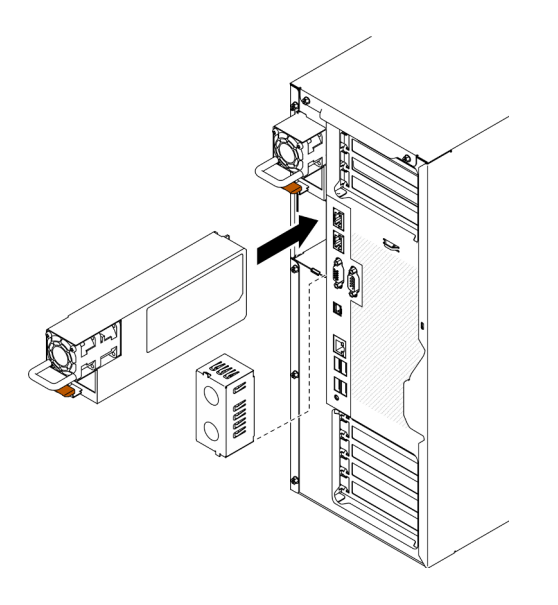

Figura 38. Instalação da fonte de alimentação hot-swap

# Vídeo de demonstração

# [Assista ao procedimento no YouTube](https://www.youtube.com/watch?v=YaboHgdJ6Qw)

# Remover a porta de segurança

Use estas informações para remover a porta de segurança.

## Sobre esta tarefa

S033

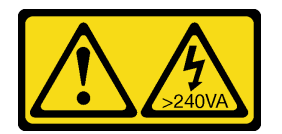

#### CUIDADO:

Energia perigosa presente. Voltagens com energia perigosa podem provocar aquecimento quando em curto-circuito com metal, o que pode resultar no derretimento do metal e/ou queimaduras.

#### Atenção:

- Leia ["Diretrizes de instalação" na página 62](#page-69-0) para garantir que esteja trabalhando de forma segura.
- Previna a exposição à eletricidade estática, que pode resultar em encerramento do sistema e perda de dados, mantendo componentes sensíveis em suas embalagens antiestáticas até a instalação, e manipulando esses dispositivos com uma pulseira de descarga eletrostática ou outro sistema de aterramento.

#### Procedimento

Etapa 1. Remova a porta de segurança.

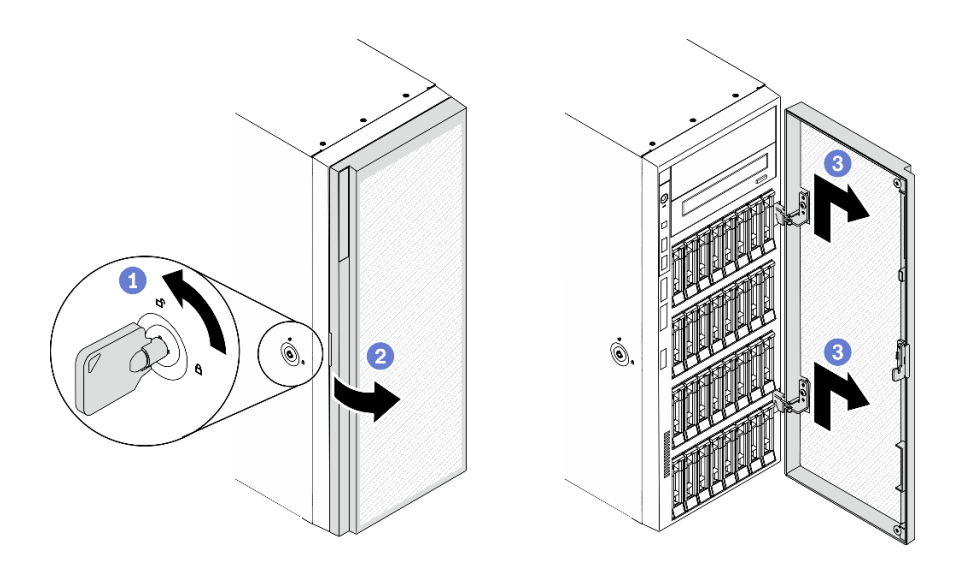

Figura 39. Remoção da porta de segurança

- a. Use a chave anexada na parte traseira do servidor para girar a trava da tampa até a posição destravada.
- b. **2** Abra a porta de segurança.
- c. **C** Levante a porta de segurança levemente até que você possa removê-la completamente.

#### Vídeo de demonstração

[Assista ao procedimento no YouTube](https://www.youtube.com/watch?v=8gIxgnRDFV4)

# Remover a tampa do servidor

Use estas informações para remover a tampa do servidor.

## Sobre esta tarefa

S014

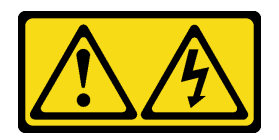

# CUIDADO:

Voltagens, correntes e níveis de energia perigosos podem estar presentes. Apenas um técnico de serviço qualificado está autorizado a remover as tampas onde houver etiqueta.

S017

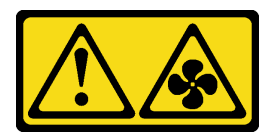

#### CUIDADO:

Lâminas móveis do ventilador perigosas nas proximidades. Mantenha os dedos e outras partes do corpo a distância.

S033

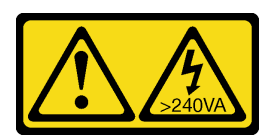

## CUIDADO:

Energia perigosa presente. Voltagens com energia perigosa podem provocar aquecimento quando em curto-circuito com metal, o que pode resultar no derretimento do metal e/ou queimaduras.

Atenção:

- Leia ["Diretrizes de instalação" na página 62](#page-69-0) para garantir que esteja trabalhando de forma segura.
- Previna a exposição à eletricidade estática, que pode resultar em encerramento do sistema e perda de dados, mantendo componentes sensíveis em suas embalagens antiestáticas até a instalação, e manipulando esses dispositivos com uma pulseira de descarga eletrostática ou outro sistema de aterramento.
- Se o servidor estiver em um rack, remova-o do rack.

# Procedimento

Etapa 1. Remova a tampa do servidor.

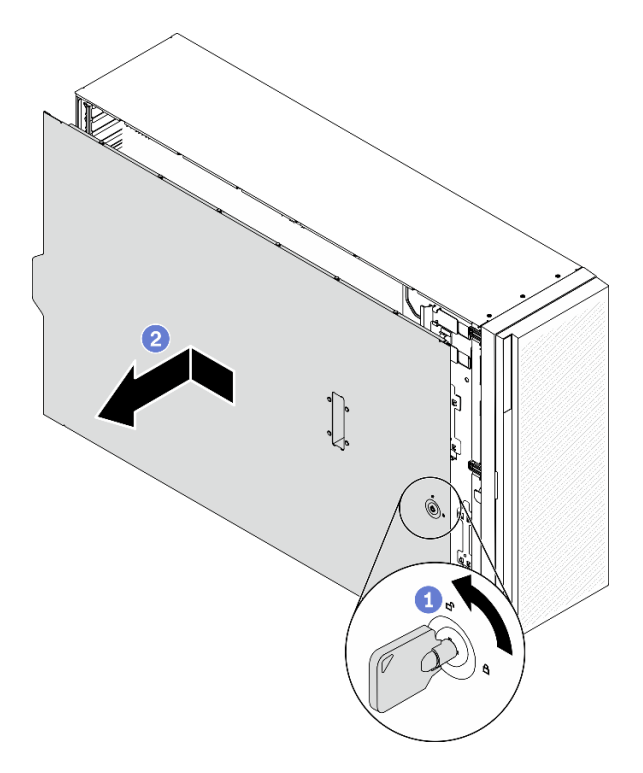

Figura 40. Remoção da tampa do servidor

Atenção: Para obter resfriamento adequado, sempre instale a tampa do servidor antes de ligar o servidor. Operar o servidor sem a tampa instalada corretamente, pode resultar em danos nos componente no servidor.

a. <sup>O</sup> Use a chave anexada na parte traseira do servidor para girar a trava da tampa até a posição destravada.

b. <sup>@</sup> Deslize a tampa do servidor para traz do servidor até soltá-la do chassi. Em seguida, levante a tampa servidor, retirando-a do chassi, e coloque-a sobre uma superfície plana limpa.

## Vídeo de demonstração

[Assista ao procedimento no YouTube](https://www.youtube.com/watch?v=3C_LPzuhESk)

# Remover o painel frontal

Use estas informações para remover o painel frontal.

#### Sobre esta tarefa

S033

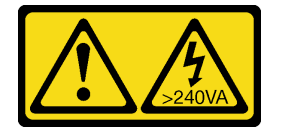

# CUIDADO:

Energia perigosa presente. Voltagens com energia perigosa podem provocar aquecimento quando em curto-circuito com metal, o que pode resultar no derretimento do metal e/ou queimaduras.

#### Atenção:

- Leia ["Diretrizes de instalação" na página 62](#page-69-0) para garantir que esteja trabalhando de forma segura.
- Previna a exposição à eletricidade estática, que pode resultar em encerramento do sistema e perda de dados, mantendo componentes sensíveis em suas embalagens antiestáticas até a instalação, e manipulando esses dispositivos com uma pulseira de descarga eletrostática ou outro sistema de aterramento.
- Se o servidor estiver em um rack, remova-o do rack.
- Se houver bases instaladas no servidor, gire-as para dentro e coloque-o de lado para uma operação mais fácil.

# Procedimento

Etapa 1. Remova o painel frontal.

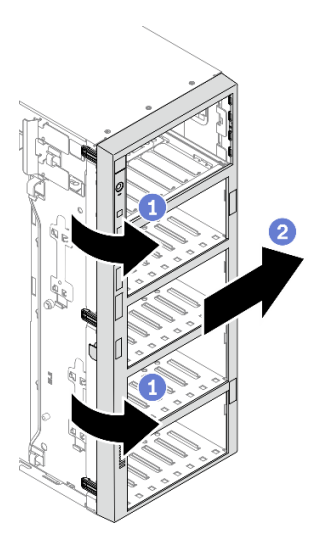

Figura 41. Remoção do painel frontal

- a. la Levante as três abas de plástico para soltar o lado esquerdo do painel do chassi.
- b. <sup>3</sup> Gire o painel conforme indicado para removê-lo do chassi.

#### Vídeo de demonstração

#### [Assista ao procedimento no YouTube](https://www.youtube.com/watch?v=aJgVbnleUrQ)

# Remover um módulo de energia flash

Siga este procedimento para remover um módulo de energia flash.

#### Sobre esta tarefa

S002

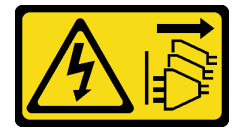

#### CUIDADO:

O botão de controle de energia no dispositivo e o botão liga/desliga na fonte de alimentação não desligam a corrente elétrica fornecida ao dispositivo. O dispositivo também pode ter mais de um cabo de alimentação. Para remover toda corrente elétrica do dispositivo, certifique-se de que todos os cabos de energia estão desconectados da fonte de alimentação.

#### Atenção:

- Leia ["Diretrizes de instalação" na página 62](#page-69-0) para garantir que esteja trabalhando de forma segura.
- Desligue o servidor e desconecte todos os cabos de alimentação para esta tarefa.
- Previna a exposição à eletricidade estática, que pode resultar em encerramento do sistema e perda de dados, mantendo componentes sensíveis em suas embalagens antiestáticas até a instalação, e manipulando esses dispositivos com uma pulseira de descarga eletrostática ou outro sistema de aterramento.
- Se o servidor estiver em um rack, remova-o do rack.

• Se houver bases instaladas no servidor, gire-as para dentro e coloque-o de lado para uma operação mais fácil.

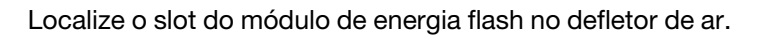

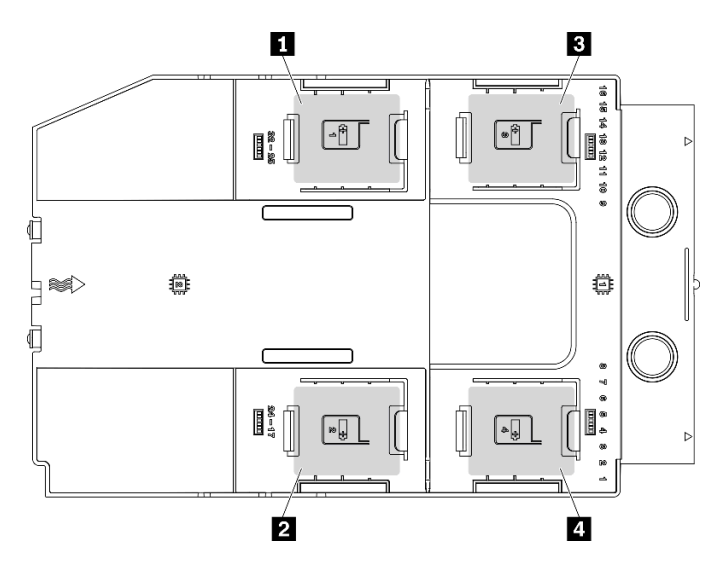

Figura 42. Local do slot do módulo de energia flash

Tabela 38. Local do slot do módulo de energia flash no defletor de ar

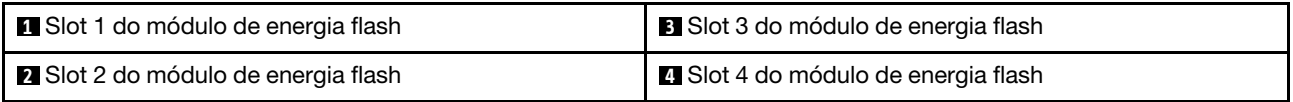

# Procedimento

- Etapa 1. Desconecte o cabo do módulo de energia flash do adaptador RAID.
- Etapa 2. Remova o módulo de energia flash.

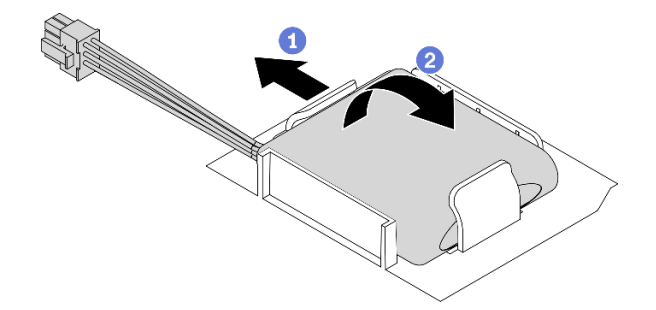

Figura 43. Remoção do módulo de energia flash

- a. Gire cuidadosamente a presilha de retenção como mostrado.
- b. <sup>2</sup> Levante o módulo de energia flash para cima e remova-o do suporte.

#### Vídeo de demonstração

[Assista ao procedimento no YouTube](https://www.youtube.com/watch?v=ect8Zy7UUqE)

# Remover o defletor de ar

Siga este procedimento para remover o defletor de ar.

# Sobre esta tarefa

# S033

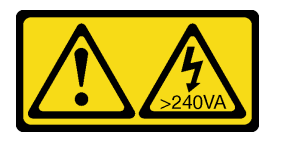

# CUIDADO:

Energia perigosa presente. Voltagens com energia perigosa podem provocar aquecimento quando em curto-circuito com metal, o que pode resultar no derretimento do metal e/ou queimaduras.

#### S017

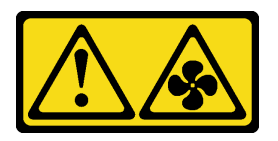

# CUIDADO:

Lâminas móveis do ventilador perigosas nas proximidades. Mantenha os dedos e outras partes do corpo a distância.

#### Atenção:

- Leia ["Diretrizes de instalação" na página 62](#page-69-0) para garantir que esteja trabalhando de forma segura.
- Desligue o servidor e desconecte todos os cabos de alimentação para esta tarefa.
- Previna a exposição à eletricidade estática, que pode resultar em encerramento do sistema e perda de dados, mantendo componentes sensíveis em suas embalagens antiestáticas até a instalação, e manipulando esses dispositivos com uma pulseira de descarga eletrostática ou outro sistema de aterramento.
- Se o servidor estiver em um rack, remova-o do rack.
- Se houver bases instaladas no servidor, gire-as para dentro e coloque-o de lado para uma operação mais fácil.

## Procedimento

Etapa 1. Levante o defletor de ar do servidor e coloque-o de lado.

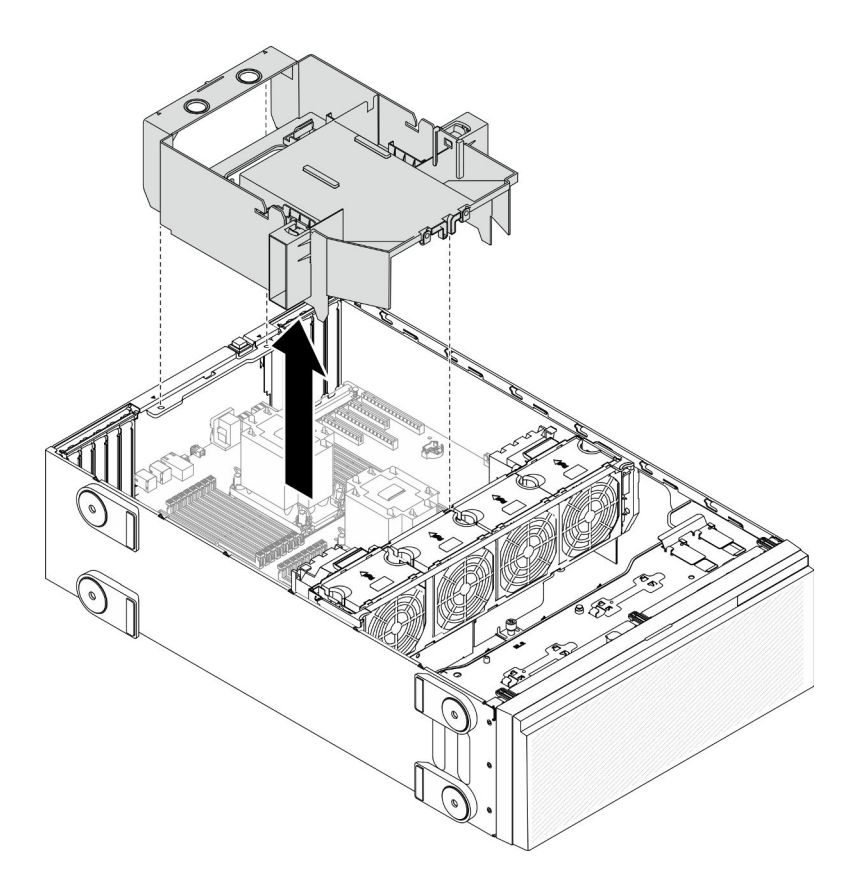

Figura 44. Remoção do defletor de ar

Atenção: Para um resfriamento e um fluxo de ar adequados, instale o defletor de ar antes de ligar o servidor. A operação do servidor sem o defletor de ar pode danificar componentes do servidor.

#### Vídeo de demonstração

## [Assista ao procedimento no YouTube](https://www.youtube.com/watch?v=o25HtniS7pE)

# Remover uma ponte NVLink

Use estas informações para remover uma ponte NVLink.

# Sobre esta tarefa

Importante: Certifique-se de ter uma placa de sucção disponível para remover corretamente a ponte NVLink.

#### S002

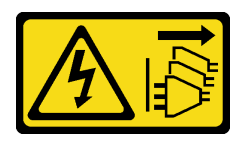

#### CUIDADO:

O botão de controle de energia no dispositivo e o botão liga/desliga na fonte de alimentação não desligam a corrente elétrica fornecida ao dispositivo. O dispositivo também pode ter mais de um cabo de alimentação. Para remover toda corrente elétrica do dispositivo, certifique-se de que todos os cabos de energia estão desconectados da fonte de alimentação.

## Atenção:

- Leia ["Diretrizes de instalação" na página 62](#page-69-0) para garantir que esteja trabalhando de forma segura.
- Desligue o servidor e desconecte todos os cabos de alimentação para esta tarefa.
- Previna a exposição à eletricidade estática, que pode resultar em encerramento do sistema e perda de dados, mantendo componentes sensíveis em suas embalagens antiestáticas até a instalação, e manipulando esses dispositivos com uma pulseira de descarga eletrostática ou outro sistema de aterramento.
- Se o servidor estiver em um rack, remova-o do rack.
- Se houver bases instaladas no servidor, gire-as para dentro e coloque-o de lado para uma operação mais fácil.

# Procedimento

Etapa 1. Remova a ponte NVLink.

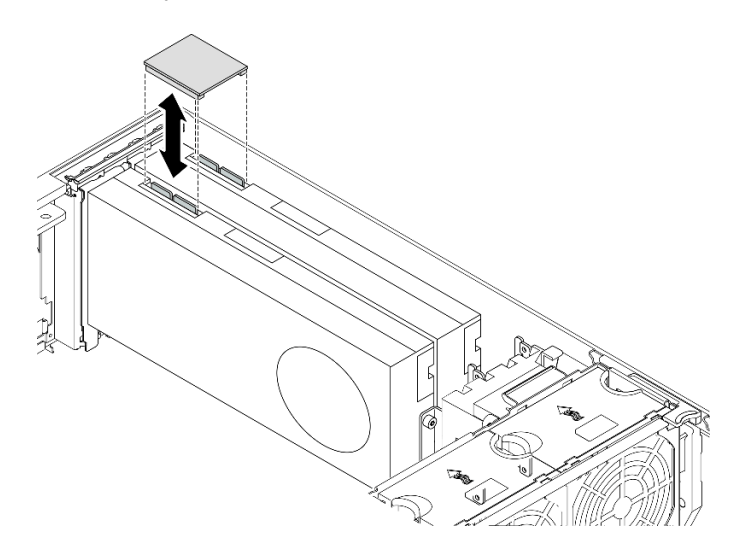

Figura 45. Remoção da ponte NVLink

Etapa 2. Instale as tampas NVLink.

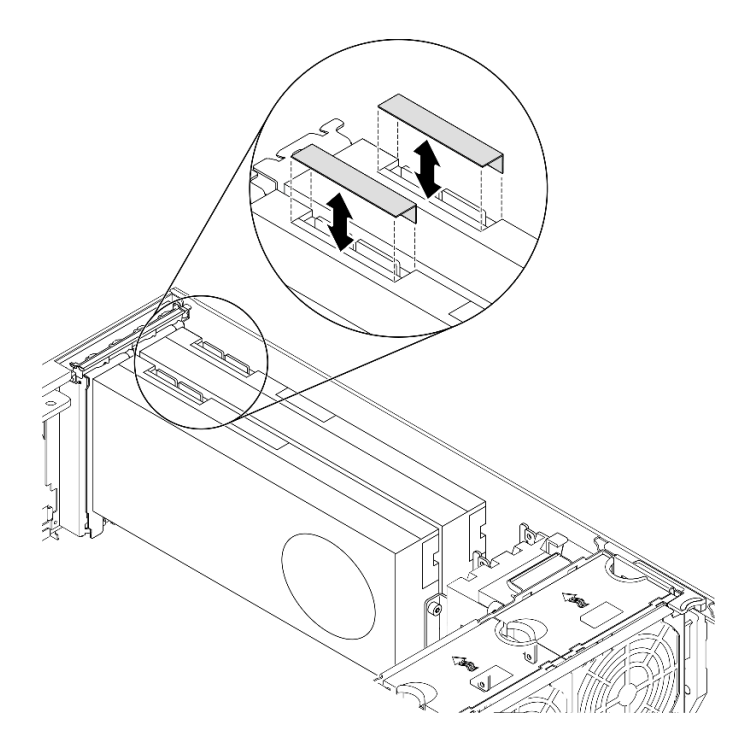

Figura 46. Instalação das tampas NVLink

# Vídeo de demonstração

[Assista ao procedimento no YouTube](https://www.youtube.com/watch?v=I-W_o83tgyU)

# Remover um adaptador GPU de comprimento integral

Use estas informações para remover um adaptador GPU de comprimento integral.

#### Sobre esta tarefa

S002

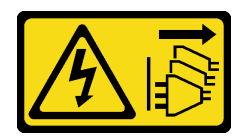

#### CUIDADO:

O botão de controle de energia no dispositivo e o botão liga/desliga na fonte de alimentação não desligam a corrente elétrica fornecida ao dispositivo. O dispositivo também pode ter mais de um cabo de alimentação. Para remover toda corrente elétrica do dispositivo, certifique-se de que todos os cabos de energia estão desconectados da fonte de alimentação.

#### Atenção:

- Leia ["Diretrizes de instalação" na página 62](#page-69-0) para garantir que esteja trabalhando de forma segura.
- Desligue o servidor e desconecte todos os cabos de alimentação para esta tarefa.
- Previna a exposição à eletricidade estática, que pode resultar em encerramento do sistema e perda de dados, mantendo componentes sensíveis em suas embalagens antiestáticas até a instalação, e manipulando esses dispositivos com uma pulseira de descarga eletrostática ou outro sistema de aterramento.
- Se o servidor estiver em um rack, remova-o do rack.
- Se houver bases instaladas no servidor, gire-as para dentro e coloque-o de lado para uma operação mais fácil.

# Notas:

- Dependendo do tipo específico, seu adaptador GPU de comprimento integral pode parecer diferente da ilustração neste tópico.
- Use a documentação fornecida com o adaptador GPU de comprimento integral e siga as instruções, além das instruções contidas neste tópico.

# Procedimento

- Etapa 1. Localize o adaptador GPU de comprimento integral que você deseja remover.
- Etapa 2. Remova o adaptador GPU de comprimento integral.

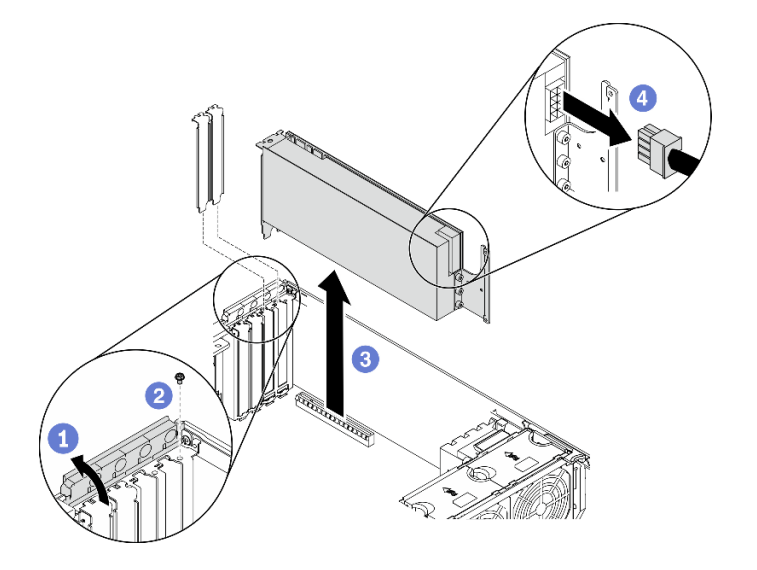

Figura 47. Remoção do adaptador GPU de comprimento integral

- a. **O** Abra o retentor do adaptador PCIe.
- b. **P** Remova o parafuso prisioneiro que prende o adaptador de GPU de comprimento integral.
- c. G Segure o adaptador GPU de comprimento integral pelas bordas e retire-o com cuidado do slot PCIe.
- d. Desconecte o cabo de alimentação ao adaptador de GPU de comprimento integral.

### Vídeo de demonstração

[Assista ao procedimento no YouTube](https://www.youtube.com/watch?v=FLCZ4IV9ijU)

# Remover um ventilador hot-swap

Use este procedimento para remover um ventilador hot-swap.

# Sobre esta tarefa

S017

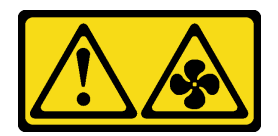

#### CUIDADO:

Lâminas móveis do ventilador perigosas nas proximidades. Mantenha os dedos e outras partes do corpo a distância.

S033

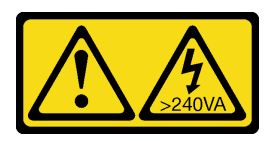

#### CUIDADO:

Energia perigosa presente. Voltagens com energia perigosa podem provocar aquecimento quando em curto-circuito com metal, o que pode resultar no derretimento do metal e/ou queimaduras.

#### Atenção:

- Leia ["Diretrizes de instalação" na página 62](#page-69-0) para garantir que esteja trabalhando de forma segura.
- Previna a exposição à eletricidade estática, que pode resultar em encerramento do sistema e perda de dados, mantendo componentes sensíveis em suas embalagens antiestáticas até a instalação, e manipulando esses dispositivos com uma pulseira de descarga eletrostática ou outro sistema de aterramento.
- Se o servidor estiver em um rack, remova-o do rack.
- Se houver bases instaladas no servidor, gire-as para dentro e coloque-o de lado para uma operação mais fácil.

#### Procedimento

Etapa 1. Remova o ventilador hot-swap.

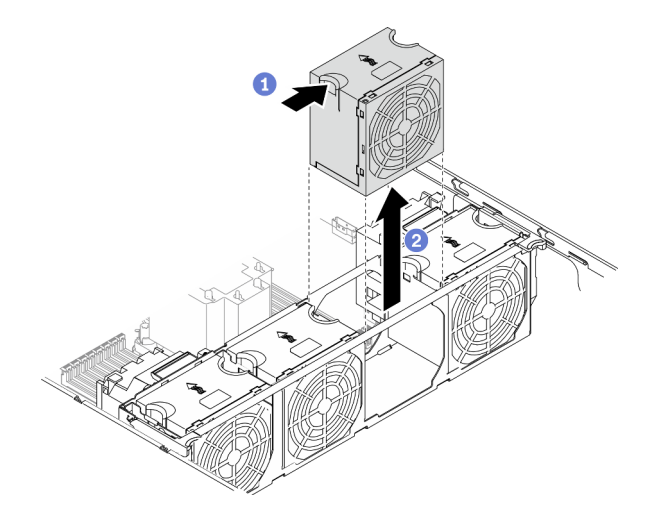

Figura 48. Remoção do ventilador hot swap

a. G Segure a parte superior do ventilador e pressione a trava para soltar o ventilador do conector.
b. **@** Levante o ventilador do compartimento.

### Vídeo de demonstração

[Assista ao procedimento no YouTube](https://www.youtube.com/watch?v=gkfVyaGYBKI)

# Remover o conjunto do compartimento do ventilador

Use este procedimento para remover o conjunto do compartimento do ventilador.

# Sobre esta tarefa

S002

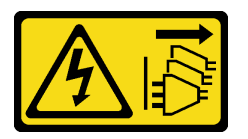

# CUIDADO:

O botão de controle de energia no dispositivo e o botão liga/desliga na fonte de alimentação não desligam a corrente elétrica fornecida ao dispositivo. O dispositivo também pode ter mais de um cabo de alimentação. Para remover toda corrente elétrica do dispositivo, certifique-se de que todos os cabos de energia estão desconectados da fonte de alimentação.

### Atenção:

- Leia ["Diretrizes de instalação" na página 62](#page-69-0) para garantir que esteja trabalhando de forma segura.
- Desligue o servidor e desconecte todos os cabos de alimentação para esta tarefa.
- Previna a exposição à eletricidade estática, que pode resultar em encerramento do sistema e perda de dados, mantendo componentes sensíveis em suas embalagens antiestáticas até a instalação, e manipulando esses dispositivos com uma pulseira de descarga eletrostática ou outro sistema de aterramento.
- Se o servidor estiver em um rack, remova-o do rack.
- Se houver bases instaladas no servidor, gire-as para dentro e coloque-o de lado para uma operação mais fácil.

# Procedimento

Etapa 1. Remova o conjunto do compartimento do ventilador.

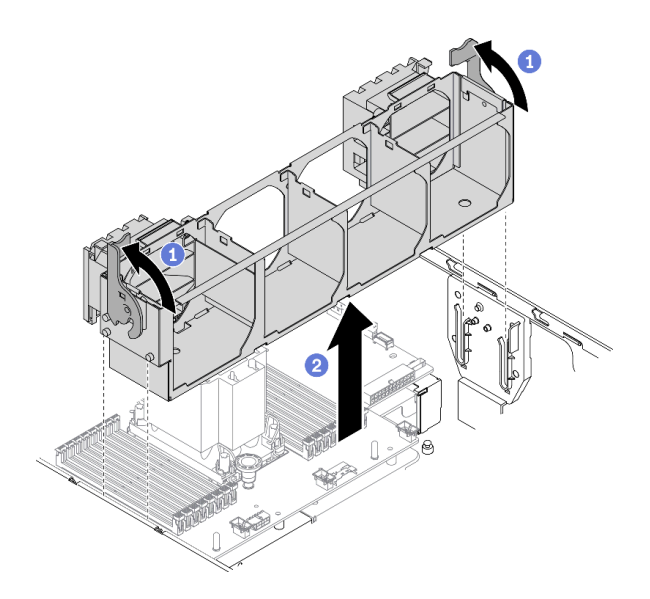

Figura 49. Remoção do conjunto do compartimento do ventilador

- a. Levante e gire as travas de liberação do ventilador para desencaixar o conjunto do compartimento do ventilador do servidor.
- b. <sup>2</sup> Levante o conjunto do compartimento do ventilador do servidor.

# Vídeo de demonstração

#### [Assista ao procedimento no YouTube](https://www.youtube.com/watch?v=gkfVyaGYBKI)

# <span id="page-109-0"></span>Remover uma unidade óptica ou uma unidade de fita

Use estas informações para remover uma unidade óptica ou uma unidade de fita.

### Sobre esta tarefa

S002

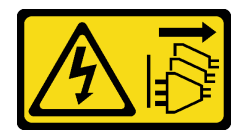

#### CUIDADO:

O botão de controle de energia no dispositivo e o botão liga/desliga na fonte de alimentação não desligam a corrente elétrica fornecida ao dispositivo. O dispositivo também pode ter mais de um cabo de alimentação. Para remover toda corrente elétrica do dispositivo, certifique-se de que todos os cabos de energia estão desconectados da fonte de alimentação.

#### S006

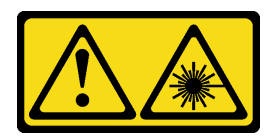

### CUIDADO:

Quando produtos a laser (como CD-ROMs, unidades de DVD, dispositivos de fibra óptica ou transmissores) forem instalados, observe o seguinte:

- Não remova as tampas. Remover as tampas do produto a laser pode resultar em exposição à radiação a laser perigosa. Não existem peças que podem ser consertadas no interior do dispositivo.
- A utilização de controles ou ajustes ou a execução de procedimentos diferentes daqueles especificados aqui pode resultar em exposição perigosa à radiação.

### S007

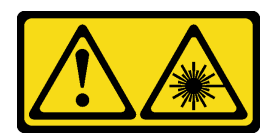

#### CUIDADO:

### Este produto contém laser Classe 1M. Não olhe diretamente em instrumentos óticos.

Nota: Esta seção aplica-se apenas aos modelos de servidor que são fornecidos com uma unidade óptica ou de fita. Para os que são fornecidos com um adaptador de compartimento de unidade de 5,25 polegadas, consulte ["Remover o conjunto de adaptador de compartimento de unidade de 5,25 polegadas" na página](#page-111-0)  [104](#page-111-0).

### Atenção:

- Leia ["Diretrizes de instalação" na página 62](#page-69-0) para garantir que esteja trabalhando de forma segura.
- Desligue o servidor e desconecte todos os cabos de alimentação para esta tarefa.
- Previna a exposição à eletricidade estática, que pode resultar em encerramento do sistema e perda de dados, mantendo componentes sensíveis em suas embalagens antiestáticas até a instalação, e manipulando esses dispositivos com uma pulseira de descarga eletrostática ou outro sistema de aterramento.
- Se o servidor estiver em um rack, remova-o do rack.

Nota: As ilustrações baseiam-se no cenário de remoção de uma unidade óptica. O procedimento é semelhante para a remoção de uma unidade de fita.

### Procedimento

Etapa 1. Desconecte os cabos da parte traseira da unidade óptica ou da unidade de fita.

Etapa 2. Remova a unidade óptica ou unidade de fita.

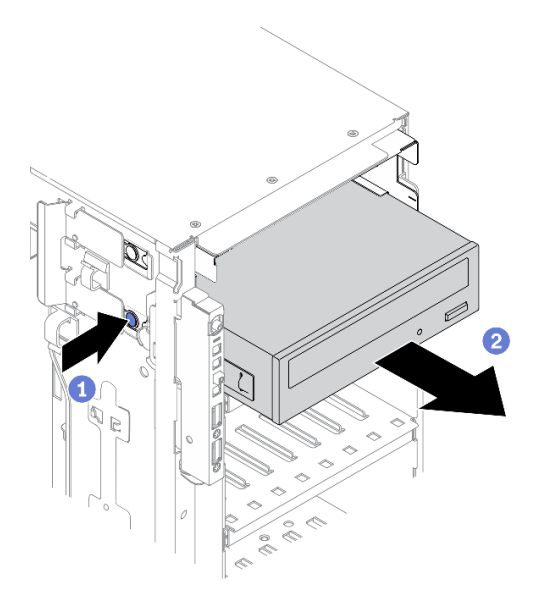

Figura 50. Remoção da unidade óptica

- a. **O** Pressione e mantenha pressionada a quia de liberação.
- b. <sup>©</sup> Puxe cuidadosamente a unidade óptica ou unidade de fita ao mesmo tempo para removêla do chassi.

# Vídeo de demonstração

# [Assista ao procedimento no YouTube](https://www.youtube.com/watch?v=faEM0u-xp6E)

# <span id="page-111-0"></span>Remover o conjunto de adaptador de compartimento de unidade de 5,25 polegadas

Use estas informações para remover o conjunto de adaptador de compartimento de unidade de 5,25 polegadas.

### Sobre esta tarefa

S002

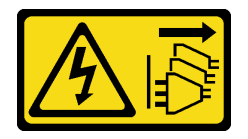

CUIDADO:

O botão de controle de energia no dispositivo e o botão liga/desliga na fonte de alimentação não desligam a corrente elétrica fornecida ao dispositivo. O dispositivo também pode ter mais de um cabo de alimentação. Para remover toda corrente elétrica do dispositivo, certifique-se de que todos os cabos de energia estão desconectados da fonte de alimentação.

S006

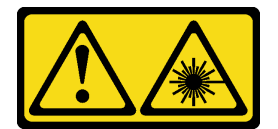

### CUIDADO:

Quando produtos a laser (como CD-ROMs, unidades de DVD, dispositivos de fibra óptica ou transmissores) forem instalados, observe o seguinte:

- Não remova as tampas. Remover as tampas do produto a laser pode resultar em exposição à radiação a laser perigosa. Não existem peças que podem ser consertadas no interior do dispositivo.
- A utilização de controles ou ajustes ou a execução de procedimentos diferentes daqueles especificados aqui pode resultar em exposição perigosa à radiação.

### S007

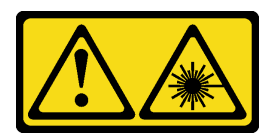

# CUIDADO:

# Este produto contém laser Classe 1M. Não olhe diretamente em instrumentos óticos.

Nota: Esta seção aplica-se somente aos modelos de servidor que são fornecidos com um adaptador de compartimento de unidade de 5,25 polegadas. Para os que são fornecidos com uma unidade óptica ou de fita, consulte ["Remover uma unidade óptica ou uma unidade de fita" na página 102.](#page-109-0)

# Atenção:

- Leia ["Diretrizes de instalação" na página 62](#page-69-0) para garantir que esteja trabalhando de forma segura.
- Desligue o servidor e desconecte todos os cabos de alimentação para esta tarefa.
- Previna a exposição à eletricidade estática, que pode resultar em encerramento do sistema e perda de dados, mantendo componentes sensíveis em suas embalagens antiestáticas até a instalação, e manipulando esses dispositivos com uma pulseira de descarga eletrostática ou outro sistema de aterramento.
- Se o servidor estiver em um rack, remova-o do rack.

### Procedimento

- Etapa 1. Desconecte todos os cabos do conjunto de adaptador de compartimento de unidade de 5,25 polegadas.
- Etapa 2. Remova o conjunto de adaptador de compartimento de unidade de 5,25 polegadas.

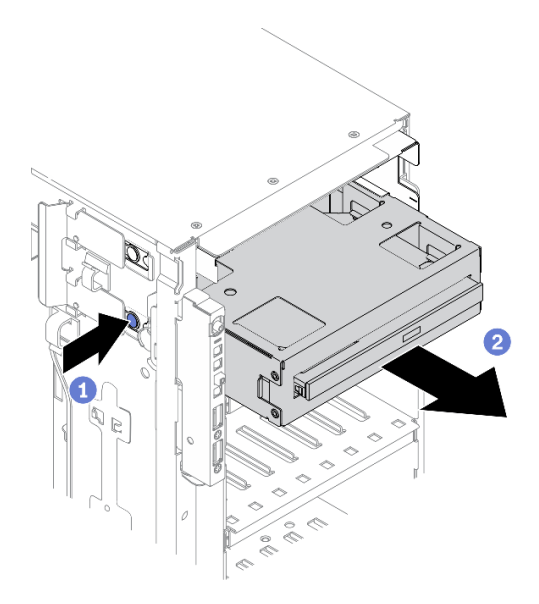

Figura 51. Remoção do conjunto de adaptador de compartimento de unidade de 5,25 polegadas

- a. **O** Pressione e mantenha pressionada a guia de liberação.
- b. <sup>2</sup> Puxe cuidadosamente o conjunto de adaptador de compartimento da unidade de 5,25 polegadas ao mesmo tempo para removê-lo do chassi.
- Etapa 3. Remova a unidade óptica slim do adaptador.

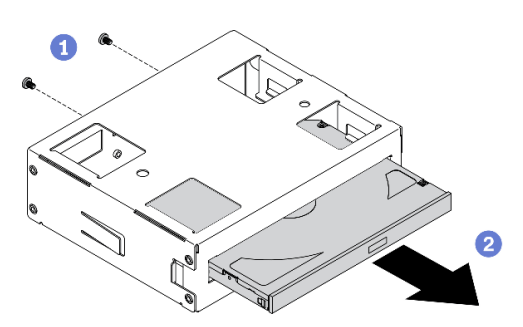

Figura 52. Removendo a unidade óptica slim do adaptador de compartimento de unidade

- a. **O** Remova os dois parafusos que fixam a unidade óptica slim.
- b. <sup>2</sup> Deslize a unidade óptica slim para fora do adaptador.

### Vídeo de demonstração

[Assista ao procedimento no YouTube](https://www.youtube.com/watch?v=faEM0u-xp6E)

# Remover a gaiola de unidade óptica

Use estas informações para remover a gaiola de unidade óptica.

### Sobre esta tarefa

#### S002

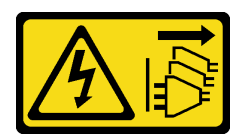

### CUIDADO:

O botão de controle de energia no dispositivo e o botão liga/desliga na fonte de alimentação não desligam a corrente elétrica fornecida ao dispositivo. O dispositivo também pode ter mais de um cabo de alimentação. Para remover toda corrente elétrica do dispositivo, certifique-se de que todos os cabos de energia estão desconectados da fonte de alimentação.

### Atenção:

- Leia ["Diretrizes de instalação" na página 62](#page-69-0) para garantir que esteja trabalhando de forma segura.
- Desligue o servidor e desconecte todos os cabos de alimentação para esta tarefa.
- Previna a exposição à eletricidade estática, que pode resultar em encerramento do sistema e perda de dados, mantendo componentes sensíveis em suas embalagens antiestáticas até a instalação, e manipulando esses dispositivos com uma pulseira de descarga eletrostática ou outro sistema de aterramento.
- Se o servidor estiver em um rack, remova-o do rack.

# Procedimento

Etapa 1. Remova a gaiola de unidade óptica.

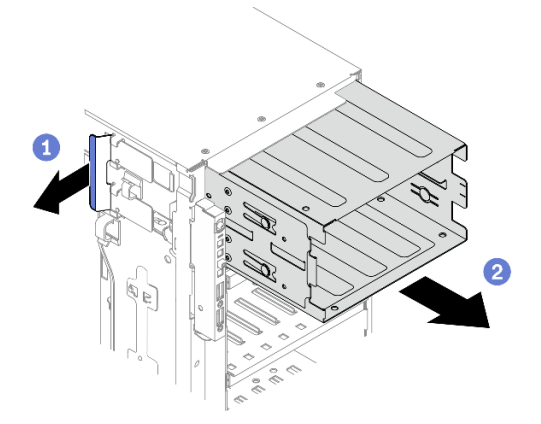

Figura 53. Remoção da gaiola de unidade óptica

- a. Levante e segure a guia de retenção azul.
- b. <sup>@</sup> Puxe com cuidado a gaiola de unidade óptica ao mesmo tempo para deslizá-la para fora da abertura no chassi.

### Vídeo de demonstração

[Assista ao procedimento no YouTube](https://www.youtube.com/watch?v=CUEbNby7nmQ)

# Remover a gaiola da unidade de expansão

Use estas informações para remover a gaiola da unidade de expansão.

### Sobre esta tarefa

S002

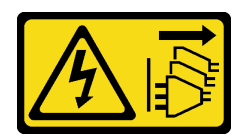

#### CUIDADO:

O botão de controle de energia no dispositivo e o botão liga/desliga na fonte de alimentação não desligam a corrente elétrica fornecida ao dispositivo. O dispositivo também pode ter mais de um cabo de alimentação. Para remover toda corrente elétrica do dispositivo, certifique-se de que todos os cabos de energia estão desconectados da fonte de alimentação.

#### Atenção:

- Leia ["Diretrizes de instalação" na página 62](#page-69-0) para garantir que esteja trabalhando de forma segura.
- Desligue o servidor e desconecte todos os cabos de alimentação para esta tarefa.
- Previna a exposição à eletricidade estática, que pode resultar em encerramento do sistema e perda de dados, mantendo componentes sensíveis em suas embalagens antiestáticas até a instalação, e manipulando esses dispositivos com uma pulseira de descarga eletrostática ou outro sistema de aterramento.
- Se o servidor estiver em um rack, remova-o do rack.

### Procedimento

- Etapa 1. Desconecte todos os cabos do backplane.
- Etapa 2. Remova a gaiola da unidade de expansão.

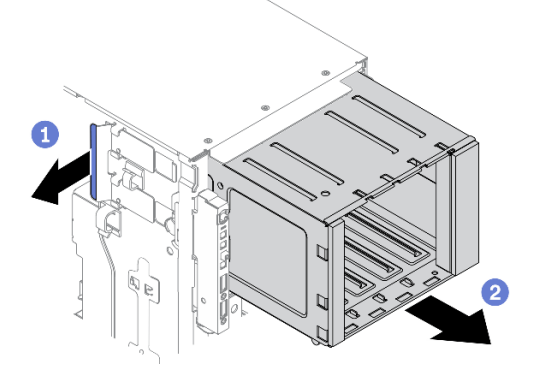

Figura 54. Remoção da gaiola da unidade de expansão

- a. Levante e segure a guia de retenção azul.
- b. <sup>2</sup> Puxe com cuidado a gaiola da unidade de expansão ao mesmo tempo para deslizá-la para fora da abertura no chassi.

### Vídeo de demonstração

### [Assista ao procedimento no YouTube](https://www.youtube.com/watch?v=CUEbNby7nmQ)

# Instalar a gaiola da unidade de expansão

Use estas informações para instalar a gaiola da unidade de expansão.

### Sobre esta tarefa

#### S002

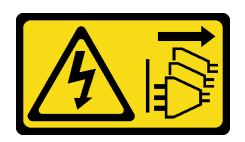

## CUIDADO:

O botão de controle de energia no dispositivo e o botão liga/desliga na fonte de alimentação não desligam a corrente elétrica fornecida ao dispositivo. O dispositivo também pode ter mais de um cabo de alimentação. Para remover toda corrente elétrica do dispositivo, certifique-se de que todos os cabos de energia estão desconectados da fonte de alimentação.

# Atenção:

- Leia ["Diretrizes de instalação" na página 62](#page-69-0) para garantir que esteja trabalhando de forma segura.
- Desligue o servidor e desconecte todos os cabos de alimentação para esta tarefa.
- Previna a exposição à eletricidade estática, que pode resultar em encerramento do sistema e perda de dados, mantendo componentes sensíveis em suas embalagens antiestáticas até a instalação, e manipulando esses dispositivos com uma pulseira de descarga eletrostática ou outro sistema de aterramento.

## Procedimento

Etapa 1. Instale a gaiola da unidade de expansão.

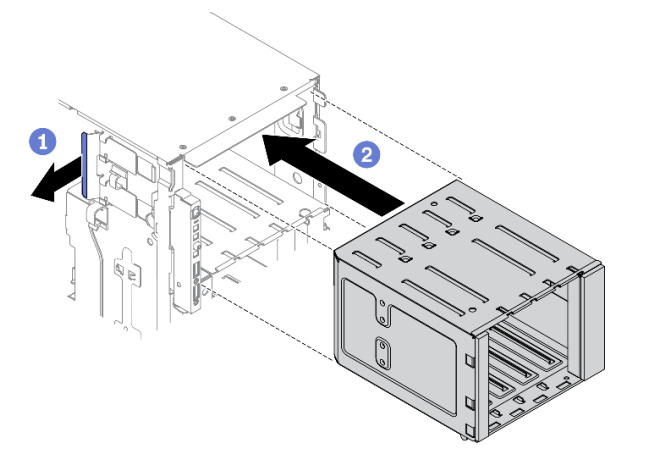

Figura 55. Instalação da gaiola da unidade de expansão

- a. **O** Levante e segure a guia de retenção azul.
- b. Empurre cuidadosamente a gaiola de unidade de expansão ao mesmo tempo para deslizála no compartimento até que se encaixe na posição.

# Vídeo de demonstração

[Assista ao procedimento no YouTube](https://www.youtube.com/watch?v=_KiBQdkr4_w)

# Instalar a gaiola de unidade óptica

Use estas informações para instalar a gaiola de unidade óptica.

### Sobre esta tarefa

#### S002

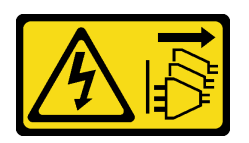

### CUIDADO:

O botão de controle de energia no dispositivo e o botão liga/desliga na fonte de alimentação não desligam a corrente elétrica fornecida ao dispositivo. O dispositivo também pode ter mais de um cabo de alimentação. Para remover toda corrente elétrica do dispositivo, certifique-se de que todos os cabos de energia estão desconectados da fonte de alimentação.

### Atenção:

- Leia ["Diretrizes de instalação" na página 62](#page-69-0) para garantir que esteja trabalhando de forma segura.
- Desligue o servidor e desconecte todos os cabos de alimentação para esta tarefa.
- Previna a exposição à eletricidade estática, que pode resultar em encerramento do sistema e perda de dados, mantendo componentes sensíveis em suas embalagens antiestáticas até a instalação, e manipulando esses dispositivos com uma pulseira de descarga eletrostática ou outro sistema de aterramento.

# Procedimento

- Etapa 1. Se houver um preenchimento instalado no compartimento, remova-o. Mantenha o preenchimento em um local seguro para uso futuro.
- Etapa 2. Instale a gaiola de unidade óptica.

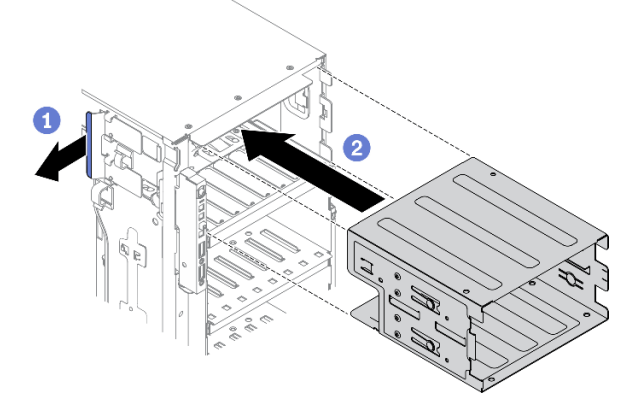

Figura 56. Instalação da gaiola de unidade óptica

- a. Levante e segure a guia de retenção azul.
- b. Empurre cuidadosamente a gaiola de unidade óptica ao mesmo tempo para deslizá-la no compartimento até que se encaixe na posição.

# Vídeo de demonstração

[Assista ao procedimento no YouTube](https://www.youtube.com/watch?v=_KiBQdkr4_w)

# Instalar uma unidade óptica ou uma unidade de fita

Use estas informações para instalar uma unidade óptica ou uma unidade de fita.

#### Sobre esta tarefa

S002

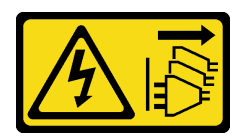

# CUIDADO:

O botão de controle de energia no dispositivo e o botão liga/desliga na fonte de alimentação não desligam a corrente elétrica fornecida ao dispositivo. O dispositivo também pode ter mais de um cabo de alimentação. Para remover toda corrente elétrica do dispositivo, certifique-se de que todos os cabos de energia estão desconectados da fonte de alimentação.

S006

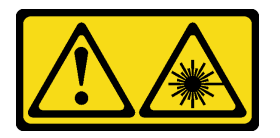

#### CUIDADO:

Quando produtos a laser (como CD-ROMs, unidades de DVD, dispositivos de fibra óptica ou transmissores) forem instalados, observe o seguinte:

- Não remova as tampas. Remover as tampas do produto a laser pode resultar em exposição à radiação a laser perigosa. Não existem peças que podem ser consertadas no interior do dispositivo.
- A utilização de controles ou ajustes ou a execução de procedimentos diferentes daqueles especificados aqui pode resultar em exposição perigosa à radiação.

S007

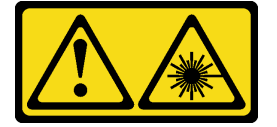

### CUIDADO:

Este produto contém laser Classe 1M. Não olhe diretamente em instrumentos óticos.

#### Atenção:

- Leia ["Diretrizes de instalação" na página 62](#page-69-0) para garantir que esteja trabalhando de forma segura.
- Desligue o servidor e desconecte todos os cabos de alimentação para esta tarefa.
- Previna a exposição à eletricidade estática, que pode resultar em encerramento do sistema e perda de dados, mantendo componentes sensíveis em suas embalagens antiestáticas até a instalação, e manipulando esses dispositivos com uma pulseira de descarga eletrostática ou outro sistema de aterramento.

Nota: As ilustrações baseiam-se no cenário de instalação de uma unidade óptica. O procedimento é semelhante para a instalação de uma unidade de fita.

### Procedimento

Etapa 1. Se necessário, remova a tampa do preenchimento do compartimento de unidade no painel frontal.

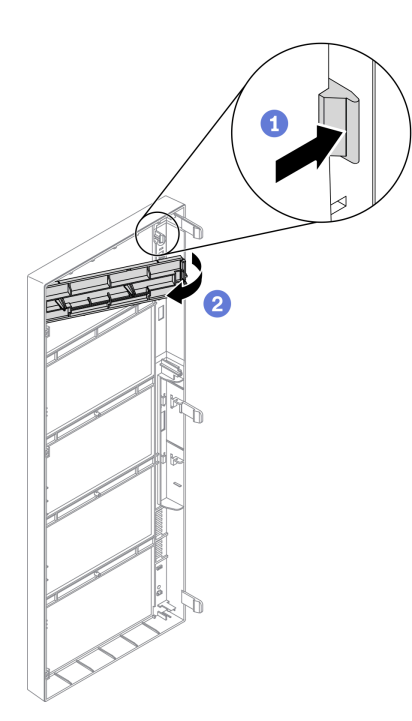

Figura 57. Instalação da tampa do preenchimento do compartimento de unidade

- a. Empurre a guia no painel frontal para soltar tampa do preenchimento do compartimento de unidade.
- b. **@** Remova a tampa do preenchimento do compartimento de unidade conforme mostrado.
- Etapa 2. Se necessário, remova o preenchimento do compartimento de unidade do chassi.

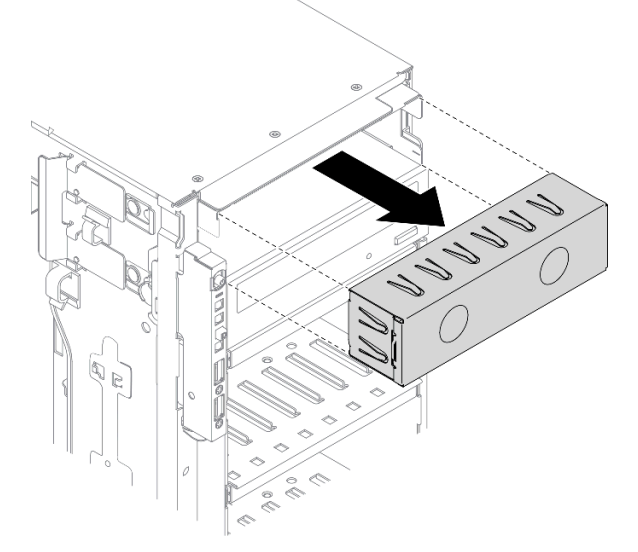

Figura 58. Instalação do preenchimento do compartimento de unidade

Etapa 3. Remova o retentor do chassi.

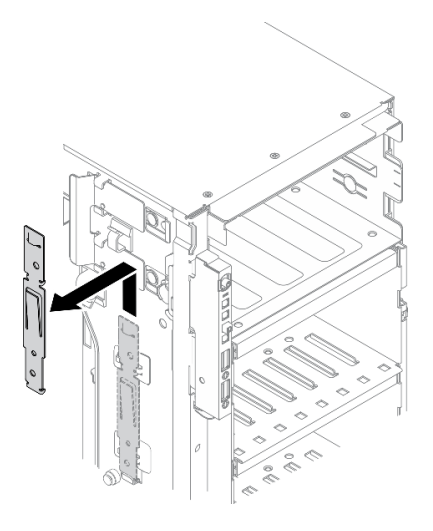

Figura 59. Remoção do retentor da unidade

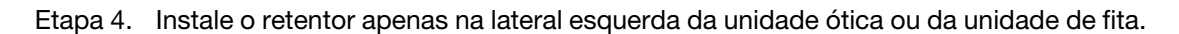

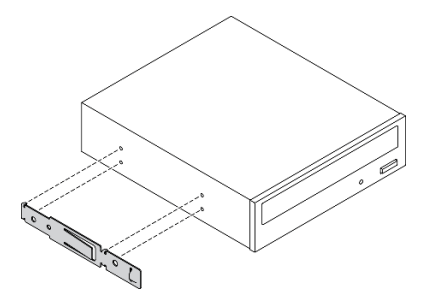

Figura 60. Instalação do retentor da unidade óptica

Etapa 5. Segure a unidade óptica ou a unidade de fita no sentido correto; em seguida, deslize-a para o compartimento de unidade até que ela se encaixe na posição.

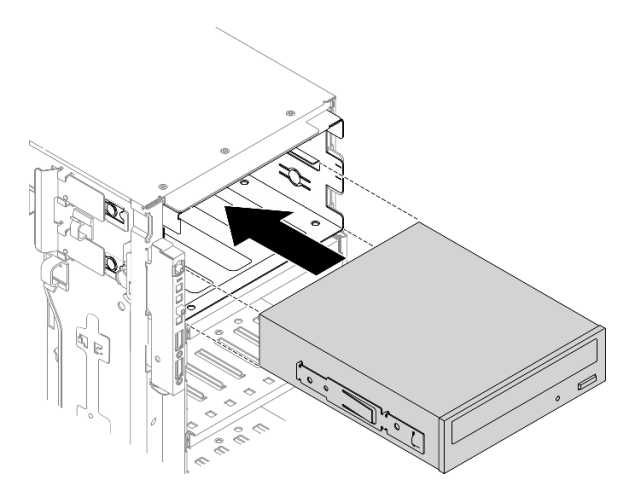

Figura 61. Instalação de uma unidade óptica

Etapa 6. Conecte o cabo de alimentação e o cabo de sinal à parte traseira da unidade óptica ou unidade de fita. Consulte ["Roteamento de cabos da unidade óptica" na página 56](#page-63-0) ou ["Roteamento de cabos](#page-65-0) [para a unidade de fita" na página 58.](#page-65-0)

### Vídeo de demonstração

#### [Assista ao procedimento no YouTube](https://www.youtube.com/watch?v=e7kjs70d47o)

# Instalar o conjunto de adaptador de compartimento de unidade de 5,25 polegadas

Use estas informações para instalar o conjunto de adaptador de compartimento de unidade de 5,25 polegadas.

#### Sobre esta tarefa

S002

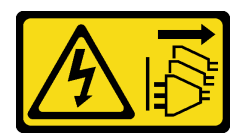

#### CUIDADO:

O botão de controle de energia no dispositivo e o botão liga/desliga na fonte de alimentação não desligam a corrente elétrica fornecida ao dispositivo. O dispositivo também pode ter mais de um cabo de alimentação. Para remover toda corrente elétrica do dispositivo, certifique-se de que todos os cabos de energia estão desconectados da fonte de alimentação.

S006

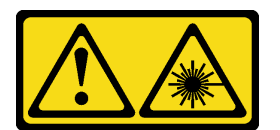

### CUIDADO:

Quando produtos a laser (como CD-ROMs, unidades de DVD, dispositivos de fibra óptica ou transmissores) forem instalados, observe o seguinte:

- Não remova as tampas. Remover as tampas do produto a laser pode resultar em exposição à radiação a laser perigosa. Não existem peças que podem ser consertadas no interior do dispositivo.
- A utilização de controles ou ajustes ou a execução de procedimentos diferentes daqueles especificados aqui pode resultar em exposição perigosa à radiação.

#### S007

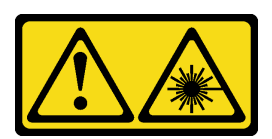

### CUIDADO:

Este produto contém laser Classe 1M. Não olhe diretamente em instrumentos óticos.

### Atenção:

- Leia ["Diretrizes de instalação" na página 62](#page-69-0) para garantir que esteja trabalhando de forma segura.
- Desligue o servidor e desconecte todos os cabos de alimentação para esta tarefa.

• Previna a exposição à eletricidade estática, que pode resultar em encerramento do sistema e perda de dados, mantendo componentes sensíveis em suas embalagens antiestáticas até a instalação, e manipulando esses dispositivos com uma pulseira de descarga eletrostática ou outro sistema de aterramento.

# Procedimento

Etapa 1. Se necessário, remova a tampa do preenchimento do compartimento de unidade no painel frontal.

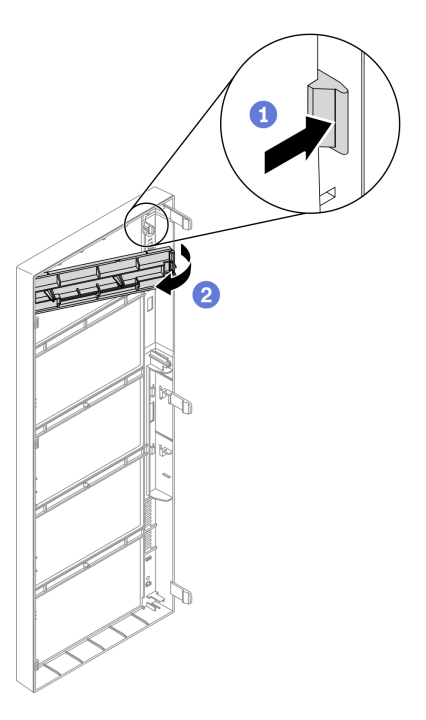

Figura 62. Instalação da tampa do preenchimento do compartimento de unidade

- a. Empurre a guia no painel frontal para soltar tampa do preenchimento do compartimento de unidade.
- b. <sup>2</sup> Remova a tampa do preenchimento do compartimento de unidade conforme mostrado.
- Etapa 2. Se necessário, remova o preenchimento do compartimento de unidade do chassi.

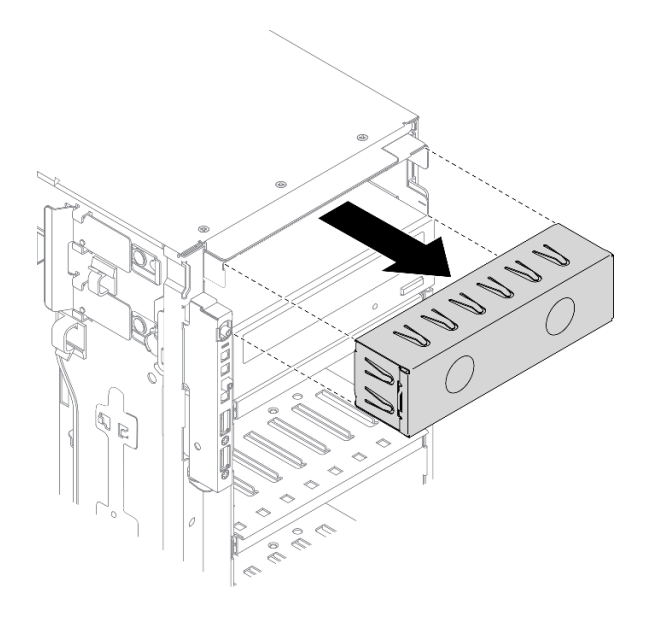

Figura 63. Instalação do preenchimento do compartimento de unidade

Etapa 3. Instale a unidade óptica slim no adaptador.

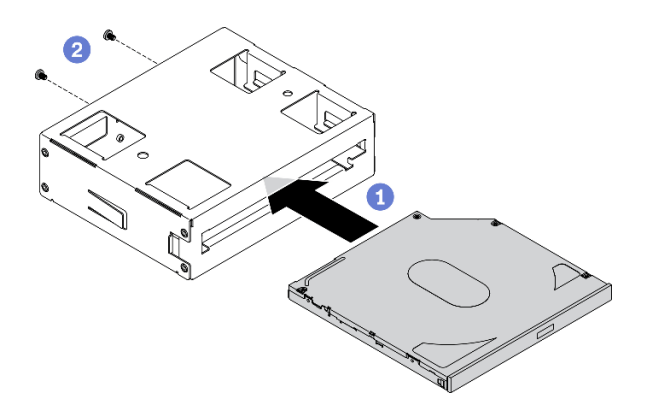

Figura 64. Instalando a unidade óptica slim no adaptador de compartimento de unidade

- a. **O** Deslize a unidade óptica slim no adaptador.
- b. <sup>2</sup> Fixe a unidade óptica slim com dois parafusos.
- Etapa 4. Segure o conjunto de adaptador do compartimento de unidade de 5,25 polegadas no sentido correto e deslize-o para o compartimento de unidade até que ele se encaixe na posição.

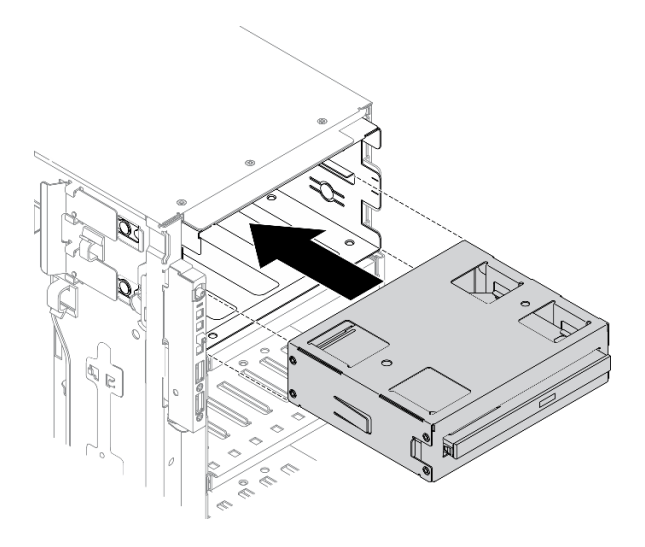

Figura 65. Instalação de uma unidade óptica

Etapa 5. Conecte o cabo de alimentação e o cabo de sinal à parte traseira do conjunto de adaptador de compartimento de unidade de 5,25 polegadas. Para obter mais informações sobre o roteamento de cabos. Consulte ["Roteamento de cabos da unidade óptica" na página 56](#page-63-0).

### Vídeo de demonstração

#### [Assista ao procedimento no YouTube](https://www.youtube.com/watch?v=e7kjs70d47o)

# Instalar um backplane da unidade hot-swap de 2,5 polegadas

Use essas informações para instalar um backplane da unidade hot-swap de 2,5 polegadas.

### Sobre esta tarefa

#### S002

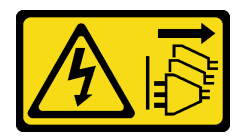

#### CUIDADO:

O botão de controle de energia no dispositivo e o botão liga/desliga na fonte de alimentação não desligam a corrente elétrica fornecida ao dispositivo. O dispositivo também pode ter mais de um cabo de alimentação. Para remover toda corrente elétrica do dispositivo, certifique-se de que todos os cabos de energia estão desconectados da fonte de alimentação.

### Atenção:

- Leia ["Diretrizes de instalação" na página 62](#page-69-0) para garantir que esteja trabalhando de forma segura.
- Desligue o servidor e desconecte todos os cabos de alimentação para esta tarefa.
- Previna a exposição à eletricidade estática, que pode resultar em encerramento do sistema e perda de dados, mantendo componentes sensíveis em suas embalagens antiestáticas até a instalação, e manipulando esses dispositivos com uma pulseira de descarga eletrostática ou outro sistema de aterramento.

### Procedimento

Etapa 1. Instale o backplane.

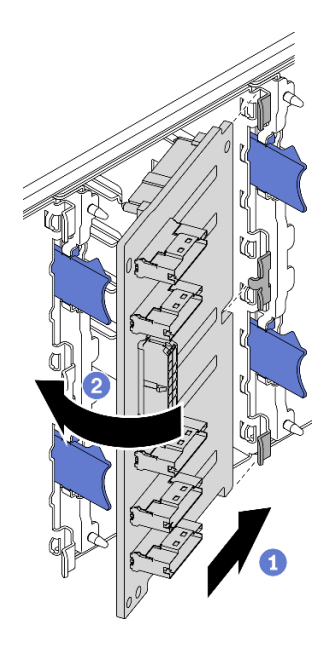

Figura 66. Instalação do backplane da unidade hot-swap de 2,5 polegadas

- a. **Insira o backplane no slot do backplane conforme mostrado.**
- b. Em seguida, gire cuidadosamente a borda superior do novo backplane em direção à gaiola de unidade até que ele seja preso pelas guias de liberação.

#### Vídeo de demonstração

[Assista ao procedimento no YouTube](https://www.youtube.com/watch?v=XD0m61aAMws)

# Instalar um backplane da unidade hot-swap de 3,5 polegadas

Use essas informações para instalar um backplane da unidade hot-swap de 3,5 polegadas.

#### Sobre esta tarefa

S002

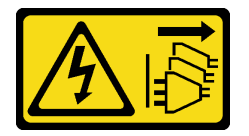

# CUIDADO:

O botão de controle de energia no dispositivo e o botão liga/desliga na fonte de alimentação não desligam a corrente elétrica fornecida ao dispositivo. O dispositivo também pode ter mais de um cabo de alimentação. Para remover toda corrente elétrica do dispositivo, certifique-se de que todos os cabos de energia estão desconectados da fonte de alimentação.

#### Atenção:

- Leia ["Diretrizes de instalação" na página 62](#page-69-0) para garantir que esteja trabalhando de forma segura.
- Desligue o servidor e desconecte todos os cabos de alimentação para esta tarefa.

• Previna a exposição à eletricidade estática, que pode resultar em encerramento do sistema e perda de dados, mantendo componentes sensíveis em suas embalagens antiestáticas até a instalação, e manipulando esses dispositivos com uma pulseira de descarga eletrostática ou outro sistema de aterramento.

# Procedimento

- Etapa 1. Posicione o backplane na gaiola de unidade para que as guias na gaiola de unidade sejam inseridas nos orifícios correspondentes no backplane.
- Etapa 2. Deslize o backplane conforme indicado até que ele fique na posição na gaiola de unidade.

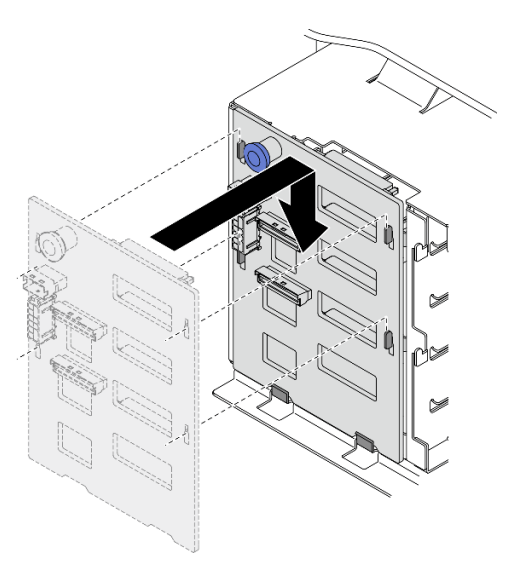

Figura 67. Instalação do backplane da unidade hot-swap de 3,5 polegadas

### Vídeo de demonstração

### [Assista ao procedimento no YouTube](https://www.youtube.com/watch?v=1myuUEaLORc)

# Instalar uma placa traseira da unidade simple-swap de 3,5 polegadas

Use estas informações para instalar uma placa traseira de unidade simple-swap de 3,5 polegadas.

### Sobre esta tarefa

S002

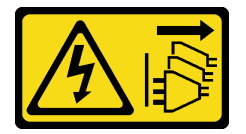

### CUIDADO:

O botão de controle de energia no dispositivo e o botão liga/desliga na fonte de alimentação não desligam a corrente elétrica fornecida ao dispositivo. O dispositivo também pode ter mais de um cabo de alimentação. Para remover toda corrente elétrica do dispositivo, certifique-se de que todos os cabos de energia estão desconectados da fonte de alimentação.

### Atenção:

• Leia ["Diretrizes de instalação" na página 62](#page-69-0) para garantir que esteja trabalhando de forma segura.

- Desligue o servidor e desconecte todos os cabos de alimentação para esta tarefa.
- Previna a exposição à eletricidade estática, que pode resultar em encerramento do sistema e perda de dados, mantendo componentes sensíveis em suas embalagens antiestáticas até a instalação, e manipulando esses dispositivos com uma pulseira de descarga eletrostática ou outro sistema de aterramento.

### Procedimento

- Etapa 1. Posicione a placa traseira na gaiola de unidades para que as guias no compartimento de unidades sejam inseridas nos orifícios correspondentes na placa traseira.
- Etapa 2. Deslize a placa traseira conforme indicado até que ela fique na posição na gaiola de unidade.

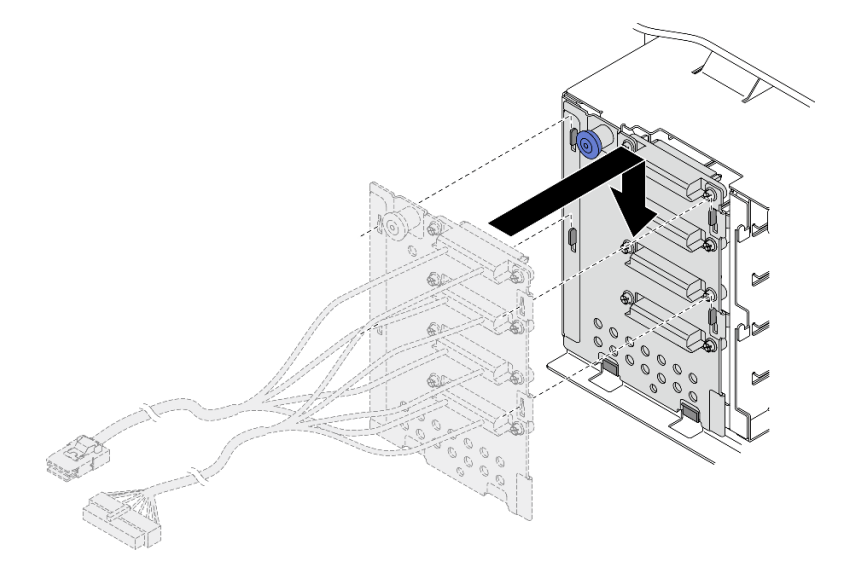

Figura 68. Instalação da placa traseira da unidade hot-swap de 3,5 polegadas

Etapa 3. Conecte o cabo de alimentação e o cabo de sinal à placa-mãe. Consulte "Roteamento de cabos da placa traseira da unidade simple-swap de 3,5 polegadas" no Guia de roteamento de cabos do backplane/placa traseira do ThinkSystem ST650 V2.

### Vídeo de demonstração

### [Assista ao procedimento no YouTube](https://www.youtube.com/watch?v=zRspqS8uRFs)

# Instalar uma unidade de 2,5 polegadas em um compartimento de unidade de 3,5 polegadas

Use estas informações para instalar uma unidade de 2,5 polegadas em um compartimento de unidade de 3,5 polegadas.

### Sobre esta tarefa

S002

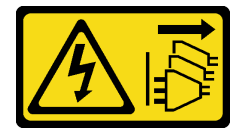

CUIDADO:

O botão de controle de energia no dispositivo e o botão liga/desliga na fonte de alimentação não desligam a corrente elétrica fornecida ao dispositivo. O dispositivo também pode ter mais de um cabo de alimentação. Para remover toda corrente elétrica do dispositivo, certifique-se de que todos os cabos de energia estão desconectados da fonte de alimentação.

# Atenção:

- Leia ["Diretrizes de instalação" na página 62](#page-69-0) para garantir que esteja trabalhando de forma segura.
- Desligue o servidor e desconecte todos os cabos de alimentação para esta tarefa.
- Previna a exposição à eletricidade estática, que pode resultar em encerramento do sistema e perda de dados, mantendo componentes sensíveis em suas embalagens antiestáticas até a instalação, e manipulando esses dispositivos com uma pulseira de descarga eletrostática ou outro sistema de aterramento.

# Procedimento

Etapa 1. Posicione a unidade de 2,5 polegadas no adaptador da unidade de 2,5 a 3,5 polegadas.

Etapa 2. Alinhe os buracos de parafuso na unidade com os orifícios correspondentes no adaptador da unidade; em seguida, instale dois parafusos para prender a unidade ao adaptador da unidade.

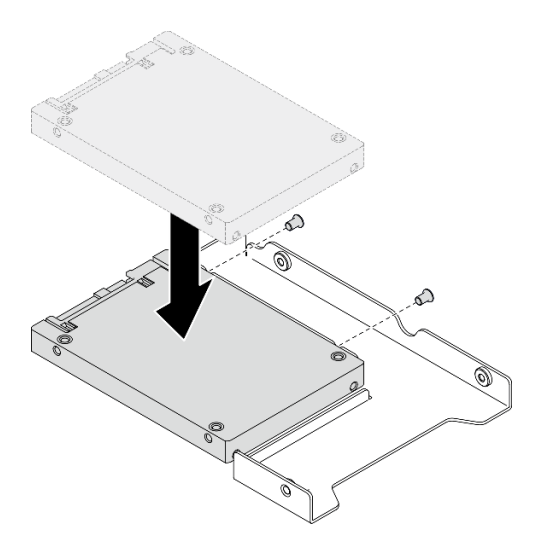

Figura 69. Instalação da unidade de 2,5 polegadas no adaptador de unidade

Etapa 3. Posicione o adaptador da unidade com a unidade na bandeja da unidade de 3,5 polegadas. Alinhe os buracos de parafuso no adaptador da unidade e a unidade com os orifícios correspondentes na bandeja; em seguida, instale cinco parafusos para prender o adaptador e a unidade na bandeja.

Figura 70. Instalando os parafusos que prendem a unidade de 2,5 polegadas e o adaptador de unidade

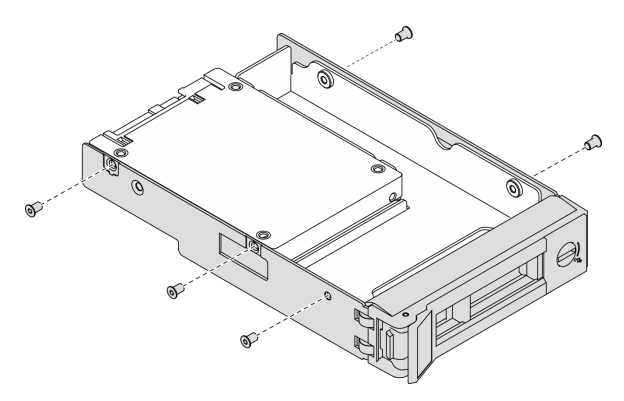

Etapa 4. Deslize a bandeja com a unidade no compartimento de unidade na parte frontal até que ela se encaixe na posição e, em seguida, feche completamente a alça. Consulte ["Instalar uma unidade](#page-129-0) [simple-swap" na página 122](#page-129-0) ou ["Instalar uma unidade hot-swap" na página 124.](#page-131-0)

### Vídeo de demonstração

#### [Assista ao procedimento no YouTube](https://www.youtube.com/watch?v=aKk5nLOwMbM)

# <span id="page-129-0"></span>Instalar uma unidade simple-swap

Use estas informações para instalar uma unidade simple-swap.

#### Sobre esta tarefa

#### S002

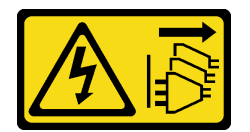

#### CUIDADO:

O botão de controle de energia no dispositivo e o botão liga/desliga na fonte de alimentação não desligam a corrente elétrica fornecida ao dispositivo. O dispositivo também pode ter mais de um cabo de alimentação. Para remover toda corrente elétrica do dispositivo, certifique-se de que todos os cabos de energia estão desconectados da fonte de alimentação.

### Atenção:

- Leia ["Diretrizes de instalação" na página 62](#page-69-0) para garantir que esteja trabalhando de forma segura.
- Desligue o servidor e desconecte todos os cabos de alimentação para esta tarefa.
- Previna a exposição à eletricidade estática, que pode resultar em encerramento do sistema e perda de dados, mantendo componentes sensíveis em suas embalagens antiestáticas até a instalação, e manipulando esses dispositivos com uma pulseira de descarga eletrostática ou outro sistema de aterramento.

As notas a seguir descrevem o tipo de unidades aceitas pelo servidor e outras informações que devem ser consideradas ao instalar uma unidade.

• Para obter uma lista completa de dispositivos opcionais suportados para o servidor, consulte: [https://](https://serverproven.lenovo.com/) [serverproven.lenovo.com/](https://serverproven.lenovo.com/)

- Os compartimentos de unidade são numerados para indicar a ordem de instalação (a partir do número "0"). Siga a ordem de instalação ao instalar uma unidade. Consulte ["Vista frontal" na página 18.](#page-25-0)
- As unidades em uma única matriz RAID devem ser do mesmo tipo, tamanho e capacidade.

### Procedimento

- Etapa 1. Se o compartimento de unidade tiver um preenchimento de unidade instalado, remova-o. Mantenha o preenchimento da unidade em um local seguro para uso futuro.
- Etapa 2. Instale a unidade simple-swap.

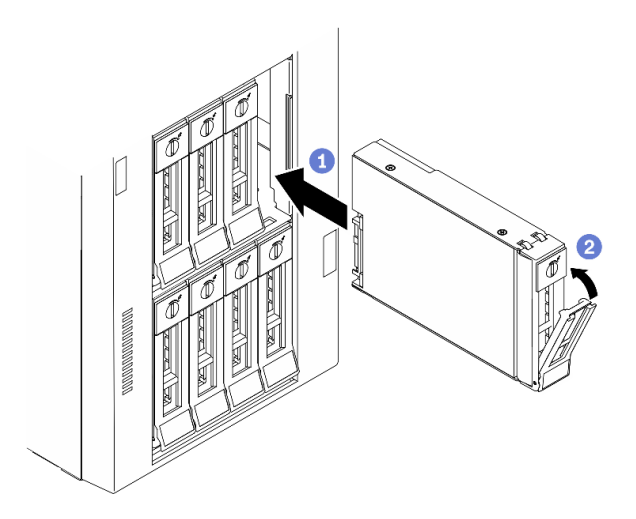

Figura 71. Instalação da unidade simple-swap de 3,5 polegadas

- a. **C** Certifique-se de que a alça da bandeja esteja na posição aberta. Alinhe a unidade com os trilhos da guia no compartimento; em seguida, empurre com cuidado a unidade para dentro do compartimento até que ela pare.
- b. **@** Feche a alça da bandeja para travá-la no lugar.

### Depois de concluir

1. Instale outras unidades ou preenchimentos de unidade, se necessário.

Nota: Todos os compartimentos de unidade devem ser ocupados. Isso significa que cada compartimento deve ter uma unidade ou um preenchimento de unidade instalado.

- 2. Feche a porta de segurança; em seguida, use a chave para travar a tampa do servidor.
- 3. Verifique o LED de atividade de unidade no painel frontal para verificar se a unidade está funcionando corretamente.

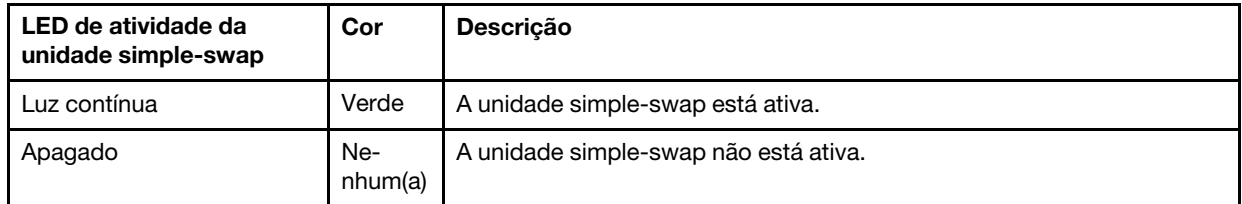

4. Use o Lenovo XClarity Provisioning Manager para configurar o RAID se necessário. Para obter mais informações, consulte:

[http://sysmgt.lenovofiles.com/help/index.jsp?topic=%2FLXPM%2FRAID\\_setup.html](http://sysmgt.lenovofiles.com/help/index.jsp?topic=%2FLXPM%2FRAID_setup.html)

#### Vídeo de demonstração

#### [Assista ao procedimento no YouTube](https://www.youtube.com/watch?v=kWJ9ukpdiWU)

# <span id="page-131-0"></span>Instalar uma unidade hot-swap

Use estas informações para instalar uma unidade hot-swap.

#### Sobre esta tarefa

S033

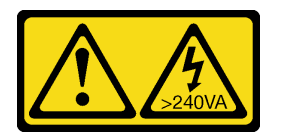

#### CUIDADO:

Energia perigosa presente. Voltagens com energia perigosa podem provocar aquecimento quando em curto-circuito com metal, o que pode resultar no derretimento do metal e/ou queimaduras.

#### Atenção:

- Leia ["Diretrizes de instalação" na página 62](#page-69-0) para garantir que esteja trabalhando de forma segura.
- Previna a exposição à eletricidade estática, que pode resultar em encerramento do sistema e perda de dados, mantendo componentes sensíveis em suas embalagens antiestáticas até a instalação, e manipulando esses dispositivos com uma pulseira de descarga eletrostática ou outro sistema de aterramento.

As notas a seguir descrevem o tipo de unidades aceitas pelo servidor e outras informações que devem ser consideradas ao instalar uma unidade.

- Para obter uma lista completa de dispositivos opcionais suportados para o servidor, consulte: [https://](https://serverproven.lenovo.com/) [serverproven.lenovo.com/](https://serverproven.lenovo.com/)
- Os compartimentos de unidade são numerados para indicar a ordem de instalação (a partir do número "0"). Siga a ordem de instalação ao instalar uma unidade. Consulte ["Vista frontal" na página 18](#page-25-0).
- As unidades em uma única matriz RAID devem ser do mesmo tipo, tamanho e capacidade.

#### Procedimento

- Etapa 1. Se o compartimento de unidade tiver um preenchimento de unidade instalado, remova-o. Mantenha o preenchimento da unidade em um local seguro para uso futuro.
- Etapa 2. Instale a unidade hot-swap.

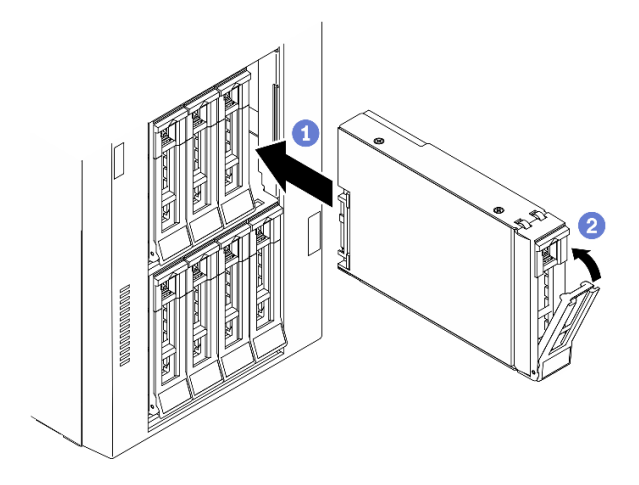

Figura 72. Instalação de unidades hot-swap

- a. Certifique-se de que a alça da bandeja esteja na posição aberta. Deslize a unidade no compartimento até encaixá-la na posição correta.
- b. **@** Feche a alça da bandeja para travá-la no lugar.

#### Depois de concluir

1. Instale outras unidades ou preenchimentos de unidade, se necessário.

Nota: Todos os compartimentos de unidade devem ser ocupados. Isso significa que cada compartimento deve ter uma unidade ou um preenchimento de unidade instalado.

- 2. Feche a porta de segurança; em seguida, use a chave para travar a tampa do servidor.
- 3. Verifique os LEDs de unidade para verificar se a unidade está funcionando corretamente.

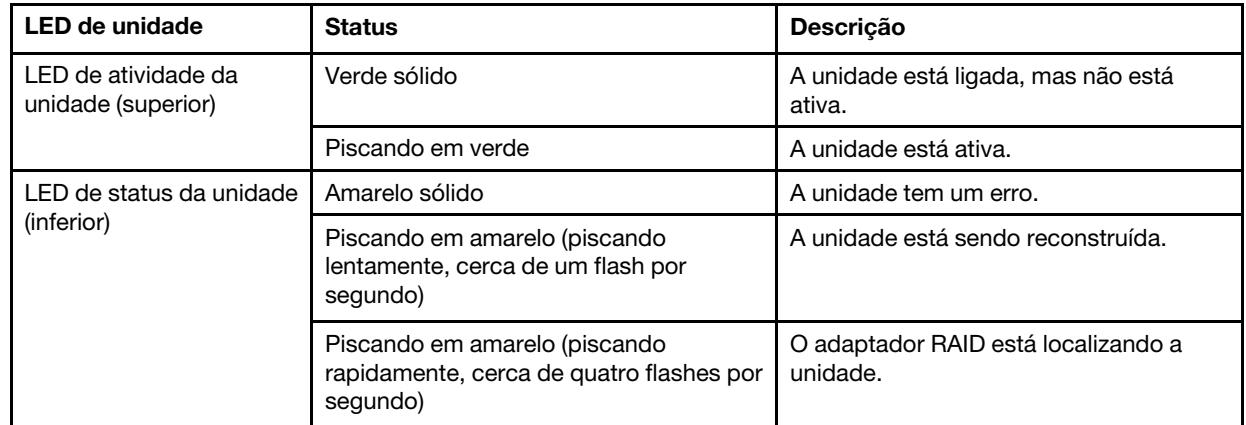

4. Use o Lenovo XClarity Provisioning Manager para configurar o RAID se necessário. Para obter mais informações, consulte:

[http://sysmgt.lenovofiles.com/help/index.jsp?topic=%2FLXPM%2FRAID\\_setup.html](http://sysmgt.lenovofiles.com/help/index.jsp?topic=%2FLXPM%2FRAID_setup.html)

#### Vídeo de demonstração

[Assista ao procedimento no YouTube](https://www.youtube.com/watch?v=kWJ9ukpdiWU)

# Instalar o adaptador CFF interno

Use estas informações para instalar o adaptador CFF RAID interno, o adaptador CFF HBA interno ou o adaptador do expansor CFF RAID interno.

### Sobre esta tarefa

S002

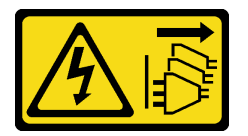

# CUIDADO:

O botão de controle de energia no dispositivo e o botão liga/desliga na fonte de alimentação não desligam a corrente elétrica fornecida ao dispositivo. O dispositivo também pode ter mais de um cabo de alimentação. Para remover toda corrente elétrica do dispositivo, certifique-se de que todos os cabos de energia estão desconectados da fonte de alimentação.

### Atenção:

- Leia ["Diretrizes de instalação" na página 62](#page-69-0) para garantir que esteja trabalhando de forma segura.
- Desligue o servidor e desconecte todos os cabos de alimentação para esta tarefa.
- Previna a exposição à eletricidade estática, que pode resultar em encerramento do sistema e perda de dados, mantendo componentes sensíveis em suas embalagens antiestáticas até a instalação, e manipulando esses dispositivos com uma pulseira de descarga eletrostática ou outro sistema de aterramento.

Local do adaptador CFF interno.

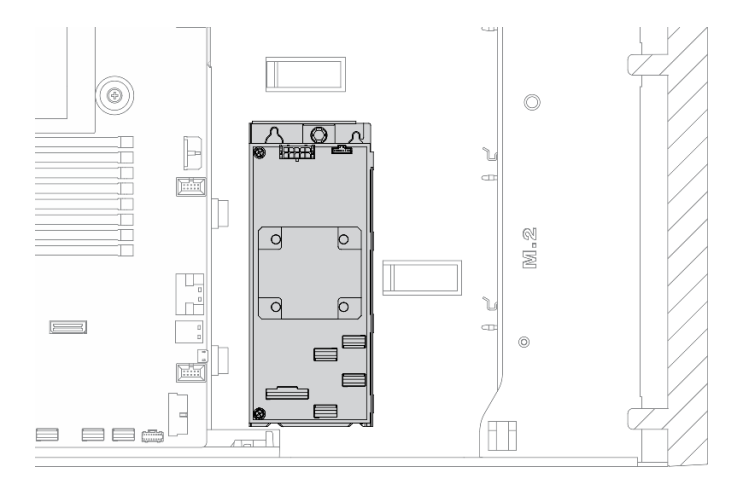

Figura 73. Local do adaptador CFF interno

# Procedimento

Etapa 1. Alinhe os orifícios no adaptador CFF com os da sua bandeja, coloque o adaptador CFF em sua bandeja e aperte os parafusos para prendê-los.

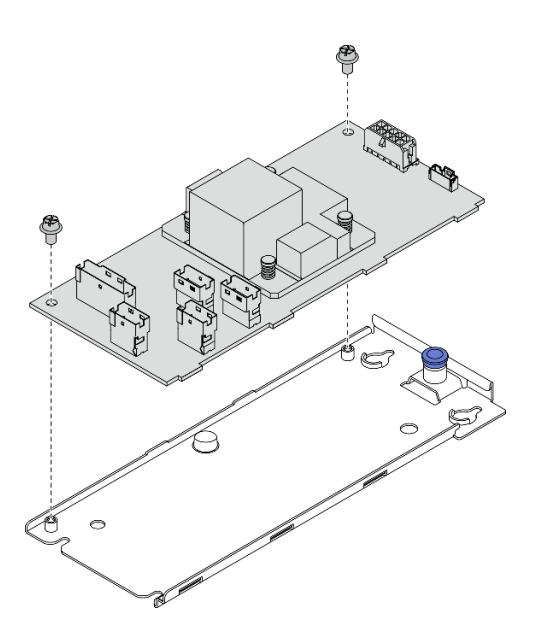

Figura 74. Instalação da bandeja do adaptador CFF interno

Etapa 2. Alinhe os entalhes na bandeja com os pinos no chassi, abaixe o adaptador CFF e deslize-o levemente conforme mostrado para prendê-lo no chassi.

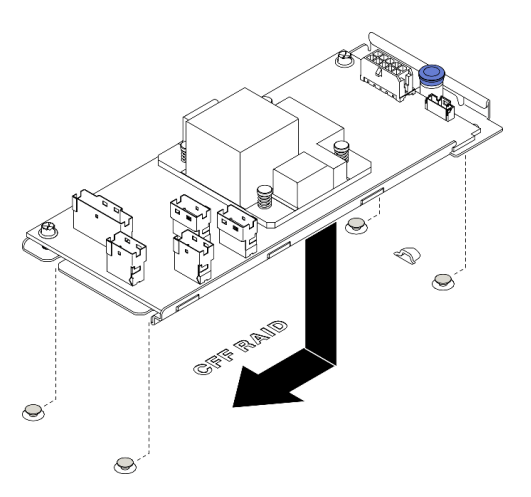

Figura 75. Instalação do adaptador CFF interno

- Etapa 3. Feche o pino de liberação para prender o adaptador CFF na posição.
- Etapa 4. Conecte os cabos ao adaptador CFF. Consulte ["Roteamento de cabos internos do adaptador](#page-62-0)  [RAID CFF" na página 55.](#page-62-0)

# Vídeo de demonstração

[Assista ao procedimento no YouTube](https://www.youtube.com/watch?v=MP13gIpvakA)

# Instalar um módulo de processador e dissipador de calor

O processador e o dissipador de calor são removidos em conjunto como parte de um conjunto de PHM (módulo de processador e dissipador de calor). A instalação do PHM requer um driver Torx T30.

# Sobre esta tarefa

#### S002

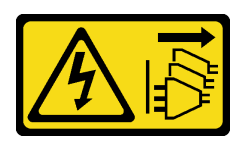

### CUIDADO:

O botão de controle de energia no dispositivo e o botão liga/desliga na fonte de alimentação não desligam a corrente elétrica fornecida ao dispositivo. O dispositivo também pode ter mais de um cabo de alimentação. Para remover toda corrente elétrica do dispositivo, certifique-se de que todos os cabos de energia estão desconectados da fonte de alimentação.

### Atenção:

- Leia ["Diretrizes de instalação" na página 62](#page-69-0) para garantir que esteja trabalhando de forma segura.
- Desligue o servidor e desconecte todos os cabos de alimentação para esta tarefa.
- Previna a exposição à eletricidade estática, que pode resultar em encerramento do sistema e perda de dados, mantendo componentes sensíveis em suas embalagens antiestáticas até a instalação, e manipulando esses dispositivos com uma pulseira de descarga eletrostática ou outro sistema de aterramento.
- Cada soquete do processador deve sempre conter uma tampa ou um PHM. Ao remover ou instalar um PHM, proteja os soquetes do processador vazios com uma capa.
- Não toque no soquete do processador nem nos contatos. Os contatos do soquete do processador são muito frágeis e podem ser danificados com facilidade. Contaminadores nos contatos do processador, como óleo da sua pele, podem causar falhas de conexão.
- Não permita que a graxa térmica no processador e no dissipador de calor entre em contato com qualquer coisa. O contato com qualquer superfície pode comprometer a graxa térmica, tornando-a ineficaz. A graxa térmica pode danificar componentes, como os conectores elétricos no soquete do processador.
- Remova e instale apenas um PHM por vez. Se a placa-mãe oferecer suporte a diversos processadores, instale os PHMs começando com o primeiro soquete do processador.

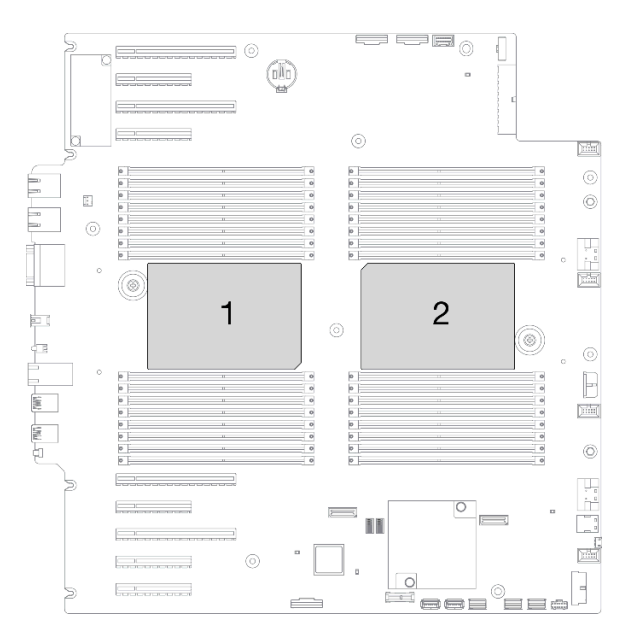

Figura 76. Locais do processador na placa-mãe

#### Notas:

- O dissipador de calor, o processador e a portadora do processador do sistema podem ser diferentes dos mostrados nas ilustrações.
- Os PHMs são chaveados para o soquete onde podem ser instalados e para a orientação no soquete.
- Consulte <https://serverproven.lenovo.com/> para obter uma lista dos processadores com suporte para o seu servidor. Todos os processadores na placa-mãe devem ter a mesma velocidade, número de núcleos e frequência.
- Antes de instalar um novo PHM ou processador de substituição, atualize o firmware do sistema para o nível mais recente. Consulte ["Atualizar o firmware" na página 167.](#page-174-0)
- A instalação de um PHM adicional poderá alterar os requisitos de memória do sistema. Consulte ["Regras](#page-75-0) [técnicas para módulos de memória" na página 68](#page-75-0) para obter uma lista de relações entre processador e memória.

A ilustração a seguir mostra os componentes do PHM.

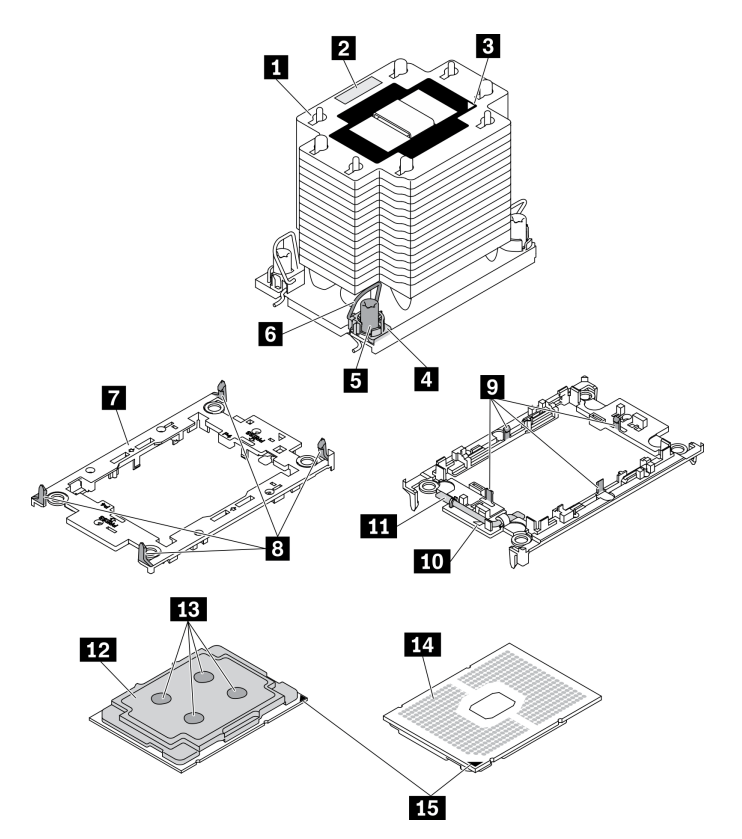

Figura 77. Componentes do PHM

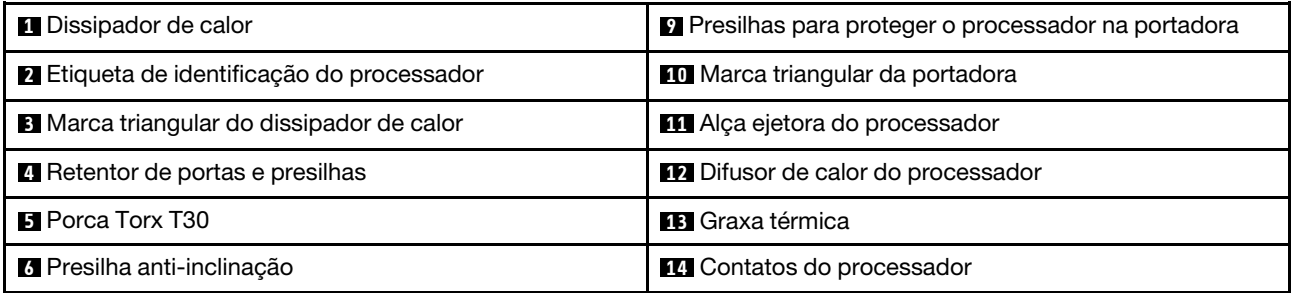

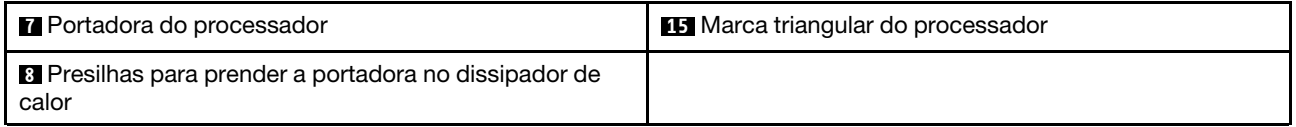

### Procedimento

- Etapa 1. Remova a tampa do soquete do processador, se estiver instalada no soquete do processador, colocando os dedos nos meios-círculos em cada extremidade da tampa e erguendo-a da placamãe.
- Etapa 2. Instale o módulo de processador e dissipador de calor no soquete da placa-mãe.

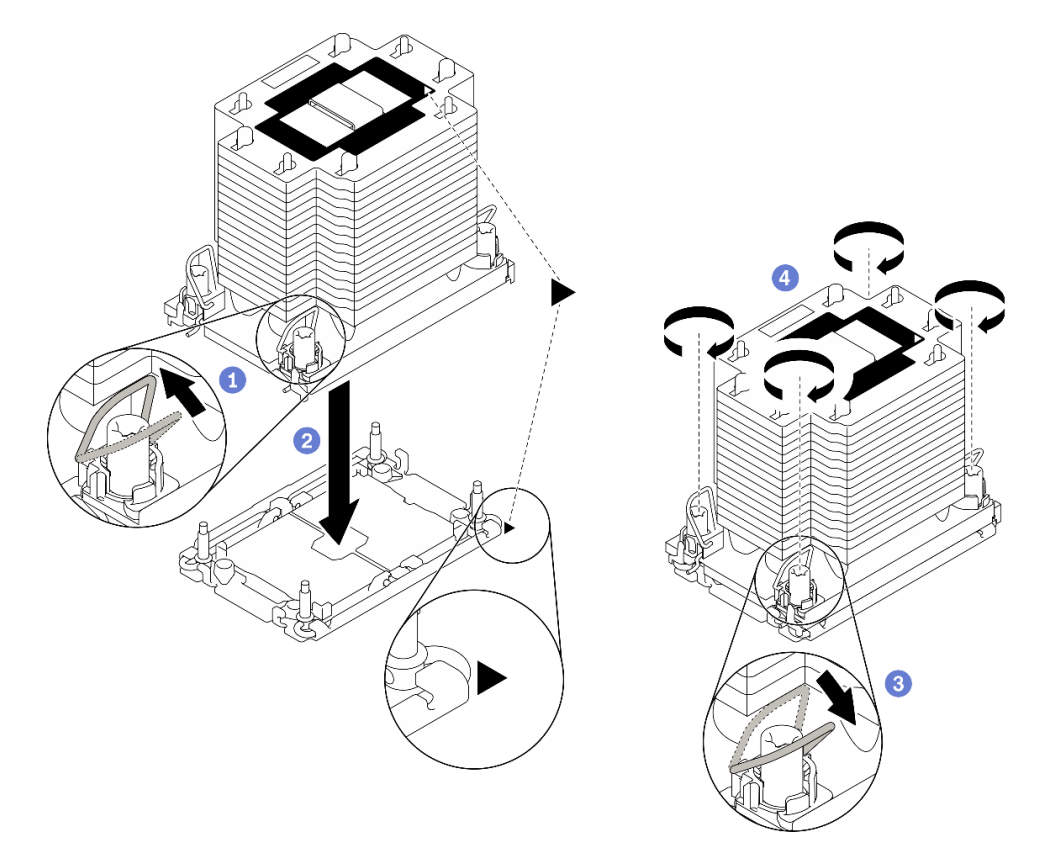

#### Figura 78. Instalando um PHM

- a. **O** Gire as presilhas anti-inclinação para dentro.
- b. **Alinhe a marca triangular e as quatro porcas Torx T30 no PHM com a marca triangular e as** colunas rosqueadas do soquete do processador; em seguida, insira o PHM no soquete do processador.
- c. Gire as presilhas de cabo anti-inclinação para fora até que se encaixem nos ganchos do soquete.
- d. Aperte totalmente as portas Torx T30 na sequência de instalação mostrada no rótulo do dissipador de calor. Aperte os parafusos até que eles parem; inspecione visualmente para garantir que não haja folga entre o ombro de parafuso abaixo do dissipador de calor e o soquete do processador. (Para referência, o torque necessário para que os prendedores fiquem totalmente presos é de 1,1 Newton-metros, 10 libras-polegadas).

### Depois de concluir

1. Se houver módulos de memória a serem instalados, instale-os. Consulte ["Instalar um módulo de](#page-138-0)  [memória" na página 131](#page-138-0).

### Vídeo de demonstração

[Assista ao procedimento no YouTube](https://www.youtube.com/watch?v=a1dlvATFRrw)

# <span id="page-138-0"></span>Instalar um módulo de memória

Use estas informações para instalar um módulo de memória.

### Sobre esta tarefa

S002

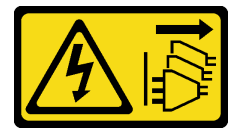

### CUIDADO:

O botão de controle de energia no dispositivo e o botão liga/desliga na fonte de alimentação não desligam a corrente elétrica fornecida ao dispositivo. O dispositivo também pode ter mais de um cabo de alimentação. Para remover toda corrente elétrica do dispositivo, certifique-se de que todos os cabos de energia estão desconectados da fonte de alimentação.

Consulte ["Regras e ordem de instalação de módulos de memória" na página 65](#page-72-0) para obter detalhadas sobre configuração da memória.

### Atenção:

- Leia ["Diretrizes de instalação" na página 62](#page-69-0) para garantir que esteja trabalhando de forma segura.
- Desligue o servidor e desconecte todos os cabos de alimentação para esta tarefa.
- Módulos de memória são sensíveis a descargas eletrostáticas e requerem manipulação especial. Consulte as diretrizes padrão para ["Manipulando dispositivos sensíveis à estática" na página 65:](#page-72-1)
	- Sempre use uma pulseira de descarga eletrostática ao remover ou instalar módulos de memória. Também podem ser usadas luvas de descarga eletrostática.
	- Nunca mantenha dois ou mais módulos de memória juntos de modo que não possam se tocar. Não empilhe módulos de memória diretamente na parte superior durante o armazenamento.
	- Nunca toque nos contatos dourados do conector do módulo de memória nem permita que esses contatos encostem na parte externa do compartimento do conector do módulo de memória.
	- Manuseie os módulos de memória com cuidado: nunca dobre, gire nem solte um módulo de memória.
	- Não use nenhuma ferramenta de metal (como jigs ou presilhas) para manipular os módulos de memória, porque os metais rígidos podem danificar os módulos de memória.
	- Não insira os módulos de memória enquanto segura os pacotes ou os componentes passivos, o que pode causar a quebra ou desconexão de componentes passivos pela força de inserção alta.

### Procedimento

- Etapa 1. Encoste a embalagem antiestática que contém o módulo de memória em qualquer superfície não pintada na parte externa do servidor. Em seguida, pegue o módulo de memória do pacote e coloque-o em uma superfície antiestática.
- Etapa 2. Localize o slot do módulo de memória necessário na placa-mãe.

Nota: Siga a sequência e as regras de instalação em "Regras técnicas para módulos de memória" [na página 68.](#page-75-0)

Etapa 3. Instale o módulo de memória no slot.

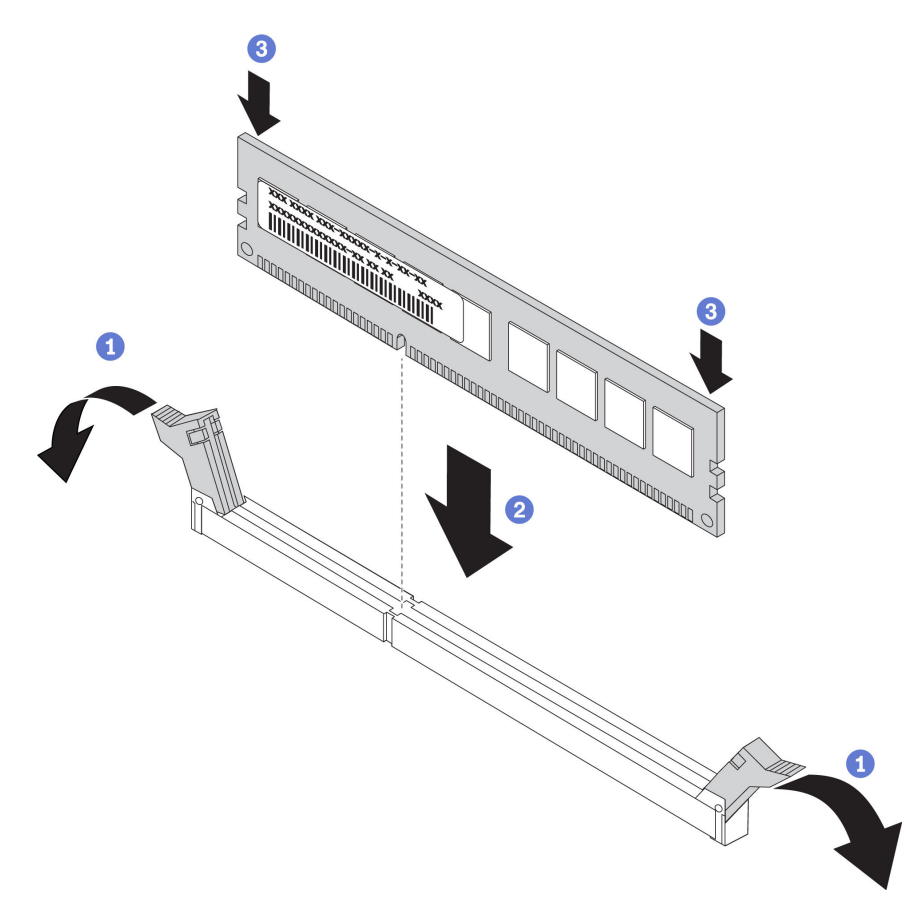

Figura 79. Instalação do módulo de memória

a. **O** Abra a presilha de retenção em cada extremidade do slot do módulo de memória.

Atenção: Para evitar a quebra das presilhas de retenção ou danos aos slots do módulo de memória, abra e feche as presilhas com cuidado.

- b. <sup>2</sup> Alinhe o módulo de memória com o slot e coloque-o com cuidado no módulo de memória no slot com as duas mãos.
- c. <sup>©</sup> Pressione firmemente as duas extremidades do módulo de memória diretamente no slot até que as presilhas de retenção se encaixem na posição travada.

Nota: Se houver uma fresta entre o módulo de memória e os clipes de retenção, o módulo de memória não foi inserido corretamente. Nesse caso, abra as presilhas de retenção, remova o módulo de memória e insira-o novamente.

#### Vídeo de demonstração

[Assista ao procedimento no YouTube](https://www.youtube.com/watch?v=-v8eoI0eDEM)

# Instalar o adaptador de inicialização M.2

Use estas informações para instalar o adaptador de inicialização M.2.

#### Sobre esta tarefa

S002

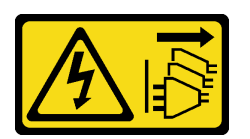

## CUIDADO:

O botão de controle de energia no dispositivo e o botão liga/desliga na fonte de alimentação não desligam a corrente elétrica fornecida ao dispositivo. O dispositivo também pode ter mais de um cabo de alimentação. Para remover toda corrente elétrica do dispositivo, certifique-se de que todos os cabos de energia estão desconectados da fonte de alimentação.

#### Atenção:

- Leia ["Diretrizes de instalação" na página 62](#page-69-0) para garantir que esteja trabalhando de forma segura.
- Desligue o servidor e desconecte todos os cabos de alimentação para esta tarefa.
- Previna a exposição à eletricidade estática, que pode resultar em encerramento do sistema e perda de dados, mantendo componentes sensíveis em suas embalagens antiestáticas até a instalação, e manipulando esses dispositivos com uma pulseira de descarga eletrostática ou outro sistema de aterramento.

### Procedimento

Etapa 1. Instalar o adaptador de inicialização M.2

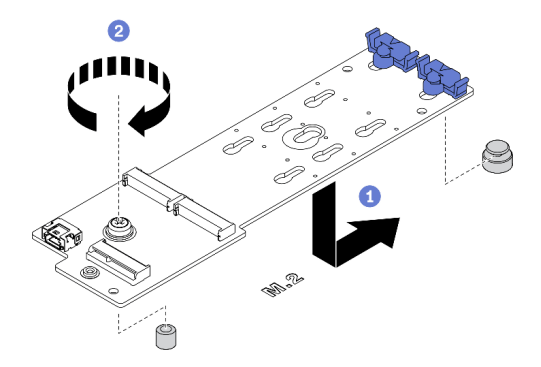

Figura 80. Instalação do adaptador de inicialização M.2

- a. <sup>O</sup> Insira o adaptador de inicialização M.2 no chassi conforme mostrado.
- b. <sup>2</sup> Aperte o parafuso para prender o adaptador de inicialização M.2 no chassi.
- Etapa 2. Conecte os cabos ao adaptador de inicialização M.2.

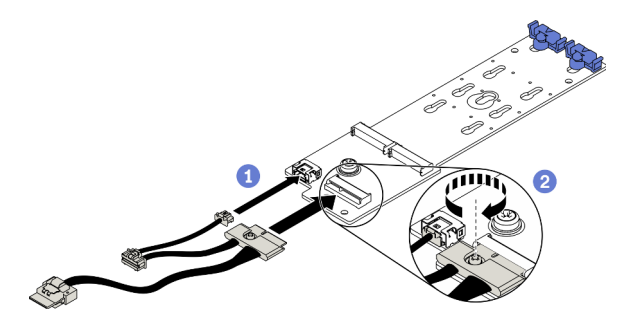

Figura 81. Instalação do parafuso do cabo de sinal M.2

- a. **C** Conecte todos os cabos.
- b. <sup>2</sup> Aperte o parafuso que prende o cabo de sinal M.2 no adaptador de inicialização M.2.
- Etapa 3. Conecte o cabo de alimentação e o cabo de sinal à placa-mãe. Consulte ["Roteamento de cabos](#page-62-1)  [do adaptador de inicialização M.2" na página 55](#page-62-1).

# Vídeo de demonstração

### [Assista ao procedimento no YouTube](https://www.youtube.com/watch?v=3urlDpi9Q1g)

# Ajustar o retentor no adaptador de inicialização M.2

Use estas informações para ajustar o retentor no adaptador de inicialização M.2.

# Sobre esta tarefa

S002

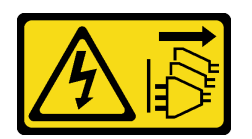

### CUIDADO:

O botão de controle de energia no dispositivo e o botão liga/desliga na fonte de alimentação não desligam a corrente elétrica fornecida ao dispositivo. O dispositivo também pode ter mais de um cabo de alimentação. Para remover toda corrente elétrica do dispositivo, certifique-se de que todos os cabos de energia estão desconectados da fonte de alimentação.

### Atenção:

- Leia ["Diretrizes de instalação" na página 62](#page-69-0) para garantir que esteja trabalhando de forma segura.
- Desligue o servidor e desconecte todos os cabos de alimentação para esta tarefa.
- Previna a exposição à eletricidade estática, que pode resultar em encerramento do sistema e perda de dados, mantendo componentes sensíveis em suas embalagens antiestáticas até a instalação, e manipulando esses dispositivos com uma pulseira de descarga eletrostática ou outro sistema de aterramento.

Antes de ajustar o retentor no adaptador de M.2, localize a fechadura correta na qual o retentor deve ser instalado para acomodar o tamanho específico da unidade M.2 que você deseja instalar.

Nota: O adaptador de inicialização M.2 pode ser diferente das ilustrações a seguir, mas o método de ajuste é igual.

# Procedimento

Etapa 1. Ajuste o retentor no adaptador de inicialização M.2.

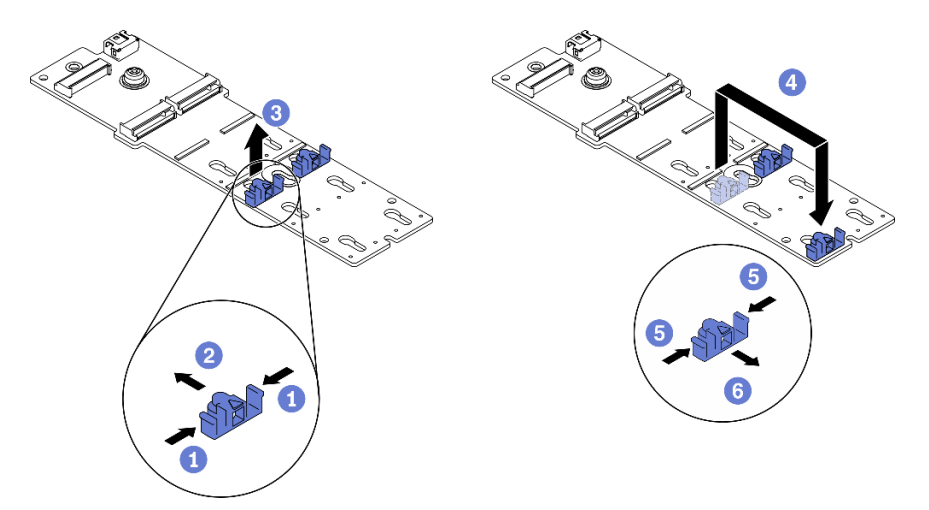

Figura 82. Ajuste do retentor M.2

- a. **O** Pressione os dois lados dos retentores.
- b. <sup>@</sup> Mova o retentor para frente até que ele esteja na abertura grande da fechadura.
- c. **C** Retire o retentor da fechadura.
- d. <sup>4</sup> Insira o retentor na fechadura correta.
- e. **O** Pressione os dois lados do retentor.
- f. **O** Deslize o retentor para trás até que se encaixe no lugar.

### Vídeo de demonstração

[Assista ao procedimento no YouTube](https://www.youtube.com/watch?v=EyDw59T7Hd4)

# Instalar uma unidade M.2

Use essas informações para instalar uma unidade M.2.

### Sobre esta tarefa

S002

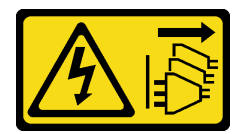

# CUIDADO:

O botão de controle de energia no dispositivo e o botão liga/desliga na fonte de alimentação não desligam a corrente elétrica fornecida ao dispositivo. O dispositivo também pode ter mais de um cabo de alimentação. Para remover toda corrente elétrica do dispositivo, certifique-se de que todos os cabos de energia estão desconectados da fonte de alimentação.

### Atenção:

• Leia ["Diretrizes de instalação" na página 62](#page-69-0) para garantir que esteja trabalhando de forma segura.

- Desligue o servidor e desconecte todos os cabos de alimentação para esta tarefa.
- Previna a exposição à eletricidade estática, que pode resultar em encerramento do sistema e perda de dados, mantendo componentes sensíveis em suas embalagens antiestáticas até a instalação, e manipulando esses dispositivos com uma pulseira de descarga eletrostática ou outro sistema de aterramento.

Localize o slot da unidade M.2 no adaptador M.2.

Nota: Para alguns adaptadores M.2 que suportam duas unidades M.2 idênticas, instale a unidade M.2 no slot 0 primeiro.

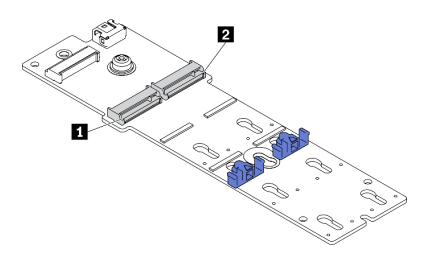

Figura 83. Slot da unidade M.2

Tabela 39. Locais do slot da unidade M.2 no adaptador de inicialização M.2

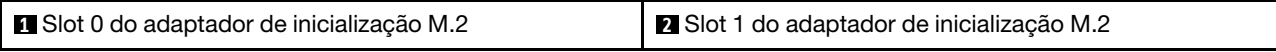

# Procedimento

Etapa 1. Instalar a unidade M.2

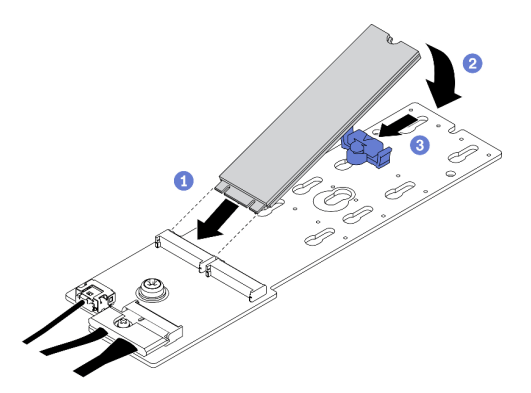

Figura 84. Instalação da unidade M.2

- a. <sup>O</sup> Insira a unidade M.2 em um ângulo de cerca de 30 graus no conector.
- b. <sup>2</sup> Gire a unidade M.2 até a ranhura se encaixar na aba do retentor.
- c. **O** Deslize o retentor para a frente (em direção ao conector) para prender a unidade M.2.

### Vídeo de demonstração

[Assista ao procedimento no YouTube](https://www.youtube.com/watch?v=EyDw59T7Hd4)

# Instalar a chave de intrusão

Use estas informações para instalar a chave de intrusão.
#### Sobre esta tarefa

S002

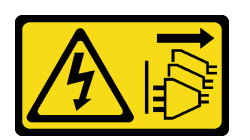

#### CUIDADO:

O botão de controle de energia no dispositivo e o botão liga/desliga na fonte de alimentação não desligam a corrente elétrica fornecida ao dispositivo. O dispositivo também pode ter mais de um cabo de alimentação. Para remover toda corrente elétrica do dispositivo, certifique-se de que todos os cabos de energia estão desconectados da fonte de alimentação.

#### Atenção:

- Leia ["Diretrizes de instalação" na página 62](#page-69-0) para garantir que esteja trabalhando de forma segura.
- Desligue o servidor e desconecte todos os cabos de alimentação para esta tarefa.
- Previna a exposição à eletricidade estática, que pode resultar em encerramento do sistema e perda de dados, mantendo componentes sensíveis em suas embalagens antiestáticas até a instalação, e manipulando esses dispositivos com uma pulseira de descarga eletrostática ou outro sistema de aterramento.

#### Procedimento

Etapa 1. Insira o cabo da nova chave de intrusão e a guia no quadro da chave de intrusão no orifício correspondente no chassi. Em seguida, empurre a chave de intrusão para dentro até que fique presa com firmeza.

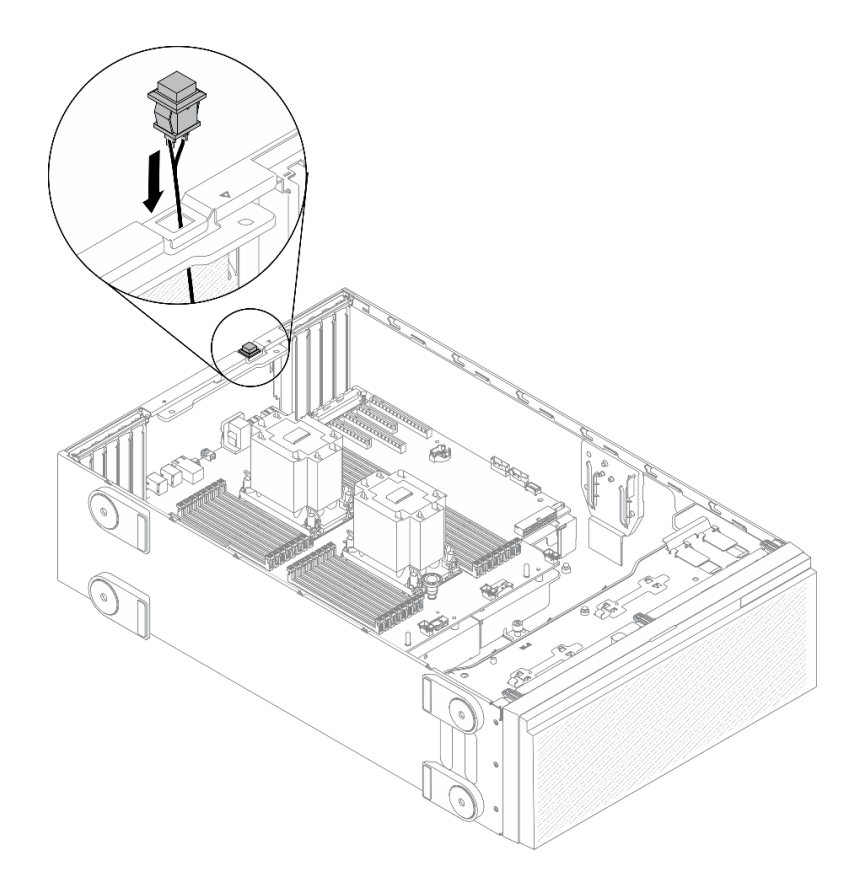

Figura 85. Instalação da chave de intrusão

Etapa 2. Conecte o cabo da chave de intrusão à placa-mãe. Consulte o ["Componentes da placa-mãe" na](#page-43-0)  [página 36.](#page-43-0)

#### Vídeo de demonstração

#### [Assista ao procedimento no YouTube](https://www.youtube.com/watch?v=S9IIKDoNFcM)

# <span id="page-145-0"></span>Instalar o conjunto do compartimento do ventilador

Use este procedimento para instalar o conjunto do compartimento do ventilador.

#### Sobre esta tarefa

S002

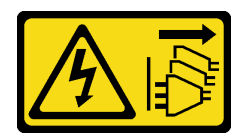

### CUIDADO:

O botão de controle de energia no dispositivo e o botão liga/desliga na fonte de alimentação não desligam a corrente elétrica fornecida ao dispositivo. O dispositivo também pode ter mais de um cabo de alimentação. Para remover toda corrente elétrica do dispositivo, certifique-se de que todos os cabos de energia estão desconectados da fonte de alimentação.

Atenção:

- Leia ["Diretrizes de instalação" na página 62](#page-69-0) para garantir que esteja trabalhando de forma segura.
- Desligue o servidor e desconecte todos os cabos de alimentação para esta tarefa.
- Previna a exposição à eletricidade estática, que pode resultar em encerramento do sistema e perda de dados, mantendo componentes sensíveis em suas embalagens antiestáticas até a instalação, e manipulando esses dispositivos com uma pulseira de descarga eletrostática ou outro sistema de aterramento.

#### Procedimento

Etapa 1. Instale o conjunto do compartimento do ventilador.

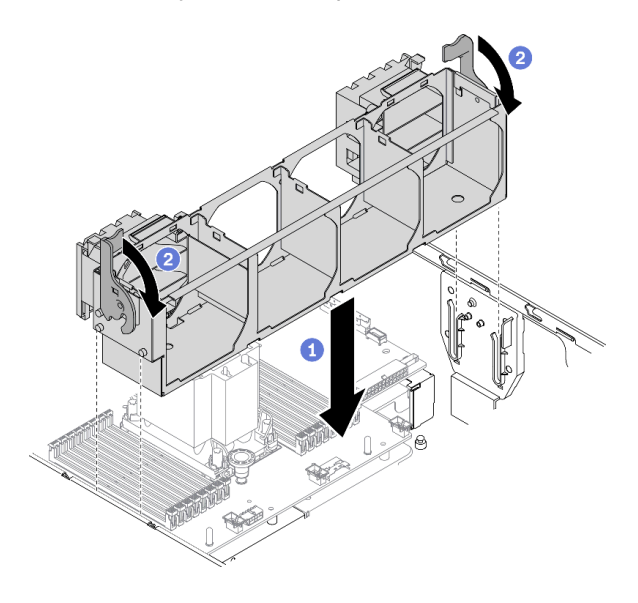

Figura 86. Instalação do conjunto do compartimento do ventilador

- a. **C** Alinhe o conjunto do compartimento do ventilador com os slots em ambas as laterais do servidor e abaixe-o até o servidor.
- b. Gire as travas de liberação do compartimento do ventilador para baixo até travarem.

#### Vídeo de demonstração

[Assista ao procedimento no YouTube](https://www.youtube.com/watch?v=M1nd2iOSc0s)

### <span id="page-146-0"></span>Instalar um ventilador hot-swap

Use este procedimento para instalar um ventilador hot-swap.

#### Sobre esta tarefa

S017

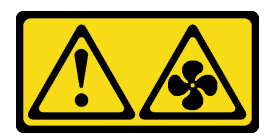

CUIDADO:

Lâminas móveis do ventilador perigosas nas proximidades. Mantenha os dedos e outras partes do corpo a distância.

#### S033

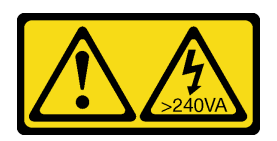

#### CUIDADO:

Energia perigosa presente. Voltagens com energia perigosa podem provocar aquecimento quando em curto-circuito com metal, o que pode resultar no derretimento do metal e/ou queimaduras.

#### Atenção:

- Leia ["Diretrizes de instalação" na página 62](#page-69-0) para garantir que esteja trabalhando de forma segura.
- Previna a exposição à eletricidade estática, que pode resultar em encerramento do sistema e perda de dados, mantendo componentes sensíveis em suas embalagens antiestáticas até a instalação, e manipulando esses dispositivos com uma pulseira de descarga eletrostática ou outro sistema de aterramento.

#### Procedimento

Etapa 1. Localize o slot de ventilador necessário no compartimento do ventilador.

Nota: Siga a sequência e as regras de instalação em ["Regras técnicas para os ventiladores do](#page-88-0) [sistema" na página 81](#page-88-0).

- Etapa 2. Alinhe o ventilador sobre o slot no conjunto do compartimento do ventilador.
- Etapa 3. Insira o ventilador no conjunto do compartimento do ventilador até ele se encaixar no lugar.

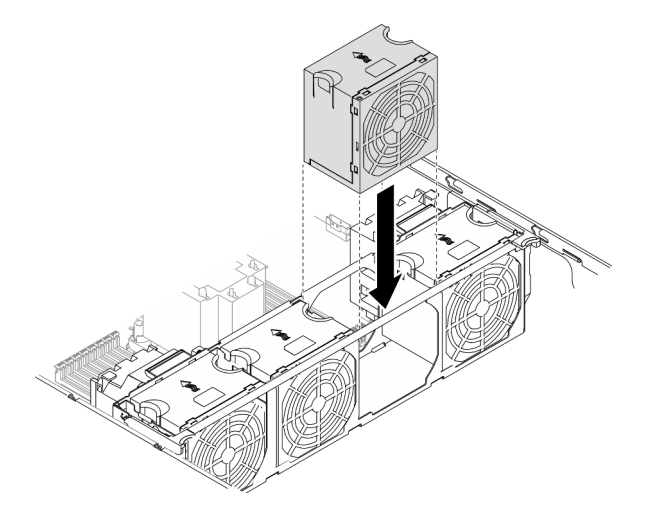

Figura 87. Instalação do ventilador hot-swap

#### Vídeo de demonstração

[Assista ao procedimento no YouTube](https://www.youtube.com/watch?v=M1nd2iOSc0s)

# <span id="page-147-0"></span>Instalar um suporte do adaptador PCIe

Use estas informações para instalar um suporte do adaptador PCIe.

#### Sobre esta tarefa

#### S002

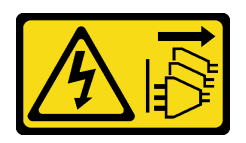

#### CUIDADO:

O botão de controle de energia no dispositivo e o botão liga/desliga na fonte de alimentação não desligam a corrente elétrica fornecida ao dispositivo. O dispositivo também pode ter mais de um cabo de alimentação. Para remover toda corrente elétrica do dispositivo, certifique-se de que todos os cabos de energia estão desconectados da fonte de alimentação.

#### Atenção:

- Leia ["Diretrizes de instalação" na página 62](#page-69-0) para garantir que esteja trabalhando de forma segura.
- Desligue o servidor e desconecte todos os cabos de alimentação para esta tarefa.
- Previna a exposição à eletricidade estática, que pode resultar em encerramento do sistema e perda de dados, mantendo componentes sensíveis em suas embalagens antiestáticas até a instalação, e manipulando esses dispositivos com uma pulseira de descarga eletrostática ou outro sistema de aterramento.

#### Notas:

- Se você instalou um adaptador GPU duplo no slot PCIe 1 ou três adaptadores GPU duplos nos slots PCIe 1, 3 e 7; instale um preenchimento de GPU para ter resfriamento e fluxo de ar adequados.
- Se você instalou adaptador GPU de comprimento integral, instale um suporte do adaptador PCIe correspondente no slot PCIe para o adaptador GPU de comprimento integral.

#### Procedimento

Etapa 1. Alinhe o suporte do adaptador PCIe com os parafusos correspondentes no compartimento do ventilador.

Nota: Os parafusos no compartimento do ventilador estão posicionados de forma diferente para o suporte do adaptador PCIe esquerdo e o direito.

Etapa 2. Insira o suporte do adaptador PCIe no compartimento do ventilador até que ele se encaixe na posição.

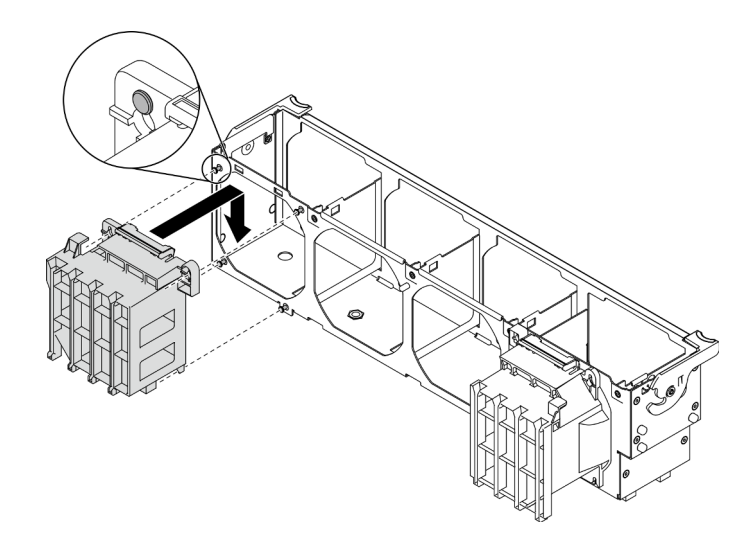

Figura 88. Instalação do suporte do adaptador PCIe

#### Vídeo de demonstração

[Assista ao procedimento no YouTube](https://www.youtube.com/watch?v=Z8bCD5IggUQ)

# Instalar um duto de ar da GPU A2/L4

Siga as instruções nesta seção para instalar um duto de ar da GPU A2/L4.

### Sobre esta tarefa

#### S002

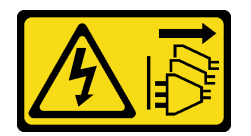

#### CUIDADO:

O botão de controle de energia no dispositivo e o botão liga/desliga na fonte de alimentação não desligam a corrente elétrica fornecida ao dispositivo. O dispositivo também pode ter mais de um cabo de alimentação. Para remover toda corrente elétrica do dispositivo, certifique-se de que todos os cabos de energia estão desconectados da fonte de alimentação.

#### Atenção:

- Leia ["Diretrizes de instalação" na página 62](#page-69-0) para garantir que esteja trabalhando de forma segura.
- Desligue o servidor e desconecte todos os cabos de alimentação para esta tarefa.
- Previna a exposição à eletricidade estática, que pode resultar em encerramento do sistema e perda de dados, mantendo componentes sensíveis em suas embalagens antiestáticas até a instalação, e manipulando esses dispositivos com uma pulseira de descarga eletrostática ou outro sistema de aterramento.
- Quando uma ou mais GPUs A2/L4 são instaladas entre os slots PCIe 1 e 4 ou entre os slots PCIe 5 e 8, um ou dois dutos de ar da GPU A2/L4 são necessários para serem instalados no compartimento do ventilador no mesmo lado da GPU A2/L4 instalada para resfriamento e fluxo de ar adequados.
- Consulte ["Regras técnicas para GPU" na página 66](#page-73-0) para obter informações detalhadas sobre as regras técnicas para instalação de GPU.

### Procedimento

Etapa 1. Alinhe o duto de ar da GPU A2/L4 com os pinos na gaiola do ventilador correspondente à GPU A2/L4 instalada.

#### Atenção:

- É necessário instalar um duto de ar da GPU A2/L4 na mesma zona de ar que uma GPU A2/L4 instalada.
- Os pinos na gaiola do ventilador estão posicionados de forma diferente para diferentes dutos de ar da GPU A2/L4.
- Etapa 2. Insira o duto de ar da GPU A2/L4 no compartimento do ventilador até que ele se encaixe na posição.

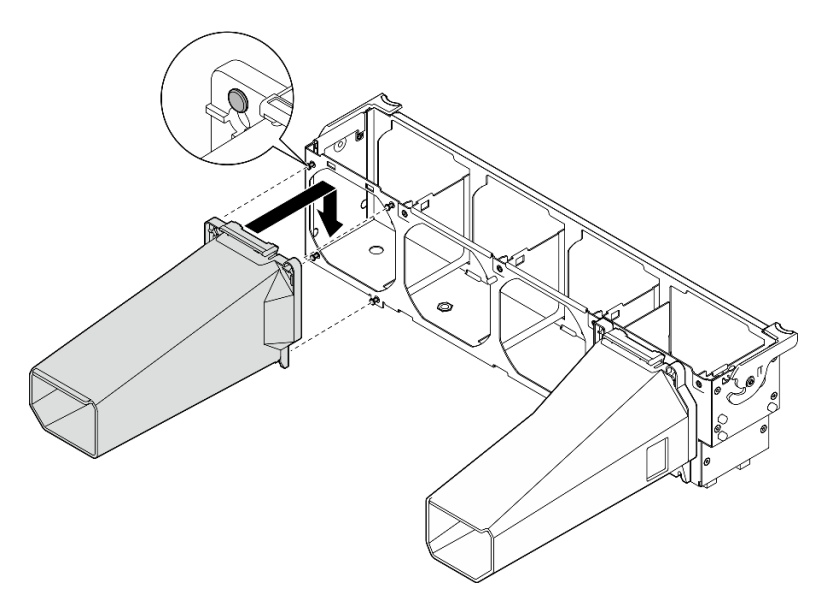

Figura 89. Instalação de um duto de ar da GPU A2/L4

# Instalar um adaptador PCIe

Use estas informações para instalar um adaptador PCIe.

#### Sobre esta tarefa

S002

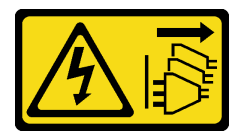

### CUIDADO:

O botão de controle de energia no dispositivo e o botão liga/desliga na fonte de alimentação não desligam a corrente elétrica fornecida ao dispositivo. O dispositivo também pode ter mais de um cabo de alimentação. Para remover toda corrente elétrica do dispositivo, certifique-se de que todos os cabos de energia estão desconectados da fonte de alimentação.

### Atenção:

• Leia ["Diretrizes de instalação" na página 62](#page-69-0) para garantir que esteja trabalhando de forma segura.

- Desligue o servidor e desconecte todos os cabos de alimentação para esta tarefa.
- Previna a exposição à eletricidade estática, que pode resultar em encerramento do sistema e perda de dados, mantendo componentes sensíveis em suas embalagens antiestáticas até a instalação, e manipulando esses dispositivos com uma pulseira de descarga eletrostática ou outro sistema de aterramento.

#### Notas:

- Dependendo do tipo específico, seu adaptador PCIe poderá parecer diferente da ilustração neste tópico.
- Use a documentação fornecida com o adaptador PCIe e siga as instruções, além das instruções contidas neste tópico.

#### Procedimento

Etapa 1. Localize o slot PCIe aplicável. Consulte ["Especificações" na página 3](#page-10-0) para identificar os diferentes tipos de slots PCIe no seu servidor.

Nota: Siga a sequência e as regras de instalação em ["Regras técnicas para slots PCIe" na página](#page-87-0) [80.](#page-87-0)

- Etapa 2. Se um suporte estiver instalado no slot PCIe, remova-o. Guarde o suporte do slot PCIe caso remova o adaptador PCIe posteriormente e precise dele para cobrir o local.
- Etapa 3. Instale o adaptador PCIe.

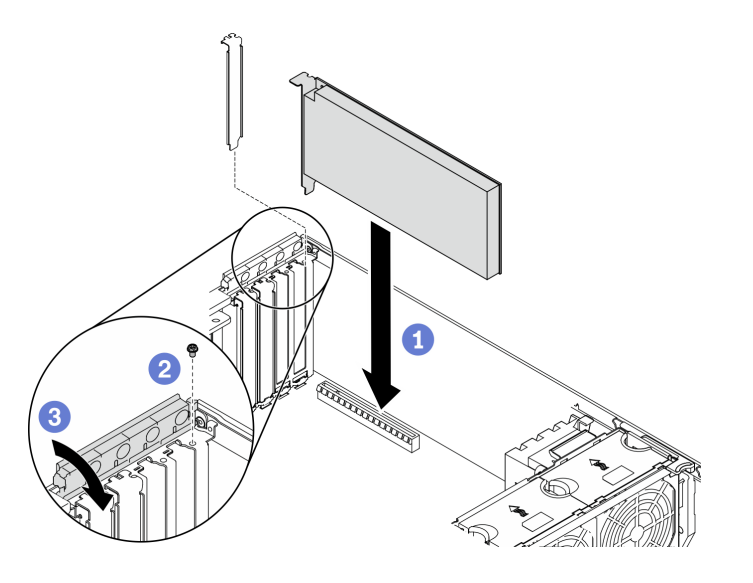

Figura 90. Instalação do adaptador PCIe

Nota: Certifique-se de que o retentor do adaptador PCIe esteja posição aberta.

- a. <sup>O</sup> Alinhe o adaptador PCIe no slot PCIe; em seguida, pressione com cuidado as duas extremidades do adaptador PCIe até que ele fique preso com firmeza no slot PCIe.
- b. **@** Aperte o parafuso para prender o adaptador PCIe.
- c. Feche o retentor do adaptador PCIe.
- Etapa 4. Dependendo do tipo do adaptador PCIe, talvez seja preciso conectar um ou mais cabos. Consulte a documentação que acompanha o adaptador PCIe para obter informações específicas.

#### Depois de concluir

Se você instalou um adaptador GPU T4, instale um preenchimento de T4 na tampa do servidor. Consulte ["Instalar um preenchimento de T4" na página 149](#page-156-0).

#### Vídeo de demonstração

[Assista ao procedimento no YouTube](https://www.youtube.com/watch?v=23hVmSc9EXU)

# Instalar um adaptador GPU de comprimento integral

Use estas informações para instalar um adaptador GPU de comprimento integral.

#### Sobre esta tarefa

S002

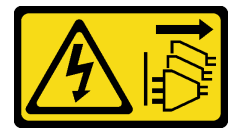

#### CUIDADO:

O botão de controle de energia no dispositivo e o botão liga/desliga na fonte de alimentação não desligam a corrente elétrica fornecida ao dispositivo. O dispositivo também pode ter mais de um cabo de alimentação. Para remover toda corrente elétrica do dispositivo, certifique-se de que todos os cabos de energia estão desconectados da fonte de alimentação.

#### Atenção:

- Leia ["Diretrizes de instalação" na página 62](#page-69-0) para garantir que esteja trabalhando de forma segura.
- Desligue o servidor e desconecte todos os cabos de alimentação para esta tarefa.
- Previna a exposição à eletricidade estática, que pode resultar em encerramento do sistema e perda de dados, mantendo componentes sensíveis em suas embalagens antiestáticas até a instalação, e manipulando esses dispositivos com uma pulseira de descarga eletrostática ou outro sistema de aterramento.

#### Notas:

- Dependendo do tipo específico, seu adaptador GPU de comprimento integral pode parecer diferente da ilustração neste tópico.
- Use a documentação fornecida com o adaptador GPU de comprimento integral e siga as instruções, além das instruções contidas neste tópico.

#### Procedimento

Etapa 1. Localize o slot PCIe aplicável. Consulte ["Especificações" na página 3](#page-10-0) para identificar os diferentes tipos de slots PCIe no seu servidor.

Nota: Siga a sequência e as regras de instalação em ["Regras técnicas para slots PCIe" na página](#page-87-0)  [80](#page-87-0).

- Etapa 2. Certifique-se de ter instalado um suporte do adaptador PCIe correspondente ao slot PCIe para o adaptador GPU de comprimento integral. Consulte ["Instalar um suporte do adaptador PCIe" na](#page-147-0) [página 140](#page-147-0).
- Etapa 3. Se você instalou um adaptador GPU duplo no slot PCIe 1 ou três adaptadores GPU duplos nos slots PCIe 1, 3 e 7; verifique se você instalou um preenchimento de GPU para ter resfriamento e fluxo de ar adequados. Consulte ["Instalar um preenchimento de GPU" na página 148.](#page-155-0)
- Etapa 4. Se necessário, roteie o cabo de alimentação para o adaptador GPU de comprimento integral.
	- a. Remova todos os ventiladores. Consulte ["Remover um ventilador hot-swap" na página 99.](#page-106-0)
	- b. Remova o compartimento do ventilador. Consulte ["Remover o conjunto do compartimento do](#page-108-0)  [ventilador" na página 101.](#page-108-0)
	- c. Conecte o cabo de alimentação à placa de distribuição de energia; em seguida, roteie o cabo de alimentação e prende-o sob o clipe. Consulte ["Roteamento de cabos GPU" na página 54](#page-61-0).
	- d. Reinstale o compartimento do ventilador. Consulte ["Instalar o conjunto do compartimento do](#page-145-0)  [ventilador" na página 138.](#page-145-0)
	- e. Reinstale todos os ventiladores. Consulte ["Instalar um ventilador hot-swap" na página 139](#page-146-0).
- Etapa 5. Se um suporte estiver instalado no slot PCIe, remova-o. Guarde o suporte do slot PCIe caso remova o adaptador PCIe posteriormente e precise dele para cobrir o local.
- Etapa 6. Instale o adaptador GPU de comprimento integral.

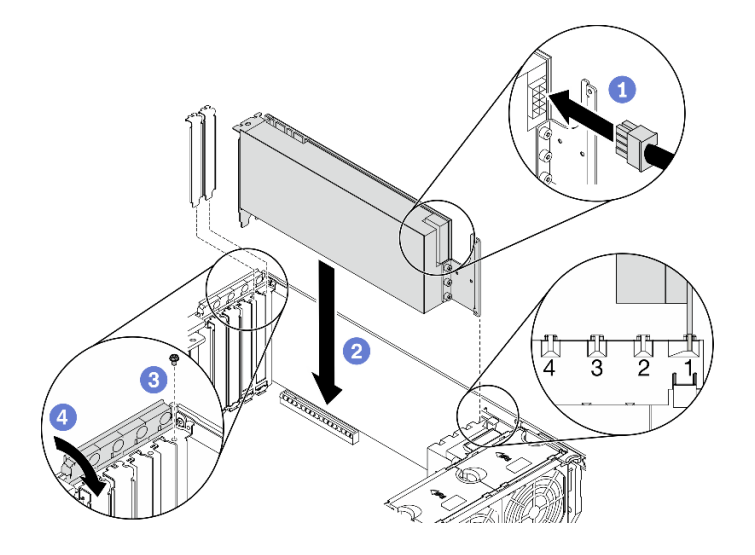

Figura 91. Instalação do adaptador GPU de comprimento integral

Nota: Certifique-se de que o retentor do adaptador PCIe esteja posição aberta.

- a. Conecte o cabo de alimentação ao adaptador GPU de comprimento integral.
- b. <sup>2</sup> Alinhe o adaptador GPU de comprimento integral ao suporte do adaptador PCIe e ao slot PCIe; em seguida, pressione com cuidado as duas extremidades do adaptador GPU de comprimento integral até que esteja preso com firmeza no slot com o clipe de retenção encaixado no slot PCIe.
- c.  $\bullet$  Aperte o parafuso para prender o adaptador de GPU.
- d. **•** Feche o retentor do adaptador PCIe.

#### Depois de concluir

Se você instalou um adaptador GPU duplo no slot PCIe 1 ou três adaptadores GPU duplos nos slots PCIe 1, 3 e 7; instale um preenchimento de GPU. Consulte ["Instalar um preenchimento de GPU" na página 148.](#page-155-0)

#### Vídeo de demonstração

[Assista ao procedimento no YouTube](https://www.youtube.com/watch?v=zPlEJlRnPf4)

# Instalar uma ponte NVLink

Use estas informações para instalar uma ponte NVLink.

### Sobre esta tarefa

S002

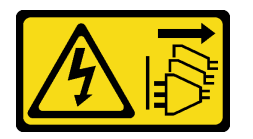

### CUIDADO:

O botão de controle de energia no dispositivo e o botão liga/desliga na fonte de alimentação não desligam a corrente elétrica fornecida ao dispositivo. O dispositivo também pode ter mais de um cabo de alimentação. Para remover toda corrente elétrica do dispositivo, certifique-se de que todos os cabos de energia estão desconectados da fonte de alimentação.

### Atenção:

- Leia ["Diretrizes de instalação" na página 62](#page-69-0) para garantir que esteja trabalhando de forma segura.
- Desligue o servidor e desconecte todos os cabos de alimentação para esta tarefa.
- Previna a exposição à eletricidade estática, que pode resultar em encerramento do sistema e perda de dados, mantendo componentes sensíveis em suas embalagens antiestáticas até a instalação, e manipulando esses dispositivos com uma pulseira de descarga eletrostática ou outro sistema de aterramento.

### Procedimento

Etapa 1. Remova as tampas NVLink.

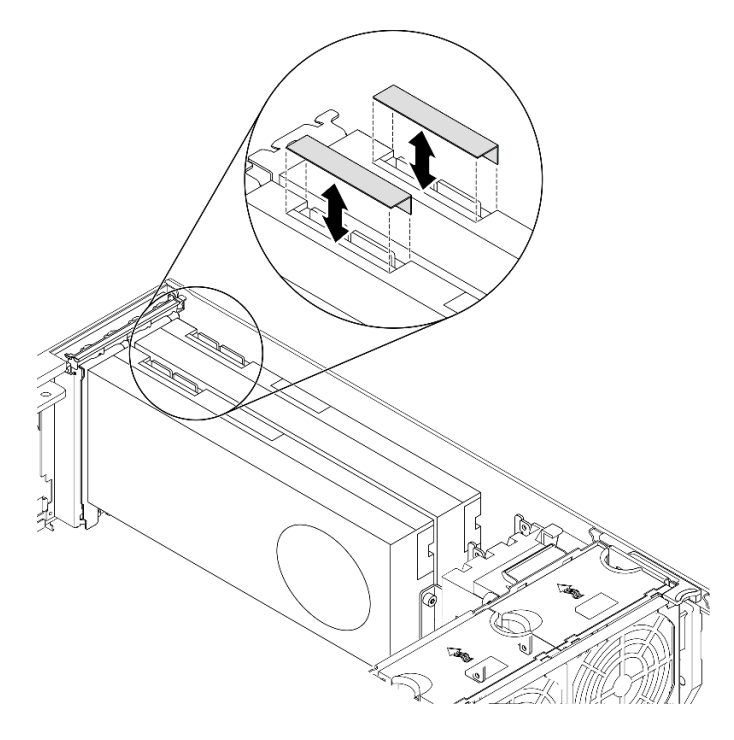

Figura 92. Remoção das tampas NVLink

Etapa 2. Observe a orientação da ponte NVLink; em seguida, instale a ponte NVLink conforme mostrado.

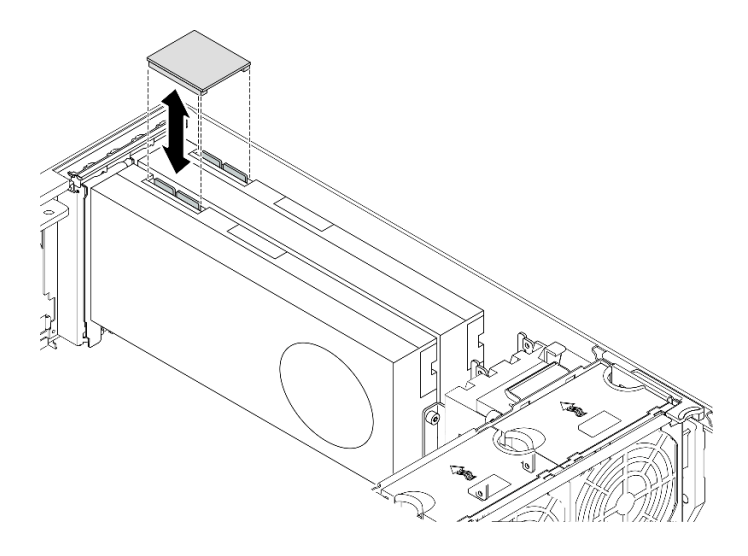

Figura 93. Instalação da ponte NVLink

#### Vídeo de demonstração

[Assista ao procedimento no YouTube](https://www.youtube.com/watch?v=HQ7yDMjjo_o)

# <span id="page-155-0"></span>Instalar um preenchimento de GPU

Use estas informações para instalar um preenchimento de GPU.

#### Sobre esta tarefa

#### S033

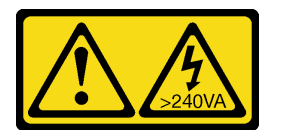

#### CUIDADO:

Energia perigosa presente. Voltagens com energia perigosa podem provocar aquecimento quando em curto-circuito com metal, o que pode resultar no derretimento do metal e/ou queimaduras.

S017

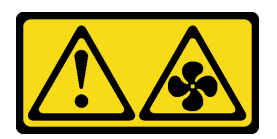

### CUIDADO:

Lâminas móveis do ventilador perigosas nas proximidades. Mantenha os dedos e outras partes do corpo a distância.

#### Atenção:

• Leia ["Diretrizes de instalação" na página 62](#page-69-0) para garantir que esteja trabalhando de forma segura.

• Previna a exposição à eletricidade estática, que pode resultar em encerramento do sistema e perda de dados, mantendo componentes sensíveis em suas embalagens antiestáticas até a instalação, e manipulando esses dispositivos com uma pulseira de descarga eletrostática ou outro sistema de aterramento.

#### Notas:

- Se você instalou um adaptador GPU duplo no slot PCIe 1 ou três adaptadores GPU duplos nos slots PCIe 1, 3 e 7; instale um preenchimento de GPU para ter resfriamento e fluxo de ar adequados.
- Se você instalou adaptador GPU de comprimento integral, instale um suporte do adaptador PCIe correspondente no slot PCIe para o adaptador GPU de comprimento integral.

#### Procedimento

Etapa 1. Alinhe o preenchimento de GPU com os slots correspondentes no defletor de ar.

Etapa 2. Insira o preenchimento de GPU no defletor de ar até que ele se encaixe na posição

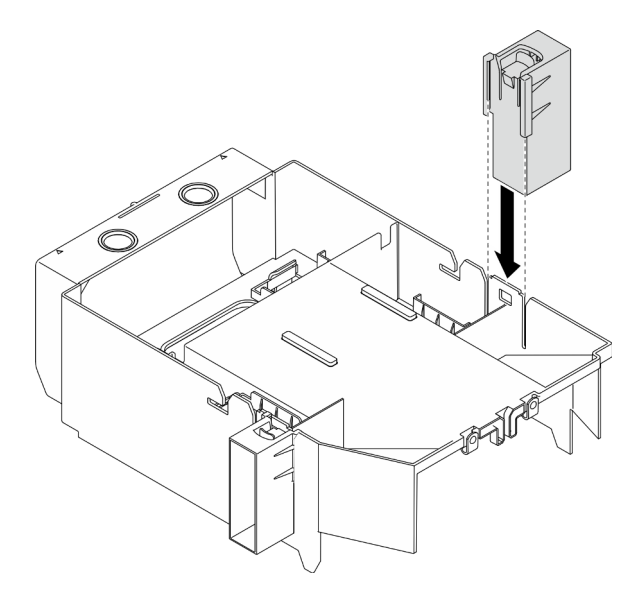

Figura 94. Instalação do preenchimento de GPU

#### Vídeo de demonstração

[Assista ao procedimento no YouTube](https://www.youtube.com/watch?v=pJyYTHa3I5Q)

# <span id="page-156-0"></span>Instalar um preenchimento de T4

Use estas informações para instalar um preenchimento de T4.

#### Sobre esta tarefa

S017

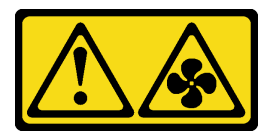

CUIDADO:

Lâminas móveis do ventilador perigosas nas proximidades. Mantenha os dedos e outras partes do corpo a distância.

S033

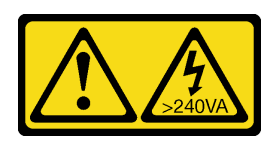

#### CUIDADO:

Energia perigosa presente. Voltagens com energia perigosa podem provocar aquecimento quando em curto-circuito com metal, o que pode resultar no derretimento do metal e/ou queimaduras.

#### Atenção:

- Leia ["Diretrizes de instalação" na página 62](#page-69-0) para garantir que esteja trabalhando de forma segura.
- Previna a exposição à eletricidade estática, que pode resultar em encerramento do sistema e perda de dados, mantendo componentes sensíveis em suas embalagens antiestáticas até a instalação, e manipulando esses dispositivos com uma pulseira de descarga eletrostática ou outro sistema de aterramento.

Nota: Se você instalou um adaptador GPU T4, instale um preenchimento de T4 na tampa do servidor para ter resfriamento e fluxo de ar adequados.

#### Procedimento

Etapa 1. Localize o local correspondente na parte inferior da tampa do servidor para o slot PCIe aplicável.

Etapa 2. Limpe a superfície com um pano de limpeza com álcool.

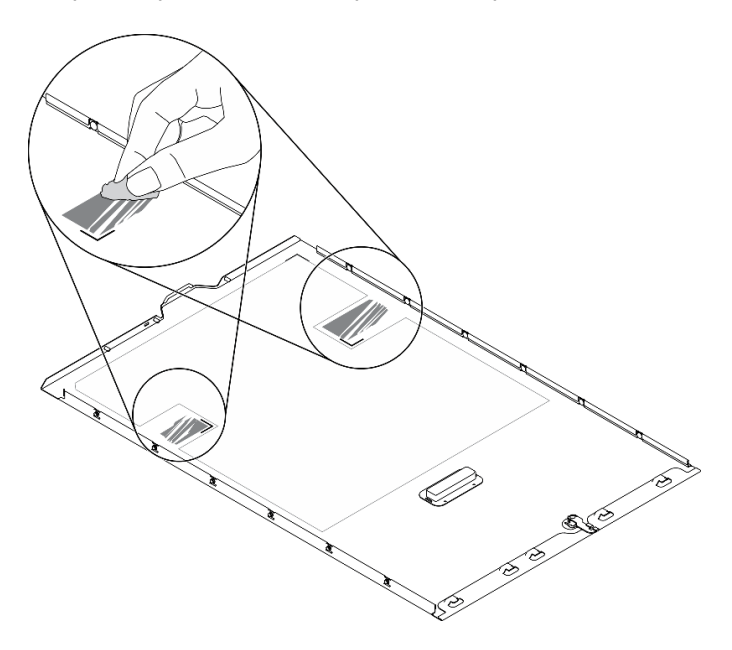

Figura 95. Limpando a superfície

Etapa 3. Retire o plástico e aplique o preenchimento de T4. Certifique-se de que o preenchimento de T4 esteja alinhado com a marca de canto  $\blacksquare$ .

Nota: Certifique-se de que o álcool tenha evaporado totalmente antes de aplicar o novo preenchimento de T4 graxa térmica.

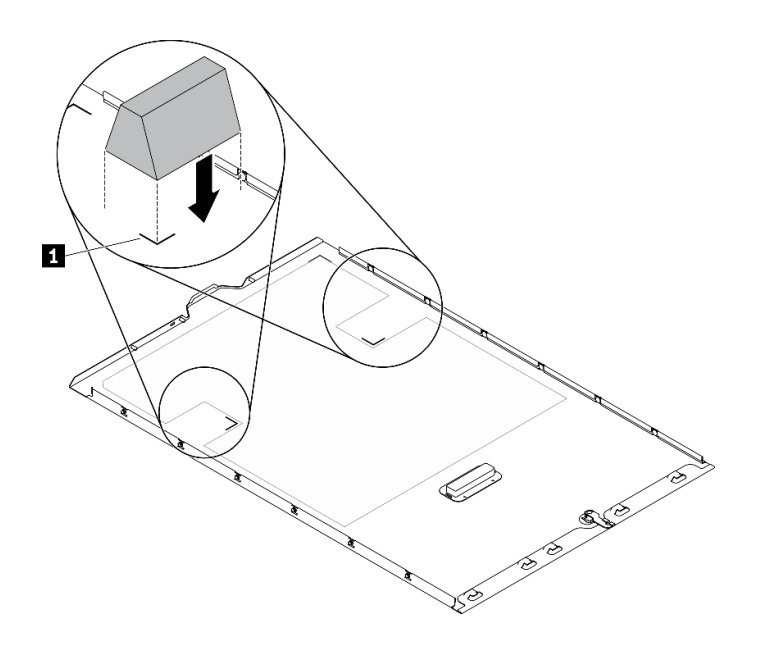

Figura 96. Instalação do preenchimento de T4

# Instalar o defletor de ar

Siga este procedimento para instalar o defletor de ar.

### Sobre esta tarefa

### S033

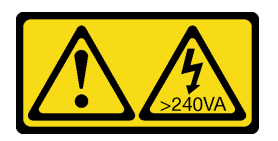

#### CUIDADO:

Energia perigosa presente. Voltagens com energia perigosa podem provocar aquecimento quando em curto-circuito com metal, o que pode resultar no derretimento do metal e/ou queimaduras.

S017

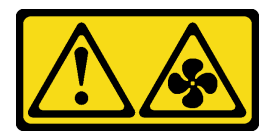

#### CUIDADO:

Lâminas móveis do ventilador perigosas nas proximidades. Mantenha os dedos e outras partes do corpo a distância.

### Atenção:

- Leia ["Diretrizes de instalação" na página 62](#page-69-0) para garantir que esteja trabalhando de forma segura.
- Desligue o servidor e desconecte todos os cabos de alimentação para esta tarefa.
- Previna a exposição à eletricidade estática, que pode resultar em encerramento do sistema e perda de dados, mantendo componentes sensíveis em suas embalagens antiestáticas até a instalação, e

manipulando esses dispositivos com uma pulseira de descarga eletrostática ou outro sistema de aterramento.

#### Procedimento

Etapa 1. Verifique se todos os cabos dentro do servidor foram roteados corretamente, para que eles não interfiram com o defletor de ar. Consulte [Capítulo 3 "Roteamento de cabos internos" na página 51](#page-58-0).

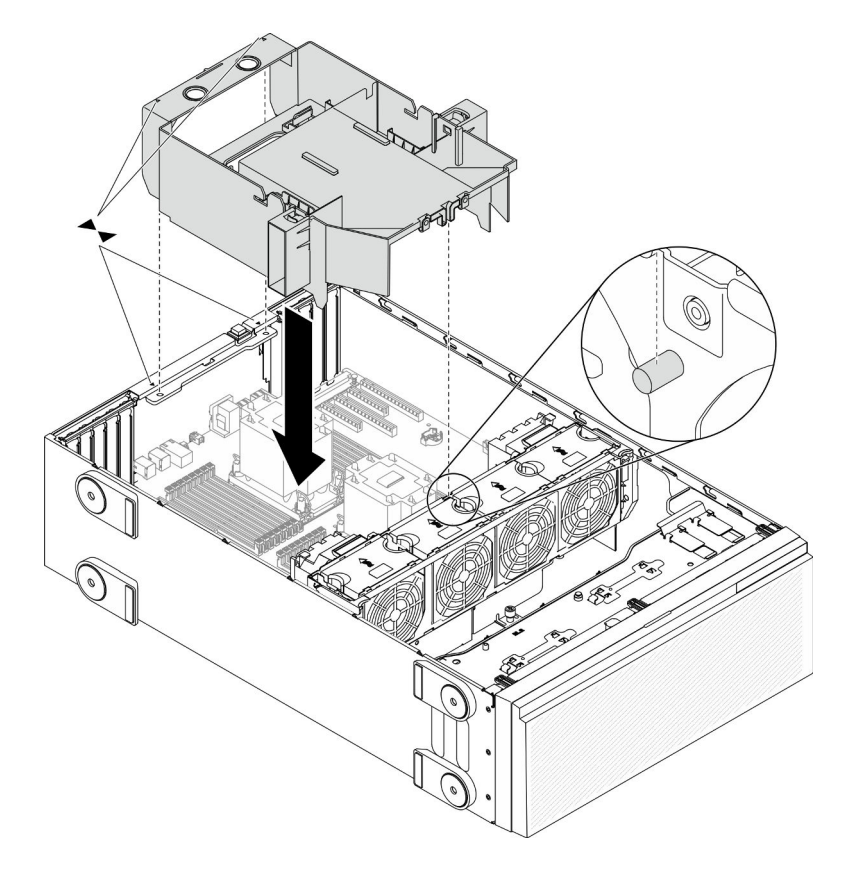

Figura 97. Instalação do defletor de ar

Etapa 2. Alinhe as guias no defletor de ar com os slots correspondentes na parte traseira do chassi e do compartimento do ventilador; em seguida, abaixe o defletor de ar no chassi e pressione-o para baixo até que esteja preso com firmeza.

#### Vídeo de demonstração

[Assista ao procedimento no YouTube](https://www.youtube.com/watch?v=37f_FkxREj0)

# Instalar um módulo de energia flash

Use estas informações para instalar um módulo de energia flash.

### Sobre esta tarefa

S002

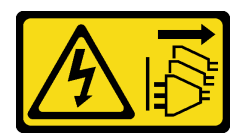

### CUIDADO:

O botão de controle de energia no dispositivo e o botão liga/desliga na fonte de alimentação não desligam a corrente elétrica fornecida ao dispositivo. O dispositivo também pode ter mais de um cabo de alimentação. Para remover toda corrente elétrica do dispositivo, certifique-se de que todos os cabos de energia estão desconectados da fonte de alimentação.

#### Atenção:

- Leia ["Diretrizes de instalação" na página 62](#page-69-0) para garantir que esteja trabalhando de forma segura.
- Desligue o servidor e desconecte todos os cabos de alimentação para esta tarefa.
- Previna a exposição à eletricidade estática, que pode resultar em encerramento do sistema e perda de dados, mantendo componentes sensíveis em suas embalagens antiestáticas até a instalação, e manipulando esses dispositivos com uma pulseira de descarga eletrostática ou outro sistema de aterramento.

Localize o slot do módulo de energia flash no defletor de ar.

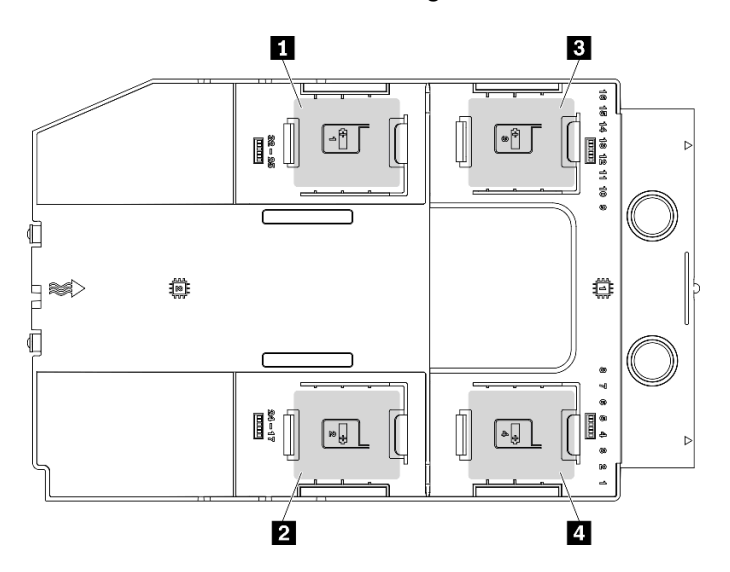

Figura 98. Local do slot do módulo de energia flash

Tabela 40. Local do slot do módulo de energia flash no defletor de ar

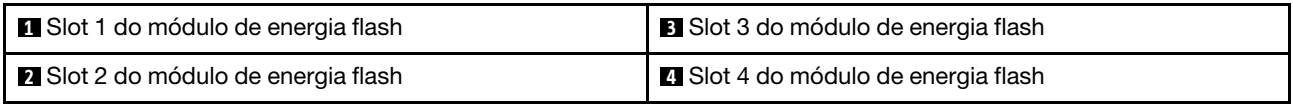

#### Procedimento

Etapa 1. Instale o módulo de energia flash.

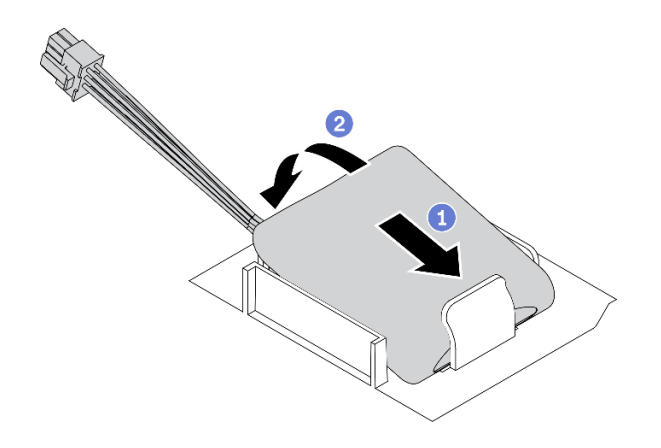

Figura 99. Instalação do módulo de energia flash

- a. Observe a orientação do módulo de energia flash; em seguida, insira com cuidado o módulo de energia flash na presilha de retenção em um lado, conforme mostrado.
- b. <sup>2</sup> Pressione o módulo de energia flash no outro lado até encaixá-lo no lugar.

Etapa 2. Conecte o cabo do módulo de energia flash ao adaptador RAID.

#### Vídeo de demonstração

[Assista ao procedimento no YouTube](https://www.youtube.com/watch?v=ovkMIAJ5yhI)

# Instalar o painel frontal

Use estas informações para instalar o painel frontal.

#### Sobre esta tarefa

S033

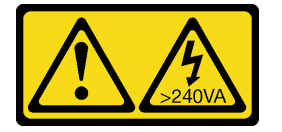

#### CUIDADO:

Energia perigosa presente. Voltagens com energia perigosa podem provocar aquecimento quando em curto-circuito com metal, o que pode resultar no derretimento do metal e/ou queimaduras.

#### Atenção:

- Leia ["Diretrizes de instalação" na página 62](#page-69-0) para garantir que esteja trabalhando de forma segura.
- Previna a exposição à eletricidade estática, que pode resultar em encerramento do sistema e perda de dados, mantendo componentes sensíveis em suas embalagens antiestáticas até a instalação, e manipulando esses dispositivos com uma pulseira de descarga eletrostática ou outro sistema de aterramento.

#### Procedimento

Etapa 1. Instale o painel frontal.

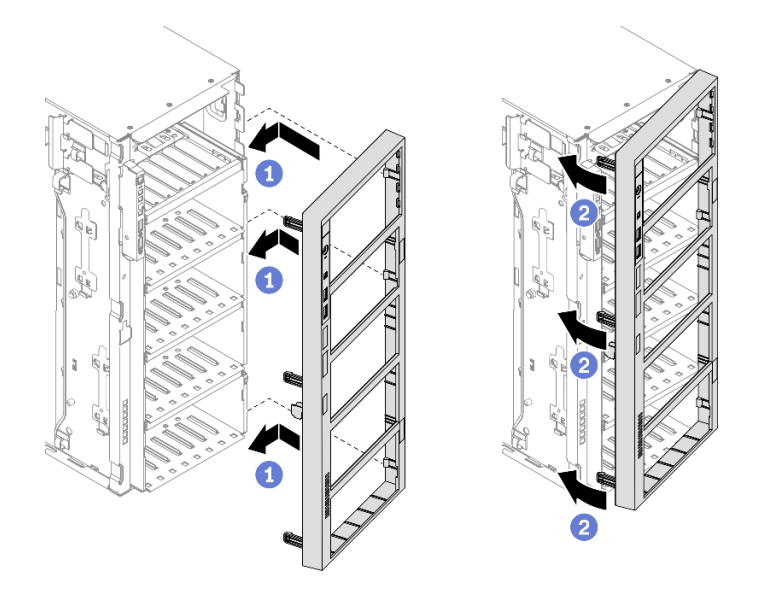

Figura 100. Instalação do painel frontal

- a. <sup>**C**</sup> Alinhe as três abas de plástico no lado direito do painel frontal com os orifícios correspondentes no chassi.
- b. Gire o painel frontal para dentro até que ele se encaixe na posição no lado esquerdo.

#### Vídeo de demonstração

[Assista ao procedimento no YouTube](https://www.youtube.com/watch?v=_TGlCkG9MFo)

# Instalar a porta de segurança

Use estas informações para instalar a porta de segurança.

#### Sobre esta tarefa

S033

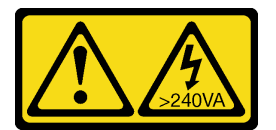

#### CUIDADO:

Energia perigosa presente. Voltagens com energia perigosa podem provocar aquecimento quando em curto-circuito com metal, o que pode resultar no derretimento do metal e/ou queimaduras.

#### Atenção:

- Leia ["Diretrizes de instalação" na página 62](#page-69-0) para garantir que esteja trabalhando de forma segura.
- Previna a exposição à eletricidade estática, que pode resultar em encerramento do sistema e perda de dados, mantendo componentes sensíveis em suas embalagens antiestáticas até a instalação, e manipulando esses dispositivos com uma pulseira de descarga eletrostática ou outro sistema de aterramento.

### Procedimento

Etapa 1. Instale a porta de segurança.

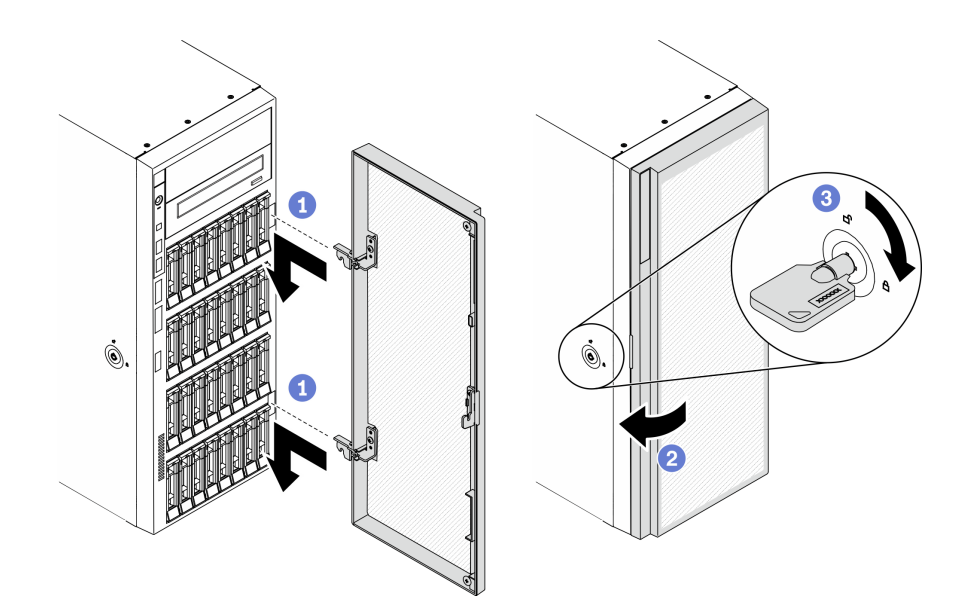

Figura 101. Instalação da porta de segurança

- a. **O** Alinhe os dois ganchos na porta de segurança com os orifícios correspondentes no painel frontal; em seguida, mova a porta frontal para dentro e puxe-a levemente para baixo até que ela esteja fixada no lugar pelos ganchos.
- b. **@** Feche a porta de segurança.
- c.  $\bullet$  Trave a tampa do servidor.

#### Vídeo de demonstração

[Assista ao procedimento no YouTube](https://www.youtube.com/watch?v=fzRKC6MdLso)

### Instalar a tampa do servidor

Use estas informações para instalar a tampa do servidor.

Sobre esta tarefa

S014

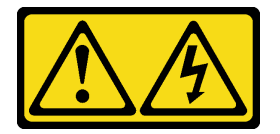

CUIDADO:

Voltagens, correntes e níveis de energia perigosos podem estar presentes. Apenas um técnico de serviço qualificado está autorizado a remover as tampas onde houver etiqueta.

S017

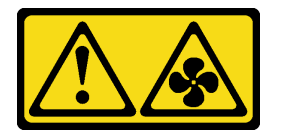

CUIDADO:

Lâminas móveis do ventilador perigosas nas proximidades. Mantenha os dedos e outras partes do corpo a distância.

S033

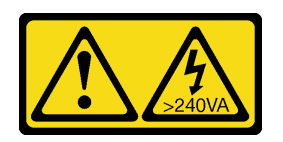

#### CUIDADO:

#### Energia perigosa presente. Voltagens com energia perigosa podem provocar aquecimento quando em curto-circuito com metal, o que pode resultar no derretimento do metal e/ou queimaduras.

#### Atenção:

- Leia ["Diretrizes de instalação" na página 62](#page-69-0) para garantir que esteja trabalhando de forma segura.
- Previna a exposição à eletricidade estática, que pode resultar em encerramento do sistema e perda de dados, mantendo componentes sensíveis em suas embalagens antiestáticas até a instalação, e manipulando esses dispositivos com uma pulseira de descarga eletrostática ou outro sistema de aterramento.
- Certifique-se de que todos os adaptadores e outros componentes estejam instalados e posicionados corretamente e de que você não tenha deixado ferramentas ou peças soltas dentro do servidor.
- Certifique-se de que os cabos internos estejam roteados corretamente. Consulte [Capítulo 3 "Roteamento](#page-58-0) [de cabos internos" na página 51](#page-58-0).
- Se você estiver instalando uma nova tampa do servidor, coloque a etiqueta de serviço dentro da nova tampa do servidor primeiro, se necessário.

Nota: Uma nova tampa do servidor é fornecida sem uma etiqueta de serviço anexada. Se você precisar de uma etiqueta de serviço, peça-a com a nova tampa do servidor. A etiqueta de serviço é gratuita.

#### Procedimento

Etapa 1. Instale a tampa do servidor.

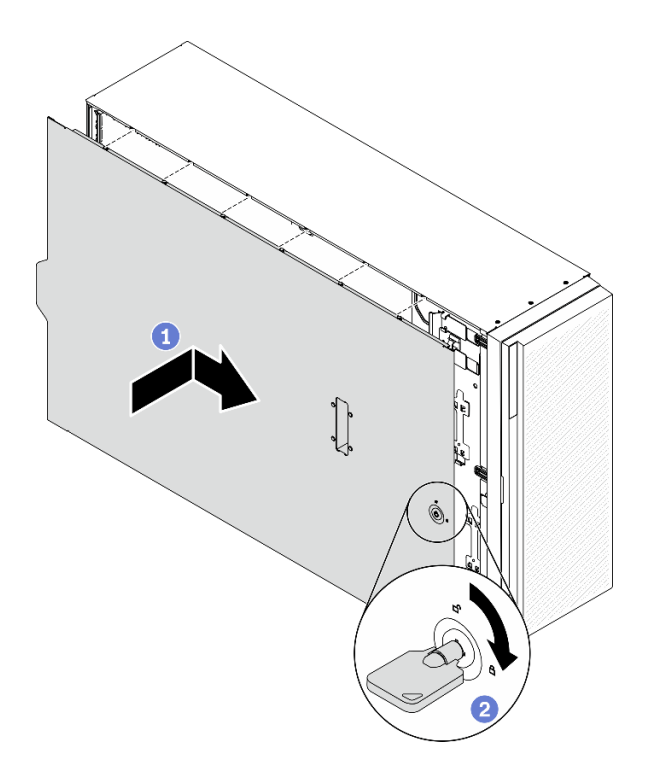

Figura 102. Instalação da tampa do servidor

Nota: Antes de deslizar a tampa para a frente, certifique-se de que todas as guias na tampa se encaixem corretamente no chassi. Se todas as guias não se encaixarem no chassi corretamente, será muito difícil remover a tampa posteriormente.

- a. **C** Abaixe a tampa do servidor no chassi até que todas as guias em ambas as laterais da tampa do servidor se encaixem no chassi. Em seguida, deslize a tampa do servidor em direção à parte frontal do chassi até que a tampa do servidor pare e a borda frontal da tampa se alinhe com a borda do painel frontal.
- b. <sup>2</sup> Use uma chave para girar a trava da tampa até a posição travada.

#### Vídeo de demonstração

[Assista ao procedimento no YouTube](https://www.youtube.com/watch?v=jrXy1GEFIVE)

### Instalar as bases

Use estas informações para instalar as bases.

#### Sobre esta tarefa

S033

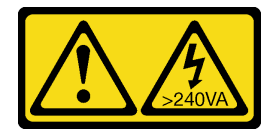

#### CUIDADO:

Energia perigosa presente. Voltagens com energia perigosa podem provocar aquecimento quando em curto-circuito com metal, o que pode resultar no derretimento do metal e/ou queimaduras.

#### Atenção:

- Leia ["Diretrizes de instalação" na página 62](#page-69-0) para garantir que esteja trabalhando de forma segura.
- Previna a exposição à eletricidade estática, que pode resultar em encerramento do sistema e perda de dados, mantendo componentes sensíveis em suas embalagens antiestáticas até a instalação, e manipulando esses dispositivos com uma pulseira de descarga eletrostática ou outro sistema de aterramento.

### Procedimento

Etapa 1. Para cada base, alinhe cuidadosamente o pino e o orifício do parafuso na base com o orifício correspondente no chassi; em seguida, use uma chave de fenda para instalar um parafuso e fixar a base.

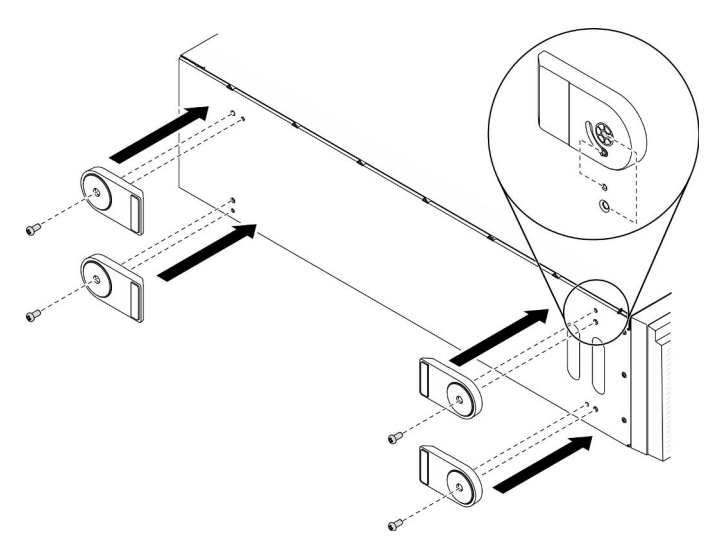

Figura 103. Instalação da base

Etapa 2. Para cada base, gire-a para fora.

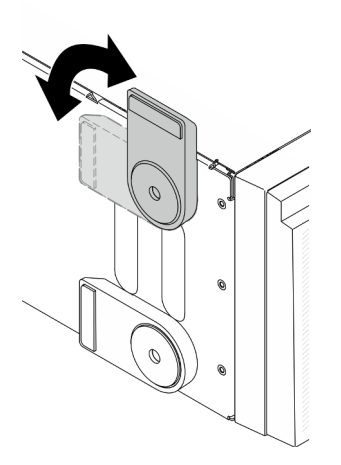

Figura 104. Ajuste da base

Importante: Para ajudar o servidor a ficar em pé, verifique se a base está girada para fora.

#### Vídeo de demonstração

# Instalar o kit de conversão de torre para rack

Esta seção inclui instruções sobre como instalar o kit de conversão de torre para rack.

### Instalar os suportes EIA

- Etapa 1. Se houver bases instaladas no servidor em torre, coloque o servidor de lado e remova-as primeiro.
	- a. Para cada base, gire-a para dentro.

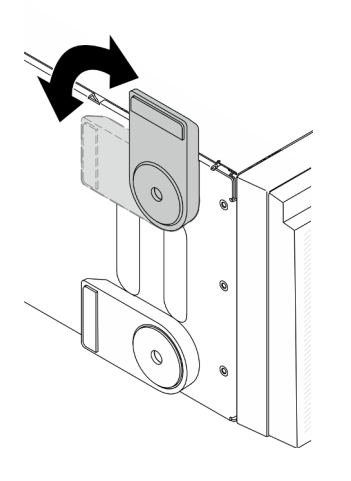

Figura 105. Ajustando a base

b. Para cada base, use uma chave de fenda para remover o parafuso que prende a base; em seguida, remova-a do chassi.

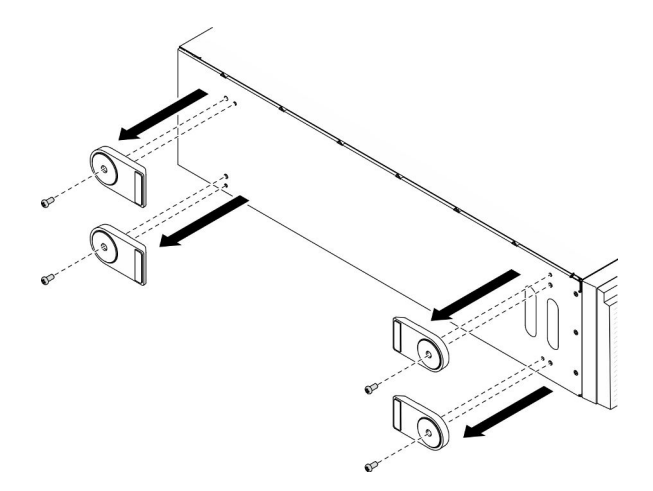

Figura 106. Removendo a base

Etapa 2. Coloque o servidor de lado; retire o plástico e aplique a etiqueta de régua no canto traseiro da tampa lateral, conforme mostrado.

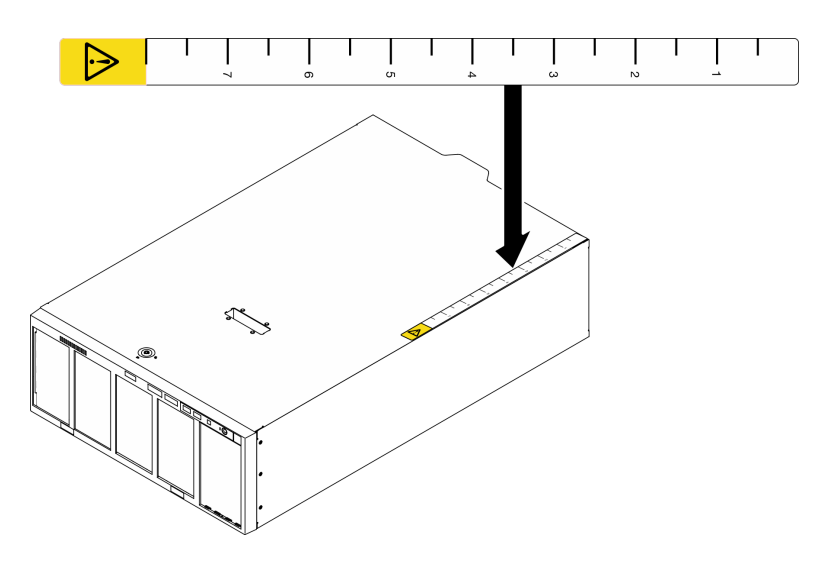

Figura 107. Aplicando a etiqueta de régua

Etapa 3. Use uma chave de fenda para remover os três parafusos na parte superior do chassi.

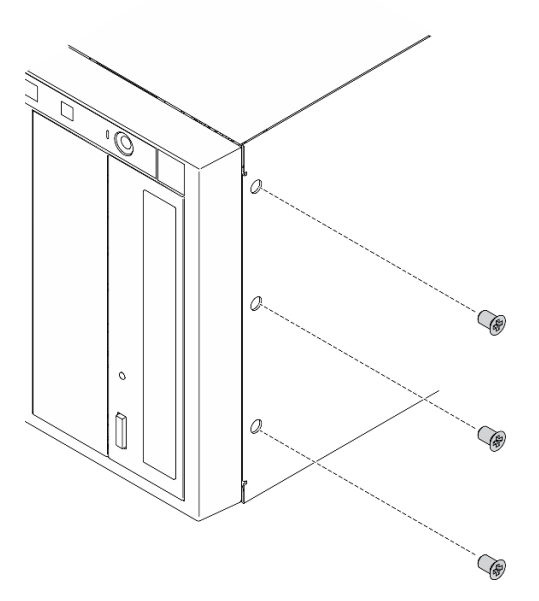

Figura 108. Removendo os parafusos na parte superior do chassi

Etapa 4. Alinhe os orifícios no suporte EIA direito com os orifícios correspondentes na parte superior do chassi; em seguida, use uma chave de fenda para reinstalar os três parafusos removidos para fixar o suporte EIA direito.

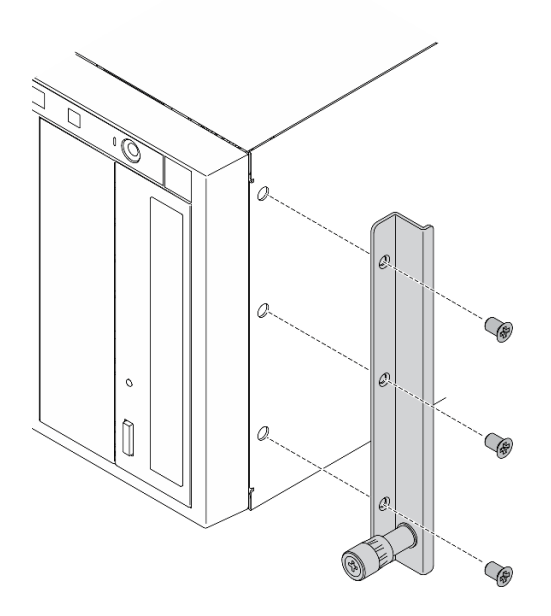

Figura 109. Instalando o suporte EIA direito

Etapa 5. Alinhe os orifícios no suporte EIA esquerdo com os orifícios correspondentes na parte inferior do chassi; em seguida, use uma chave de fenda para instalar os três parafusos para fixar o suporte EIA esquerdo.

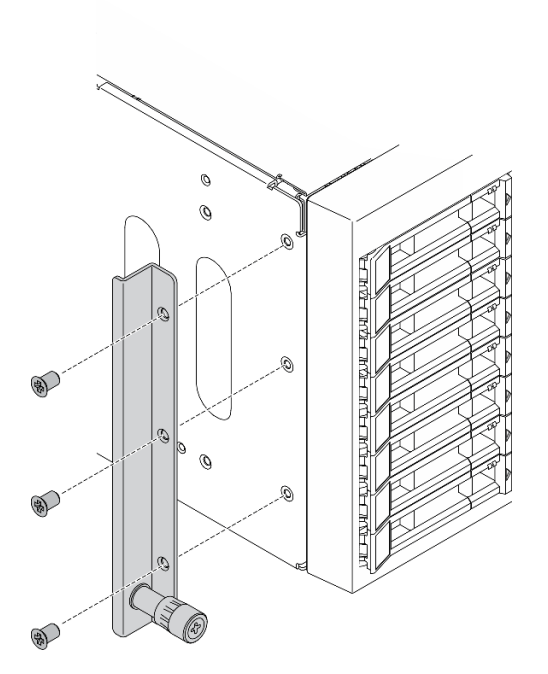

Figura 110. Instalando o suporte EIA esquerdo

### Vídeo de demonstração

[Assista ao procedimento no YouTube](https://www.youtube.com/watch?v=AYjWJeE77no)

# Instalar as tampas do trilho e da trava

Nota: Para instalação do servidor em torre, as bordas nos trilhos ou o atrito causado pela instalação podem arranhar ou danificar o revestimento do chassi. A aplicação de tampas de trilho e trava pode ajudar a reduzir os arranhões ao instalar o servidor em um rack.

Etapa 1. Retire o plástico e aplique a tampa da trava esquerda na trava frontal do trilho esquerdo.

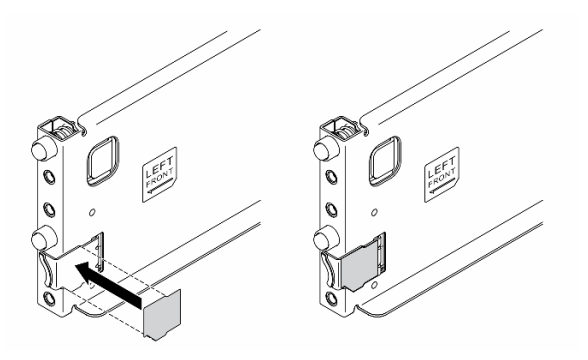

Figura 111. Aplicando a tampa da trava esquerda

Etapa 2. Retire o plástico e aplique uma tira da tampa do trilho na superfície inferior do trilho esquerdo.

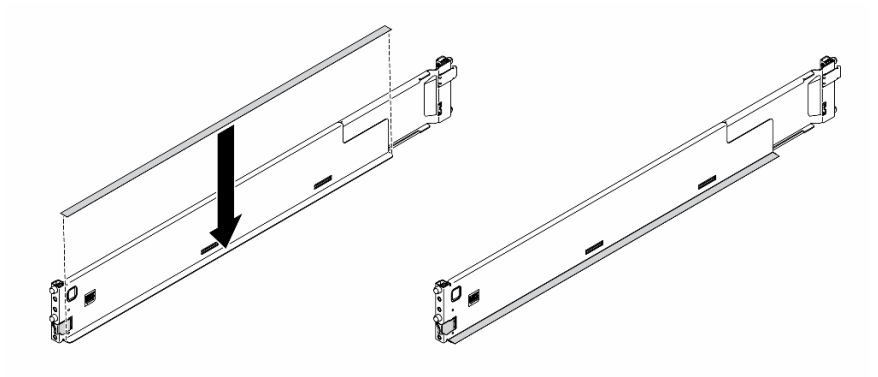

Figura 112. Aplicando a tira da tampa do trilho esquerdo

Etapa 3. Repita as duas etapas anteriores no trilho direito.

# Faça o cabeamento do servidor

Conecte todos os cabos externos ao servidor. Geralmente, você precisará conectar o servidor a uma fonte de alimentação, à rede de dados e ao armazenamento. Além disso, você precisará conectar o servidor à rede de gerenciamento.

#### Conecte-o à energia

Conecte o servidor a uma fonte de alimentação.

#### Conecte-o à rede.

Conecte o servidor à rede.

#### Conecte-o ao armazenamento

<span id="page-171-1"></span>Conecte o servidor a qualquer dispositivo de armazenamento.

# Ligar o servidor

Após o servidor executar um autoteste curto (o LED de status de energia pisca rapidamente) quando conectado à energia de entrada, ele entra em um estado de espera (o LED de status de energia pisca uma vez por segundo).

O servidor pode ser ligado (LED de energia aceso) de uma destas formas:

- É possível pressionar o botão liga/desliga.
- O servidor poderá reiniciar automaticamente após uma interrupção de energia.
- O servidor pode responder a solicitações de ativação remotas enviadas ao Lenovo XClarity Controller.

Para obter informações sobre como desligar o servidor, consulte ["Desligar o servidor" na página 164.](#page-171-0)

# Validar a configuração do servidor

<span id="page-171-0"></span>Depois de ligar o servidor, certifique-se de que os LEDs estejam acesos na cor verde.

# Desligar o servidor

O servidor permanece em um estado de espera quando é conectado a uma fonte de alimentação, permitindo que o Lenovo XClarity Controller responda a solicitações de ativação remotas. Para remover toda a energia do servidor (LED de ativação apagado), é preciso desconectar todos os cabos de alimentação.

Para colocar o servidor em estado de espera (o LED de ativação pisca uma vez por segundo):

Nota: O Lenovo XClarity Controller pode colocar o servidor em estado de espera como uma resposta automática para uma falha crítica do sistema.

- Inicie um encerramento ordenado usando o sistema operacional (se o sistema operacional oferecer suporte a esse recurso).
- Pressione o botão de ativação para iniciar um encerramento ordenado (se o sistema operacional oferecer suporte a esse recurso).
- Pressione e segure o botão de energia por mais de 4 segundos para forçar um encerramento.

Atenção: Quando o servidor está em espera, o Ventilador 4 gira a 10% da capacidade.

Quando está no estado de espera, o servidor pode responder a solicitações de ativação remotas enviadas ao Lenovo XClarity Controller. Para obter informações sobre como ligar o servidor, consulte ["Ligar o](#page-171-1)  [servidor" na página 164.](#page-171-1)

# <span id="page-172-0"></span>Capítulo 5. Configuração do sistema

Conclua estes procedimentos para configurar seu sistema.

# Configurar a conexão de rede para o Lenovo XClarity Controller

Antes de acessar Lenovo XClarity Controller em sua rede, é necessário especificar como o Lenovo XClarity Controller vai se conectar à rede. Dependendo de como a conexão de rede é implementada, pode ser necessário também especificar endereço IP estático.

Os seguintes métodos estão disponíveis para definir a conexão de rede para o Lenovo XClarity Controller se você não estiver usando DHCP:

• Se um monitor estiver conectado ao servidor, você poderá usar Lenovo XClarity Provisioning Manager para configurar a conexão de rede.

Conclua as seguintes etapas para conectar o Lenovo XClarity Controller à rede usando Lenovo XClarity Provisioning Manager.

- 1. Inicie o servidor.
- 2. Pressione a tecla especificada nas instruções na tela para exibir a interface do Lenovo XClarity Provisioning Manager. (Para obter mais informações, consulte a seção "Inicialização" na documentação do LXPM compatível com seu servidor em <https://pubs.lenovo.com/lxpm-overview/>.)
- 3. Acesse LXPM  $\rightarrow$  Configuração UEFI  $\rightarrow$  Configurações da BMC para especificar como o Lenovo XClarity Controller se conectará à rede.
	- Se você escolher uma conexão de IP estático, certifique-se de especificar um endereço IPv4 ou IPv6 disponível na rede.
	- Se você escolher uma conexão DHCP, certifique-se de que o endereço MAC do servidor foi configurado no servidor DHCP.
- 4. Clique em OK para aplicar a configuração e aquarde dois a três minutos.
- 5. Use um endereço IPv4 ou IPv6 para conectar o Lenovo XClarity Controller.

Importante: O Lenovo XClarity Controller é configurado inicialmente com um nome do usuário USERID e senha PASSW0RD (com um zero, não a letra O). Essa configuração de usuário padrão tem acesso de Supervisor. É necessário alterar esse nome de usuário e senha durante a configuração inicial para segurança aprimorada.

• Se nenhum monitor estiver conectado ao servidor, você poderá definir a conexão de rede pela interface Lenovo XClarity Controller. Conecte um cabo Ethernet de seu laptop ao conector Lenovo XClarity Controller, que fica localizado na parte traseira do servidor. Para obter o local do conector Lenovo XClarity Controller, consulte ["Vista traseira" na página 26.](#page-33-0)

Nota: Certifique-se de modificar as configurações de IP no laptop de modo que ele esteja na mesma rede das configurações padrão do servidor.

O endereço IPv4 padrão e o LLA (endereço de link local do IPv6) são fornecidos na etiqueta de acesso à rede do Lenovo XClarity Controller que está afixada na Aba de informações removível.

• Se você estiver usando o aplicativo móvel Lenovo XClarity Administrator de um dispositivo móvel, será possível conectar-se ao Lenovo XClarity Controller por meio do conector USB Lenovo XClarity Controller na parte frontal do servidor. Para ver o local do conector USB do Lenovo XClarity Controller, consulte ["Vista frontal" na página 18.](#page-25-0)

Nota: O modo do conector USB Lenovo XClarity Controller deve ser definido para gerenciar o Lenovo XClarity Controller (em vez do modo USB normal). Para alternar do modo normal para o modo de gerenciamento do Lenovo XClarity Controller, mantenha pressionado o botão de ID azul no painel frontal por pelo menos 3 segundos até que o LED pisque lentamente (uma vez a cada dois segundos).

Para conectar-se usando o aplicativo móvel Lenovo XClarity Administrator:

- 1. Conecte o cabo USB do seu dispositivo móvel ao conector USB Lenovo XClarity Administrator no painel frontal.
- 2. Em seu dispositivo móvel, ative o compartilhamento de internet por USB.
- 3. Em seu dispositivo móvel, inicie o aplicativo móvel Lenovo XClarity Administrator.
- 4. Se a descoberta automática estiver desabilitada, clique em Descoberta na página Descoberta USB para conectar-se ao Lenovo XClarity Controller.

Para obter mais informações sobre como usar o aplicativo móvel Lenovo XClarity Administrator, consulte:

[http://sysmgt.lenovofiles.com/help/topic/com.lenovo.lxca.doc/lxca\\_usemobileapp.html](http://sysmgt.lenovofiles.com/help/topic/com.lenovo.lxca.doc/lxca_usemobileapp.html)

# Configurar a porta USB frontal para conexão do Lenovo XClarity **Controller**

Antes de acessar o Lenovo XClarity Controller pela porta USB frontal, você precisa configurar a porta USB para conexão do Lenovo XClarity Controller.

#### Suporte ao servidor

Para verificar se o servidor oferece suporte para acessar o Lenovo XClarity Controller pela porta USB frontal, verifique uma das opções a seguir:

- Consulte [Capítulo 2 "Componentes do servidor" na página 17](#page-24-0).
- Se houver um ícone de chave inglesa na porta USB do seu servidor, será possível configurar a porta USB para se conectar ao Lenovo XClarity Controller.

#### Configurando a porta USB para conexão do Lenovo XClarity Controller

É possível alternar a porta USB entre normal e operação de gerenciamento do Lenovo XClarity Controller realizando uma das seguintes etapas.

- Mantenha pressionado o botão de ID por pelo menos 3 segundos até que o LED pisque lentamente (uma vez a cada dois segundos). Consulte [Capítulo 2 "Componentes do servidor" na página 17](#page-24-0) para obter informações sobre a localização do botão de ID.
- Na CLI do controlador de gerenciamento do Lenovo XClarity Controller, execute o comando usbfp. Para obter informações sobre como usar a CLI do Lenovo XClarity Controller, consulte a seção "Interface da linha de comandos" na documentação do XCC compatível com seu servidor em [https://pubs.lenovo.com/](https://pubs.lenovo.com/lxcc-overview/)  [lxcc-overview/](https://pubs.lenovo.com/lxcc-overview/).
- Na interface da Web do controlador de gerenciamento do Lenovo XClarity Controller, clique em Configuração do BMC → Rede → Gerenciador da porta USB do painel frontal. Para obter informações sobre as funções da interface da Web do Lenovo XClarity Controller, consulte a seção "Descrição das funções do XClarity Controller na interface da Web" na documentação do XCC compatível com seu servidor em <https://pubs.lenovo.com/lxcc-overview/>.

#### Verificando a configuração atual da porta USB

Também é possível verificar a configuração atual da porta USB usando a CLI do controlador de gerenciamento do Lenovo XClarity Controller (comando usbfp) ou a interface da Web do controlador de gerenciamento do Lenovo XClarity Controller (Configuração do BMC → Rede → Gerenciador da porta USB do painel frontal). Consulte as seções "Interface da linha de comandos" e "Descrição das funções do XClarity Controller na interface da Web" na documentação do XCC compatível com seu servidor em [https://](https://pubs.lenovo.com/lxcc-overview/)  [pubs.lenovo.com/lxcc-overview/](https://pubs.lenovo.com/lxcc-overview/).

# Atualizar o firmware

Várias opções estarão disponíveis para atualizar o firmware para o servidor.

É possível usar as ferramentas listadas aqui para atualizar a maioria do firmware atual para o servidor e os dispositivos que estão instalados no servidor.

- Práticas recomendadas relacionadas à atualização de firmware estão disponíveis no local a seguir:
	- <https://lenovopress.lenovo.com/lp0656-lenovo-thinksystem-firmware-and-driver-update-best-practices>
- O firmware mais recente pode ser localizado no site a seguir:
	- <http://datacentersupport.lenovo.com/products/servers/thinksystem/st650v2/7Z74/downloads>
- É possível assinar a notificação do produto para ficar atualizado nas atualizações de firmware:
	- <https://datacentersupport.lenovo.com/solutions/ht509500>

### UpdateXpress System Packs (UXSPs)

Em geral, a Lenovo lança firmware em pacotes chamados UpdateXpress System Packs (UXSPs). Para assegurar que as atualizações de firmware sejam compatíveis, você deve atualizar todo o firmware simultaneamente. Se você estiver atualizando o firmware para o Lenovo XClarity Controller e a UEFI, atualize o firmware para o Lenovo XClarity Controller primeiro.

### Terminologia do método de atualização

- Atualização em banda. A instalação ou atualização é executada usando uma ferramenta ou um aplicativo em um sistema operacional que está em execução na CPU central do servidor.
- Atualização fora de banda. A instalação ou atualização é executada pelo Lenovo XClarity Controller, que coleta a atualização e a direciona ao subsistema ou dispositivo de destino. Atualizações fora de banda não apresentam dependência por um sistema operacional em execução na CPU central. Entretanto, a maioria de operações fora de banda requer que o servidor esteja no estado de energia S0 (em operação).
- Atualização no destino. A instalação ou a atualização é iniciada em um sistema operacional instalado que está em execução no próprio servidor de destino.
- Atualização fora do destino. A instalação ou atualização é iniciada em um dispositivo de computação que interage diretamente com o Lenovo XClarity Controller do servidor.
- UpdateXpress System Packs (UXSPs). UXSPs são atualizações em pacote concebidas e testadas para fornecer o nível interdependente de funcionalidade, desempenho e compatibilidade. UXSPs são específicos para o tipo de máquina servidor e foram desenvolvidos (com atualizações de firmware e driver de dispositivo) para dar suporte a distribuições dos sistemas operacionais Windows Server, Red Hat Enterprise Linux (RHEL) e SUSE Linux Enterprise Server (SLES). Também estão disponíveis UXSPs somente de firmware específicos para o tipo de máquina.

#### Ferramentas de atualização do firmware

Consulte a tabela a seguir para determinar a melhor ferramenta Lenovo para instalar e configurar o firmware:

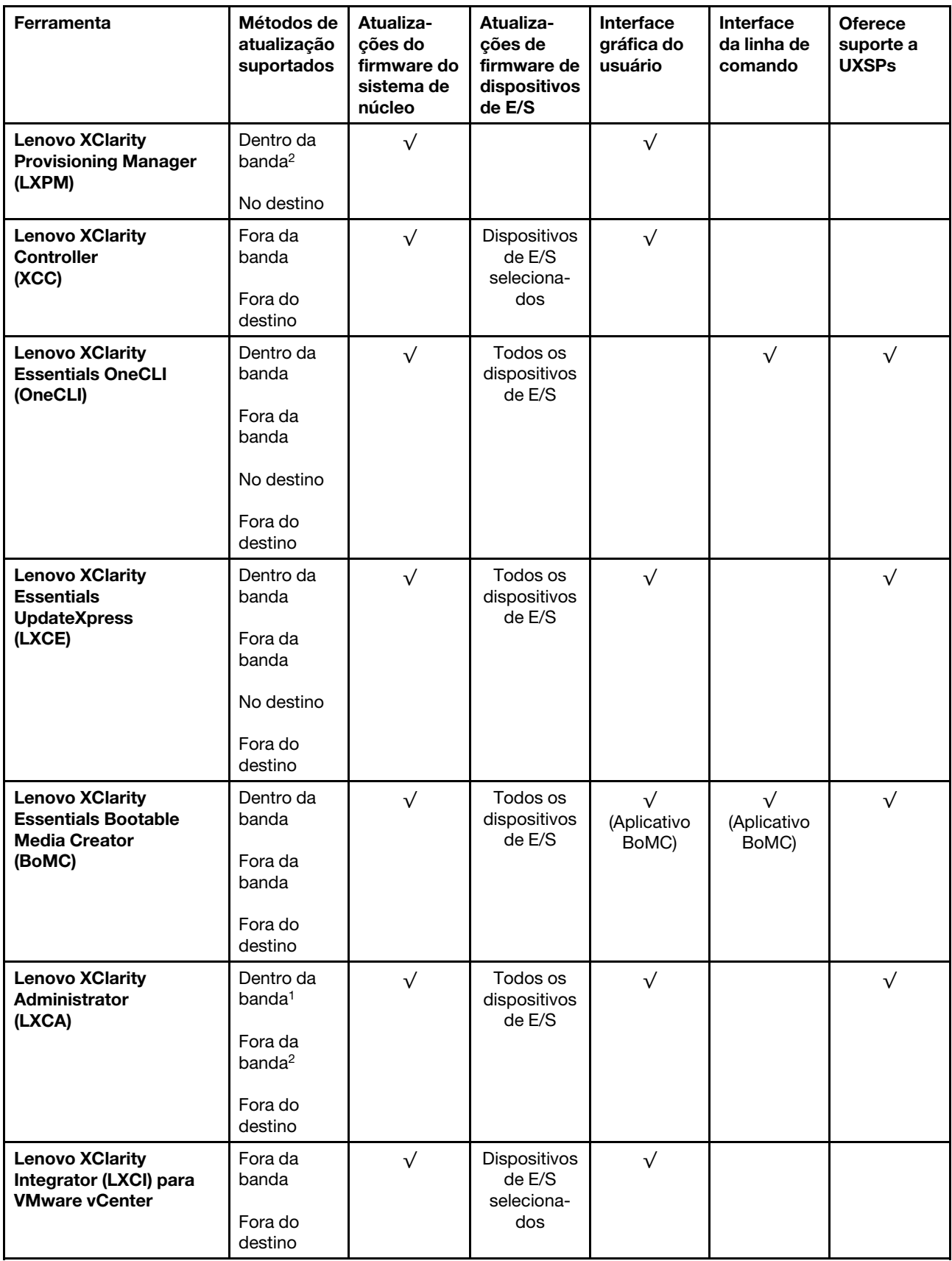

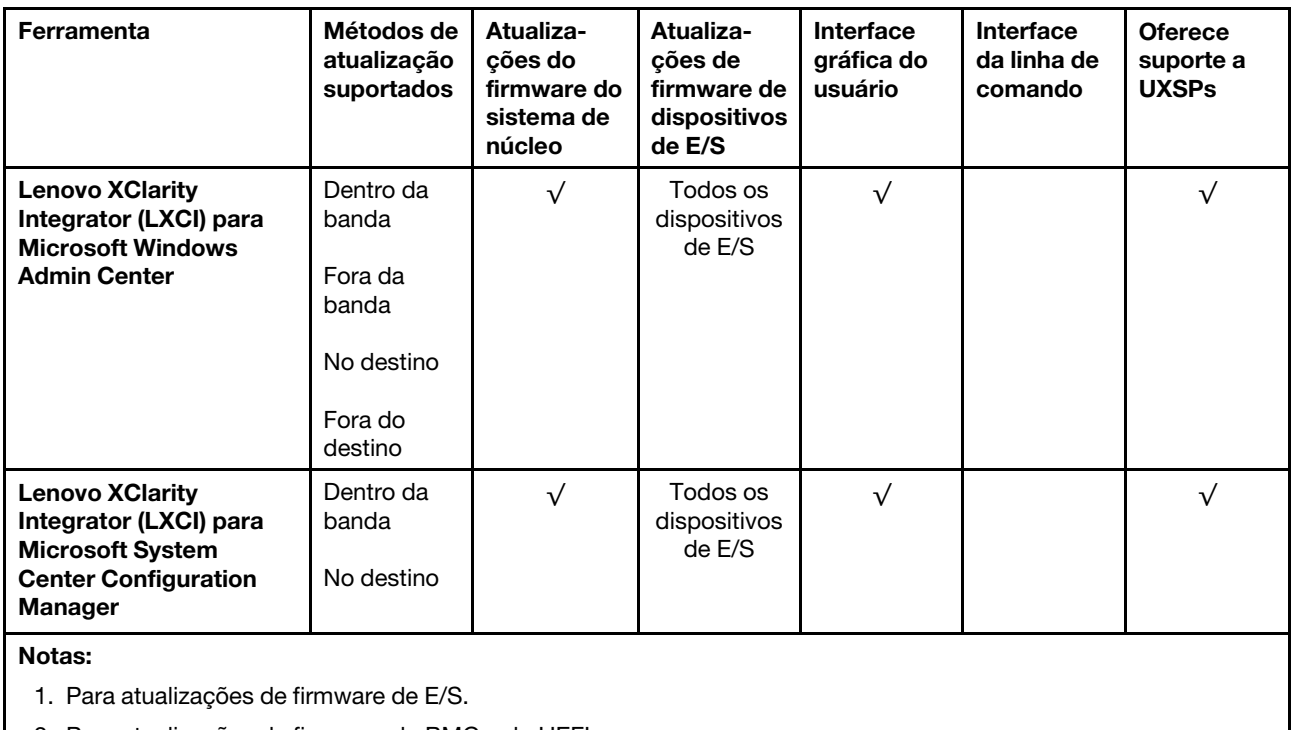

2. Para atualizações de firmware do BMC e do UEFI.

#### • Lenovo XClarity Provisioning Manager

No Lenovo XClarity Provisioning Manager, será possível atualizar o firmware do Lenovo XClarity Controller, o firmware do UEFI e o software Lenovo XClarity Provisioning Manager.

Nota: Por padrão, a interface gráfica do usuário do Lenovo XClarity Provisioning Manager é exibida quando você inicia o servidor e pressiona a tecla especificada nas instruções na tela. Se você alterou esse padrão para ser a configuração do sistema baseada em texto, poderá mostrar a interface gráfica do usuário na interface de configuração do sistema baseada em texto.

Para informações adicionais sobre como usar o Lenovo XClarity Provisioning Manager para atualizar o firmware, consulte:

Seção "Atualização de firmware" na documentação do LXPM compatível com seu servidor em [https://](https://pubs.lenovo.com/lxpm-overview/) [pubs.lenovo.com/lxpm-overview/](https://pubs.lenovo.com/lxpm-overview/)

#### • Lenovo XClarity Controller

Se você precisar instalar uma atualização específica, poderá usar a interface do Lenovo XClarity Controller para um servidor específico.

#### Notas:

– Para executar uma atualização dentro da banda com o Windows ou o Linux, o driver do sistema operacional deve ser instalado, e a interface Ethernet sobre USB (às vezes, chamada de LAN sobre USB) deve ser habilitada.

Para informações adicionais sobre a configuração de Ethernet sobre USB, consulte:

Seção "Configurando Ethernet sobre USB" na versão da documentação do XCC compatível com seu servidor em <https://pubs.lenovo.com/lxcc-overview/>

– Se você atualizar o firmware por meio do Lenovo XClarity Controller, verifique se baixou e instalou os drivers de dispositivo mais recentes para o sistema operacional que está em execução no servidor.

Para obter informações adicionais sobre como usar o Lenovo XClarity Controller para atualizar o firmware, consulte:

Seção "Atualizando o firmware do servidor" na documentação do XCC compatível com seu servidor em <https://pubs.lenovo.com/lxcc-overview/>

#### • Lenovo XClarity Essentials OneCLI

Lenovo XClarity Essentials OneCLI é uma coleção de aplicativos de linha de comando que pode ser usada para gerenciar servidores Lenovo: O aplicativo de atualização pode ser usado para atualizar firmware e drivers de dispositivo para os servidores. A atualização pode ser executada no sistema operacional host do servidor (dentro da banda) ou remotamente por meio do BMC do servidor (fora da banda).

Para obter informações adicionais sobre como usar o Lenovo XClarity Essentials OneCLI para atualizar o firmware, consulte:

[https://pubs.lenovo.com/lxce-onecli/onecli\\_c\\_update](https://pubs.lenovo.com/lxce-onecli/onecli_c_update)

#### • Lenovo XClarity Essentials UpdateXpress

O Lenovo XClarity Essentials UpdateXpress fornece a maioria das funções de atualização OneCLI por meio de uma interface gráfica do usuário (GUI). É possível usá-lo para adquirir e implantar pacotes de atualização do UpdateXpress System Pack (UXSP) e atualizações individuais. UpdateXpress System Packs contêm atualizações de firmware e drivers de dispositivo para o Microsoft Windows e o Linux.

É possível obter um Lenovo XClarity Essentials UpdateXpress no seguinte local:

<https://datacentersupport.lenovo.com/solutions/lnvo-xpress>

#### • Lenovo XClarity Essentials Bootable Media Creator

É possível usar o Lenovo XClarity Essentials Bootable Media Creator para criar mídia inicializável que seja adequada para atualizações de firmware, atualizações do VPD, inventário e coleta do FFDC, configuração do sistema avançada, gerenciamento de chaves FoD, apagamento seguro, configuração do RAID e diagnóstico em servidores compatíveis.

É possível obter o Lenovo XClarity Essentials BoMC do seguinte local:

#### <https://datacentersupport.lenovo.com/solutions/lnvo-bomc>

#### • Lenovo XClarity Administrator

Se você estiver gerenciando vários servidores usando o Lenovo XClarity Administrator, poderá atualizar o firmware para todos os servidores gerenciados por meio dessa interface. O gerenciamento de firmware é simplificado designando políticas de conformidade de firmware para terminais gerenciados. Quando você cria e atribui uma política de conformidade para terminais gerenciados, o Lenovo XClarity Administrator monitora alterações no inventário para esses terminais e sinaliza todos os terminais que estão fora de conformidade.

Para obter informações adicionais sobre como usar o Lenovo XClarity Administrator para atualizar o firmware, consulte:

#### [http://sysmgt.lenovofiles.com/help/topic/com.lenovo.lxca.doc/update\\_fw.html](http://sysmgt.lenovofiles.com/help/topic/com.lenovo.lxca.doc/update_fw.html)

#### • Ofertas do Lenovo XClarity Integrator

As ofertas do Lenovo XClarity Integrator podem integrar recursos de gerenciamento do Lenovo XClarity Administrator e seu servidor com o software usado em uma determinada infraestrutura de implantação, como VMware vCenter, Microsoft Admin Center ou Microsoft System Center.

Para obter informações adicionais sobre como usar o Lenovo XClarity Integrator para atualizar o firmware, consulte:

<https://pubs.lenovo.com/lxci-overview/>

# Configurar o firmware

Várias opções estão disponíveis para instalar e configurar o firmware para o servidor.

Importante: Não configure a opção ROMs como Legado, a menos que seja instruído a fazer isso pelo Suporte Lenovo. Essa configuração impede o carregamento dos drivers UEFI dos dispositivos de slot, o que pode causar efeitos negativos no software Lenovo, como Lenovo XClarity Administrator e Lenovo XClarity Essentials OneCLI e no Lenovo XClarity Controller. Os efeitos colaterais incluem a incapacidade de determinar detalhes da placa do adaptador, como nome do modelo e níveis de firmware. Quando as informações da placa do adaptador não estão disponíveis, informações genéricas para o nome do modelo, como "Adaptador 06:00:00" em vez do nome real do modelo, como "ThinkSystem RAID 930-16i 4GB Flash." Em alguns casos, o processo de inicialização do UEFI também pode ser interrompido.

### • Lenovo XClarity Provisioning Manager

No Lenovo XClarity Provisioning Manager, é possível definir as configurações UEFI para o seu servidor.

Notas: O Lenovo XClarity Provisioning Manager fornece uma interface gráfica do usuário para configurar um servidor. A interface baseada em texto para a configuração do sistema (o Setup Utility) também está disponível. No Lenovo XClarity Provisioning Manager, é possível optar por reiniciar o servidor e acessar a interface baseada em texto. Além disso, é possível optar por tornar essa interface baseada em texto a interface padrão exibida ao iniciar o LXPM. Para fazer isso, acesse Lenovo XClarity Provisioning Manager ➙ Configurar UEFI ➙ Configurações do Sistema ➙ <F1> Iniciar Controle ➙ Configuração de texto. Para iniciar o servidor com a interface gráfica do usuário, selecione Auto ou Conjunto de ferramentas.

Consulte os documentos a seguir para obter mais informações:

- Guia do Usuário do Lenovo XClarity Provisioning Manager
	- Procure a versão da documentação do LXPM compatível com seu servidor em [https://](https://pubs.lenovo.com/lxpm-overview/)  [pubs.lenovo.com/lxpm-overview/](https://pubs.lenovo.com/lxpm-overview/)
- Guia do Usuário do UEFI
	- <https://pubs.lenovo.com/uefi-overview/>

### • Lenovo XClarity Essentials OneCLI

É possível usar o aplicativo e os comandos de configuração para exibir as definições de configuração atuais do sistema e fazer alterações no Lenovo XClarity Controller e na UEFI. As informações de configuração salvas podem ser usadas para replicar ou restaurar outros sistemas.

Para obter informações sobre como configurar o servidor usando o Lenovo XClarity Essentials OneCLI, consulte:

[https://pubs.lenovo.com/lxce-onecli/onecli\\_c\\_settings\\_info\\_commands](https://pubs.lenovo.com/lxce-onecli/onecli_c_settings_info_commands)

### • Lenovo XClarity Administrator

É possível fornecer rapidamente e pré-provisionar todos os servidores usando uma configuração consistente. Definições de configuração (como armazenamento local, adaptadores de E/S, configurações de inicialização, firmware, portas e configurações UEFI e Lenovo XClarity Controller) são salvas como um padrão de servidor que pode ser aplicado a um ou mais servidores gerenciados. Quando os padrões de servidor são atualizados, as mudanças são implantadas automaticamente nos servidores aplicados.

Detalhes específicos sobre como atualizar o firmware usando o Lenovo XClarity Administrator estão disponíveis em:

[http://sysmgt.lenovofiles.com/help/topic/com.lenovo.lxca.doc/server\\_configuring.html](http://sysmgt.lenovofiles.com/help/topic/com.lenovo.lxca.doc/server_configuring.html)

#### • Lenovo XClarity Controller

É possível configurar o processador de gerenciamento para o servidor por meio da interface da Web do Lenovo XClarity Controller ou da interface da linha de comandos.

Para obter informações sobre como configurar o servidor usando o Lenovo XClarity Controller, consulte:

Seção "Configurando o servidor" na documentação do XCC compatível com seu servidor em [https://](https://pubs.lenovo.com/lxcc-overview/) [pubs.lenovo.com/lxcc-overview/](https://pubs.lenovo.com/lxcc-overview/)

### Configuração da memória

O desempenho da memória depende de vários variáveis, como o modo, a velocidade, as classificações, o preenchimento e o processador da memória.

Mais informações sobre como otimizar o desempenho da memória e configurar a memória está disponível no Lenovo Press:

<https://lenovopress.lenovo.com/servers/options/memory>

Além disso, você pode usar um configurator de memória, que está disponível no seguinte site:

[https://dcsc.lenovo.com/#/memory\\_configuration](https://dcsc.lenovo.com/#/memory_configuration)

Para obter informações específicas sobre a ordem de instalação de módulos de memória no servidor com base na configuração do sistema e no modo de memória que você estiver implementando, consulte ["Regras](#page-75-0) [técnicas para módulos de memória" na página 68](#page-75-0).

### Habilitar o Software Guard Extensions (SGX)

O Intel® Software Guard Extensions (Intel® SGX) opera com a suposição de que o perímetro de segurança inclui apenas os internos do pacote de CPU e deixa o DRAM não seguro.

Execute as seguintes etapas para ativar o SGX.

Nota: Certifique-se de seguir a sequência de preenchimento do módulo de memória para configurações do SGX em ["Modo de memória independente" na página 69](#page-76-0).

- Etapa 1. Reinicie o sistema. Antes de iniciar o sistema operacional, pressione a tecla especificada nas instruções na tela para entrar no Setup Utility. (Para obter mais informações, consulte a seção "Inicialização" na documentação do LXPM compatível com seu servidor em [https://](https://pubs.lenovo.com/lxpm-overview/)  [pubs.lenovo.com/lxpm-overview/](https://pubs.lenovo.com/lxpm-overview/).)
- Etapa 2. Acesse Configurações do Sistema → Processadores → Clustering baseado em UM e desative a opção.
- Etapa 3. Acesse Configuracoes do Sistema → Processadores → Criptografia de memória total (TME) e ative a opção.
- Etapa 4. Salve as alterações e, em seguida, acesse **Configurações do Sistema → Processadores → SW** Guard Extension (SGX) e ative a opção.

# Configuração do RAID

Usar um RAID (Redundant Array of Independent Disks) para armazenar dados continua a ser um dos métodos mais comuns e rentáveis de aumentar o desempenho de armazenamento, a disponibilidade e capacidade de um servidor.
O RAID aumenta o desempenho, permitindo que várias unidades processem solicitações de E/S simultaneamente. O RAID pode também evitar perda de dados em caso de uma falha de unidade, reconstruindo (ou recriando) os dados ausentes da unidade com falha usando os dados da unidades restantes.

A matriz RAID (também conhecida como grupo de unidades RAID) é um grupo de várias unidades físicas que usa um determinado método comum para distribuir dados nas unidades. Uma unidade virtual (também conhecida como disco virtual ou unidade lógica) é uma partição no grupo da unidade que é composto de segmentos de dados contíguos nas unidades. A unidade virtual é apresentada ao sistema operacional do host como um disco físico que pode ser particionado para criar unidades lógicas ou volumes do SO.

Uma introdução ao RAID está disponível no seguinte site Lenovo Press:

#### <https://lenovopress.lenovo.com/lp0578-lenovo-raid-introduction>

Informações detalhadas sobre recursos e ferramentas de gerenciamento RAID estão disponíveis no seguinte site Lenovo Press:

<https://lenovopress.lenovo.com/lp0579-lenovo-raid-management-tools-and-resources>

#### Notas:

- Antes de configurar o RAID para unidades NVMe, siga estas etapas para ativar o VROC:
	- 1. Reinicie o sistema. Antes do sistema operacional ser iniciado, pressione F1 para entrar no Setup Utility.
	- 2. Acesse Configurações do Sistema → Dispositivos e portas de E/S → Intel VMD e ative a opção.
	- 3. Salve as alterações e reinicialize o sistema.
- O VROC Intel-SSD-Only oferece suporte aos níveis RAID 0, 1, 5 e 10 com unidades Intel NVMe.
- O VROC Premium requer uma chave de ativação e oferece suporte aos níveis RAID 0, 1, 5 e 10 com unidades NVMe que não sejam Intel. Para obter mais informações sobre como adquirir e instalar a chave de ativação, consulte <https://fod.lenovo.com/lkms>

### Implantar o sistema operacional

Há várias opções disponíveis para implantar um sistema operacional no servidor.

#### Sistemas operacionais disponíveis

- Microsoft Windows Server
- VMware ESXi
- Red Hat Enterprise Linux
- SUSE Linux Enterprise Server

Lista completa de sistemas operacionais disponíveis: <https://lenovopress.lenovo.com/osig>.

#### Implantação baseada em ferramentas

• Vários servidores

Ferramentas disponíveis:

– Lenovo XClarity Administrator

[http://sysmgt.lenovofiles.com/help/topic/com.lenovo.lxca.doc/compute\\_node\\_image\\_deployment.html](http://sysmgt.lenovofiles.com/help/topic/com.lenovo.lxca.doc/compute_node_image_deployment.html)

– Lenovo XClarity Essentials OneCLI

[https://pubs.lenovo.com/lxce-onecli/onecli\\_r\\_uxspi\\_proxy\\_tool](https://pubs.lenovo.com/lxce-onecli/onecli_r_uxspi_proxy_tool)

– Lenovo XClarity Integrator pacote de implantação para SCCM (apenas para sistema operacional Windows)

[https://pubs.lenovo.com/lxci-deploypack-sccm/dpsccm\\_c\\_endtoend\\_deploy\\_scenario](https://pubs.lenovo.com/lxci-deploypack-sccm/dpsccm_c_endtoend_deploy_scenario)

#### • Servidor único

Ferramentas disponíveis:

– Lenovo XClarity Provisioning Manager

Seção "Instalação do SO" na documentação do LXPM compatível com seu servidor em [https://](https://pubs.lenovo.com/lxpm-overview/) [pubs.lenovo.com/lxpm-overview/](https://pubs.lenovo.com/lxpm-overview/)

– Lenovo XClarity Essentials OneCLI

[https://pubs.lenovo.com/lxce-onecli/onecli\\_r\\_uxspi\\_proxy\\_tool](https://pubs.lenovo.com/lxce-onecli/onecli_r_uxspi_proxy_tool)

– Lenovo XClarity Integrator pacote de implantação para SCCM (apenas para sistema operacional Windows)

[https://pubs.lenovo.com/lxci-deploypack-sccm/dpsccm\\_c\\_endtoend\\_deploy\\_scenario](https://pubs.lenovo.com/lxci-deploypack-sccm/dpsccm_c_endtoend_deploy_scenario)

#### Implantação manual

Se não for possível acessar as ferramentas acima, siga estas instruções, baixe o Guia de instalação do SO correspondente e implante o sistema operacional manualmente consultando o guia.

- 1. Acesse <https://datacentersupport.lenovo.com/solutions/server-os>.
- 2. Selecione um sistema operacional no painel de navegação e clique em Resources (Recursos).
- 3. Localize a área "Guias de instalação do SO" e clique nas instruções de instalação. Em seguida, siga as instruções para completar a tarefa de implantação do sistema operacional.

### Fazer backup da configuração do servidor

Após configurar o servidor ou fazer alterações na configuração, é uma boa prática fazer um backup completo da configuração do servidor.

<span id="page-181-0"></span>Certifique-se de criar backups para os seguintes componentes do servidor:

#### • Processador de gerenciamento

É possível fazer backup da configuração do processador de gerenciamento por meio da interface do Lenovo XClarity Controller. Para obter detalhes sobre como fazer backup da configuração do processador de gerenciamento, consulte:

Seção "Backup da configuração do BMC" na documentação do XCC compatível com seu servidor em <https://pubs.lenovo.com/lxcc-overview/>.

Outra opção é usar o comando save do Lenovo XClarity Essentials OneCLI para criar um backup de todas as definições de configuração. Para obter mais informações sobre o comando save, consulte:

[https://pubs.lenovo.com/lxce-onecli/onecli\\_r\\_save\\_command](https://pubs.lenovo.com/lxce-onecli/onecli_r_save_command)

#### • Sistema Operacional

Use seus métodos de backup para fazer backup do sistema operacional e dos dados do usuário para o servidor.

### Atualizar os Dados Vitais do Produto (VPD)

Após a configuração inicial do sistema, é possível atualizar alguns Dados Vitais do Produto (VPD), como etiqueta de ativo e Identificador Exclusivo Universal (UUID).

### <span id="page-182-0"></span>Atualizar o Identificador exclusivo universal (UUID)

<span id="page-182-1"></span>Como opção, você pode atualizar o Identificador exclusivo universal (UUID).

Há dois métodos disponíveis para atualizar o UUID:

• No Lenovo XClarity Provisioning Manager

Para atualizar o UUID de Lenovo XClarity Provisioning Manager:

- 1. Inicie o servidor e pressione a tecla de acordo com as instruções na tela. (Para obter mais informações, consulte a seção "Inicialização" na documentação do LXPM compatível com seu servidor em <https://pubs.lenovo.com/lxpm-overview/>.) A interface do Lenovo XClarity Provisioning Manager é exibida por padrão.
- 2. Se a senha de administrador de ativação for necessária, insira a senha.
- 3. Na página de Resumo do sistema, clique em Atualizar VPD.
- 4. Atualize o UUID.
- No Lenovo XClarity Essentials OneCLI

O Lenovo XClarity Essentials OneCLI define o UUID no Lenovo XClarity Controller. Selecione um dos métodos a seguir para acessar o Lenovo XClarity Controller e configurar o UUID:

- Opere a partir do sistema de destino, como acesso via LAN ou KCS (keyboard console style)
- Acesso remoto baseado no sistema de destino (baseado em TCP/IP)

Para atualizar o UUID no Lenovo XClarity Essentials OneCLI:

1. Baixe e instale o Lenovo XClarity Essentials OneCLI.

Para baixar o Lenovo XClarity Essentials OneCLI, acesse este site:

<https://datacentersupport.lenovo.com/solutions/HT116433>

- 2. Copie e descompacte o OneCLI, que também inclui outros arquivos necessários, no servidor. Certifique-se de descompactar o OneCLI e os arquivos necessários no mesmo diretório.
- 3. Depois de instalar o Lenovo XClarity Essentials OneCLI, digite o seguinte comando para configurar a UUID:

onecli config createuuid SYSTEM\_PROD\_DATA.SysInfoUUID [access\_method]

Onde:

#### [access\_method]

O método de acesso selecionado para utilização entre os seguintes métodos:

– Acesso via LAN autenticada online, digite o comando: [--bmc-username <xcc\_user\_id> --bmc-password <xcc\_password>]

Onde:

xcc\_user\_id

O nome da conta BMC/IMM/XCC (1 de 12 contas). O valor padrão é USERID.

xcc\_password

A senha de conta BMC/IMM/XCC (1 de 12 contas).

O comando de exemplo é o seguinte: onecli config createuuid SYSTEM\_PROD\_DATA.SysInfoUUID --bmc-username <xcc\_user\_id> --bmcpassword <xcc\_password>

– Acesso via KCS online (não autenticado e restrito ao usuário):

Não é necessário especificar um valor para access method ao utilizar este método de acesso.

O comando de exemplo é o seguinte: onecli config createuuid SYSTEM\_PROD\_DATA.SysInfoUUID

Nota: O método de acesso KCS usa a interface IPMI/KCS, que requer que o driver IPMI esteja instalado.

– Acesso via LAN remota, digite o comando:

[−−bmc <xcc\_user\_id>:<xcc\_password>@<xcc\_external\_ip>]

Onde:

xcc\_external\_ip

O endereço IP externo BMC/IMM/XCC. Não há um valor padrão. Este parâmetro é obrigatório.

xcc\_user\_id

O nome da conta BMC/IMM/XCC (1 de 12 contas). O valor padrão é USERID.

xcc\_password

A senha de conta BMC/IMM/XCC (1 de 12 contas).

Nota: O endereço IP BMC, IMM ou XCC externo, o nome da conta e a senha são válidos para esse comando.

O comando de exemplo é o seguinte: onecli config createuuid SYSTEM\_PROD\_DATA.SysInfoUUID −−bmc <xcc\_user\_id>:<xcc\_password>@<xcc\_ external\_ip>

- 4. Reinicie o Lenovo XClarity Controller.
- 5. Reinicie o servidor.

### Atualizar a etiqueta de ativo

<span id="page-183-0"></span>Também é possível atualizar a etiqueta de ativo.

Há dois métodos disponíveis para atualizar a etiqueta de ativo:

• No Lenovo XClarity Provisioning Manager

Para atualizar a etiqueta de ativo de Lenovo XClarity Provisioning Manager:

- 1. Inicie o servidor e pressione a tecla especificada nas instruções na tela para exibir a interface do Lenovo XClarity Provisioning Manager.
- 2. Se a senha de administrador de ativação for necessária, insira a senha.
- 3. Na página de Resumo do sistema, clique em Atualizar VPD.
- 4. Atualize as informações de identificação de ativo.
- No Lenovo XClarity Essentials OneCLI

Lenovo XClarity Essentials OneCLI define a etiqueta de ativo no Lenovo XClarity Controller. Selecione um dos métodos a seguir para acessar o Lenovo XClarity Controller e definir a etiqueta de ativo:

- Opere a partir do sistema de destino, como acesso via LAN ou KCS (keyboard console style)
- Acesso remoto baseado no sistema de destino (baseado em TCP/IP)

Para atualizar a etiqueta de ativo em Lenovo XClarity Essentials OneCLI:

1. Baixe e instale o Lenovo XClarity Essentials OneCLI.

Para baixar o Lenovo XClarity Essentials OneCLI, acesse este site:

<https://datacentersupport.lenovo.com/solutions/HT116433>

- 2. Copie e descompacte o OneCLI, que também inclui outros arquivos necessários, no servidor. Certifique-se de descompactar o OneCLI e os arquivos necessários no mesmo diretório.
- 3. Depois de instalar o Lenovo XClarity Essentials OneCLI, digite o seguinte comando para definir a DMI:

onecli config set SYSTEM\_PROD\_DATA.SysEncloseAssetTag <asset\_tag> [access\_method]

Onde:

<asset\_tag>

O número da etiqueta de ativo do servidor. Digite aaaaaaaaaaaaaaaaaaaaaaaaaaaaaaaaa, em que aaaaaaaaaaaaaaaaaaaaaaaaaaaaaaaaa é o número de identificação de ativo.

[access\_method]

O método de acesso selecionado para utilização entre os seguintes métodos:

– Acesso via LAN autenticada online, digite o comando: [--bmc-username <xcc\_user\_id> --bmc-password <xcc\_password>]

Onde:

xcc\_user\_id O nome da conta BMC/IMM/XCC (1 de 12 contas). O valor padrão é USERID.

xcc\_password

A senha de conta BMC/IMM/XCC (1 de 12 contas).

O comando de exemplo é o seguinte:

```
onecli config set SYSTEM_PROD_DATA.SysEncloseAssetTag <asset_tag> --bmc-username <xcc_user_id> 
--bmc-password <xcc_password>
```
– Acesso via KCS online (não autenticado e restrito ao usuário):

Não é necessário especificar um valor para access\_method ao utilizar este método de acesso.

O comando de exemplo é o seguinte:

onecli config set SYSTEM\_PROD\_DATA.SysEncloseAssetTag <asset\_tag>

Nota: O método de acesso KCS usa a interface IPMI/KCS, que requer que o driver IPMI esteja instalado.

– Acesso via LAN remota, digite o comando: [−−bmc <xcc\_user\_id>:<xcc\_password>@<xcc\_external\_ip>]

Onde:

xcc\_external\_ip

O endereço IP BMC/IMM/XCC. Não há um valor padrão. Este parâmetro é obrigatório.

xcc\_user\_id

A conta BMC/IMM/XCC (1 de 12 contas). O valor padrão é USERID.

xcc\_password

A senha de conta BMC/IMM/XCC (1 de 12 contas).

Nota: O endereço IP BMC, IMM ou XCC interno LAN/USB, o nome da conta e a senha são válidos para esse comando.

O comando de exemplo é o seguinte:

onecli config set SYSTEM\_PROD\_DATA.SysEncloseAssetTag <asset\_tag> --bmc <xcc\_user\_id>:<xcc\_ password>@<xcc\_external\_ip>

4. Reconfigure o Lenovo XClarity Controller para os padrões de fábrica. Consulte "Redefinindo o BMC para o padrão de fábrica" na documentação do XCC compatível com seu servidor em [https://](https://pubs.lenovo.com/lxcc-overview/) [pubs.lenovo.com/lxcc-overview/](https://pubs.lenovo.com/lxcc-overview/).

# <span id="page-186-3"></span>Capítulo 6. Resolvendo problemas de instalação

<span id="page-186-4"></span>Siga este procedimento para resolver problemas que você possa ter ao configurar o seu sistema.

Use as informações nesta seção para diagnosticar e solucionar problemas que você pode encontrar durante a instalação e a configuração do servidor.

- ["O servidor não é inicializado" na página 179](#page-186-0)
- ["O servidor exibe imediatamente o Visualizador de Eventos de POST quando é ligado" na página 179](#page-186-1)
- ["Hipervisor integrado não está na lista de inicialização" na página 179](#page-186-2)
- ["O servidor não pode reconhecer um disco rígido" na página 180](#page-187-0)
- ["Memória exibida do sistema é inferior à memória física instalada" na página 181](#page-188-0)
- ["Um dispositivo opcional Lenovo que acabou de ser instalado não funciona." na página 182](#page-189-0)
- ["A falha planar de tensão é exibida no log de eventos" na página 182](#page-189-1)

#### <span id="page-186-0"></span>O servidor não é inicializado

Conclua as etapas a seguir até que o problema seja resolvido:

- 1. Verifique no log de eventos se há eventos relacionados a problemas para ligar o servidor.
- 2. Verifique se há LEDs piscando em âmbar.
- 3. Verifique o LED de energia na placa-mãe.
- 4. Encaixe novamente a fonte de alimentação.
- 5. Substitua a fonte de alimentação.

#### <span id="page-186-1"></span>O servidor exibe imediatamente o Visualizador de Eventos de POST quando é ligado

Conclua as etapas a seguir até que o problema seja resolvido.

- 1. Corrija todos os erros indicados pelos LEDs do sistema de diagnósticos Lightpath.
- 2. Certifique-se de que o servidor ofereça suporte a todos os processadores e que eles correspondam em velocidade e tamanho de cache.

É possível exibir detalhes do processador na configuração do sistema.

Para determinar se o processador é suportado para o servidor, consulte <https://serverproven.lenovo.com/>

- 3. (Apenas para técnico treinado) Certifique-se de que o processador 1 esteja corretamente posicionado
- 4. (Apenas para técnico treinado) Remova o processador 2 e reinicie o servidor.
- 5. Substitua os componentes a seguir, um de cada vez, na ordem mostrada, reiniciando o servidor a cada vez:
	- a. (Apenas para técnico treinado) Processador
	- b. (Apenas para técnico treinado) Placa-mãe

#### <span id="page-186-2"></span>Hipervisor integrado não está na lista de inicialização

Conclua as etapas a seguir até que o problema seja resolvido.

1. Se o servidor tiver sido instalado, movido ou recebido serviço recentemente, ou se esta for a primeira vez que o hipervisor integrado está sendo usado, certifique-se de que o dispositivo esteja conectado corretamente e que não haja dano físico nos conectores.

.

- 2. Consulte a documentação fornecida com o dispositivo flash do hypervisor integrado opcional para obter informações sobre configuração.
- 3. Verifique <https://serverproven.lenovo.com/> para validar se o dispositivo do hipervisor integrado é suportado para o servidor.
- 4. Certifique-se de que o dispositivo de hipervisor integrado esteja listado na lista de opções de inicialização disponíveis. Na interface de usuário do controlador de gerenciamento, clique em Configuração do servidor ➙ Opções de inicialização.

Para obter informações sobre como acessar a interface do usuário do controlador de gerenciamento, consulte a seção "Abrindo e usando a interface da Web do XClarity Controller" na documentação do XCC compatível com seu servidor em:

<https://pubs.lenovo.com/lxcc-overview/>

- 5. Verifique <http://datacentersupport.lenovo.com> para obter dicas técnicas (boletins de serviço) relacionados ao hipervisor integrado e ao servidor.
- 6. Certifique-se de que outro software funcione no servidor para assegurar-se de que ele esteja funcionando corretamente.

#### <span id="page-187-0"></span>O servidor não pode reconhecer um disco rígido

Conclua as etapas a seguir até que o problema seja resolvido.

- 1. Observe o LED de status amarelo associado da unidade de disco rígido. Se esse LED estiver aceso, isso indicará uma falha da unidade.
- 2. Se o LED de status estiver aceso, remova a unidade do compartimento, aguarde 45 segundos e reinsira-a novamente, verificando se o conjunto da unidade se conecta ao painel traseiro da unidade de disco rígido.
- 3. Observe o LED de atividade verde da unidade de disco rígido associado e o LED de status amarelo e execute as operações correspondentes em diferentes situações:
	- Se o LED de atividade verde estiver piscando e o LED de status amarelo não estiver aceso, a unidade foi reconhecida pelo controlador e está funcionando corretamente. Execute os testes de diagnóstico para as unidades de disco rígido. Quando você inicia um servidor e pressiona a tecla de acordo com as instruções na tela, o LXPM é exibido por padrão. (Para obter mais informações, consulte a seção "Inicialização" na LXPM documentação compatível com seu servidor em [https://pubs.lenovo.com/](https://pubs.lenovo.com/lxpm-overview/) [lxpm-overview/](https://pubs.lenovo.com/lxpm-overview/).)É possível executar diagnósticos de disco rígido nesta interface. Na página Diagnóstico, clique em **Executar Diagnóstico → HDD test/Teste de unidade de disco.**\*
	- Se o LED de atividade verde estiver piscando e o LED de status amarelo estiver piscando lentamente, a unidade foi reconhecida pelo controlador e está sendo reconstruída.
	- Se o LED não estiver aceso nem piscando, verifique se o painel traseiro da unidade de disco rígido está posicionado corretamente. Para obter detalhes, vá para a etapa 4.
	- Se o LED de atividade verde estiver piscando e o LED de status amarelo estiver aceso, substitua a unidade. Se a atividade dos LEDs permanecer a mesma, vá para a etapa Problemas na unidade de disco rígido. Se a atividade dos LEDs mudar, volte para a etapa 1.
- 4. Verifique se o backplane da unidade de disco rígido está colocado corretamente. Quando ele está colocado corretamente, as montagens da unidade se conectam corretamente ao backplane sem inclinar-se ou causar movimento do backplane.
- 5. Recoloque o cabo de energia do backplane e repita as etapas 1 a 3.
- 6. Recoloque o cabo de sinal do backplane e repita as etapas 1 a 3.
- 7. Suspeite do backplane ou do cabo de sinal do backplane:
	- Substitua o cabo de sinal do backplane afetado.
	- Substitua o backplane afetado.

8. Execute os testes de diagnóstico para as unidades de disco rígido. Quando você inicia um servidor e pressiona a tecla de acordo com as instruções na tela, o LXPM é exibido por padrão. (Para obter mais informações, consulte a seção "Inicialização" na LXPM documentação compatível com seu servidor em <https://pubs.lenovo.com/lxpm-overview/>.) É possível executar diagnósticos de disco rígido dessa interface. Na página Diagnóstico, clique em Executar Diagnóstico ➙ HDD test/Teste de unidade de disco. \*

Com base nesses testes:

- Se o backplane passar no teste, mas as unidades não forem reconhecidas, substitua o cabo de sinal do painel traseiro e execute os testes novamente.
- Substitua o backplane.
- Se o adaptador falhar no teste, desconecte o cabo de sinal do backplane do adaptador e execute os testes novamente.
- Se o adaptador falhar no teste, substitua-o.

#### <span id="page-188-0"></span>Memória exibida do sistema é inferior à memória física instalada

Execute o procedimento a seguir para resolver o problema.

Nota: Cada vez que você instalar ou remover um módulo de memória você deverá desconectar o servidor da fonte de alimentação e esperar 10 segundos antes de reiniciar o servidor.

- 1. Certifique-se de que:
	- Nenhum LED de erro está aceso no painel de informações do operador.
	- Nenhum LED de erro do módulo de memória está aceso na placa-mãe.
	- O canal de memória espelhada não considera a discrepância.
	- Os módulos de memória estão encaixados corretamente.
	- Você instalou o tipo correto de módulo de memória (consulte ["Regras de PMEM" na página 74](#page-81-0) para saber os requisitos).
	- Depois de alterar ou substituir um módulo de memória, a configuração de memória é atualizada no Setup Utility.
	- Todos os bancos de memória estão ativados. O servidor pode ter desativado automaticamente um banco de memória ao detectar um problema ou um banco de memória pode ter sido desativado manualmente.
	- Não há incompatibilidade de memória quando o servidor está na configuração mínima de memória.
	- Quando PMEMs são instaladas:
		- a. Se a memória estiver configurada no Modo de Aplicativo Direto, todos os dados que foram salvos também sofreram backup e os espaços de nome criados foram excluídos antes de qualquer PMEM ser substituído ou adicionado.
		- b. Consulte ["Regras de PMEM" na página 74](#page-81-0) e verifique se a memória exibida é adequada à descrição do modo.
		- c. Se as PMEMs tiverem sido recentemente configuradas no Modo de Memória, reverta-as para o Modo de Aplicativo Direto e verifique existe algum nome de espaços que não tenha sido excluído.
		- d. Vá para Setup Utility, selecione Configuração do Sistema e Gerenciamento de Inicialização → **Intel Optane PMEMs → Segurança** e certifique-se que a segurança das unidades PMEM esteja desabilitada.
- 2. Reconecte os módulos de memória e, em seguida, reinicie o servidor.
- 3. Verifique o log de erros de POST:
- Se um módulo de memória tiver sido desativado por um Systems Management Interrupt (SMI), substitua o módulo de memória.
- Se um módulo de memória foi desativado pelo usuário ou pelo POST, reposicione o módulo de memória; em seguida, execute o utilitário de Configuração e ative o módulo de memória.
- 4. Execute o diagnósticos de memória. Quando você inicia uma solução e pressiona a tecla especificada nas instruções na tela, a interface do LXPM é exibida por padrão. É possível executar diagnósticos de memória com esta interface. Na página Diagnóstico, vá para Executar Diagnóstico → Teste de memória ou Teste do PMEM.

Notas: Quando as PMEMs estiverem instalados, execute os diagnósticos baseados no modo configurado no momento:

- Modo do Aplicativo Direto:
	- Execute o teste de memória para módulos de memória DRAM.
	- Execute o teste para PMEMs.
- Modo de Memória:

Execute o teste de memória e o teste de PMEM para PMEMs.

5. Inverta os módulos entre os canais (do mesmo processador) e, em seguida, reinicie o servidor. Se o problema estiver relacionado com um módulo de memória, substitua o módulo de memória com falha.

Nota: Quando os PMEMs estão instalados, adote somente este método no Modo de Memória.

- 6. Reative todos os módulos de memória usando o utilitário de Configuração e, em seguida, reinicie o servidor.
- 7. (Apenas para técnico treinado) Instale o módulo de memória com falha em um conector do módulo de memória para o processador 2 (se instalado) para verificar se o problema não é o processador ou o conector do módulo de memória.
- 8. (Apenas técnico treinado) Substitua a placa-mãe.

#### <span id="page-189-0"></span>Um dispositivo opcional Lenovo que acabou de ser instalado não funciona.

- 1. Certifique-se de que:
	- O dispositivo tem suporte para o servidor (consulte <https://serverproven.lenovo.com/>).
	- Você seguiu as instruções de instalação fornecidas com o dispositivo e o dispositivo está instalado corretamente.
	- Você não soltou nenhum outro dispositivo ou cabo instalado.
	- Você atualizou as informações de configuração na configuração do sistema. Quando você inicia um servidor e pressiona a tecla de acordo com as instruções na tela para exibir o Setup Utility. (Para obter mais informações, consulte a seção "Inicialização" na LXPM documentação compatível com seu servidor em <https://pubs.lenovo.com/lxpm-overview/>) Sempre que houver alterações na memória ou nos dispositivos, é necessário atualizar a configuração.
- 2. Recoloque o dispositivo recém-instalado.
- 3. Substitua o dispositivo recém-instalado.
- 4. Reconecte a conexão do cabo e verifique se não há danos físicos ao cabo.
- 5. Se houver algum dano no cabo, substitua o cabo.

#### <span id="page-189-1"></span>A falha planar de tensão é exibida no log de eventos

Conclua as etapas a seguir até que o problema seja resolvido.

- 1. Reverta o sistema para a configuração mínima. Consulte ["Especificações" na página 3](#page-10-0) para conhecer o número mínimo necessário de processadores e DIMMs.
- 2. Reinicie o sistema.
- Se o sistema for reiniciado, adicione cada um dos itens removidos, um de cada vez, e reinicie o sistema depois de cada inclusão, até que o erro ocorra. Substitua o item para o qual o erro ocorre.
- Se o sistema não for reiniciado, considere a placa-mãe suspeita.

# <span id="page-192-0"></span>Apêndice A. Obtendo ajuda e assistência técnica

Se precisar de ajuda, serviço ou assistência técnica ou apenas desejar mais informações sobre produtos Lenovo, você encontrará uma ampla variedade de fontes disponíveis da Lenovo para ajudá-lo.

<span id="page-192-1"></span>Na Web, informações atualizadas sobre sistemas, dispositivos opcionais, serviços e suporte Lenovo estão disponíveis em:

#### <http://datacentersupport.lenovo.com>

Nota: A IBM é o provedor de serviço preferencial da Lenovo para o ThinkSystem.

### Antes de Ligar

Antes de telefonar, há várias etapas que você pode realizar para tentar resolver o problema por conta própria. Se você decidir que realmente precisa ligar para obter assistência, colete todas as informações que serão necessárias para o técnico de serviço resolver mais rapidamente o problema.

#### <span id="page-192-2"></span>Tente resolver o problema por conta própria

Você pode resolver muitos problemas sem assistência externa, seguindo os procedimentos de resolução de problemas que a Lenovo fornece na ajuda on-line ou na documentação fornecida com o produto Lenovo. A documentação fornecida com o produto Lenovo também descreve os testes de diagnóstico que podem ser executados. A documentação da maioria dos sistemas, sistemas operacionais e programas contém procedimentos de resolução de problemas e explicações de mensagens de erro e códigos de erro. Se suspeitar de um problema de software, consulte a documentação do sistema operacional ou do programa.

É possível encontrar a documentação dos seus produtos ThinkSystem no seguinte local:

#### <http://thinksystem.lenovofiles.com/help/index.jsp>

Você pode realizar as seguintes etapas para tentar resolver o problema por conta própria:

- Verifique todos os cabos para certificar-se de que estejam conectados.
- Verifique os comutadores de energia para certificar-se de que o sistema e os dispositivos opcionais estejam ativados.
- Verifique se há software, firmware e drivers de dispositivo do sistema operacional atualizados para seu produto Lenovo. Os termos e condições da Lenovo Warranty indicam que você, o proprietário do produto Lenovo, é responsável pela manutenção e atualização de todos os softwares e firmwares do produto (a menos que ele seja coberto por um contrato de manutenção adicional). Seu técnico de serviço solicitará que você faça upgrade do software e firmware se o problema tiver uma solução documentada dentro de um upgrade do software.
- Se você tiver instalado um novo hardware ou software em seu ambiente, verifique o https:// [serverproven.lenovo.com/](https://serverproven.lenovo.com/) para se certificar de que o hardware e o software sejam suportados por seu produto.
- Acesse <http://datacentersupport.lenovo.com> e verifique as informações para ajudar a resolver o problema.
	- Verifique os fóruns da Lenovo em [https://forums.lenovo.com/t5/Datacenter-Systems/ct-p/sv\\_eg](https://forums.lenovo.com/t5/Datacenter-Systems/ct-p/sv_eg) para ver se alguém mais se deparou com um problema semelhante.

Você pode resolver muitos problemas sem assistência externa, seguindo os procedimentos de resolução de problemas que a Lenovo fornece na ajuda on-line ou na documentação fornecida com o produto Lenovo. A documentação fornecida com o produto Lenovo também descreve os testes de diagnóstico que podem ser

executados. A documentação da maioria dos sistemas, sistemas operacionais e programas contém procedimentos de resolução de problemas e explicações de mensagens de erro e códigos de erro. Se suspeitar de um problema de software, consulte a documentação do sistema operacional ou do programa.

#### Coletando as informações necessárias para chamar o suporte

Se você achar que precisa de ajuda para executar serviço de garantia em seu produto Lenovo, os técnicos de serviço poderão auxiliá-lo com mais eficácia se você se preparar antes de ligar. Você também pode consultar <http://datacentersupport.lenovo.com/warrantylookup> para obter informações sobre a garantia do produto.

Reúna as informações a seguir para serem fornecidas ao técnico de serviço. Esses dados ajudarão o técnico a fornecer rapidamente uma solução para o seu problema e a assegurar que você receba o nível de serviço que contratou.

- Números de contrato do acordo de Manutenção de Hardware e Software, se aplicável
- Número de tipo de máquina (identificador de máquina com 4 dígitos da Lenovo)
- Número do modelo
- Número de série
- Níveis atuais de UEFI e de firmware do sistema
- Outras informações pertinentes, como mensagem de erro e logs

Em vez de chamar o Suporte Lenovo, você pode acessar <https://support.lenovo.com/servicerequest> para enviar uma Solicitação de serviço eletrônica. Submeter uma Solicitação Eletrônica de Serviço iniciará o processo de determinação de uma solução para o seu problema, tornando as informações pertinentes disponíveis para os técnicos de serviço. Os técnicos de serviço Lenovo podem começar a trabalhar na sua solução assim que você tiver concluído e enviado uma Solicitação de Serviço Eletrônico.

### Coletando dados de serviço

Para identificar claramente a causa raiz de um problema do servidor ou mediante solicitação do Suporte Lenovo, talvez seja necessário coletar dados de serviço que podem ser usados para realizar uma análise mais aprofundada. Os dados de serviço incluem informações como logs de eventos e inventário de hardware.

<span id="page-193-0"></span>Os dados de serviço podem ser coletados pelas seguintes ferramentas:

#### • Lenovo XClarity Provisioning Manager

Use a função Coletar Dados de Serviço do Lenovo XClarity Provisioning Manager para coletar dados de serviço do sistema. É possível coletar dados do log do sistema existente ou executar um novo diagnóstico para coletar novos dados.

#### • Lenovo XClarity Controller

É possível usar a interface da Web do Lenovo XClarity Controller ou a CLI para coletar dados de serviço do servidor. É possível salvar e enviar o arquivo salvo para o Suporte Lenovo.

- Para obter mais informações sobre como usar a interface da Web para coletar dados de serviço, consulte a seção "Baixando dados de serviço" na versão de documentação do XCC compatível com seu servidor em <https://pubs.lenovo.com/lxcc-overview/>.
- Para obter mais informações sobre como usar a CLI para coletar dados de serviço, consulte a seção "Comando ffdc" na versão de documentação do XCC compatível com seu servidor em [https://](https://pubs.lenovo.com/lxcc-overview/) [pubs.lenovo.com/lxcc-overview/](https://pubs.lenovo.com/lxcc-overview/).
- Lenovo XClarity Administrator

O Lenovo XClarity Administrator pode ser configurado para coletar e enviar arquivos de diagnóstico automaticamente para o Suporte Lenovo quando determinados eventos que podem ser reparados ocorrerem no Lenovo XClarity Administrator e nos terminais gerenciados. É possível optar por enviar arquivos de diagnóstico ao Lenovo Support utilizando Call Home ou outro provedor de serviço que usar SFTP. Também é possível coletar arquivos de diagnóstico manualmente, abrir um registro de problemas e enviar arquivos de diagnóstico ao Centro de Suporte Lenovo.

É possível obter mais informações sobre como configurar notificações automáticas de problemas no Lenovo XClarity Administrator em [http://sysmgt.lenovofiles.com/help/topic/com.lenovo.lxca.doc/admin\\_](http://sysmgt.lenovofiles.com/help/topic/com.lenovo.lxca.doc/admin_setupcallhome.html)  [setupcallhome.html](http://sysmgt.lenovofiles.com/help/topic/com.lenovo.lxca.doc/admin_setupcallhome.html).

#### • Lenovo XClarity Essentials OneCLI

O Lenovo XClarity Essentials OneCLI tem o aplicativo de inventário para coletar dados de serviço. Ele pode ser executado dentro e fora da banda. Quando está em execução dentro da banda no sistema operacional do host no servidor, o OneCLI pode coletar informações sobre o sistema operacional, como o log de eventos do sistema operacional, além dos dados de serviço do hardware.

Para obter dados de serviço, você pode executar o comando getinfor. Para obter mais informações sobre como executar o getinfor, consulte [https://pubs.lenovo.com/lxce-onecli/onecli\\_r\\_getinfor\\_](https://pubs.lenovo.com/lxce-onecli/onecli_r_getinfor_command) [command](https://pubs.lenovo.com/lxce-onecli/onecli_r_getinfor_command).

### Entrando em contato com o Suporte

<span id="page-194-0"></span>É possível entrar em contato com o Suporte para obter ajuda para resolver seu problema.

Você pode receber serviço de hardware por meio de um Provedor de Serviços Autorizados Lenovo. Para localizar um provedor de serviços autorizado pela Lenovo para prestar serviço de garantia, acesse [https://](https://datacentersupport.lenovo.com/serviceprovider) [datacentersupport.lenovo.com/serviceprovider](https://datacentersupport.lenovo.com/serviceprovider) e use a pesquisa de filtro para países diferentes. Para números de telefone do Suporte Lenovo, consulte <https://datacentersupport.lenovo.com/supportphonelist>. Nos EUA e Canadá, ligue para 1-800-426-7378.

Nos Estados Unidos e Canadá, o serviço e suporte para hardware estão disponíveis 24 horas por dia, 7 dias por semana. No Reino Unido esses serviços estão disponíveis de segunda a sexta-feira, das 9h às 18h.

#### Suporte a produtos da China Continental

Para entrar em contato com o suporte de produto na China Continental, acesse: [http://](http://support.lenovo.com.cn/lenovo/wsi/es/ThinkSystem.html)  [support.lenovo.com.cn/lenovo/wsi/es/ThinkSystem.html](http://support.lenovo.com.cn/lenovo/wsi/es/ThinkSystem.html)

Você também pode ligar para 400-106-8888 para obter suporte de produtos. O suporte telefônico está disponível de segunda a sexta, das 9h às 18h.

#### Suporte do produto de Taiwan

Para entrar em contato com o suporte a produtos de Taiwan, telefone para 0800-016-888. O suporte por telefone está disponível 24 horas por dia, 7 dias por semana.

# Apêndice B. Marcas Registradas

LENOVO, THINKSYSTEM, Flex System, System x, NeXtScale System e x Architecture são marcas registradas da Lenovo.

<span id="page-196-0"></span>Intel e Intel Xeon são marcas registradas da Intel Corporation nos Estados Unidos e/ou em outros países.

Internet Explorer, Microsoft e Windows são marcas registradas do grupo de empresas Microsoft.

Linux é uma marca registrada da Linus Torvalds.

Todas as outras marcas registradas são de propriedade de seus respectivos donos.

# Índice

### A

Adaptador CFF interno instalação [126](#page-133-0) Adaptador de inicialização M.2 instalação [132](#page-139-0) ajuda [185](#page-192-1) atualizando Atualizar os Dados Vitais do Produto (VPD) [175](#page-182-0) etiqueta de ativo [176](#page-183-0) Identificador Exclusivo Universal (UUID) [175](#page-182-1) atualizar o firmware [167](#page-174-0)

# B

bases instalação [158](#page-165-0) botão de ID do sistema [24](#page-31-0) botão liga/desliga [24](#page-31-0) botão para ejetar/fechar unidade óptica [18](#page-25-0)

# C

cabos de alimentação [50](#page-57-0) chave de intrusão instalação [136](#page-143-0) Código QR [1](#page-8-0) coletando dados de serviço [186](#page-193-0) compartimento de unidade de armazenamento [18](#page-25-0) compartimento de unidade óptica [18](#page-25-0) componentes da placa-mãe [36](#page-43-0)<br>componentes do senvidor 17 componentes do servidor comutadores e jumpers da placa-mãe [39](#page-46-0) conector backplane da unidade [42](#page-49-0) placa traseira da unidade [42](#page-49-0) conectores Backplanes [42](#page-49-1)[–43](#page-50-0) placas traseiras [44](#page-51-0) Conectores da placa de distribuição de energia [44](#page-51-1) conectores da placa traseira da unidade [42](#page-49-0) conectores do backplane da unidade [42](#page-49-0) Configuração – ThinkSystem ST650 V2 [165](#page-172-1) configuração da memória [172](#page-179-0) Configuração do sistema – ThinkSystem ST650 V2 [165](#page-172-1) configurar o firmware [171](#page-178-0) conjunto do compartimento do ventilador remover [101](#page-108-0) contaminação gasosa [11](#page-18-0) contaminação particulada [11](#page-18-0) contaminação, particulada e gasosa [11](#page-18-0) conteúdo do pacote [1](#page-8-1) conversão de torre para rack instalar [160](#page-167-0) CPU instalação de opcionais [127](#page-134-0) criando uma página da web de suporte personalizada [185](#page-192-1)

### D

dados de serviço [186](#page-193-0) defletor de ar instalação [151](#page-158-0) removendo [95](#page-102-0)

desligar o servidor [164](#page-171-0) diretriz de instalação DIMM [68](#page-75-0) módulo de memória [68](#page-75-0) Diretriz de instalação da DIMM [68](#page-75-0) diretriz de instalação do módulo de memória [68](#page-75-0) diretrizes de confiabilidade do sistema [64](#page-71-0) diretrizes de instalação [62](#page-69-0) dispositivos sensíveis à estática manipulando [65](#page-72-0) dispositivos, sensíveis à estática manipulando [65](#page-72-0)

### E

espelhamento de memória [72](#page-79-0) Ordem de instalação de DIMMs [72](#page-79-0) ordem de instalação de módulos de memória [72](#page-79-0) etiqueta de acesso à rede [1](#page-8-0) Etiqueta de ID [1](#page-8-0)

### F

faça o cabeamento do servidor [163](#page-170-0) fator forma fazer backup da configuração do servidor [174](#page-181-0) fonte de alimentação hot-swap instalação [86](#page-93-0)

# G

gaiola da unidade de expansão instalação [108](#page-115-0) removendo [107](#page-114-0) gaiola de unidade óptica instalação [109](#page-116-0) removendo [106](#page-113-0) gaiola do ventilador instalar [138](#page-145-0) garantia [1](#page-8-0)

### I

instalação Adaptador CFF interno [126](#page-133-0) bases [158](#page-165-0) chave de intrusão [136](#page-143-0) defletor de ar [151](#page-158-0) fonte de alimentação hot-swap [86](#page-93-0)<br>gaiola da unidade de expansão 108 gaiola da unidade de expansão [108](#page-115-0) gaiola de unidade óptica [109](#page-116-0) instruções [62](#page-69-0) módulo de energia flash [152](#page-159-0) módulo de memória [131](#page-138-0) painel frontal [154](#page-161-0) painel traseiro da unidade hot-swap [117](#page-124-0)[–118](#page-125-0) placa traseira da unidade simple-swap [119](#page-126-0) Preenchimento de T4 [149](#page-156-0) Preenchimento GPU [148](#page-155-0) Suporte do adaptador PCIe [140](#page-147-0) tampa do servidor [156](#page-163-0)

Unidade de 2,5 polegadas em um compartimento de unidade de 3,5 polegadas [120](#page-127-0) unidade de fita [110](#page-117-0), [114](#page-121-0) unidade hot-swap [124](#page-131-0) unidade óptica [110,](#page-117-0) [114](#page-121-0) unidade simple swap [122](#page-129-0) instalação de opcionais CPU [127](#page-134-0) microprocessador [127](#page-134-0) módulo de processador e dissipador de calor [127](#page-134-0) PHM [127](#page-134-0) processador [127](#page-134-0) instalação do servidor [61](#page-68-0) instalar conversão de torre para rack [160](#page-167-0) gaiola do ventilador [138](#page-145-0) tampas [163](#page-170-1) ventilador [139](#page-146-0) instalar o kit de conversão de torre para rack [160](#page-167-1) instruções confiabilidade do sistema [64](#page-71-0) instalação de opcionais [62](#page-69-0) introdução [1](#page-8-0)

# K

kit de conversão de torre para rack [160](#page-167-1)

# L

LED da placa-mãe do sistema [38](#page-45-0) LED da visão traseira [28](#page-35-0) LED de atividade da rede [24](#page-31-0) LED de energia do sistema [38](#page-45-0) LED de erro do sistema [24](#page-31-0), [38](#page-45-0) LED de ID do sistema [24,](#page-31-0) [38](#page-45-0) LED de status da unidade óptica [18](#page-25-0) LED de status de energia [24](#page-31-0) Lenovo Capacity Planner [12](#page-19-0) Lenovo XClarity Essentials [12](#page-19-0) Lenovo XClarity Provisioning Manager [12](#page-19-0) ligar o servidor [164](#page-171-1) lista de peças [45](#page-52-0) lista de verificação da configuração do servidor [61](#page-68-1) lista de verificação de inspeção de segurança [iv,](#page-5-0) [63](#page-70-0)

### M

manipulando dispositivos sensíveis à estática [65](#page-72-0) marcas registradas [189](#page-196-0) microprocessador instalação de opcionais [127](#page-134-0) módulo de energia flash instalação [152](#page-159-0) removendo [93](#page-100-0) módulo de memória, instalar [131](#page-138-0) módulo de processador e dissipador de calor instalação de opcionais [127](#page-134-0)

# N

números de telefone [187](#page-194-0) números de telefone de serviço e suporte para hardware [187](#page-194-0) números de telefone de serviço e suporte para software [187](#page-194-0)

### O

Obtendo ajuda [185](#page-192-1) ofertas de gerenciamento [12](#page-19-0) opcionais de hardware instalação [86](#page-93-1) ordem de instalação DIMM (espelhamento de memória) [72](#page-79-0) módulo de memória (espelhamento de memória) [72](#page-79-0) Ordem de instalação de DIMMs espelhamento de memória [72](#page-79-0) ordem de instalação de módulos de memória espelhamento de memória [72](#page-79-0) orifício de ejeção manual da unidade óptica [18](#page-25-0)

## P

página da web de suporte personalizada [185](#page-192-1) página da web de suporte, personalizar [185](#page-192-1) painel frontal [18](#page-25-0), [24](#page-31-0) instalação [154](#page-161-0) removendo [92](#page-99-0) painel traseiro conectores [42](#page-49-1)[–43](#page-50-0) painel traseiro da unidade hot-swap instalação [117–](#page-124-0)[118](#page-125-0) PHM instalação de opcionais [127](#page-134-0) Placa de distribuição de energia [44](#page-51-1) placa traseira conectores [44](#page-51-0) placa traseira da unidade simple-swap instalação [119](#page-126-0) Ponte NVLink instalação [147](#page-154-0) porta de segurança removendo [89](#page-96-0) Preenchimento de T4 instalação [149](#page-156-0) Preenchimento GPU instalação [148](#page-155-0) Problemas comuns de instalação [179](#page-186-4) processador instalação de opcionais [127](#page-134-0)

# R

recursos [1](#page-8-3) regras técnicas [65](#page-72-1) Regras técnicas para slots PCIe [80](#page-87-0) removendo defletor de ar [95](#page-102-0) gaiola da unidade de expansão [107](#page-114-0) gaiola de unidade óptica [106](#page-113-0) módulo de energia flash [93](#page-100-0) painel frontal [92](#page-99-0) porta de segurança [89](#page-96-0) tampa do servidor [90](#page-97-0) unidade de fita [102](#page-109-0), [104](#page-111-0) unidade óptica [102,](#page-109-0) [104](#page-111-0) remover conjunto do compartimento do ventilador [101](#page-108-0) Ponte NVLink [96](#page-103-0) ventilador [99](#page-106-0) retentor no adaptador de inicialização M.2 ajustando [134](#page-141-0) roteamento de cabos Adaptador de inicialização M.2 [55](#page-62-0) Adaptador RAID CFF [55](#page-62-1) painel frontal [52](#page-59-0) placa de distribuição de energia [58](#page-65-0) Slot PCIe 8 [57](#page-64-0)

unidade de fita [58](#page-65-1) unidade óptica [56](#page-63-0) USB frontal [53](#page-60-0) roteamento de cabos internos [51](#page-58-0)

### S

segurança [iii](#page-4-0) cabo de segurança integrado [41](#page-48-0) cadeado [41](#page-48-0) segurança trava da porta de segurança [41](#page-48-0) serviço e suporte antes de fazer uma chamada [185](#page-192-2) hardware [187](#page-194-0) software [187](#page-194-0) Suporte do adaptador PCIe instalação [140](#page-147-0) Suportes EIA [160](#page-167-0)

### T

tampa do servidor instalação [156](#page-163-0) removendo [90](#page-97-0) tampas instalar [163](#page-170-1) trabalhando dentro do servidor ligado [64](#page-71-1)

travas do servidor locais [41](#page-48-0)

## U

Unidade de 2,5 polegadas em um compartimento de unidade de 3,5 polegadas instalação [120](#page-127-0) unidade de fita instalação [110](#page-117-0) removendo [102](#page-109-0), [104](#page-111-0) unidade hot-swap instalação [124](#page-131-0) Unidade M.2 instalação [135](#page-142-0) unidade óptica instalação [110](#page-117-0), [114](#page-121-0) removendo [102](#page-109-0), [104](#page-111-0) unidade simple swap instalação [122](#page-129-0)

### V

validar a configuração do servidor [164](#page-171-2) ventilador instalar [139](#page-146-0) remover [99](#page-106-0) vista frontal [18](#page-25-0) vista traseira [26](#page-33-0)

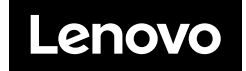